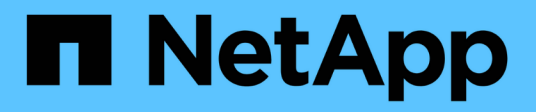

## **Mantener los componentes de MetroCluster**

ONTAP MetroCluster

NetApp April 25, 2024

This PDF was generated from https://docs.netapp.com/es-es/ontapmetrocluster/maintain/concept\_where\_to\_find\_procedures\_for\_mcc\_maintenance\_tasks.html on April 25, 2024. Always check docs.netapp.com for the latest.

# **Tabla de contenidos**

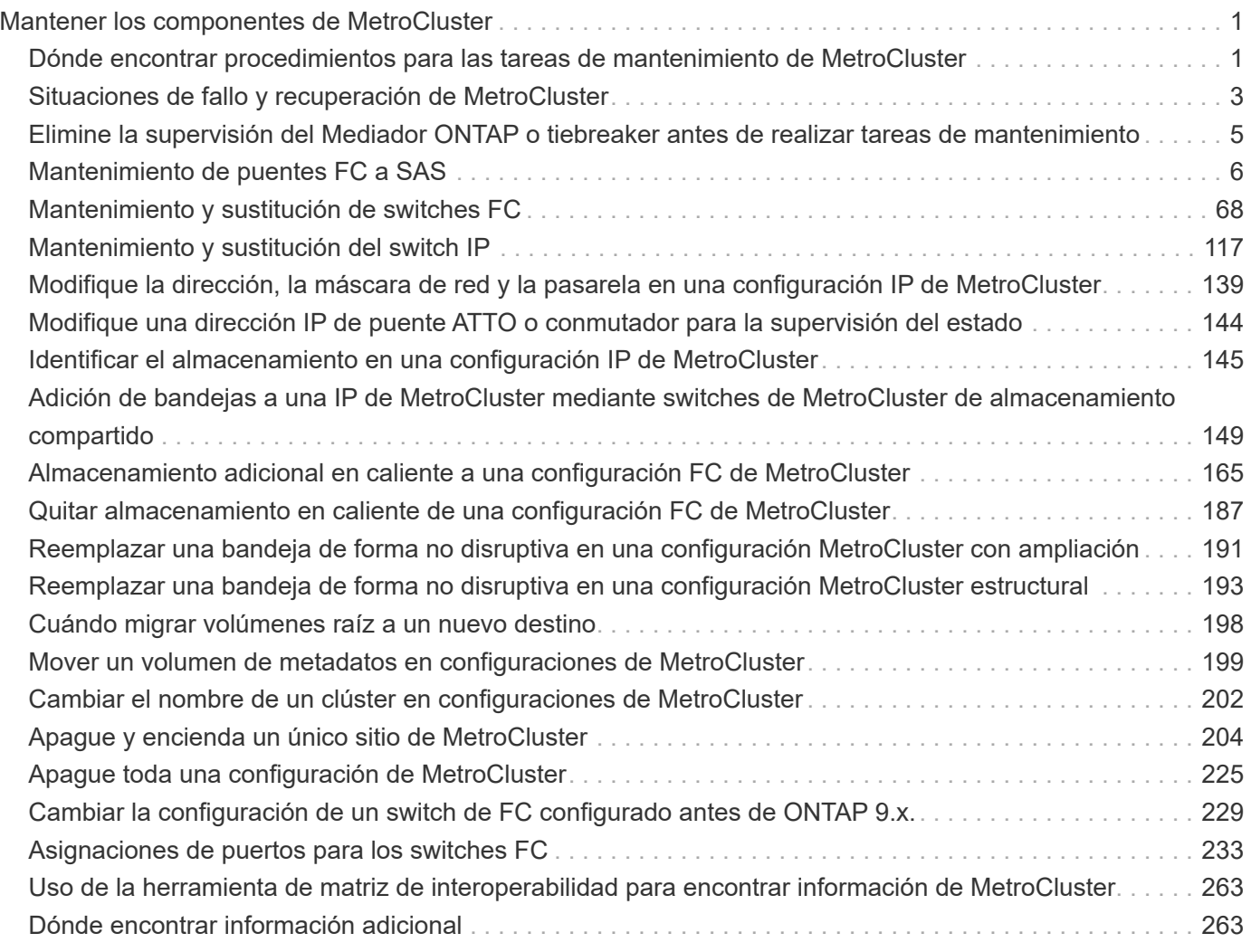

# <span id="page-2-0"></span>**Mantener los componentes de MetroCluster**

## <span id="page-2-1"></span>**Dónde encontrar procedimientos para las tareas de mantenimiento de MetroCluster**

Debe asegurarse de seleccionar el procedimiento correcto al realizar tareas de mantenimiento del hardware de MetroCluster.

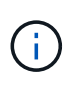

Con el lanzamiento de ONTAP 9.8, los procedimientos de ampliación y actualización de MetroCluster se han movido a la ["Actualización y ampliación de MetroCluster"](https://docs.netapp.com/es-es/ontap-metrocluster/upgrade/concept_choosing_an_upgrade_method_mcc.html) y.. ["Transición de](https://docs.netapp.com/es-es/ontap-metrocluster/transition/concept_choosing_your_transition_procedure_mcc_transition.html) [FC de MetroCluster a IP de MetroCluster"](https://docs.netapp.com/es-es/ontap-metrocluster/transition/concept_choosing_your_transition_procedure_mcc_transition.html).

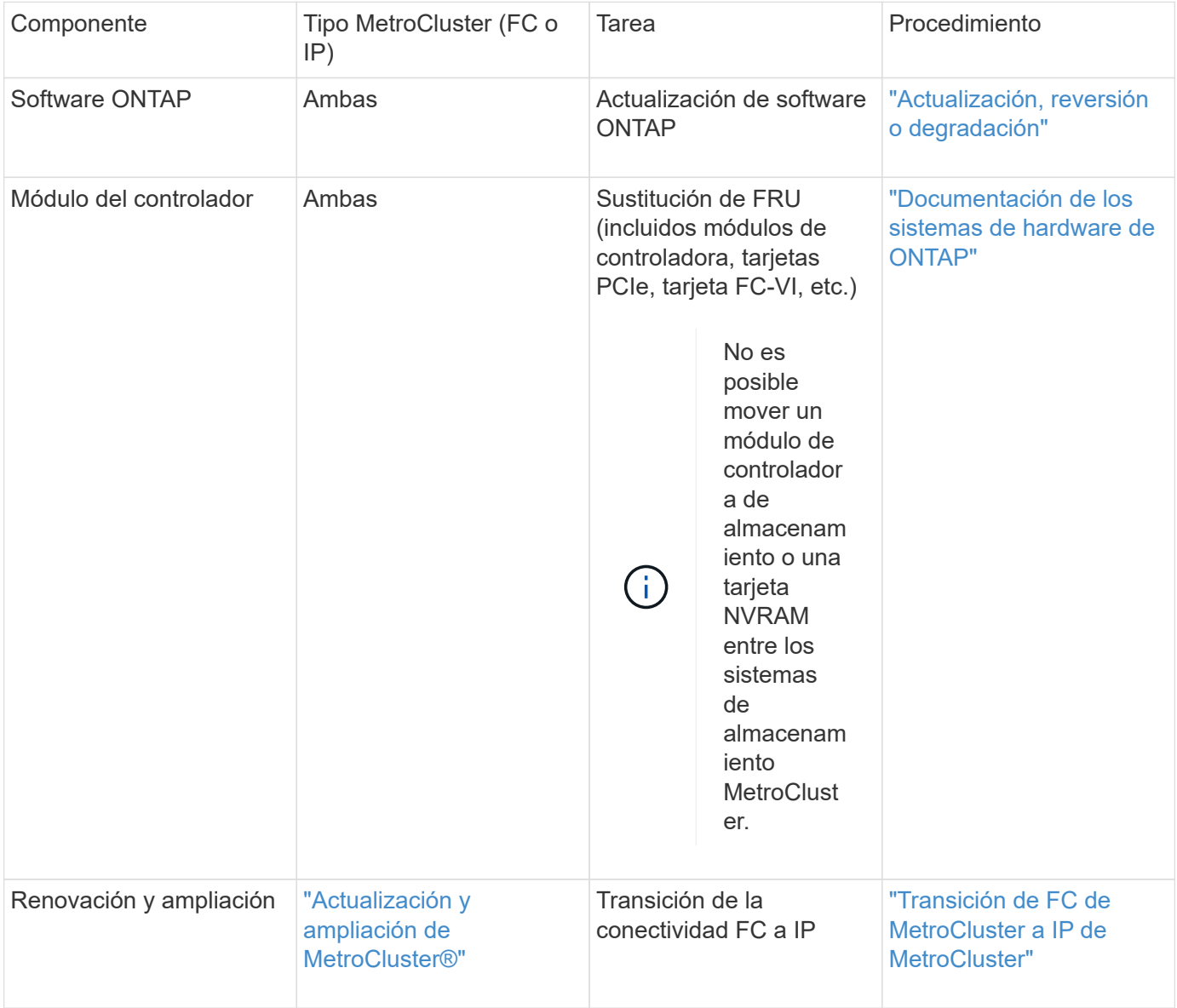

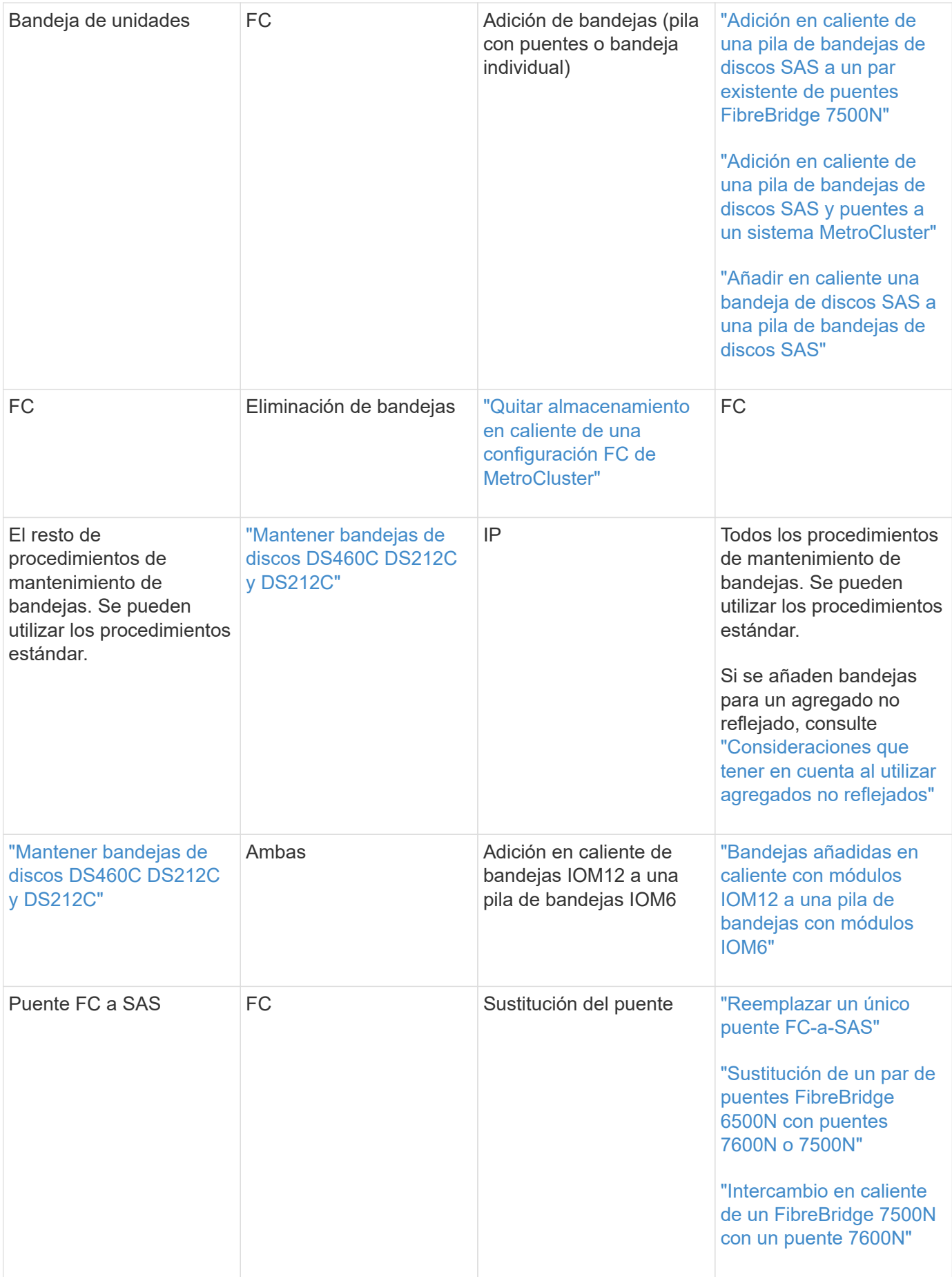

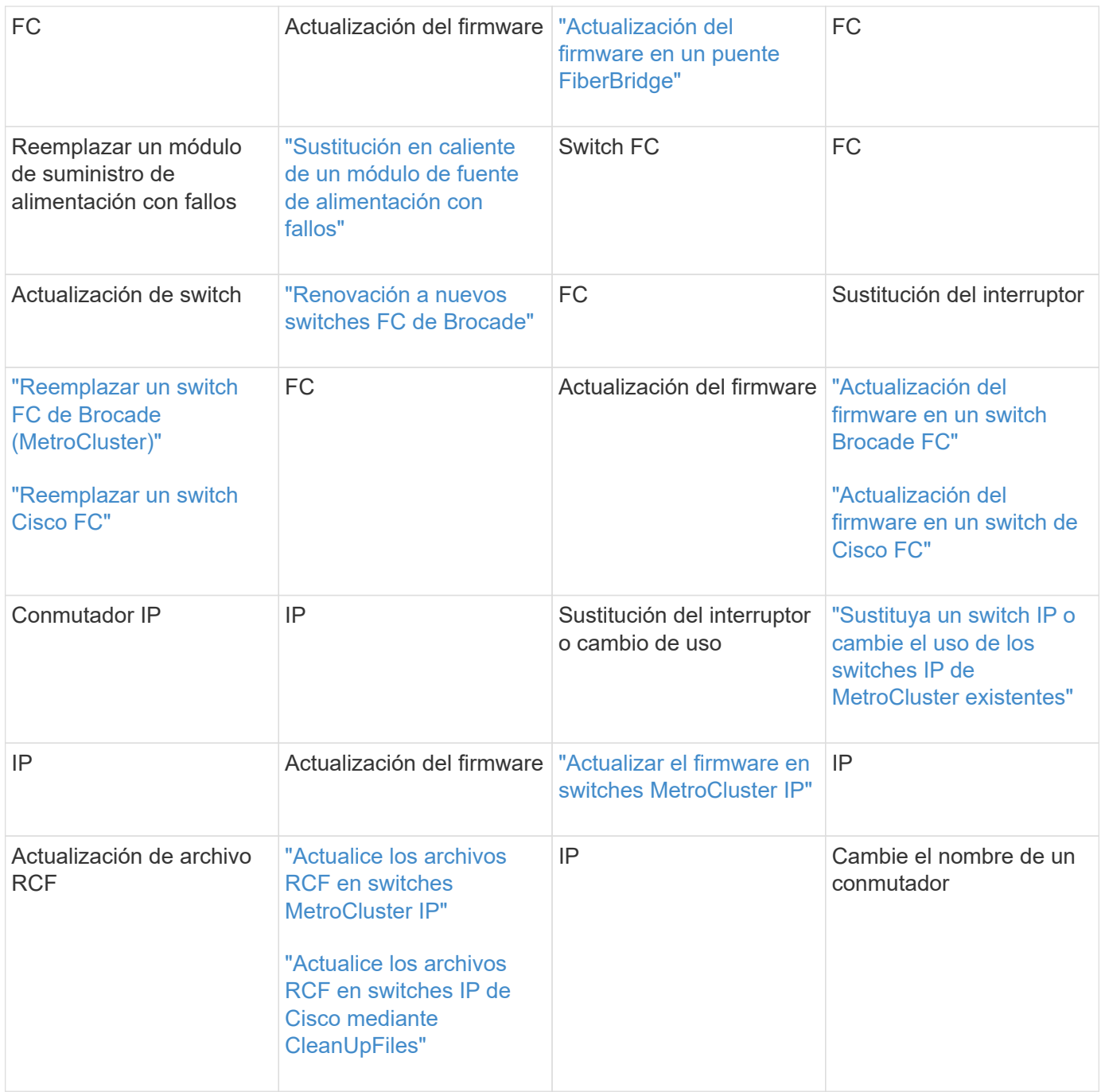

# <span id="page-4-0"></span>**Situaciones de fallo y recuperación de MetroCluster**

Es necesario saber de qué manera la configuración de MetroCluster responde a diferentes eventos de fallo.

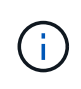

Para obtener información adicional sobre la recuperación de errores de nodos, consulte la sección "elección del procedimiento de recuperación correcto" en la ["Recuperación tras un](https://docs.netapp.com/es-es/ontap-metrocluster/disaster-recovery/concept_dr_workflow.html) [desastre"](https://docs.netapp.com/es-es/ontap-metrocluster/disaster-recovery/concept_dr_workflow.html).

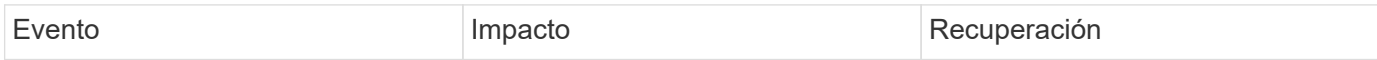

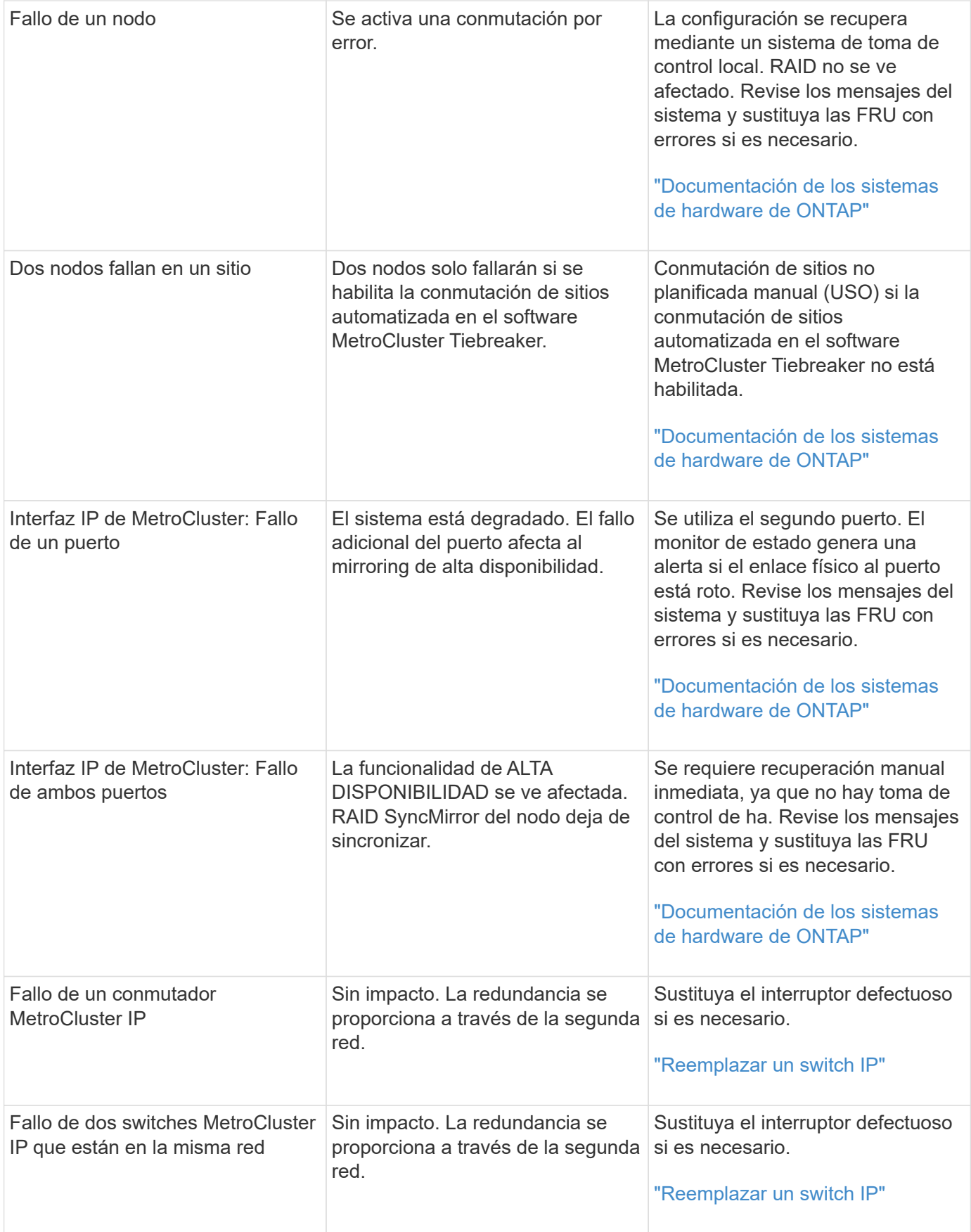

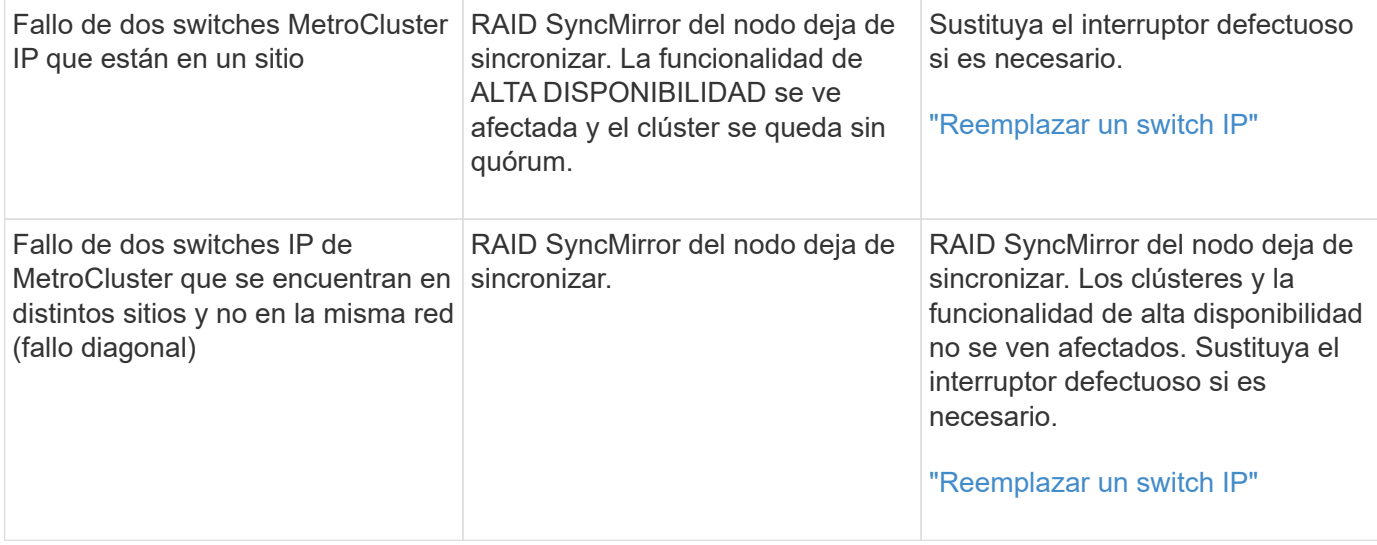

## <span id="page-6-0"></span>**Elimine la supervisión del Mediador ONTAP o tiebreaker antes de realizar tareas de mantenimiento**

Antes de realizar tareas de mantenimiento, debe eliminar la supervisión si la configuración de MetroCluster se supervisa con tiebreaker o la utilidad Mediator.

Las tareas de mantenimiento incluyen actualizar la plataforma de la controladora, actualizar ONTAP y realizar una conmutación de sitios y conmutación de estado negociadas.

#### **Pasos**

1. Recopile el resultado del siguiente comando:

storage iscsi-initiator show

2. Elimine la configuración de MetroCluster existente de tiebreaker, Mediator u otro software que pueda iniciar la conmutación.

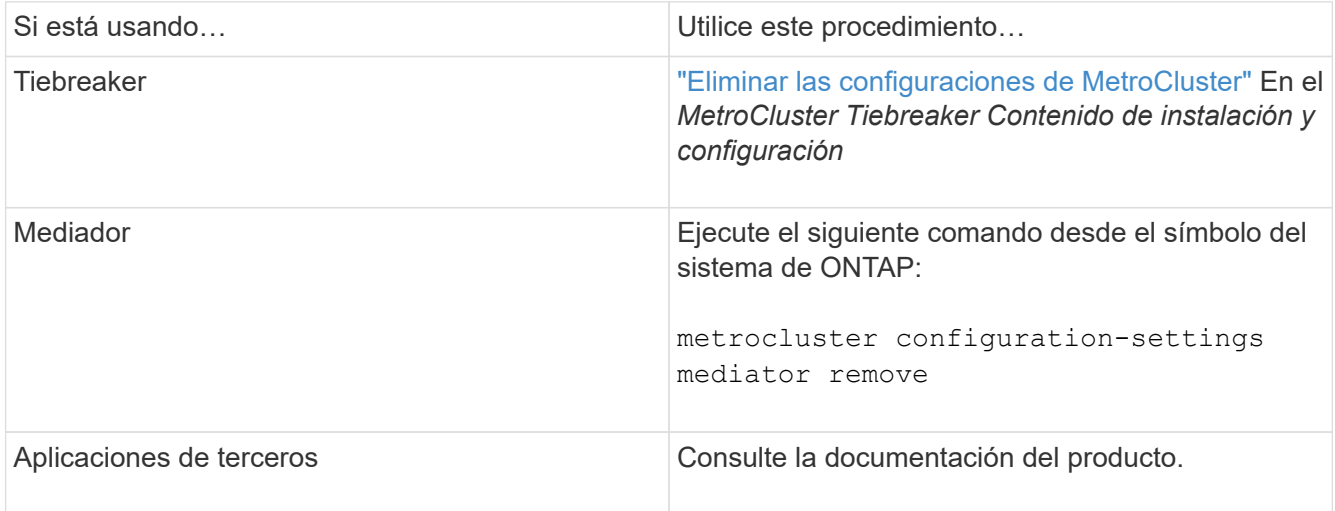

3. Después de completar el mantenimiento de la configuración de MetroCluster, puede reanudar la supervisión con tiebreaker o la utilidad Mediator.

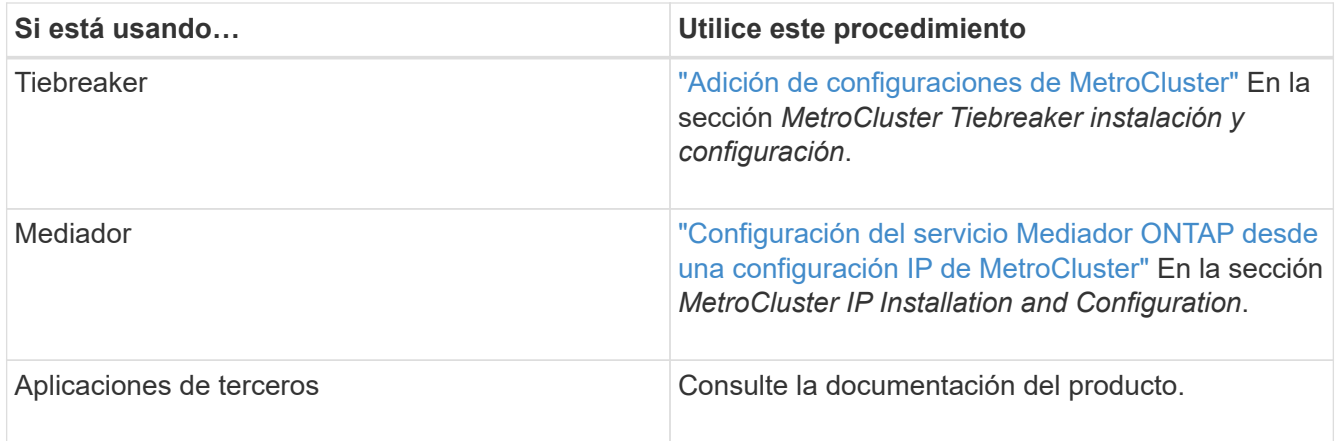

# <span id="page-7-0"></span>**Mantenimiento de puentes FC a SAS**

## **Compatibilidad con puentes FibreBridge 7600N en configuraciones MetroCluster**

El puente FibreBridge 7600N es compatible con ONTAP 9.5 y versiones posteriores como reemplazo del puente FibreBridge 7500N o 6500N o al agregar nuevo almacenamiento a la configuración de MetroCluster. Los requisitos y restricciones de división en zonas con respecto al uso de los puertos FC del puente son los mismos que los del puente FibreBridge 7500N.

#### ["Herramienta de matriz de interoperabilidad de NetApp"](https://mysupport.netapp.com/matrix)

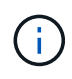

Los puentes FibreBridge 6500N no se admiten en configuraciones que ejecuten ONTAP 9.8 y posteriores.

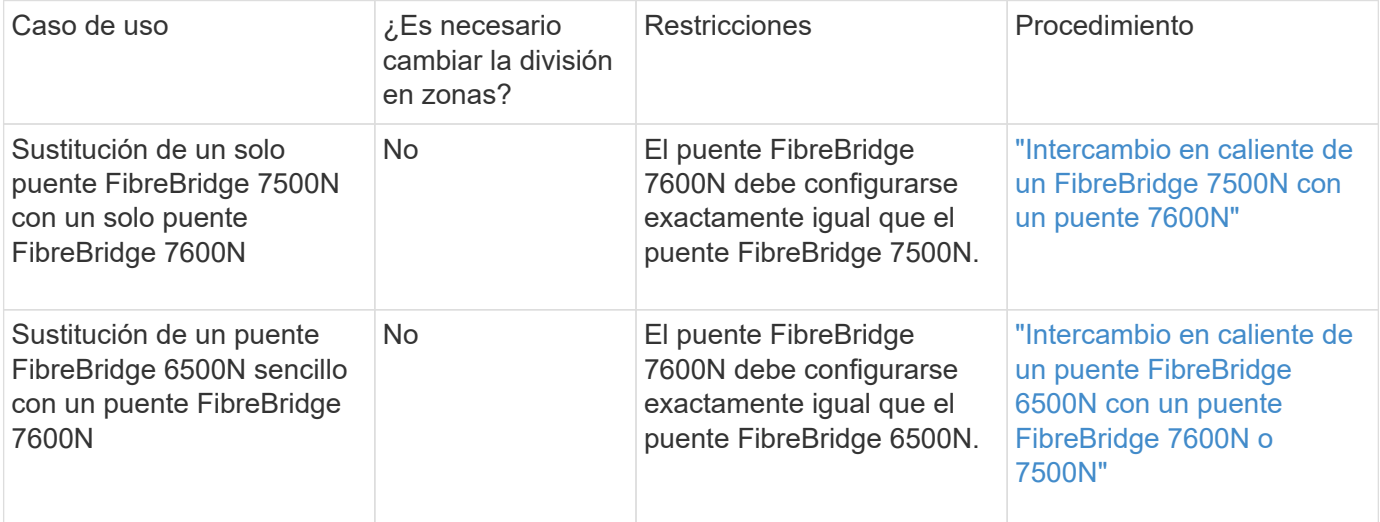

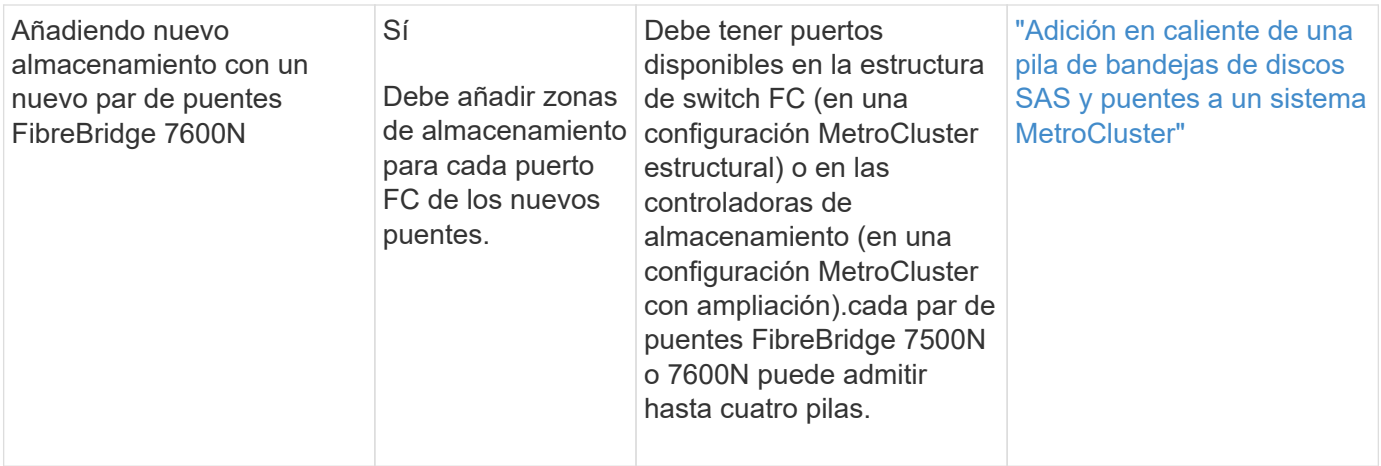

## **Compatibilidad con puentes FibreBridge 7500N en configuraciones MetroCluster**

El puente FibreBridge 7500N es compatible como sustituto del puente FibreBridge 6500N o cuando se añade nuevo almacenamiento a la configuración de MetroCluster. Las configuraciones compatibles tienen requisitos de división en zonas y restricciones respecto al uso de puertos FC del puente y los límites de bandejas de almacenamiento y pila.

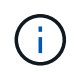

Los puentes FibreBridge 6500N no se admiten en configuraciones que ejecuten ONTAP 9.8 y posteriores.

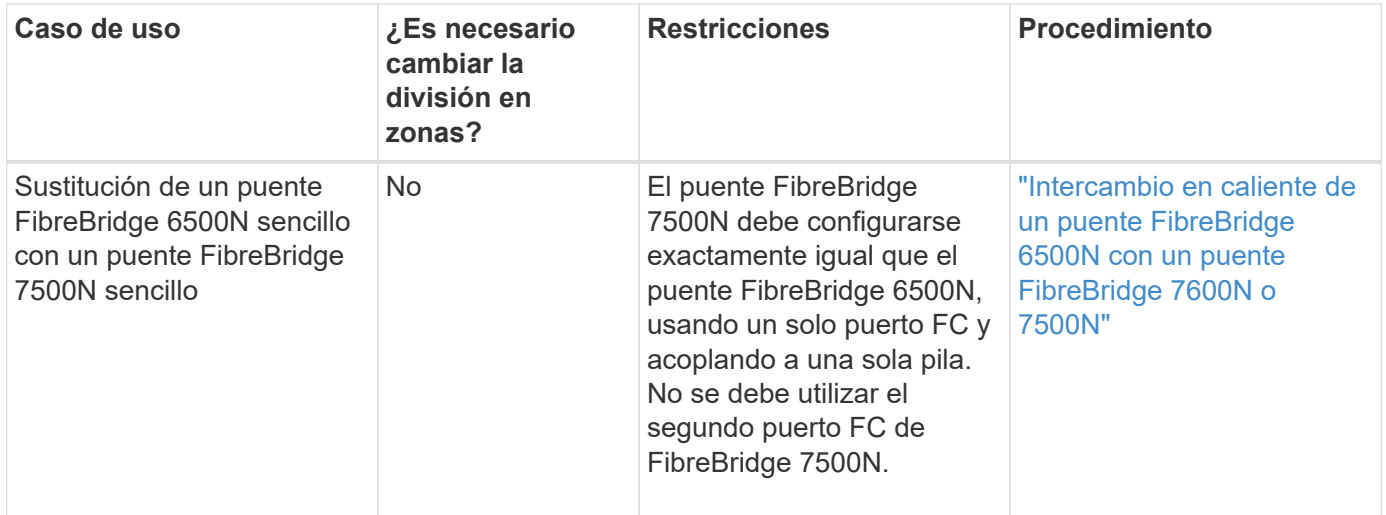

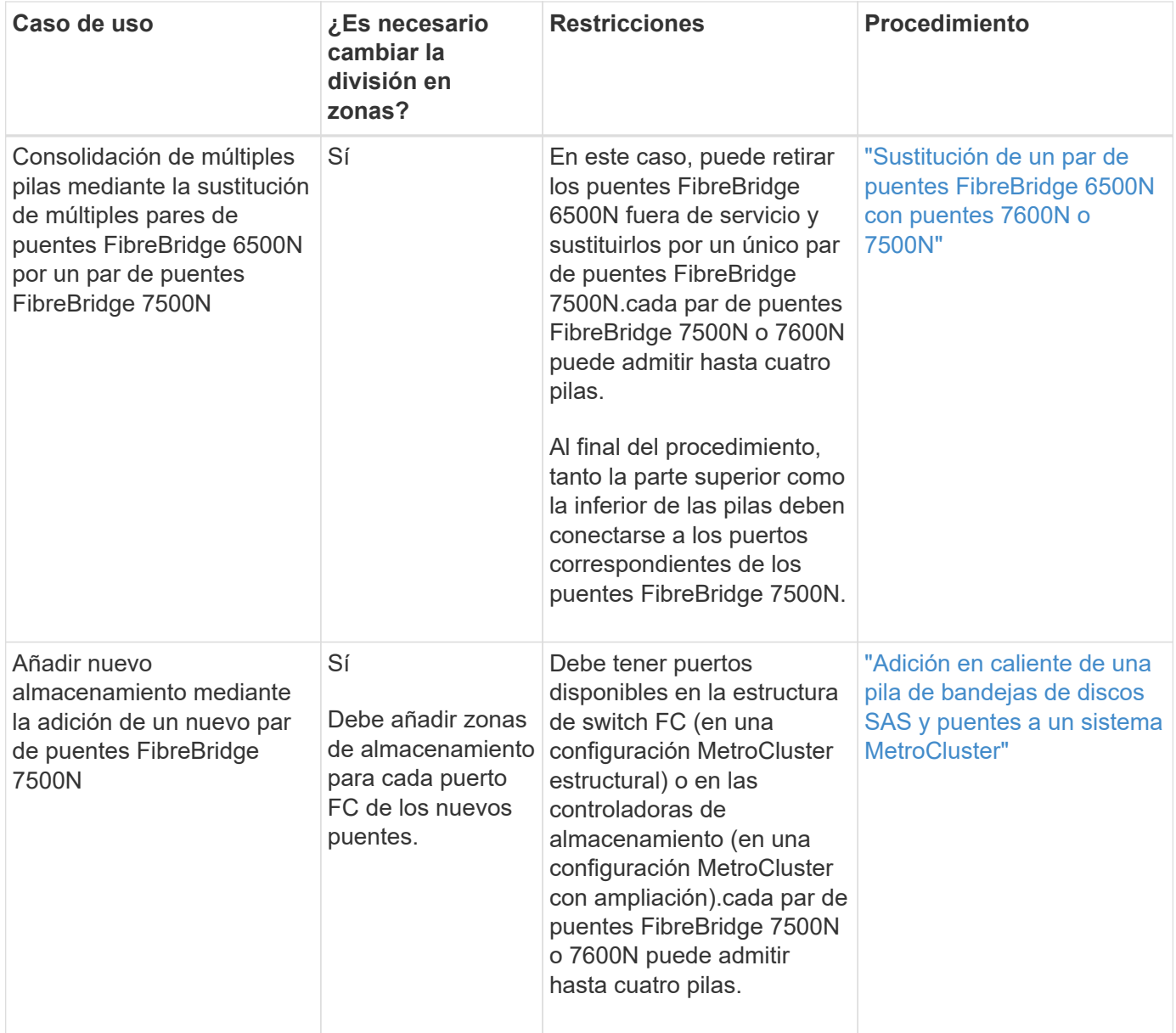

### **Habilitar el acceso al puerto IP en el puente FibreBridge 7600N si es necesario**

Si está utilizando una versión ONTAP anterior a 9.5, o planea utilizar de otro modo el acceso fuera de banda al puente FibreBridge 7600N utilizando telnet u otros protocolos y servicios de puertos IP (FTP, ExpressNAV, ICMP o navegación rápida), puede activar los servicios de acceso a través del puerto de consola.

A diferencia del puente ATTO FibreBridge 7500N, el puente FibreBridge 7600N se envía con todos los protocolos y servicios de puerto IP desactivados.

A partir de ONTAP 9.5, se admite la gestión en banda\_ de los puentes. Esto significa que los puentes se pueden configurar y supervisar desde la CLI de ONTAP a través de la conexión FC al puente. No se requiere acceso físico al puente a través de los puertos Ethernet puente y no se necesitan las interfaces de usuario de puente.

A partir de ONTAP 9.8, la gestión en banda\_ de los puentes es compatible de forma predeterminada y la gestión de SNMP fuera de banda está obsoleta.

Esta tarea es necesaria si está **no** utilizando la administración en banda para administrar los puentes. En este caso, debe configurar el puente a través del puerto de administración Ethernet.

#### **Pasos**

- 1. Acceda a la interfaz de consola del puente conectando un cable serie al puerto serie del puente FibreBridge 7600N.
- 2. Mediante la consola, habilite los servicios de acceso y, a continuación, guarde la configuración:

```
set closeport none
```
#### **saveconfiguration**

La set closeport none comando habilita todos los servicios de acceso en el puente.

3. Si lo desea, desactive un servicio emitiendo el set closeport y repetir el comando según sea necesario hasta que todos los servicios deseados estén desactivados:

#### **set closeport** *service*

La set closeport command deshabilita un servicio único cada vez.

service puede especificar una de las opciones siguientes:

- expresslav
- ftp
- icmp
- navegación rápida
- snmp
- telnet

Puede comprobar si un protocolo específico está activado o desactivado mediante el get closeport comando.

4. Si se habilita SNMP, también se debe ejecutar el comando Set SNMP Enabled:

#### **set SNMP enabled**

SNMP es el único protocolo que requiere un comando de habilitación aparte.

5. Guarde la configuración:

#### **saveconfiguration**

#### <span id="page-10-0"></span>**Actualización del firmware en un puente FiberBridge**

El procedimiento para actualizar el firmware del puente depende del modelo de puente y la versión de ONTAP.

#### **Actualización del firmware en puentes FibreBridge 7600N o 7500N en configuraciones que ejecuten ONTAP 9.4 y posteriores**

Es posible que necesite actualizar el firmware de los puentes FiberBridge para asegurarse de tener las últimas funciones o resolver posibles problemas. Este procedimiento se debe utilizar para puentes FibreBridge 7600N o 7500N en configuraciones que ejecuten ONTAP 9.4 y posteriores.

- La configuración de MetroCluster debe estar funcionando con normalidad.
- Todos los puentes FibreBridge de la configuración de MetroCluster deben estar activos y operativos.
- Todas las rutas de almacenamiento deben estar disponibles.
- Necesita la contraseña de administrador y el acceso a un servidor HTTP, FTP, SFTP o Trivial File Transfer Protocol (TFTP).
- Debe utilizar una versión de firmware compatible.

["Herramienta de matriz de interoperabilidad de NetApp"](https://mysupport.netapp.com/matrix)

En IMT, puede utilizar el campo solución de almacenamiento para seleccionar su solución de MetroCluster. Utilice el **Explorador de componentes** para seleccionar los componentes y la versión ONTAP para refinar la búsqueda. Puede hacer clic en **Mostrar resultados** para mostrar la lista de configuraciones compatibles que coinciden con los criterios.

- Puede utilizar esta tarea sólo en puentes FibreBridge 7600N o 7500N en configuraciones que ejecuten ONTAP 9.4 o posterior.
- Debe realizar esta tarea en cada puente FibreBridge de la configuración de MetroCluster, de modo que todos los puentes ejecuten la misma versión de firmware.

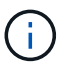

Este procedimiento no es disruptivo y tarda aproximadamente 30 minutos en completarse.

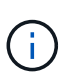

A partir de ONTAP 9.8, el storage bridge el comando se sustituye por system bridge. Los siguientes pasos muestran el storage bridge Pero si ejecuta ONTAP 9.8 o una versión posterior, el system bridge el comando es preferido.

#### **Pasos**

1. Invoque un mensaje de AutoSupport que indique el inicio del mantenimiento:

```
system node autosupport invoke -node * -type all -message MAINT=maintenance-
window-in-hours
```
«ventanilla en horas» especifica la duración de la ventana de mantenimiento, con un máximo de 72 horas. Si el mantenimiento se completa antes de que haya transcurrido el tiempo, puede invocar un mensaje de AutoSupport que indique el final del período de mantenimiento:

system node autosupport invoke -node \* -type all -message MAINT=end

2. Vaya a la página ATTO FiberBridge y seleccione el firmware adecuado para su puente.

#### ["Página de descarga del firmware DE ATTO FiberBridge"](https://mysupport.netapp.com/site/products/all/details/atto-fibrebridge/downloads-tab)

- 3. Revise el Contrato de usuario de Precaución/MustRead y End y haga clic en la casilla de verificación para indicar aceptación y continuar.
- 4. Coloque el archivo de firmware en una ubicación de red a la que los módulos de la controladora puedan

acceder a ella.

Puede introducir los comandos en los pasos restantes desde la consola de cualquier módulo de la controladora.

5. Cambie al nivel de privilegio avanzado:

set -privilege advanced

Deberá responder con "'y'" cuando se le solicite continuar en el modo avanzado y ver el símbolo del sistema del modo avanzado (\*>).

6. Actualice el firmware del puente:

```
storage bridge firmware update -bridge name -uri URL-of-firmware-package
```
cluster A> storage bridge firmware update -bridge bridge A 1a -uri http://192.168.132.97/firmware.ZBD

7. Vuelva al nivel de privilegio de administrador:

set -privilege admin

8. Compruebe que la actualización del firmware se haya completado:

job show -name "*job-name*"

El siguiente ejemplo muestra que el trabajo «actualización del firmware de los puentes de almacenamiento» sigue ejecutándose:

```
cluster A> job show -name "storage bridge firmware update"
Owning
Job ID Name Vserver Node State
------ -------------------- ---------- -------------- ----------
2246 job-name
                                cluster_A
                                            node_A_1
running and the control of the control of the control of the control of the control of the control of the control of
Description: Storage bridge firmware update job
```
Después de aproximadamente 10 minutos, el nuevo firmware está totalmente instalado y el estado del trabajo será correcto:

cluster A> job show -name "storage bridge firmware update" Owning Job ID Name **Vserver** Node State ------ -------------------- ---------- -------------- ---------- 2246 Storage bridge firmware update cluster\_A node\_A\_1 Success Description: Storage bridge firmware update job

- 9. Complete los pasos según si la administración en banda está habilitada y qué versión de ONTAP ejecuta el sistema:
	- Si ejecuta ONTAP 9.4, la administración en banda no es compatible y el comando debe emitirse desde la consola de puente:
		- i. Ejecute el flashimages comando en la consola del puente y confirmar que se muestran las versiones de firmware correctas.

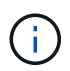

El ejemplo muestra que la imagen flash primaria muestra la nueva imagen de firmware, mientras que la imagen flash secundaria muestra la imagen anterior.

```
flashimages
 ;Type Version
;=====================================================
Primary 3.16 001H
Secondary 3.15 002S
Ready.
```
- a. Reinicie el puente ejecutando el firmwarerestart comando desde el puente.
	- Si ejecuta ONTAP 9.5 o una versión posterior, la gestión en banda es compatible y el comando puede emitirse desde el símbolo del sistema del clúster:
- b. Ejecute el storage bridge run-cli -name *bridge-name* -command FlashImages comando.

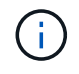

El ejemplo muestra que la imagen flash primaria muestra la nueva imagen de firmware, mientras que la imagen flash secundaria muestra la imagen anterior.

```
cluster_A> storage bridge run-cli -name ATTO_7500N_IB_1 -command
FlashImages
[Job 2257]
;Type Version
;=====================================================
Primary 3.16 001H
Secondary 3.15 002S
Ready.
[Job 2257] Job succeeded.
```
a. Si es necesario, reinicie el puente:

storage bridge run-cli -name ATTO\_7500N\_IB\_1 -command FirmwareRestart

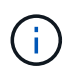

A partir de la versión de firmware de ATTO 2.95, el puente se reiniciará automáticamente y este paso no será necesario.

10. Compruebe que el puente se ha reiniciado correctamente:

sysconfig

El sistema debe cablearse para obtener alta disponibilidad multivía (ambas controladoras tienen acceso a través de los puentes que conectan a las bandejas de discos de cada pila).

cluster A> node run -node cluster A-01 -command sysconfig NetApp Release 9.6P8: Sat May 23 16:20:55 EDT 2020 System ID: 1234567890 (cluster\_A-01); partner ID: 0123456789 (cluster\_A-02) System Serial Number: 200012345678 (cluster\_A-01) System Rev: A4 System Storage Configuration: Quad-Path HA

11. Compruebe que el firmware FiberBridge se ha actualizado:

storage bridge show -fields fw-version,symbolic-name

```
cluster A> storage bridge show -fields fw-version, symbolic-name
name fw-version symbolic-name
----------------- ----------------- -------------
ATTO 20000010affeaffe 3.10 A06X bridge A 1a
ATTO 20000010affeffae 3.10 A06X bridge A 1b
ATTO 20000010affeafff 3.10 A06X bridge A 2a
ATTO 20000010affeaffa 3.10 A06X bridge A 2b
4 entries were displayed.
```
12. Compruebe que las particiones se actualizan desde el indicador del puente:

flashimages

La imagen flash primaria muestra la nueva imagen de firmware, mientras que la imagen flash secundaria muestra la imagen anterior.

```
Ready.
flashimages
;Type Version
;=====================================================
    Primary 3.16 001H
  Secondary 3.15 002S
  Ready.
```
- 13. Repita los pasos 5 a 10 para asegurarse de que ambas imágenes flash se actualizan a la misma versión.
- 14. Compruebe que ambas imágenes flash se han actualizado a la misma versión.

flashimages

La salida debe mostrar la misma versión para ambas particiones.

```
Ready.
flashimages
;Type Version
;=====================================================
    Primary 3.16 001H
 Secondary 3.16 001H
  Ready.
```
15. Repita los pasos 5 a 13 en el puente siguiente hasta que todos los puentes de la configuración de MetroCluster se hayan actualizado.

#### **Actualización del firmware en FibreBridge 7500N en configuraciones que ejecutan ONTAP 9,3.x y versiones anteriores**

Es posible que necesite actualizar el firmware de los puentes FibreBridge para verificar que tiene las últimas características o para resolver posibles problemas. Este procedimiento debe utilizarse para FibreBridge 7500N en configuraciones que ejecuten ONTAP 9,3.x.

#### **Antes de empezar**

- La configuración de MetroCluster debe estar funcionando con normalidad.
- Todos los puentes FibreBridge de la configuración de MetroCluster deben estar activos y operativos.
- Todas las rutas de almacenamiento deben estar disponibles.
- Necesita la contraseña de administrador y el acceso a un servidor FTP o SCP.
- Debe utilizar una versión de firmware compatible.

["Herramienta de matriz de interoperabilidad de NetApp"](https://mysupport.netapp.com/matrix)

En IMT, puede utilizar el campo solución de almacenamiento para seleccionar su solución de MetroCluster. Utilice el **Explorador de componentes** para seleccionar los componentes y la versión ONTAP para refinar la búsqueda. Puede hacer clic en **Mostrar resultados** para mostrar la lista de configuraciones compatibles que coinciden con los criterios.

A partir de ONTAP 9.3, puede utilizar el comando de actualización del firmware del puente de almacenamiento ONTAP para actualizar el firmware del puente en los puentes FibreBridge 7500N.

["Actualización del firmware en puentes FibreBridge 7600N o 7500N en configuraciones que ejecuten ONTAP](#page-10-0) [9.4 y posteriores"](#page-10-0)

Debe realizar esta tarea en cada puente FibreBridge de la configuración de MetroCluster, de modo que todos los puentes ejecuten la misma versión de firmware.

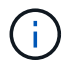

Este procedimiento no es disruptivo y tarda aproximadamente 30 minutos en completarse.

#### **Pasos**

1. Invoque un mensaje de AutoSupport que indique el inicio del mantenimiento:

```
system node autosupport invoke -node * -type all -message MAINT=maintenance-
window-in-hours
```
"'*maintenance-window-in-hours*'" especifica la duración de la ventana de mantenimiento, con un máximo de 72 horas. Si el mantenimiento se completa antes de que haya transcurrido el tiempo, puede invocar un mensaje de AutoSupport que indique el final del período de mantenimiento:

system node autosupport invoke -node \* -type all -message MAINT=end

2. Vaya a la página ATTO FiberBridge y seleccione el firmware adecuado para su puente.

["Página de descarga del firmware DE ATTO FiberBridge"](https://mysupport.netapp.com/site/products/all/details/atto-fibrebridge/downloads-tab)

- 3. Revise el Contrato de usuario de Precaución/MustRead y End y haga clic en la casilla de verificación para indicar aceptación y continuar.
- 4. Descargue el archivo de firmware del puente siguiendo los pasos del 1 al 3 del procedimiento en la página

Descarga de firmware de ATTO FiberBridge.

- 5. Haga una copia de la página de descarga del firmware de ATTO FiberBridge y de las notas de la versión como referencia cuando se le indique que debe actualizar el firmware en cada puente.
- 6. Actualice el puente:
	- a. Instale el firmware en el puente FibreBridge 7500N.

Debe consultar las instrucciones proporcionadas en la sección «`Actualizar firmware » del *Manual de instalación y funcionamiento de ATTO FibreBridge 7500N*.

**ATENCIÓN:** Asegúrese de que encienda el puente individual ahora. Si espera y enciende y apague ambos puentes en una pila simultáneamente, es posible que la controladora pierda acceso a las unidades, lo que podría provocar un fallo complejo o una caída de varios discos.

El puente debería reiniciarse.

b. Desde la consola de cualquiera de las controladoras, compruebe que el puente se ha reiniciado correctamente:

sysconfig

El sistema debe cablearse para obtener alta disponibilidad multivía (ambas controladoras tienen acceso a través de los puentes que conectan a las bandejas de discos de cada pila).

```
cluster A:: > node run -node cluster A-01 -command sysconfig
NetApp Release 9.1P7: Sun Aug 13 22:33:49 PDT 2017
System ID: 1234567890 (cluster_A-01); partner ID: 0123456789
(cluster_A-02)
System Serial Number: 200012345678 (cluster_A-01)
System Rev: A4
System Storage Configuration: Quad-Path HA
```
c. Desde la consola de cualquiera de los controladores, compruebe que se ha actualizado el firmware FibreBridge:

storage bridge show -fields fw-version,symbolic-name

```
cluster A::> storage bridge show -fields fw-version, symbolic-name
 name fw-version symbolic-name
           ------ ----------------- -------------
ATTO 10.0.0.1 1.63 071C 51.01 bridge A 1a
ATTO 10.0.0.2 1.63 071C 51.01 bridge A 1b
ATTO 10.0.1.1 1.63 071C 51.01 bridge_B_1a
ATTO 10.0.1.2 1.63 071C 51.01 bridge B 1b
 4 entries were displayed.
```
d. Repita los subpasos anteriores en el mismo puente para actualizar la segunda partición.

e. Compruebe que ambas particiones se han actualizado:

flashimages

La salida debe mostrar la misma versión para ambas particiones.

```
Ready.
flashimages
4
;Type Version
;=====================================================
Primary 2.80 003T
Secondary 2.80 003T
Ready.
```
7. Repita el paso anterior en el puente siguiente hasta que todos los puentes de la configuración de MetroCluster se hayan actualizado.

### <span id="page-18-0"></span>**Reemplazar un único puente FC-a-SAS**

Puede sustituir un puente de forma no disruptiva por un mismo puente de modelo o por un nuevo puente de modelo.

#### **Antes de empezar**

Necesita la contraseña de administrador y el acceso a un servidor FTP o SCP.

#### **Acerca de esta tarea**

Este procedimiento no es disruptivo y tarda aproximadamente 60 minutos en completarse.

Este procedimiento utiliza la CLI de bridge para configurar y gestionar un puente, así como para actualizar el firmware del puente y la utilidad ATTO Quickav para configurar el puerto 1 de gestión de Ethernet de puente. Puede utilizar otras interfaces si cumplen con los requisitos.

["Requisitos para utilizar otras interfaces para configurar y gestionar puentes FiberBridge"](#page-66-0)

#### **Información relacionada**

["Sustitución de un par de puentes FibreBridge 6500N con puentes 7600N o 7500N"](#page-45-0)

#### **Verificación de la conectividad de almacenamiento**

Antes de sustituir puentes, debe verificar la conectividad de puente y almacenamiento. Familiarizarse con el resultado del comando le permite confirmar la conectividad posteriormente tras realizar cambios en la configuración.

#### **Acerca de esta tarea**

Puede emitir estos comandos desde el símbolo del sistema de administrador de cualquiera de los módulos de la controladora en la configuración de MetroCluster en el sitio sometido a mantenimiento.

#### **Pasos**

1. Confirme la conectividad con los discos introduciendo el siguiente comando en uno de los nodos

MetroCluster:

run local sysconfig -v

El resultado muestra los discos conectados a los puertos del iniciador en la controladora e identifica las bandejas conectadas a los puentes FC a SAS:

```
node A 1> run local sysconfig -v
NetApp Release 9.3.2X18: Sun Dec 13 01:23:24 PST 2017
System ID: 4068741258 (node_A_1); partner ID: 4068741260 (node_B_1)
System Serial Number: 940001025471 (node_A_1)
System Rev: 70
System Storage Configuration: Multi-Path HA**<=== Configuration should
be multi-path HA**
.
.
.
slot 0: FC Host Adapter 0g (QLogic 8324 rev. 2, N-port, <UP>) **<===
Initiator port**
       Firmware rev: 7.5.0
       Flash rev: 0.0.0  Host Port Id: 0x60130
       FC Node Name: 5:00a:098201:bae312<br>FC Port Name: 5:00a:098201:bae312
                        5:00a:098201:bae312
       SFP Vendor: UTILITIES CORP.
         SFP Part Number: FTLF8529P3BCVAN1
         SFP Serial Number: URQ0Q9R
         SFP Capabilities: 4, 8 or 16 Gbit
         Link Data Rate: 16 Gbit
         Switch Port: brcd6505-fcs40:1
    **<List of disks visible to port\>**
          ID Vendor Model FW Size
       brcd6505-fcs29:12.126L1527 : NETAPP X302 HJUPI01TSSM NA04
847.5GB (1953525168 512B/sect)
         brcd6505-fcs29:12.126L1528 : NETAPP X302_HJUPI01TSSA NA02
847.5GB (1953525168 512B/sect)
  .
  .
  .
          **<List of FC-to-SAS bridges visible to port\>**
         FC-to-SAS Bridge:
         brcd6505-fcs40:12.126L0 : ATTO FibreBridge6500N 1.61
FB6500N102980
         brcd6505-fcs42:13.126L0 : ATTO FibreBridge6500N 1.61
FB6500N102980
         brcd6505-fcs42:6.126L0 : ATTO FibreBridge6500N 1.61
FB6500N101167
```

```
  brcd6505-fcs42:7.126L0 : ATTO FibreBridge6500N 1.61
FB6500N102974
  .
  .
  .
   **<List of storage shelves visible to port\>**
         brcd6505-fcs40:12.shelf6: DS4243 Firmware rev. IOM3 A: 0200
IOM3 B: 0200
        brcd6505-fcs40:12.shelf8: DS4243 Firmware rev. IOM3 A: 0200
IOM3 B: 0200
  .
  .
  .
```
#### **Intercambio en caliente de un puente con un puente de reemplazo del mismo modelo**

Puede intercambiar en caliente un puente fallido con otro puente del mismo modelo.

#### **Acerca de esta tarea**

Si va a utilizar la gestión en banda del puente en lugar de la administración IP, se pueden omitir los pasos para configurar el puerto Ethernet y la configuración IP, como se indica en los pasos correspondientes.

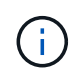

A partir de ONTAP 9.8, el storage bridge el comando se sustituye por system bridge. Los siguientes pasos muestran el storage bridge Pero si ejecuta ONTAP 9.8 o una versión posterior, el system bridge el comando es preferido.

#### **Pasos**

1. Si se puede acceder al puente antiguo, puede recuperar la información de configuración.

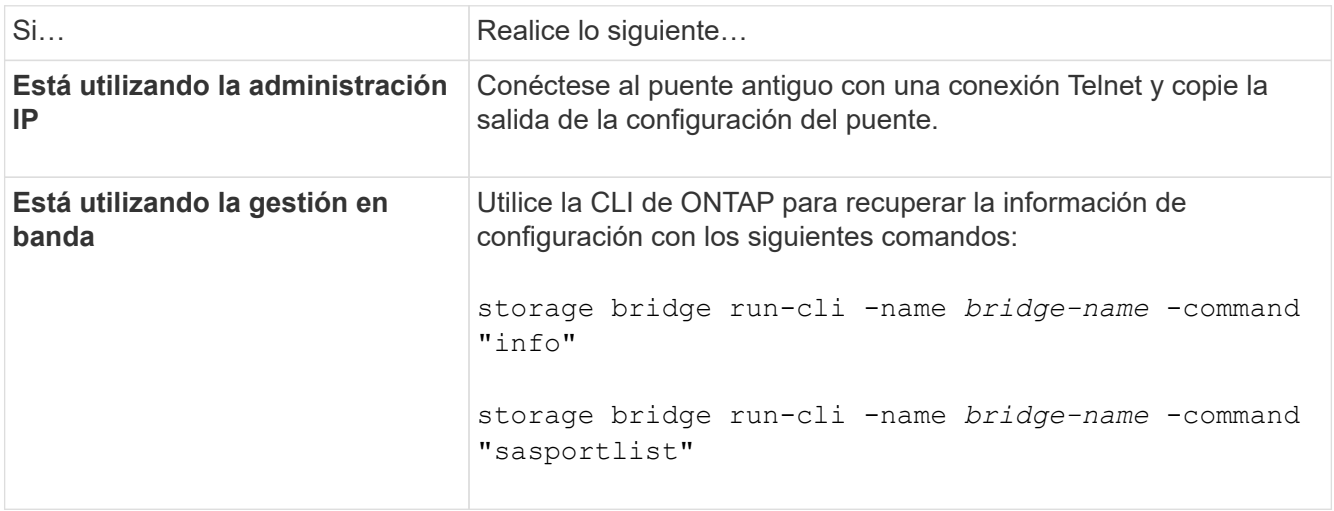

#### a. Introduzca el comando:

storage bridge run-cli -name bridge\_A1 -command "info"

#### info

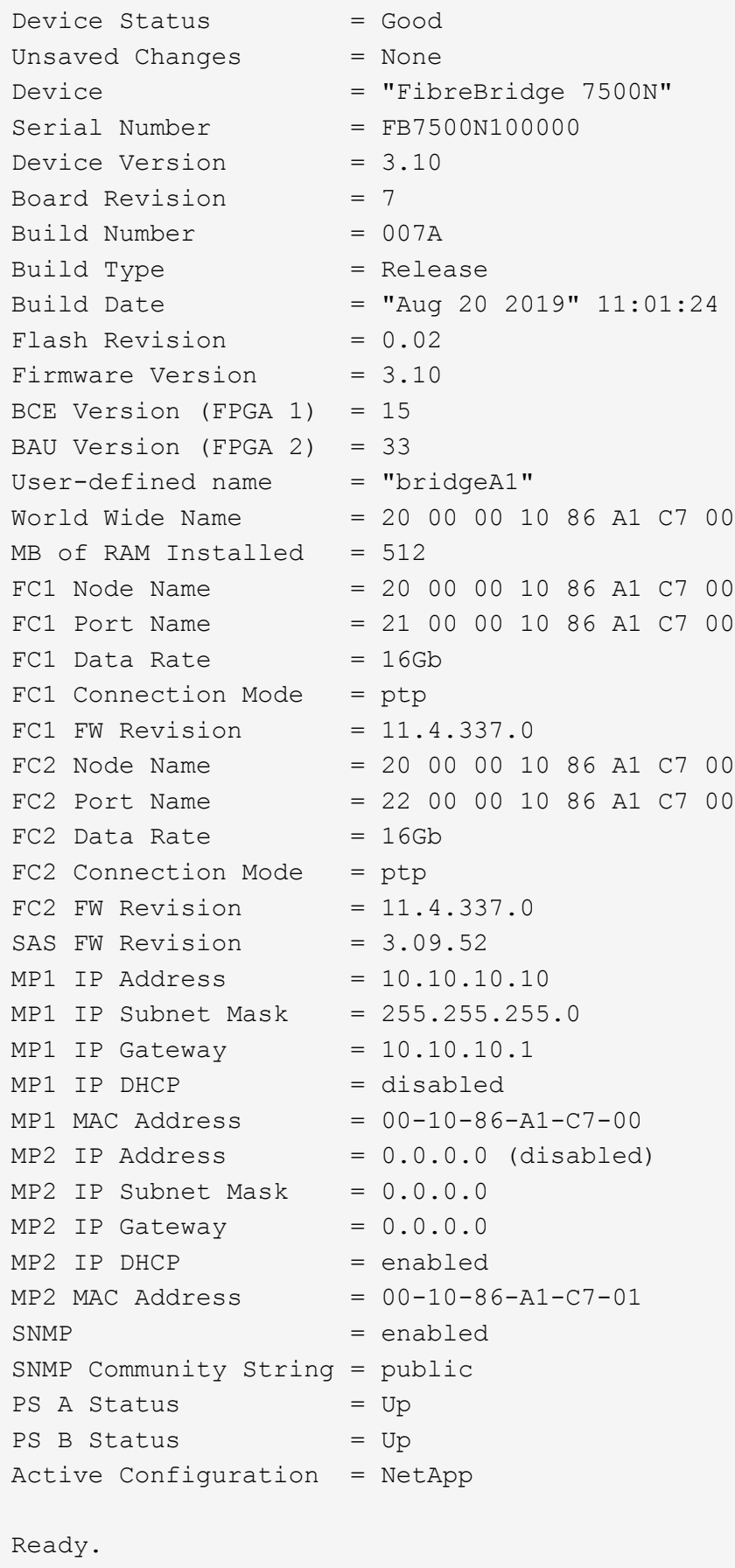

#### b. Introduzca el comando:

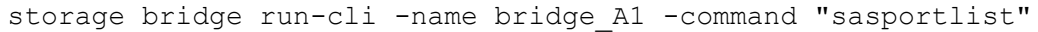

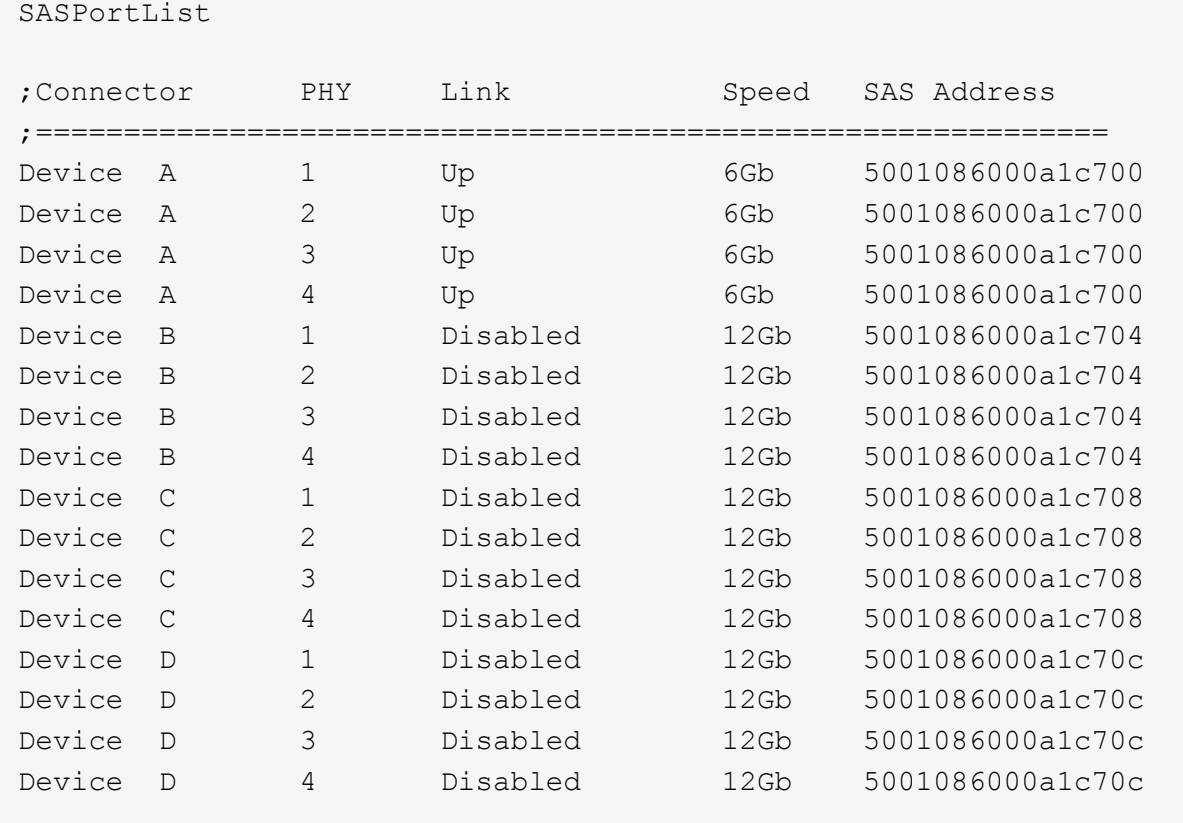

- 2. Si el puente está en una configuración MetroCluster estructural, deshabilite todos los puertos del switch que se conectan a los puertos o puertos de FC puente.
- 3. En el símbolo del sistema del clúster ONTAP, quite el puente que está experimentando el mantenimiento de la supervisión del estado:
	- a. Extraer el puente: storage bridge remove -name *bridge-name*
	- b. Vea la lista de puentes supervisados y confirme que el puente eliminado no está presente: storage bridge show
- 4. Puesta a tierra apropiadamente usted mismo.
- 5. Apague el puente ATTO y retire los cables de alimentación conectados al puente.
- 6. Desconecte los cables que están conectados al puente antiguo.

Debe tomar nota del puerto al que se ha conectado cada cable.

- 7. Retire el puente antiguo del bastidor.
- 8. Instale el puente nuevo en el rack.
- 9. Vuelva a conectar el cable de alimentación y, si configura para el acceso IP al puente, un cable Ethernet blindado.

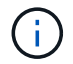

No debe volver a conectar los cables SAS o FC en este momento.

10. Conecte el puente a una fuente de alimentación y, a continuación, enciéndalo.

El LED Bridge Ready puede tardar hasta 30 segundos en iluminarse, lo que indica que el puente ha completado su secuencia de prueba automática de encendido.

11. Si está configurando para la gestión en banda, conecte un cable desde el puerto serie RS-232 de FibreBridge al puerto serie (COM) en un ordenador personal.

La conexión en serie se utilizará para la configuración inicial y, a continuación, la gestión en banda a través de ONTAP y los puertos FC pueden utilizarse para supervisar y gestionar el puente.

12. Si se configura para la administración de IP, configure el puerto de administración de Ethernet 1 para cada puente siguiendo el procedimiento descrito en la sección 2.0 del manual de instalación y funcionamiento de *ATTO FibreBridge* para el modelo de puente.

En sistemas que ejecutan ONTAP 9.5 o posterior, se puede utilizar la gestión en banda para acceder al puente a través de los puertos FC en lugar del puerto Ethernet. A partir de ONTAP 9.8, solo se admite la gestión en banda y queda obsoleta la gestión de SNMP.

Al ejecutar el sistema Quickav para configurar un puerto de gestión Ethernet, sólo se configura el puerto de gestión Ethernet conectado mediante el cable Ethernet. Por ejemplo, si también desea configurar el puerto 2 de gestión de Ethernet, deberá conectar el cable Ethernet al puerto 2 y ejecutar el sistema de navegación rápida.

13. Configure el puente.

Si ha recuperado la información de configuración del puente antiguo, utilice la información para configurar el puente nuevo.

Asegúrese de tomar nota del nombre de usuario y la contraseña que usted designe.

El *ATTO FiberBridge Installation and Operation Manual* de su modelo de puente contiene la información más actualizada sobre los comandos disponibles y cómo usarlos.

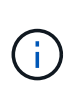

No configure la sincronización de tiempo en ATTO FibreBridge 7600N o 7500N. La sincronización de tiempo de ATTO FibreBridge 7600N o 7500N se establece en la hora del clúster después de que ONTAP descubra el puente. También se sincroniza periódicamente una vez al día. La zona horaria utilizada es GMT y no se puede cambiar.

a. Si se configura para la administración de IP, configure los valores de IP del puente.

Para configurar la dirección IP sin la utilidad Quickav, debe tener una conexión en serie con FiberBridge.

Si utiliza la CLI, debe ejecutar los siguientes comandos:

```
set ipaddress mp1 ip-address
set ipsubnetmask mp1 subnet-mask
set ipgateway mpl x.x.x.x
set ipdhcp mp1 disabled
```
set ethernetspeed mp1 1000

b. Configure el nombre del puente.

Cada uno de los puentes debería tener un nombre único dentro de la configuración de MetroCluster.

Nombres de puente de ejemplo para un grupo de pila en cada sitio:

- bridge\_A\_1a
- puente\_a\_1b
- bridge B 1a
- puente\_B\_1b

Si utiliza la CLI, debe ejecutar el siguiente comando:

set bridgename *bridgename*

c. Si ejecuta ONTAP 9.4 o una versión anterior, habilite SNMP en el puente:

set SNMP enabled

En sistemas que ejecutan ONTAP 9.5 o posterior, se puede utilizar la gestión en banda para acceder al puente a través de los puertos FC en lugar del puerto Ethernet. A partir de ONTAP 9.8, solo se admite la gestión en banda y queda obsoleta la gestión de SNMP.

- 14. Configurar los puertos FC de puente.
	- a. Configurar la velocidad/velocidad de datos de los puertos FC de puente.

La velocidad de datos FC admitida depende de su puente de modelos.

- El puente FibreBridge 7600N admite hasta 32, 16 o 8 Gbps.
- El puente FibreBridge 7500N admite hasta 16, 8 o 4 Gbps.

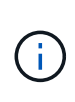

La velocidad de FCDataRate que seleccione se limita a la velocidad máxima admitida tanto por el puente como por el conmutador al que se conecta el puerto de puente. Las distancias de cableado no deben superar las limitaciones de SFP y otro hardware.

Si utiliza la CLI, debe ejecutar el siguiente comando:

set FCDataRate *port-number port-speed*

b. Si va a configurar un FibreBridge 7500N, configure el modo de conexión que el puerto utiliza para 'ptp'.

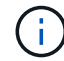

El ajuste FCConnMode no es necesario al configurar un puente FibreBridge 7600N.

Si utiliza la CLI, debe ejecutar el siguiente comando:

set FCConnMode *port-number* ptp

c. Si está configurando un puente FibreBridge 7600N o 7500N, debe configurar o deshabilitar el puerto

FC2.

- Si está utilizando el segundo puerto, debe repetir los subpasos anteriores para el puerto FC2.
- Si no utiliza el segundo puerto, debe deshabilitar el puerto:

FCPortDisable *port-number*

d. Si está configurando un puente FibreBridge 7600N o 7500N, desactive los puertos SAS sin utilizar:

SASPortDisable *sas-port*

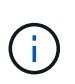

Los puertos SAS A a D están habilitados de manera predeterminada. Debe deshabilitar los puertos SAS que no se están utilizando. Si solo se utiliza el puerto SAS A, deben deshabilitarse los puertos SAS B, C y D.

- 15. Asegurar el acceso al puente y guardar la configuración del puente.
	- a. Desde el símbolo del sistema del controlador, compruebe el estado de los puentes: storage bridge show

La salida muestra qué puente no está asegurado.

b. Compruebe el estado de los puertos del puente no seguro:

info

La salida muestra el estado de los puertos Ethernet MP1 y MP2.

c. Si el puerto Ethernet MP1 está activado, ejecute el siguiente comando:

set EthernetPort mp1 disabled

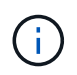

Si el puerto Ethernet MP2 también está activado, repita el subpaso anterior para el puerto MP2.

d. Guarde la configuración del puente.

Debe ejecutar los siguientes comandos:

SaveConfiguration

FirmwareRestart

Se le solicitará que reinicie el puente.

16. Actualice el firmware de FiberBridge en cada puente.

Si el nuevo puente es del mismo tipo que el puente asociado, actualice el mismo firmware que el puente asociado. Si el nuevo puente es de un tipo diferente al puente asociado, actualice al firmware más reciente admitido por el puente y la versión de ONTAP. Consulte la sección "actualización del firmware en un puente FibreBridge" en *MetroCluster Maintenance*.

17. [[paso 17-Reconectar-newbridge]] vuelva a conectar los cables SAS y FC a los mismos puertos del nuevo puente.

Es necesario sustituir los cables que conectan el puente a la parte superior o inferior de la pila de la bandeja. Los puentes FibreBridge 7600N y 7500N requieren cables mini-SAS para estas conexiones.

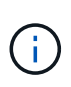

Espere al menos 10 segundos antes de conectar el puerto. Los conectores de cable SAS están codificados; cuando están orientados correctamente a un puerto SAS, el conector hace clic en su lugar y el LED LNK del puerto SAS de la bandeja de discos se ilumina en verde. En el caso de las bandejas de discos, inserte un conector de cable SAS con la pestaña extraíble orientada hacia abajo (en la parte inferior del conector). En el caso de las controladoras, la orientación de los puertos SAS puede variar en función del modelo de plataforma. Por lo tanto, la orientación correcta del conector del cable SAS varía.

18. [[paso 18-verify-each-bridge]]Compruebe que cada puente puede ver todas las unidades de disco y bandejas de disco a las que está conectado el puente.

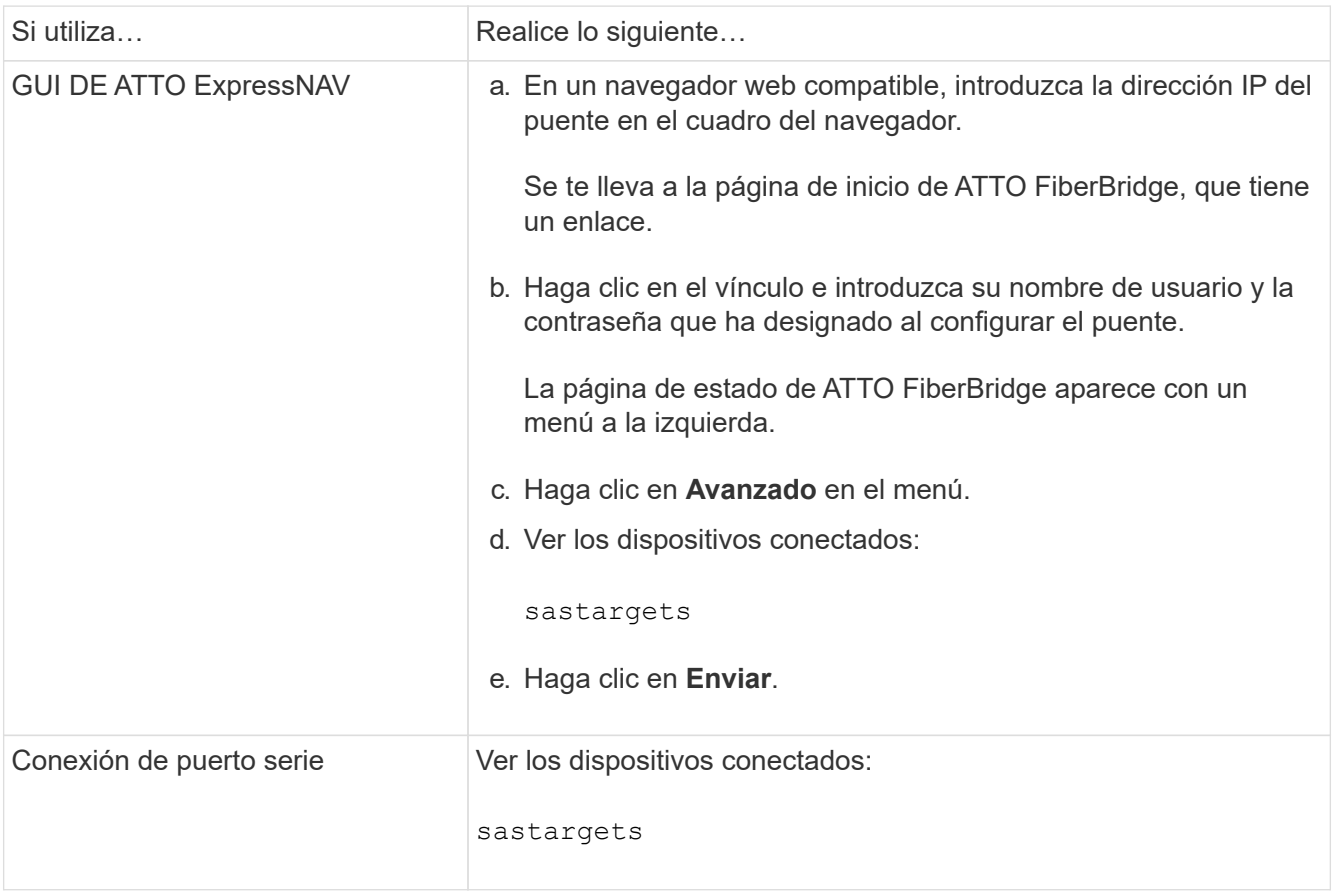

La salida muestra los dispositivos (discos y bandejas de discos) a los que está conectado el puente. Las líneas de salida están numeradas secuencialmente para que pueda contar rápidamente los dispositivos.

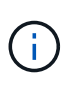

Si la respuesta de texto truncada aparece al principio de la salida, puede utilizar Telnet para conectarse al puente y, a continuación, ver toda la salida mediante el sastargets comando.

La siguiente salida muestra que hay 10 discos conectados:

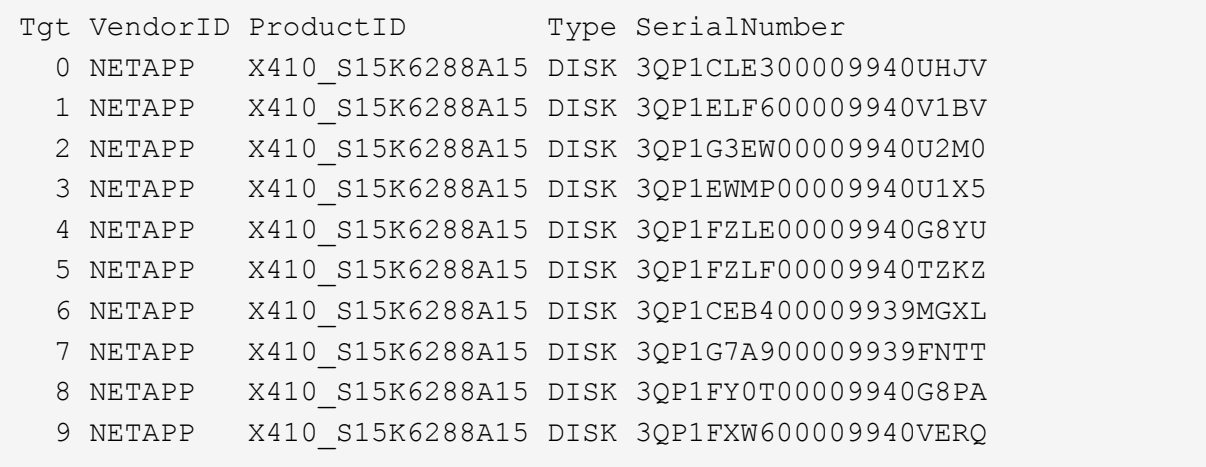

19. Compruebe que el resultado del comando muestra que el puente está conectado a todos los discos y bandejas de discos adecuados de la pila.

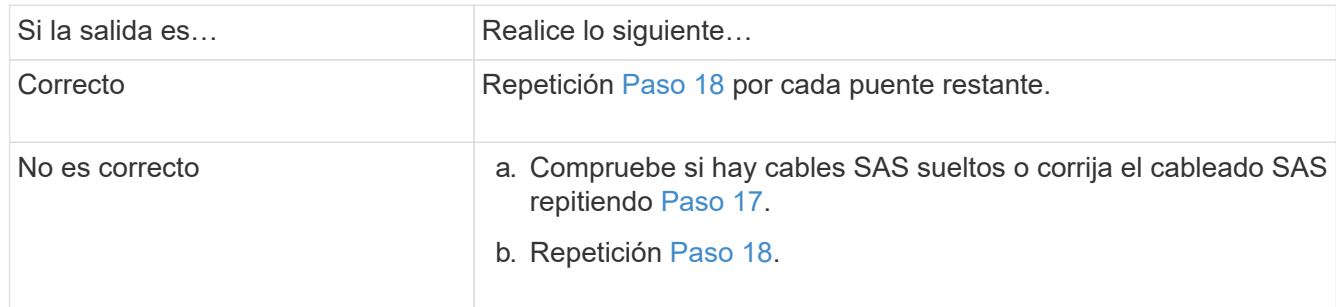

20. Si el puente está en una configuración MetroCluster estructural, vuelva a habilitar el puerto del switch FC que ha deshabilitado al principio de este procedimiento.

Este debe ser el puerto que se conecta al puente.

21. Desde la consola del sistema de ambos módulos de controladoras, compruebe que todos los módulos de controladoras tengan acceso a través del nuevo puente hasta las bandejas de discos (es decir, que el sistema se cableó para alta disponibilidad multivía):

run local sysconfig

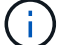

Es posible que el sistema demore hasta un minuto en completar la detección.

Si la salida no indica una alta disponibilidad multivía, debe corregir el cableado SAS y FC porque no se puede acceder a todas las unidades de disco a través del nuevo puente.

La siguiente salida indica que el sistema se ha cableado para alta disponibilidad multivía:

```
NetApp Release 8.3.2: Tue Jan 26 01:41:49 PDT 2016
System ID: 1231231231 (node_A_1); partner ID: 4564564564 (node_A_2)
System Serial Number: 700000123123 (node_A_1); partner Serial Number:
700000456456 (node_A_2)
System Rev: B0
System Storage Configuration: Multi-Path HA
System ACP Connectivity: NA
```
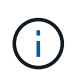

Cuando el sistema no se cableó como multivía de alta disponibilidad, reiniciar un puente puede provocar la pérdida de acceso a las unidades de disco y provocar un evento de pánico de varios discos.

22. Si ejecuta ONTAP 9.4 o anterior, compruebe que el puente está configurado para SNMP.

Si utiliza la CLI de bridge, ejecute el siguiente comando:

get snmp

23. Desde el símbolo del sistema del clúster ONTAP, añada el puente a la supervisión del estado:

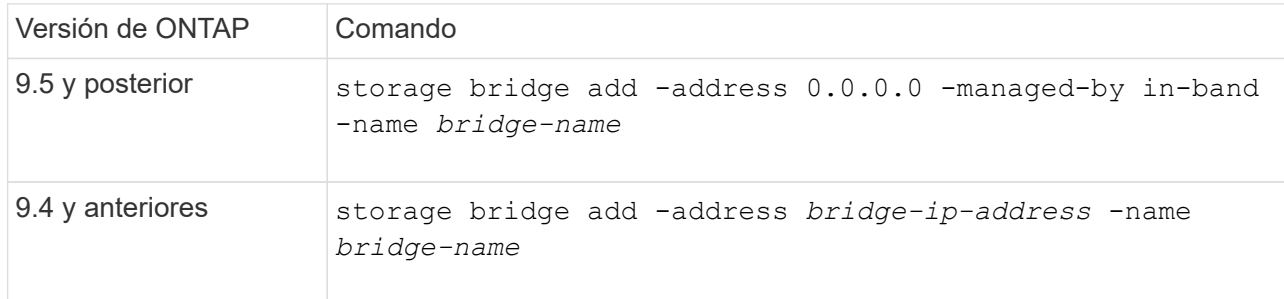

a. Agregue el puente utilizando el comando para su versión de ONTAP:

b. Compruebe que el puente se ha agregado y que está configurado correctamente:

storage bridge show

Es posible que tarde hasta 15 minutos en reflejar todos los datos debido al intervalo de sondeo. El monitor de estado de ONTAP puede contactar y controlar el puente si el valor de la columna "Estado" es "'ok"", y se muestra otra información, como el nombre mundial (WWN).

En el siguiente ejemplo, se muestra que están configurados los puentes de FC a SAS:

```
controller A 1::> storage bridge show
Bridge Symbolic Name Is Monitored Monitor Status Vendor
Model Bridge WWN
------------------ ------------- ------------ -------------- ------
----------------- ----------
ATTO 10.10.20.10 atto01 true ok Atto
FibreBridge 7500N 20000010867038c0
ATTO 10.10.20.11 atto02 true ok Atto
FibreBridge 7500N 20000010867033c0
ATTO_10.10.20.12 atto03 true ok Atto
FibreBridge 7500N 20000010867030c0
ATTO 10.10.20.13 atto04 true ok Atto
FibreBridge 7500N 2000001086703b80
4 entries were displayed
controller A 1::>
```
- 24. Compruebe el funcionamiento de la configuración de MetroCluster en ONTAP:
	- a. Compruebe si el sistema es multipathed: node run -node *node-name* sysconfig -a
	- b. Compruebe si hay alertas de estado en ambos clústeres: system health alert show
	- c. Confirme la configuración del MetroCluster y que el modo operativo es normal: metrocluster show
	- d. Realice una comprobación de MetroCluster: metrocluster check run
	- e. Mostrar los resultados del control MetroCluster: metrocluster check show
	- f. Compruebe si hay alguna alerta de estado en los interruptores (si está presente): storage switch show
	- g. Ejecute Config Advisor.

#### ["Descargas de NetApp: Config Advisor"](https://mysupport.netapp.com/site/tools/tool-eula/activeiq-configadvisor)

h. Después de ejecutar Config Advisor, revise el resultado de la herramienta y siga las recomendaciones del resultado para solucionar los problemas detectados.

#### **Información relacionada**

["Gestión en banda de los puentes FC a SAS"](#page-67-1)

#### **Intercambio en caliente de un FibreBridge 7500N con un puente 7600N**

Puede cambiar en caliente un puente FibreBridge 7500N con un puente 7600N.

#### **Acerca de esta tarea**

Si va a utilizar la gestión en banda del puente en lugar de la administración IP, se pueden omitir los pasos para configurar el puerto Ethernet y la configuración IP, como se indica en los pasos correspondientes.

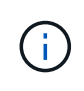

A partir de ONTAP 9.8, el storage bridge el comando se sustituye por system bridge. Los siguientes pasos muestran el storage bridge Pero si ejecuta ONTAP 9.8 o una versión posterior, el system bridge el comando es preferido.

#### **Pasos**

- 1. Si el puente está en una configuración MetroCluster estructural, deshabilite todos los puertos del switch que se conectan a los puertos o puertos de FC puente.
- 2. En el símbolo del sistema del clúster ONTAP, quite el puente que está experimentando el mantenimiento de la supervisión del estado:
	- a. Extraer el puente: storage bridge remove -name *bridge-name*
	- b. Vea la lista de puentes supervisados y confirme que el puente eliminado no está presente: storage bridge show
- 3. Puesta a tierra apropiadamente usted mismo.
- 4. Retire los cables de alimentación conectados al puente para apagar el puente.
- 5. Desconecte los cables que están conectados al puente antiguo.

Debe tomar nota del puerto al que se ha conectado cada cable.

- 6. Retire el puente antiguo del bastidor.
- 7. Instale el puente nuevo en el rack.
- 8. Vuelva a conectar el cable de alimentación y el cable Ethernet blindado.

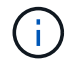

No debe volver a conectar los cables SAS o FC en este momento.

9. Conecte el puente a una fuente de alimentación y, a continuación, enciéndalo.

El LED Bridge Ready puede tardar hasta 30 segundos en iluminarse, lo que indica que el puente ha completado su secuencia de prueba automática de encendido.

10. Si está configurando para la gestión en banda, conecte un cable desde el puerto serie RS-232 de FibreBridge al puerto serie (COM) en un ordenador personal.

La conexión en serie se utilizará para la configuración inicial y, a continuación, la gestión en banda a través de ONTAP y los puertos FC pueden utilizarse para supervisar y gestionar el puente.

11. Si está configurando para la gestión en banda, conecte un cable desde el puerto serie RS-232 de FibreBridge al puerto serie (COM) en un ordenador personal.

La conexión en serie se utilizará para la configuración inicial y, a continuación, la gestión en banda a través de ONTAP y los puertos FC pueden utilizarse para supervisar y gestionar el puente.

12. Si se configura para la administración de IP, configure el puerto de administración de Ethernet 1 para cada puente siguiendo el procedimiento descrito en la sección 2.0 del manual de instalación y funcionamiento de *ATTO FibreBridge* para el modelo de puente.

En sistemas que ejecutan ONTAP 9.5 o posterior, se puede utilizar la gestión en banda para acceder al puente a través de los puertos FC en lugar del puerto Ethernet. A partir de ONTAP 9.8, solo se admite la gestión en banda y queda obsoleta la gestión de SNMP.

Al ejecutar el sistema Quickav para configurar un puerto de gestión Ethernet, sólo se configura el puerto de gestión Ethernet conectado mediante el cable Ethernet. Por ejemplo, si también desea configurar el puerto 2 de gestión de Ethernet, deberá conectar el cable Ethernet al puerto 2 y ejecutar el sistema de navegación rápida.

13. Configure los puentes.

Asegúrese de tomar nota del nombre de usuario y la contraseña que usted designe.

El *ATTO FiberBridge Installation and Operation Manual* de su modelo de puente contiene la información más actualizada sobre los comandos disponibles y cómo usarlos.

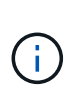

No configure la sincronización temporal en FibreBridge 7600N. La sincronización de tiempo de FibreBridge 7600N se ajusta a la hora del clúster después de que ONTAP descubra el puente. También se sincroniza periódicamente una vez al día. La zona horaria utilizada es GMT y no se puede cambiar.

a. Si se configura para la administración de IP, configure los valores de IP del puente.

Para configurar la dirección IP sin la utilidad Quickav, debe tener una conexión en serie con FiberBridge.

Si utiliza la CLI, debe ejecutar los siguientes comandos:

set ipaddress mp1 *ip-address* set ipsubnetmask mp1 *subnet-mask* set ipgateway mp1 x.x.x.x set ipdhcp mp1 disabled set ethernetspeed mp1 1000

b. Configure el nombre del puente.

Cada uno de los puentes debería tener un nombre único dentro de la configuración de MetroCluster.

Nombres de puente de ejemplo para un grupo de pila en cada sitio:

- bridge\_A\_1a
- puente\_a\_1b
- bridge B 1a
- puente\_B\_1b

Si utiliza la CLI, debe ejecutar el siguiente comando:

#### set bridgename *bridgename*

a. Si ejecuta ONTAP 9.4 o una versión anterior, active SNMP en el puente: set SNMP enabled

En sistemas que ejecutan ONTAP 9.5 o posterior, se puede utilizar la gestión en banda para acceder al puente a través de los puertos FC en lugar del puerto Ethernet. A partir de ONTAP 9.8, solo se admite la gestión en banda y queda obsoleta la gestión de SNMP.

- 14. Configurar los puertos FC de puente.
	- a. Configurar la velocidad/velocidad de datos de los puertos FC de puente.

La velocidad de datos FC admitida depende de su puente de modelos.

- El puente FibreBridge 7600N admite hasta 32, 16 o 8 Gbps.
- El puente FibreBridge 7500N admite hasta 16, 8 o 4 Gbps.

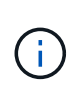

La velocidad FCDataRate que seleccione se limita a la velocidad máxima admitida tanto por el puente como por el puerto FC del módulo de controlador o switch al que se conecta el puerto de puente. Las distancias de cableado no deben superar las limitaciones de SFP y otro hardware.

Si utiliza la CLI, debe ejecutar el siguiente comando:

```
set FCDataRate port-number port-speed
```
- b. Debe configurar o deshabilitar el puerto FC2.
	- Si está utilizando el segundo puerto, debe repetir los subpasos anteriores para el puerto FC2.
	- Si no utiliza el segundo puerto, debe deshabilitar el puerto no utilizado:

FCPortDisable port-number

En el ejemplo siguiente se muestra la deshabilitación del puerto de FC 2:

FCPortDisable 2

Fibre Channel Port 2 has been disabled.

c. Deshabilite los puertos SAS que no se utilizan:

SASPortDisable *sas-port*

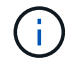

Los puertos SAS A a D están habilitados de manera predeterminada. Debe deshabilitar los puertos SAS que no se están utilizando.

Si solo se utiliza el puerto SAS A, deben deshabilitarse los puertos SAS B, C y D. En el ejemplo siguiente se muestra cómo deshabilitar el puerto SAS B. Debe deshabilitar los puertos SAS C y D de igual modo:

```
SASPortDisable b
SAS Port B has been disabled.
```
- 15. Asegurar el acceso al puente y guardar la configuración del puente.
	- a. Desde el símbolo del sistema del controlador, compruebe el estado de los puentes:

storage bridge show

La salida muestra qué puente no está asegurado.

b. Compruebe el estado de los puertos del puente no seguro:

info

La salida muestra el estado de los puertos Ethernet MP1 y MP2.

c. Si el puerto Ethernet MP1 está activado, ejecute el siguiente comando:

set EthernetPort mp1 disabled

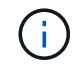

Si el puerto Ethernet MP2 también está activado, repita el subpaso anterior para el puerto MP2.

d. Guarde la configuración del puente.

Debe ejecutar los siguientes comandos:

SaveConfiguration

FirmwareRestart

Se le solicitará que reinicie el puente.

16. Actualice el firmware de FiberBridge en cada puente.

["Actualización del firmware en puentes FibreBridge 7600N o 7500N en configuraciones que ejecuten](#page-10-0) [ONTAP 9.4 y posteriores"](#page-10-0)

17. [[paso 17-Reconectar-cables]]vuelva a conectar los cables SAS y FC a los mismos puertos del nuevo puente.

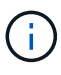

Espere al menos 10 segundos antes de conectar el puerto. Los conectores de cable SAS están codificados; cuando están orientados correctamente a un puerto SAS, el conector hace clic en su lugar y el LED LNK del puerto SAS de la bandeja de discos se ilumina en verde. En el caso de las bandejas de discos, inserte un conector de cable SAS con la pestaña extraíble orientada hacia abajo (en la parte inferior del conector). En el caso de las controladoras, la orientación de los puertos SAS puede variar en función del modelo de plataforma. Por lo tanto, la orientación correcta del conector del cable SAS varía.

18. Verifique que cada puente pueda ver todas las unidades de disco y bandejas de discos a las que está conectado el puente:

sastargets

La salida muestra los dispositivos (discos y bandejas de discos) a los que está conectado el puente. Las líneas de salida están numeradas secuencialmente para que pueda contar rápidamente los dispositivos.

La siguiente salida muestra que hay 10 discos conectados:

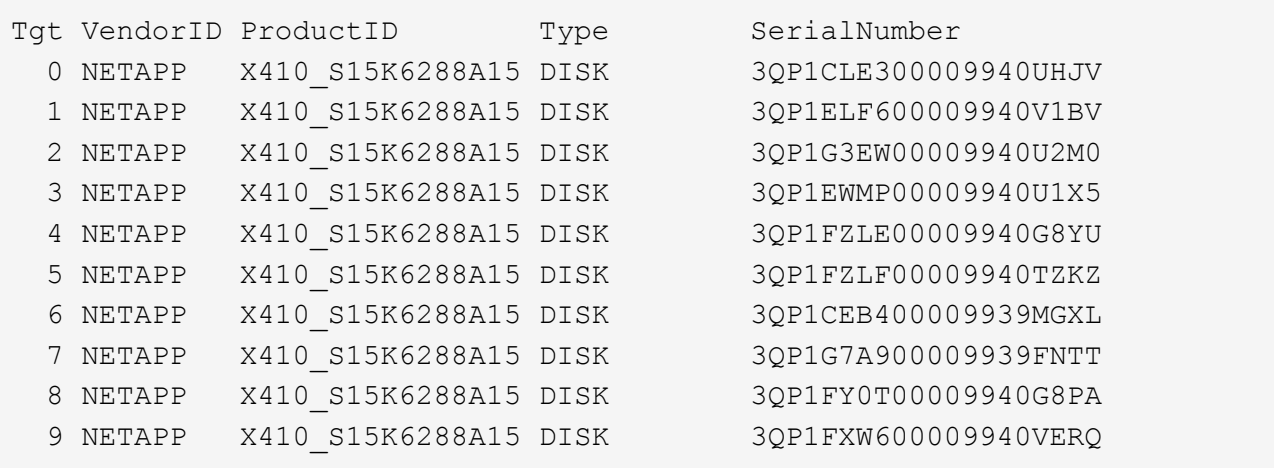

19. Compruebe que el resultado del comando muestra que el puente está conectado a todos los discos y bandejas de discos adecuados de la pila.

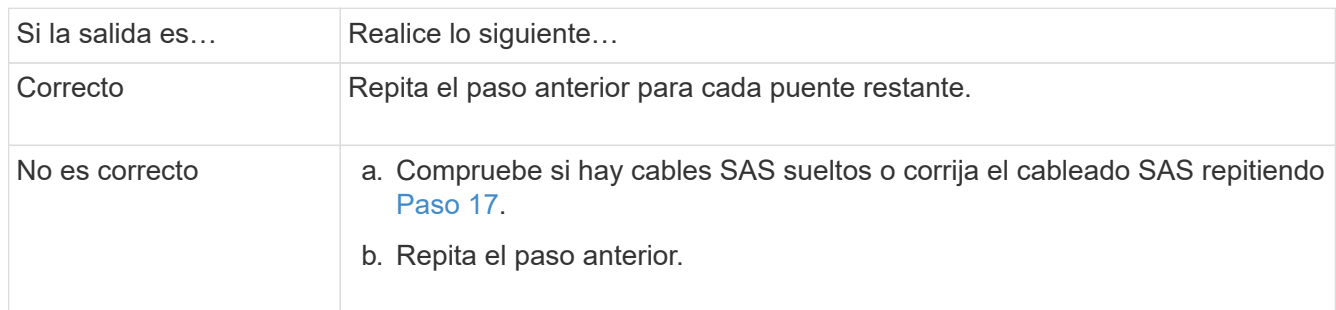

20. Si el puente está en una configuración MetroCluster estructural, vuelva a habilitar el puerto del switch FC que ha deshabilitado al principio de este procedimiento.

Este debe ser el puerto que se conecta al puente.

21. Desde la consola del sistema de ambos módulos de controladoras, compruebe que todos los módulos de controladoras tengan acceso a través del nuevo puente hasta las bandejas de discos (es decir, que el sistema se cableó para alta disponibilidad multivía):

run local sysconfig

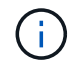

Es posible que el sistema demore hasta un minuto en completar la detección.

Si la salida no indica una alta disponibilidad multivía, debe corregir el cableado SAS y FC porque no se puede acceder a todas las unidades de disco a través del nuevo puente.

La siguiente salida indica que el sistema se ha cableado para alta disponibilidad multivía:

NetApp Release 8.3.2: Tue Jan 26 01:41:49 PDT 2016 System ID: 1231231231 (node\_A\_1); partner ID: 4564564564 (node\_A\_2) System Serial Number: 700000123123 (node A 1); partner Serial Number: 700000456456 (node\_A\_2) System Rev: B0 System Storage Configuration: Multi-Path HA System ACP Connectivity: NA

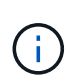

Cuando el sistema no se cableó como multivía de alta disponibilidad, reiniciar un puente puede provocar la pérdida de acceso a las unidades de disco y provocar un evento de pánico de varios discos.

22. Si ejecuta ONTAP 9.4 o anterior, compruebe que el puente está configurado para SNMP.

Si utiliza la CLI de bridge, ejecute el siguiente comando:

get snmp

23. Desde el símbolo del sistema del clúster ONTAP, añada el puente a la supervisión del estado:

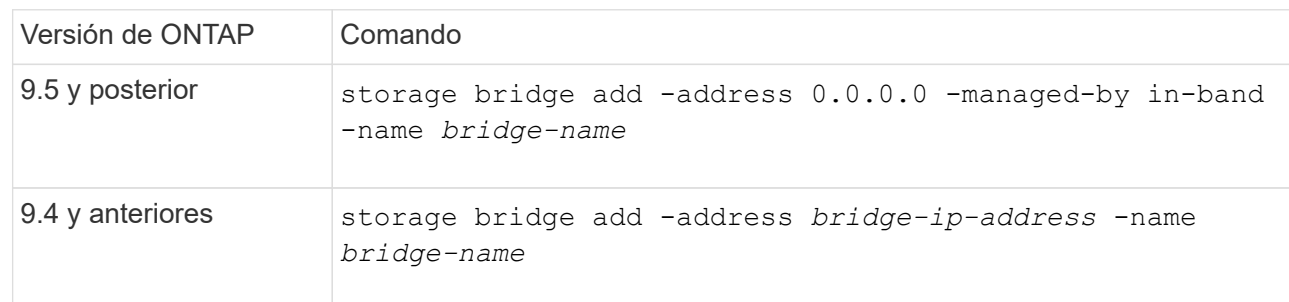

a. Agregue el puente utilizando el comando para su versión de ONTAP:

b. Compruebe que el puente se ha agregado y que está configurado correctamente:

storage bridge show

Es posible que tarde hasta 15 minutos en reflejar todos los datos debido al intervalo de sondeo. El monitor de estado de ONTAP puede contactar y controlar el puente si el valor de la columna "Estado" es "'ok"", y se muestra otra información, como el nombre mundial (WWN).

En el siguiente ejemplo, se muestra que están configurados los puentes de FC a SAS:
```
controller A 1::> storage bridge show
Bridge Symbolic Name Is Monitored Monitor Status Vendor
Model Bridge WWN
------------------ ------------- ------------ -------------- ------
----------------- ----------
ATTO 10.10.20.10 atto01 true ok Atto
FibreBridge 7500N 20000010867038c0
ATTO 10.10.20.11 atto02 true ok Atto
FibreBridge 7500N 20000010867033c0
ATTO 10.10.20.12 atto03 true ok Atto
FibreBridge 7500N 20000010867030c0
ATTO 10.10.20.13 atto04 true ok Atto
FibreBridge 7500N 2000001086703b80
4 entries were displayed
controller A 1::>
```
- 24. Compruebe el funcionamiento de la configuración de MetroCluster en ONTAP:
	- a. Compruebe si el sistema es multipathed: node run -node *node-name* sysconfig -a
	- b. Compruebe si hay alertas de estado en ambos clústeres: system health alert show
	- c. Confirme la configuración del MetroCluster y que el modo operativo es normal: metrocluster show
	- d. Realice una comprobación de MetroCluster: metrocluster check run
	- e. Mostrar los resultados del control MetroCluster:

metrocluster check show

- f. Compruebe si hay alguna alerta de estado en los interruptores (si está presente): storage switch show
- g. Ejecute Config Advisor.

# ["Descargas de NetApp: Config Advisor"](https://mysupport.netapp.com/site/tools/tool-eula/activeiq-configadvisor)

h. Después de ejecutar Config Advisor, revise el resultado de la herramienta y siga las recomendaciones del resultado para solucionar los problemas detectados.

#### **Información relacionada**

["Gestión en banda de los puentes FC a SAS"](#page-67-0)

### **Intercambio en caliente de un puente FibreBridge 6500N con un puente FibreBridge 7600N o 7500N**

Puede cambiar en caliente un puente FibreBridge 6500N con un puente FibreBridge 7600N o 7500N para reemplazar un puente fallido o actualizar su puente en una configuración MetroCluster conectada a la estructura o de puente.

### **Acerca de esta tarea**

- Este procedimiento es para el intercambio en caliente de un solo puente FibreBridge 6500N con un puente FibreBridge 7600N o 7500N.
- Cuando cambie en caliente un puente FibreBridge 6500N con un puente FibreBridge 7600N o 7500N, debe utilizar sólo un puerto FC y un puerto SAS en el puente FibreBridge 7600N o 7500N.
- Si va a utilizar la gestión en banda del puente en lugar de la administración IP, se pueden omitir los pasos para configurar el puerto Ethernet y la configuración IP, como se indica en los pasos correspondientes.

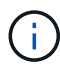

Si va a intercambiar en caliente ambos puentes FibreBridge 6500N en un par, debe utilizar ["Consolidar varias pilas de almacenamiento"](#page-45-0) procedimiento para las instrucciones de zonificación. Al reemplazar los dos puentes FibreBridge 6500N en el puente, puede aprovechar los puertos adicionales del puente FibreBridge 7600N o 7500N.

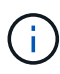

A partir de ONTAP 9.8, el storage bridge el comando se sustituye por system bridge. Los siguientes pasos muestran el storage bridge Pero si ejecuta ONTAP 9.8 o una versión posterior, el system bridge el comando es preferido.

#### **Pasos**

- 1. Debe realizar una de las siguientes acciones:
	- Si el puente con errores está en una configuración MetroCluster estructural, deshabilite el puerto del switch que se conecta al puerto FC de puente.
	- Si el puente que ha fallado está en una configuración MetroCluster con ampliación, utilice uno de los puertos FC disponibles.
- 2. En el símbolo del sistema del clúster ONTAP, quite el puente que está experimentando el mantenimiento de la supervisión del estado:
	- a. Retire el puente:

storage bridge remove -name *bridge-name*

b. Vea la lista de puentes supervisados y confirme que el puente eliminado no está presente:

storage bridge show

- 3. Puesta a tierra apropiadamente usted mismo.
- 4. Apague el interruptor de alimentación del puente.
- 5. Desconecte los cables conectados de la bandeja a los puertos de puente FibreBridge 6500N y los cables de alimentación.

Debe tener en cuenta los puertos a los que está conectado cada cable.

- 6. Retire el puente FibreBridge 6500N que necesite reemplazar del bastidor.
- 7. Instale el nuevo puente FibreBridge 7600N o 7500N en el bastidor.

8. Vuelva a conectar el cable de alimentación y, si es necesario, el cable Ethernet blindado.

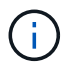

No vuelva a conectar los cables SAS o FC en este momento.

9. Si está configurando para la gestión en banda, conecte un cable desde el puerto serie RS-232 de FibreBridge al puerto serie (COM) en un ordenador personal.

La conexión en serie se utilizará para la configuración inicial y, a continuación, la gestión en banda a través de ONTAP y los puertos FC pueden utilizarse para supervisar y gestionar el puente.

10. Si configura para la gestión de IP, conecte el puerto 1 de administración Ethernet de cada puente a la red mediante un cable Ethernet.

En sistemas que ejecutan ONTAP 9.5 o posterior, se puede utilizar la gestión en banda para acceder al puente a través de los puertos FC en lugar del puerto Ethernet. A partir de ONTAP 9.8, solo se admite la gestión en banda y queda obsoleta la gestión de SNMP.

El puerto de administración Ethernet 1 permite descargar rápidamente el firmware del puente (mediante las interfaces de gestión ATTO ExpressNAV o FTP) y recuperar archivos principales y extraer registros.

11. Si se configura para la administración de IP, configure el puerto de administración de Ethernet 1 para cada puente siguiendo el procedimiento descrito en la sección 2.0 del manual de instalación y funcionamiento de *ATTO FibreBridge* para el modelo de puente.

En sistemas que ejecutan ONTAP 9.5 o posterior, se puede utilizar la gestión en banda para acceder al puente a través de los puertos FC en lugar del puerto Ethernet. A partir de ONTAP 9.8, solo se admite la gestión en banda y queda obsoleta la gestión de SNMP.

Al ejecutar el sistema Quickav para configurar un puerto de gestión Ethernet, sólo se configura el puerto de gestión Ethernet conectado mediante el cable Ethernet. Por ejemplo, si también desea configurar el puerto 2 de gestión de Ethernet, deberá conectar el cable Ethernet al puerto 2 y ejecutar el sistema de navegación rápida.

12. Configure el puente.

Si ha recuperado la información de configuración del puente antiguo, utilice la información para configurar el puente nuevo.

Asegúrese de tomar nota del nombre de usuario y la contraseña que usted designe.

El *ATTO FiberBridge Installation and Operation Manual* de su modelo de puente contiene la información más actualizada sobre los comandos disponibles y cómo usarlos.

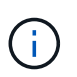

No configure la sincronización de tiempo en ATTO FibreBridge 7600N o 7500N. La sincronización de tiempo de ATTO FibreBridge 7600N o 7500N se establece en la hora del clúster después de que ONTAP descubra el puente. También se sincroniza periódicamente una vez al día. La zona horaria utilizada es GMT y no se puede cambiar.

a. Si se configura para la administración de IP, configure los valores de IP del puente.

Para configurar la dirección IP sin la utilidad Quickav, debe tener una conexión en serie con FiberBridge.

Si utiliza la CLI, debe ejecutar los siguientes comandos:

```
set ipaddress mp1 ip-address
```

```
set ipsubnetmask mp1 subnet-mask
```

```
set ipgateway mp1 x.x.x.x
```

```
set ipdhcp mp1 disabled
```
- set ethernetspeed mp1 1000
- b. Configure el nombre del puente.

Cada uno de los puentes debería tener un nombre único dentro de la configuración de MetroCluster.

Nombres de puente de ejemplo para un grupo de pila en cada sitio:

- bridge\_A\_1a
- puente\_a\_1b
- bridge B 1a
- puente\_B\_1b

Si utiliza la CLI, debe ejecutar el siguiente comando:

set bridgename *bridgename*

a. Si ejecuta ONTAP 9.4 o una versión anterior, active SNMP en el puente: set SNMP enabled

En sistemas que ejecutan ONTAP 9.5 o posterior, se puede utilizar la gestión en banda para acceder al puente a través de los puertos FC en lugar del puerto Ethernet. A partir de ONTAP 9.8, solo se admite la gestión en banda y queda obsoleta la gestión de SNMP.

- 13. Configurar los puertos FC de puente.
	- a. Configurar la velocidad/velocidad de datos de los puertos FC de puente.

La velocidad de datos FC admitida depende de su puente de modelos.

- El puente FibreBridge 7600N admite hasta 32, 16 o 8 Gbps.
- El puente FibreBridge 7500N admite hasta 16, 8 o 4 Gbps.
- El puente FibreBridge 6500N admite hasta 8, 4 o 2 Gbps.

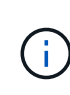

La velocidad de FCDataRate que seleccione se limita a la velocidad máxima admitida tanto por el puente como por el conmutador al que se conecta el puerto de puente. Las distancias de cableado no deben superar las limitaciones de SFP y otro hardware.

Si utiliza la CLI, debe ejecutar el siguiente comando:

set FCDataRate *port-number port-speed*

b. Si va a configurar un puente FibreBridge 7500N o 6500N, configure el modo de conexión que el puerto utiliza para ptp.

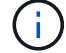

El ajuste FCConnMode no es necesario al configurar un puente FibreBridge 7600N.

Si utiliza la CLI, debe ejecutar el siguiente comando:

set FCConnMode *port-number* ptp

- c. Si está configurando un puente FibreBridge 7600N o 7500N, debe configurar o deshabilitar el puerto FC2.
	- Si está utilizando el segundo puerto, debe repetir los subpasos anteriores para el puerto FC2.
	- Si no utiliza el segundo puerto, debe deshabilitar el puerto:

FCPortDisable *port-number*

d. Si está configurando un puente FibreBridge 7600N o 7500N, desactive los puertos SAS sin utilizar:

SASPortDisable *sas-port*

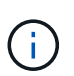

Los puertos SAS A a D están habilitados de manera predeterminada. Debe deshabilitar los puertos SAS que no se están utilizando. Si solo se utiliza el puerto SAS A, deben deshabilitarse los puertos SAS B, C y D.

- 14. Asegurar el acceso al puente y guardar la configuración del puente.
	- a. Desde el símbolo del sistema del controlador, compruebe el estado de los puentes:

storage bridge show

La salida muestra qué puente no está asegurado.

b. Compruebe el estado de los puertos del puente no seguro:

info

La salida muestra el estado de los puertos Ethernet MP1 y MP2.

c. Si el puerto Ethernet MP1 está activado, ejecute el siguiente comando:

set EthernetPort mp1 disabled

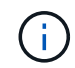

Si el puerto Ethernet MP2 también está activado, repita el subpaso anterior para el puerto MP2.

d. Guarde la configuración del puente.

Debe ejecutar los siguientes comandos:

SaveConfiguration

FirmwareRestart

Se le solicitará que reinicie el puente.

- 15. Active Health Monitoring para el puente FibreBridge 7600N o 7500N.
- 16. Actualice el firmware de FiberBridge en cada puente.

Si el nuevo puente es del mismo tipo que el puente asociado, actualice el mismo firmware que el puente asociado. Si el nuevo puente es de un tipo diferente al puente asociado, actualice al firmware más reciente admitido por el puente y la versión de ONTAP. Consulte la sección "actualización del firmware en un puente FibreBridge" en la *Guía de mantenimiento de MetroCluster*.

17. vuelva a conectar los cables SAS y FC a los puertos SAS A y Fibre Channel 1 del nuevo puente.

El puerto SAS debe estar cableado al mismo puerto de bandeja al que se había conectado el puente FibreBridge 6500N.

El puerto FC debe estar cableado al mismo switch o puerto de controlador al que se haya conectado el puente FibreBridge 6500N.

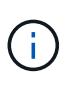

No fuerce un conector en un puerto. Los cables mini-SAS están codificados; cuando están orientados correctamente a un puerto SAS, el cable SAS hace clic en su lugar y el LED LNK de puerto SAS de la bandeja de discos se ilumina en verde. En el caso de las bandejas de discos, inserte un conector de cable SAS con la pestaña extraíble orientada hacia abajo (en la parte inferior del conector).en el caso de las controladoras, la orientación de los puertos SAS puede variar en función del modelo de plataforma; por lo tanto, la orientación correcta del conector del cable SAS varía.

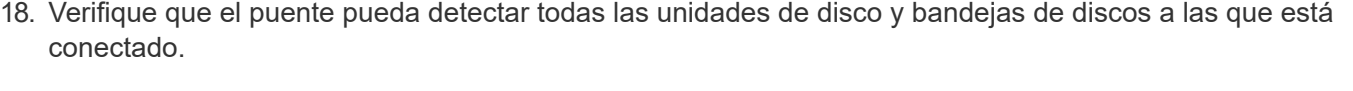

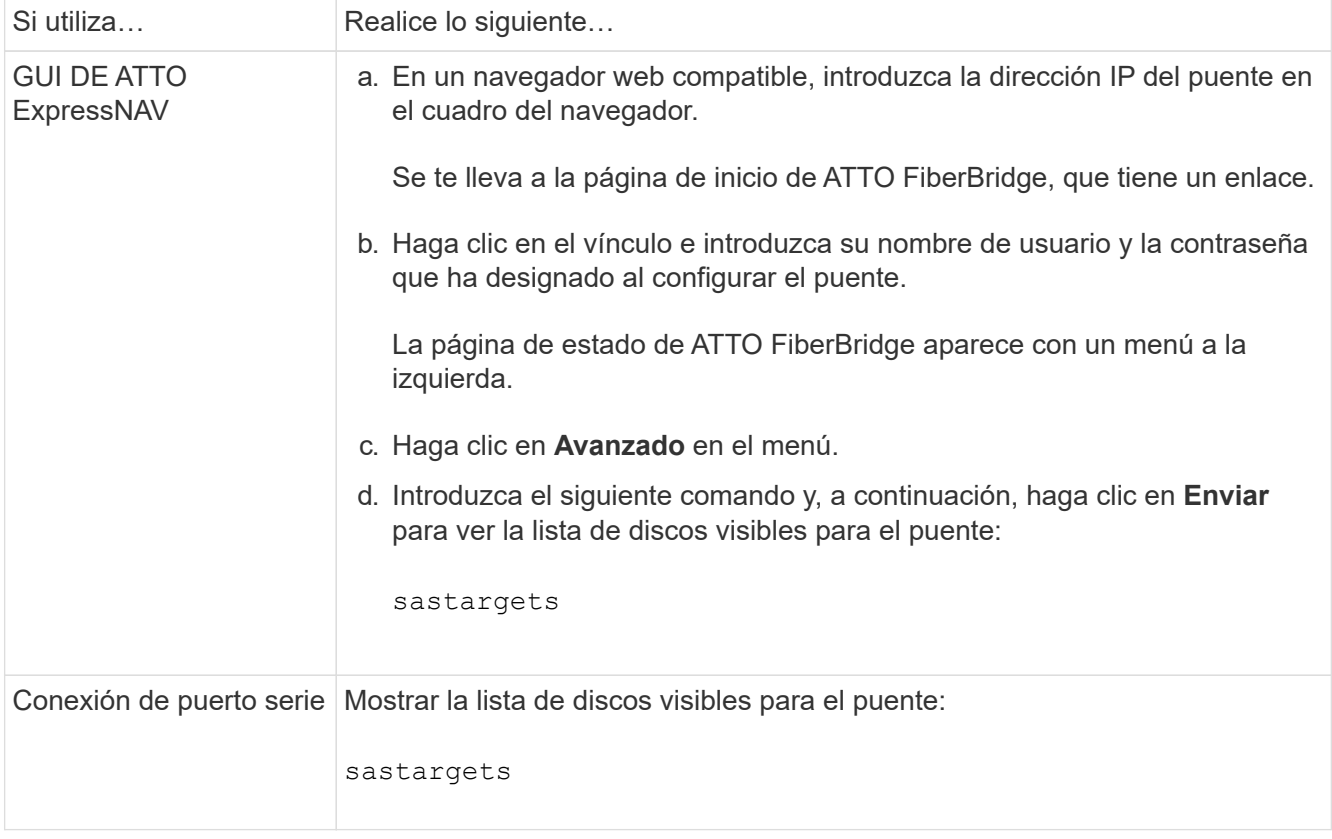

La salida muestra los dispositivos (discos y bandejas de discos) a los que está conectado el puente. Las líneas de salida están numeradas secuencialmente para que pueda contar rápidamente los dispositivos. Por ejemplo, el siguiente resultado muestra que hay 10 discos conectados:

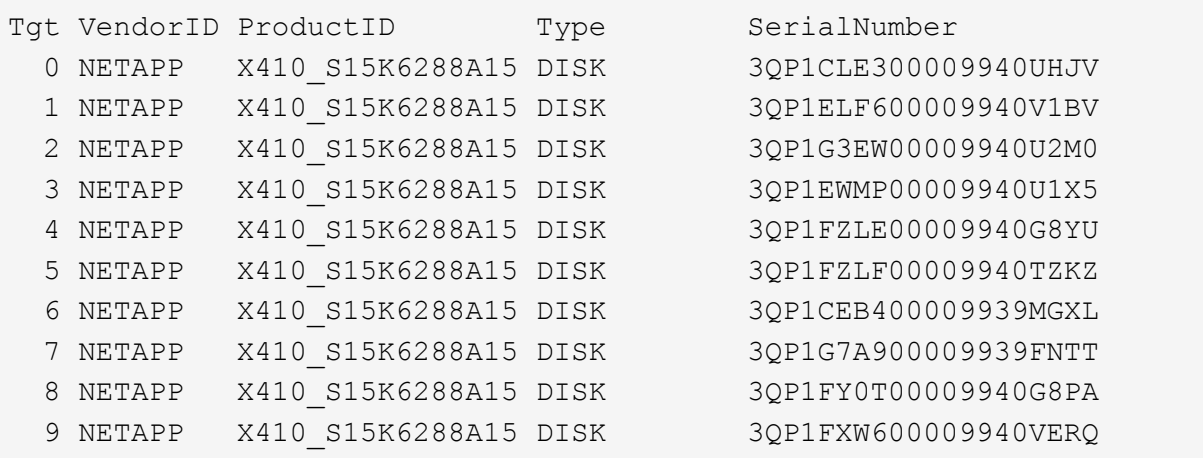

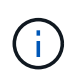

Si el texto "esponse truncada" aparece al principio de la salida, puede utilizar Telnet para acceder al puente e introducir el mismo comando para ver toda la salida.

19. Compruebe que el resultado del comando muestra que el puente está conectado a todos los discos y bandejas de discos necesarios en la pila.

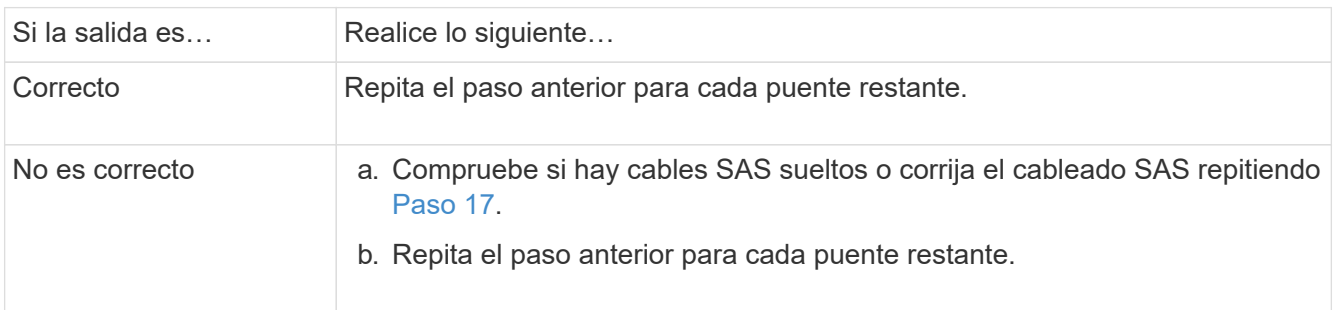

- 20. Vuelva a habilitar el puerto del switch FC que se conecta al puente.
- 21. Compruebe que todas las controladoras tengan acceso a través del nuevo puente hasta las bandejas de discos (que el sistema esté cableado para alta disponibilidad multivía), en la consola del sistema de ambas controladoras:

run local sysconfig

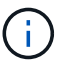

Es posible que el sistema demore hasta un minuto en completar la detección.

Por ejemplo, el siguiente resultado muestra que el sistema está cableado para alta disponibilidad multivía:

```
NetApp Release 8.3.2: Tue Jan 26 01:23:24 PST 2016
System ID: 1231231231 (node_A_1); partner ID: 4564564564 (node_A_2)
System Serial Number: 700000123123 (node_A_1); partner Serial Number:
700000456456 (node_A_2)
System Rev: B0
System Storage Configuration: Multi-Path HA
System ACP Connectivity: NA
```
Si el resultado del comando indica que la configuración es de ruta mixta o alta disponibilidad de ruta única, debe corregir el cableado de SAS y FC, ya que no se puede acceder a todas las unidades de disco a través del nuevo puente.

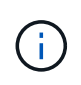

Cuando el sistema no se cableó como multivía de alta disponibilidad, reiniciar un puente puede provocar la pérdida de acceso a las unidades de disco y provocar un evento de pánico de varios discos.

- 22. Desde el símbolo del sistema del clúster ONTAP, añada el puente a la supervisión del estado:
	- a. Agregue el puente utilizando el comando para su versión de ONTAP:

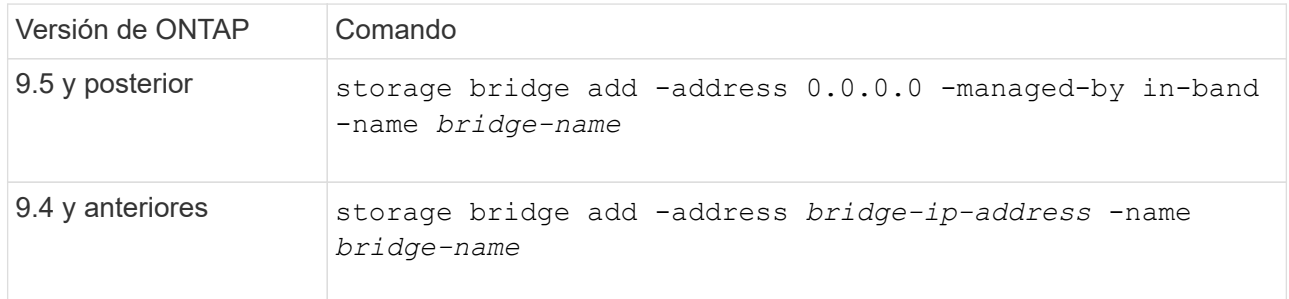

b. Compruebe que el puente se ha añadido y que está configurado correctamente: storage bridge show

Es posible que tarde hasta 15 minutos en reflejar todos los datos debido al intervalo de sondeo. El monitor de estado de ONTAP puede contactar y controlar el puente si el valor de la columna "Estado" es "'ok"", y se muestra otra información, como el nombre mundial (WWN).

En el siguiente ejemplo, se muestra que están configurados los puentes de FC a SAS:

```
controller A 1::> storage bridge show
Bridge Symbolic Name Is Monitored Monitor Status Vendor
Model Bridge WWN
------------------ ------------- ------------ -------------- ------
----------------- ----------
ATTO 10.10.20.10 atto01 true ok Atto
FibreBridge 7500N 20000010867038c0
ATTO 10.10.20.11 atto02 true ok Atto
FibreBridge 7500N 20000010867033c0
ATTO 10.10.20.12 atto03 true ok Atto
FibreBridge 7500N 20000010867030c0
ATTO 10.10.20.13 atto04 true ok Atto
FibreBridge 7500N 2000001086703b80
4 entries were displayed
controller A 1::>
```
- 23. Compruebe el funcionamiento de la configuración de MetroCluster en ONTAP:
	- a. Compruebe si el sistema es multivía:

node run -node *node-name* sysconfig -a

- b. Compruebe si hay alertas de estado en ambos clústeres: system health alert show
- c. Confirme la configuración del MetroCluster y que el modo operativo es normal:

metrocluster show

d. Realizar una comprobación de MetroCluster:

metrocluster check run

e. Mostrar los resultados de la comprobación de MetroCluster:

metrocluster check show

f. Compruebe si hay alertas de estado en los switches (si existen):

storage switch show

g. Ejecute Config Advisor.

["Descargas de NetApp: Config Advisor"](https://mysupport.netapp.com/site/tools/tool-eula/activeiq-configadvisor)

h. Después de ejecutar Config Advisor, revise el resultado de la herramienta y siga las recomendaciones del resultado para solucionar los problemas detectados.

24. Tras sustituir la pieza, devuelva la pieza que ha fallado a NetApp, tal y como se describe en las instrucciones de RMA incluidas con el kit. Consulte ["Retorno de artículo sustituciones"](https://mysupport.netapp.com/site/info/rma) para obtener más información.

#### **Información relacionada**

["Gestión en banda de los puentes FC a SAS"](#page-67-0)

# <span id="page-45-0"></span>**Sustitución de un par de puentes FibreBridge 6500N con puentes 7600N o 7500N**

Para aprovechar el puerto FC2 adicional de los puentes FibreBridge 7600N o 7500N y reducir el uso de los bastidores, puede sustituir los puentes 6500N sin interrupciones y consolidar hasta cuatro pilas de almacenamiento detrás de un único par de puentes FibreBridge 7600N o 7500N.

### **Antes de empezar**

Necesita la contraseña de administrador y el acceso a un servidor FTP o SCP.

#### **Acerca de esta tarea**

Debe utilizar este procedimiento si:

• Está reemplazando un par de puentes FibreBridge 6500N con puentes FibreBridge 7600N o 7500N.

Después de la sustitución, ambos puentes del par deben ser del mismo modelo.

- Previamente, ha sustituido un puente FibreBridge 6500N con un puente 7600N o 7500N y ahora va a sustituir el segundo puente del par.
- Tiene un par de puentes FibreBridge 7600N o 7500N con puertos SAS disponibles y está consolidando pilas de almacenamiento SAS que están conectadas actualmente con puentes FibreBridge 6500N.

Este procedimiento no es disruptivo y tarda aproximadamente dos horas en completarse.

#### **Información relacionada**

["Reemplazar un único puente FC-a-SAS"](#page-18-0)

# **Verificación de la conectividad de almacenamiento**

Antes de sustituir puentes, debe verificar la conectividad de puente y almacenamiento. Familiarizarse con el resultado del comando le permite confirmar la conectividad posteriormente tras realizar cambios en la configuración.

Puede emitir estos comandos desde el símbolo del sistema de administrador de cualquiera de los módulos de la controladora en la configuración de MetroCluster en el sitio sometido a mantenimiento.

1. Confirme la conectividad con los discos introduciendo el siguiente comando en uno de los nodos MetroCluster:

run local sysconfig -v

El resultado muestra los discos conectados a los puertos del iniciador en la controladora e identifica las bandejas conectadas a los puentes FC a SAS:

```
node_A_1> run local sysconfig -v
NetApp Release 9.3.2X18: Sun Dec 13 01:23:24 PST 2017
System ID: 4068741258 (node_A_1); partner ID: 4068741260 (node_B_1)
System Serial Number: 940001025471 (node_A_1)
System Rev: 70
System Storage Configuration: Multi-Path HA**<=== Configuration should
be multi-path HA**
.
.
.
slot 0: FC Host Adapter 0g (QLogic 8324 rev. 2, N-port, <UP>) **<===
Initiator port**
       Firmware rev: 7.5.0
       Flash rev: 0.0.0  Host Port Id: 0x60130
         FC Node Name: 5:00a:098201:bae312
         FC Port Name: 5:00a:098201:bae312
       SFP Vendor: UTILITIES CORP.
         SFP Part Number: FTLF8529P3BCVAN1
         SFP Serial Number: URQ0Q9R
         SFP Capabilities: 4, 8 or 16 Gbit
         Link Data Rate: 16 Gbit
         Switch Port: brcd6505-fcs40:1
   **<List of disks visible to port\>**
          ID Vendor Model FW Size
       brcd6505-fcs29:12.126L1527 : NETAPP X302_HJUPI01TSSM_NA04
847.5GB (1953525168 512B/sect)
      brcd6505-fcs29:12.126L1528 : NETAPP X302 HJUPI01TSSA NA02
847.5GB (1953525168 512B/sect)
  .
  .
  .
         **<List of FC-to-SAS bridges visible to port\>**
         FC-to-SAS Bridge:
         brcd6505-fcs40:12.126L0 : ATTO FibreBridge6500N 1.61
FB6500N102980
         brcd6505-fcs42:13.126L0 : ATTO FibreBridge6500N 1.61
FB6500N102980
         brcd6505-fcs42:6.126L0 : ATTO FibreBridge6500N 1.61
FB6500N101167
         brcd6505-fcs42:7.126L0 : ATTO FibreBridge6500N 1.61
FB6500N102974
  .
  .
  .
    **<List of storage shelves visible to port\>**
```

```
  brcd6505-fcs40:12.shelf6: DS4243 Firmware rev. IOM3 A: 0200
IOM3 B: 0200
         brcd6505-fcs40:12.shelf8: DS4243 Firmware rev. IOM3 A: 0200
IOM3 B: 0200
  .
  .
  .
```
# **Puentes FibreBridge 6500N de intercambio en caliente para crear un par de puentes FibreBridge 7600N o 7500N**

Para intercambiar en caliente uno o dos puentes FibreBridge 6500N para crear una configuración con un par de puentes FibreBridge 7600N o 7500N, debe reemplazar los puentes uno a uno y seguir el procedimiento de cableado correcto. El nuevo cableado es diferente del cableado original.

### **Acerca de esta tarea**

También puede utilizar este procedimiento si se cumplen las siguientes condiciones:

- Va a sustituir un par de puentes FibreBridge 6500N que están conectados a la misma pila de almacenamiento SAS.
- Ha sustituido previamente un puente FibreBridge 6500N en el par y su pila de almacenamiento está configurada con un puente FibreBridge 6500N y un puente FibreBridge 7600N o 7500N.

En este caso, debe comenzar con el siguiente paso para intercambiar en caliente el puente inferior FibreBridge 6500N con un puente FibreBridge 7600N o 7500N.

El siguiente diagrama muestra un ejemplo de la configuración inicial, en la que cuatro puentes FibreBridge 6500N conectan dos pilas de almacenamiento SAS:

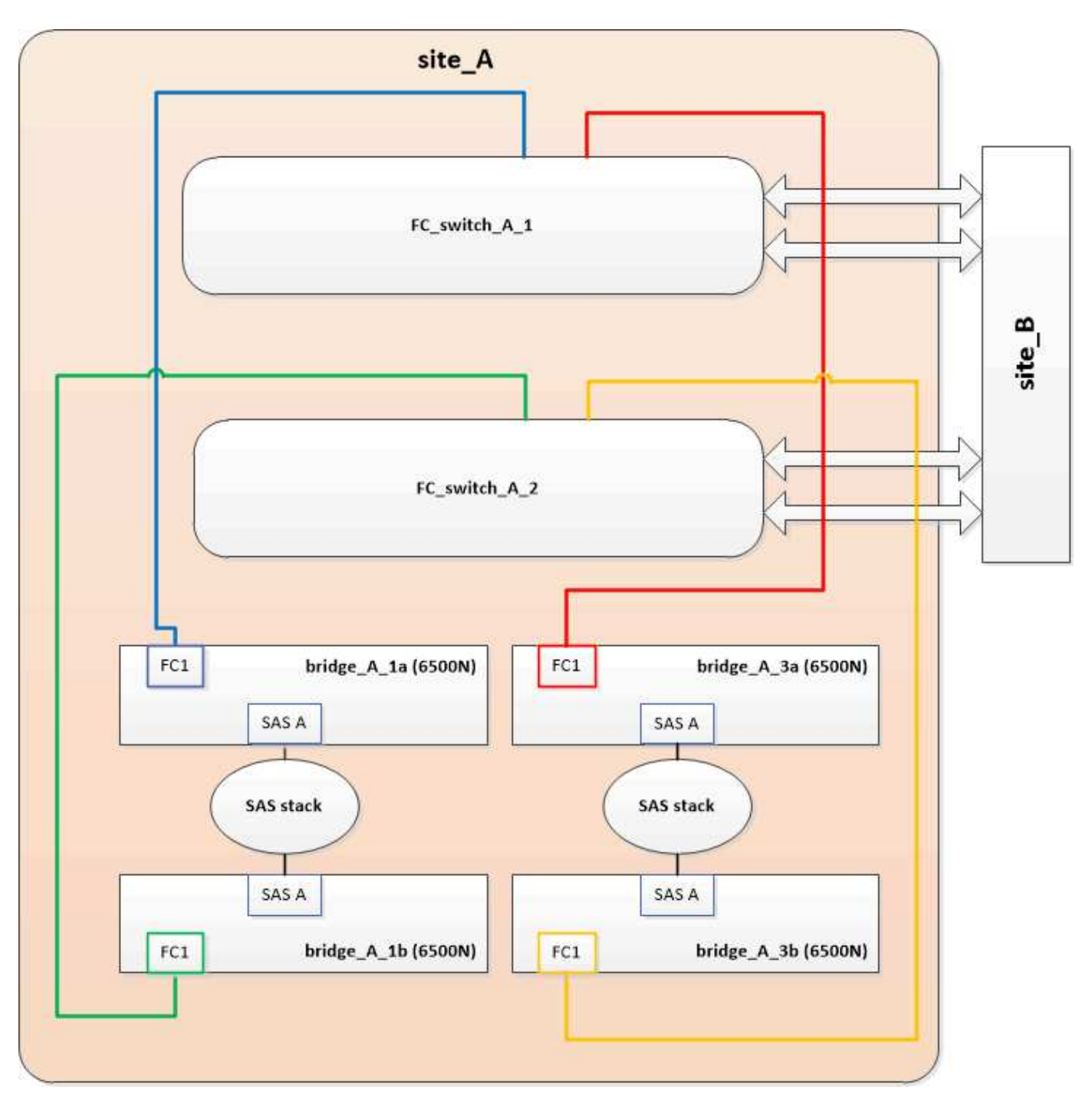

### **Pasos**

- 1. Siguiendo las siguientes directrices, intercambie en caliente el puente superior FibreBridge 6500N con un puente FibreBridge 7600N o 7500N utilizando el procedimiento de ["Intercambio en caliente de un puente](#page-18-0) [FibreBridge 6500N con un puente FibreBridge 7600N o 7500N"](#page-18-0):
	- Conecte el puerto FC1 del puente FibreBridge 7600N o 7500N al conmutador o controlador.

Esta es la misma conexión que se hizo al puerto FC1 del puente FibreBridge 6500N.

◦ No conecte el puerto FC2 del puente FibreBridge 7600N o 7500N en este momento. El siguiente diagrama muestra que bridge\_A\_1a se ha reemplazado y ahora es un puente FibreBridge 7600N o 7500N:

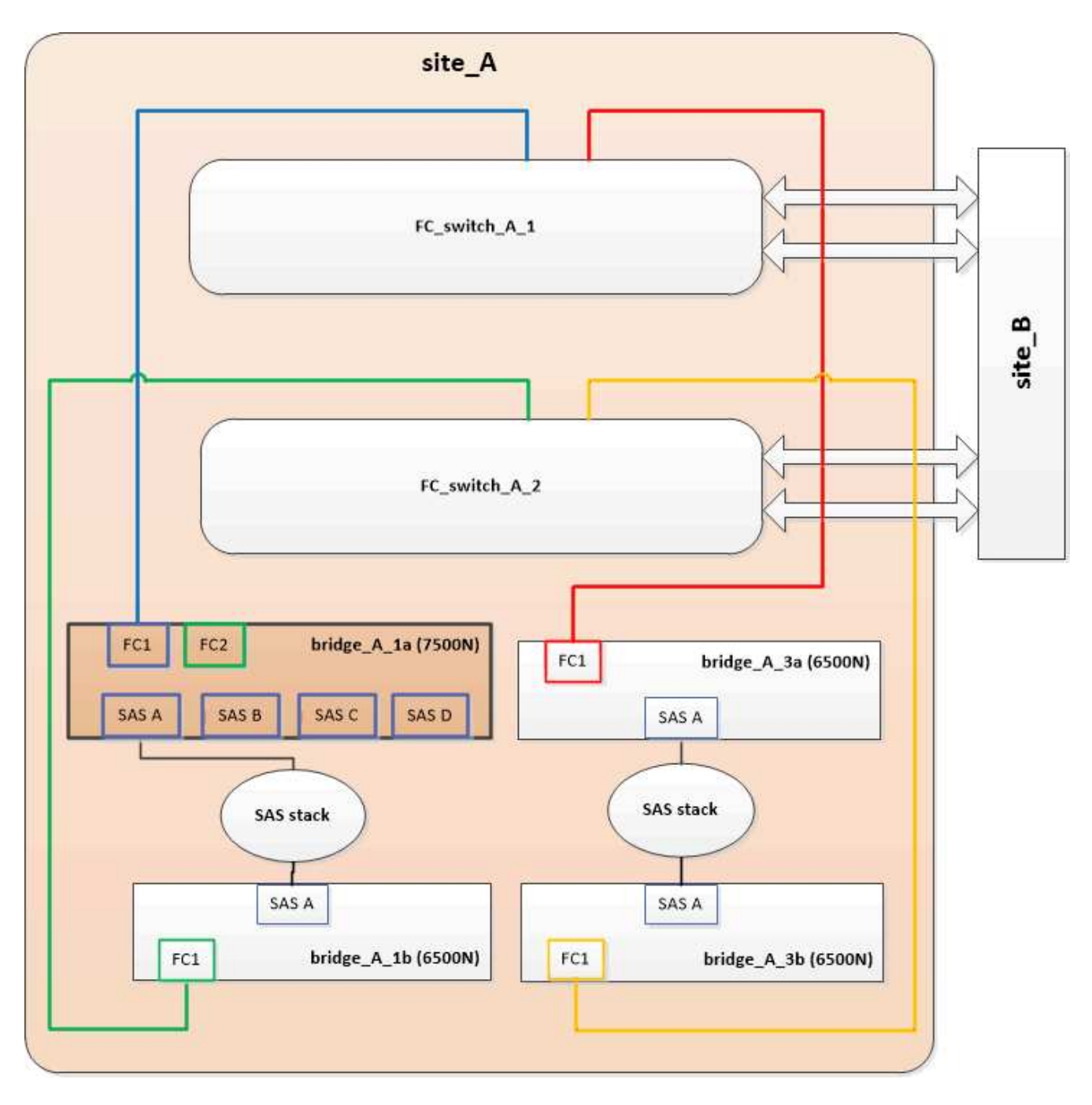

2. Confirme la conectividad con los discos conectados en puente y que el nuevo FibreBridge 7500N esté visible en la configuración:

run local sysconfig -v

```
node_A_1> run local sysconfig -v
NetApp Release 9.3.2X18: Sun Dec 13 01:23:24 PST 2015
System ID: 0536872165 (node_A_1); partner ID: 0536872141 (node_B_1)
System Serial Number: 940001025465 (node_A_1)
System Rev: 70
System Storage Configuration: Multi-Path HA**<=== Configuration should
be multi-path HA**
.
```
. slot 0: FC Host Adapter 0g (QLogic 8324 rev. 2, N-port, <UP>) \*\*<=== Initiator port\*\* Firmware rev: 7.5.0 Flash rev: 0.0.0 Host Port Id: 0x60100 FC Node Name: 5:00a:098201:bae312 FC Port Name: 5:00a:098201:bae312 SFP Vendor: FINISAR CORP. SFP Part Number: FTLF8529P3BCVAN1 SFP Serial Number: URQ0R1R SFP Capabilities: 4, 8 or 16 Gbit Link Data Rate: 16 Gbit Switch Port: brcd6505-fcs40:1 \*\*<List of disks visible to port\>\*\* ID Vendor Model FW Size brcd6505-fcs40:12.126L1527 : NETAPP X302 HJUPI01TSSM NA04 847.5GB (1953525168 512B/sect) brcd6505-fcs40:12.126L1528 : NETAPP X302\_HJUPI01TSSA NA02 847.5GB (1953525168 512B/sect) . . . \*\*<List of FC-to-SAS bridges visible to port\>\*\* FC-to-SAS Bridge: brcd6505-fcs40:12.126L0 : ATTO FibreBridge7500N A30H FB7500N100104\*\*<===\*\* brcd6505-fcs42:13.126L0 : ATTO FibreBridge6500N 1.61 FB6500N102980 brcd6505-fcs42:6.126L0 : ATTO FibreBridge6500N 1.61 FB6500N101167 brcd6505-fcs42:7.126L0 : ATTO FibreBridge6500N 1.61 FB6500N102974 . . . \*\*<List of storage shelves visible to port\>\*\* brcd6505-fcs40:12.shelf6: DS4243 Firmware rev. IOM3 A: 0200 IOM3 B: 0200 brcd6505-fcs40:12.shelf8: DS4243 Firmware rev. IOM3 A: 0200 IOM3 B: 0200 . . .

.

- 3. Siguiendo las siguientes directrices, intercambie en caliente el puente FibreBridge 6500N inferior con un puente FibreBridge 7600N o 7500N siguiendo el procedimiento descrito en ["Intercambio en caliente de un](#page-18-0) [puente FibreBridge 6500N con un puente FibreBridge 7600N o 7500N"](#page-18-0):
	- Conecte el puerto FC2 del puente FibreBridge 7600N o 7500N al conmutador o controlador.

Esta es la misma conexión que se hizo al puerto FC1 del puente FibreBridge 6500N.

◦ No conecte el puerto FC1 del puente FibreBridge 7600N o 7500N en este momento.

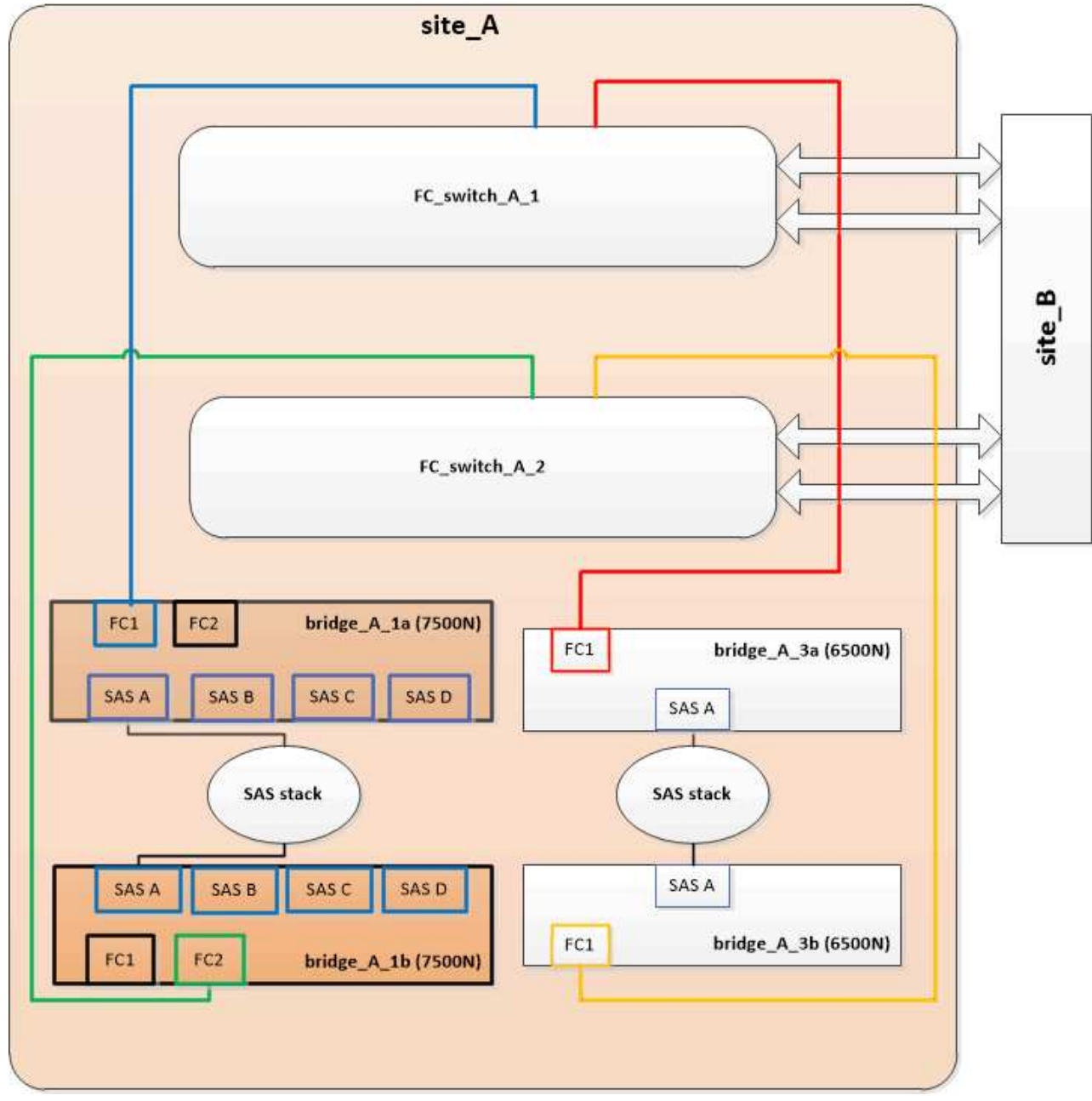

4. Confirmar la conectividad con los discos conectados en puente:

run local sysconfig -v

El resultado muestra los discos conectados a los puertos del iniciador en la controladora e identifica las bandejas conectadas a los puentes FC a SAS:

```
node A 1> run local sysconfig -v
NetApp Release 9.3.2X18: Sun Dec 13 01:23:24 PST 2015
System ID: 0536872165 (node_A_1); partner ID: 0536872141 (node_B_1)
System Serial Number: 940001025465 (node_A_1)
System Rev: 70
System Storage Configuration: Multi-Path HA**<=== Configuration should
be multi-path HA**
.
.
.
slot 0: FC Host Adapter 0g (QLogic 8324 rev. 2, N-port, <UP>) **<===
Initiator port**
       Firmware rev: 7.5.0
       Flash rev: 0.0.0  Host Port Id: 0x60100
  FC Node Name: 5:00a:098201:bae312
         FC Port Name: 5:00a:098201:bae312
       SFP Vendor: FINISAR CORP.
         SFP Part Number: FTLF8529P3BCVAN1
         SFP Serial Number: URQ0R1R
         SFP Capabilities: 4, 8 or 16 Gbit
         Link Data Rate: 16 Gbit
         Switch Port: brcd6505-fcs40:1
    **<List of disks visible to port\>**
          ID Vendor Model FW Size
       brcd6505-fcs40:12.126L1527 : NETAPP X302 HJUPI01TSSM NA04
847.5GB (1953525168 512B/sect)
      brcd6505-fcs40:12.126L1528 : NETAPP X302 HJUPI01TSSA NA02
847.5GB (1953525168 512B/sect)
  .
  .
  .
         **<List of FC-to-SAS bridges visible to port\>**
         FC-to-SAS Bridge:
         brcd6505-fcs40:12.126L0 : ATTO FibreBridge7500N A30H
FB7500N100104
        brcd6505-fcs42:13.126L0 : ATTO FibreBridge7500N A30H
FB7500N100104
  .
  .
  .
    **<List of storage shelves visible to port\>**
         brcd6505-fcs40:12.shelf6: DS4243 Firmware rev. IOM3 A: 0200
IOM3 B: 0200
        brcd6505-fcs40:12.shelf8: DS4243 Firmware rev. IOM3 A: 0200
IOM3 B: 0200
```
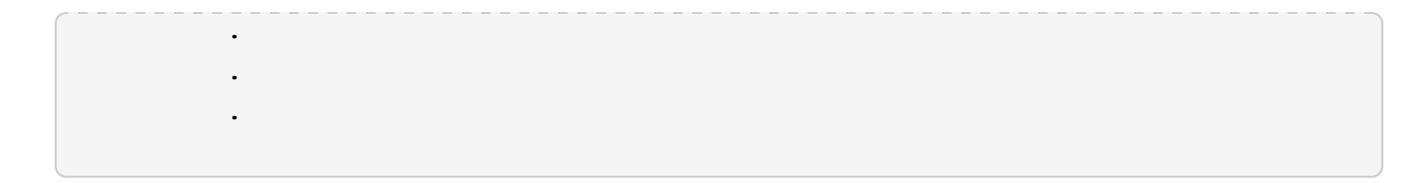

#### **Cableado de los puertos SAS puente cuando se consolida el almacenamiento detrás de los puentes FibreBridge 7600N o 7500N**

Al consolidar varias pilas de almacenamiento SAS tras un único par de puentes FibreBridge 7600N o 7500N con puertos SAS disponibles, debe mover los cables SAS superior e inferior a los nuevos puentes.

#### **Acerca de esta tarea**

Los puertos SAS del puente FibreBridge 6500N utilizan conectores QSFP. Los puertos SAS del puente FibreBridge 7600N o 7500N utilizan conectores mini-SAS.

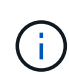

Si inserta un cable SAS en el puerto incorrecto, al quitar el cable de un puerto SAS, debe esperar al menos 120 segundos antes de enchufar el cable a un puerto SAS diferente. Si no lo hace, el sistema no reconocerá que el cable se ha movido a otro puerto.

 $\left(\begin{smallmatrix} 1 \ 1 \end{smallmatrix}\right)$ 

Espere al menos 10 segundos antes de conectar el puerto. Los conectores de cable SAS están codificados; cuando están orientados correctamente a un puerto SAS, el conector hace clic en su lugar y el LED LNK del puerto SAS de la bandeja de discos se ilumina en verde. En el caso de las bandejas de discos, inserte un conector de cable SAS con la pestaña extraíble orientada hacia abajo (en la parte inferior del conector).

#### **Pasos**

1. Retire el cable que conecta el puerto SAS A del puente FibreBridge 6500N superior a la bandeja SAS superior, asegurándose de anotar el puerto SAS de la bandeja de almacenamiento a la que se conecta.

El cable se muestra en azul en el siguiente ejemplo:

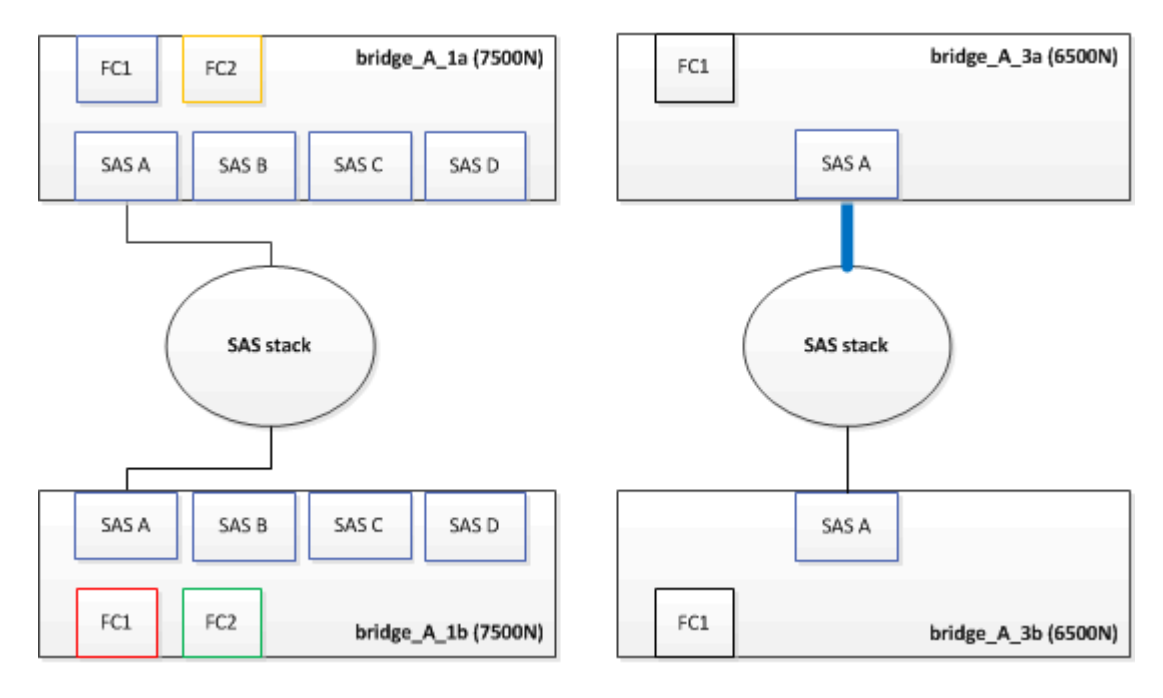

2. Con un cable con un conector mini-SAS, conecte el mismo puerto SAS de la bandeja de almacenamiento al puerto SAS B del puente Top FibreBridge 7600N o 7500N.

El cable se muestra en azul en el siguiente ejemplo:

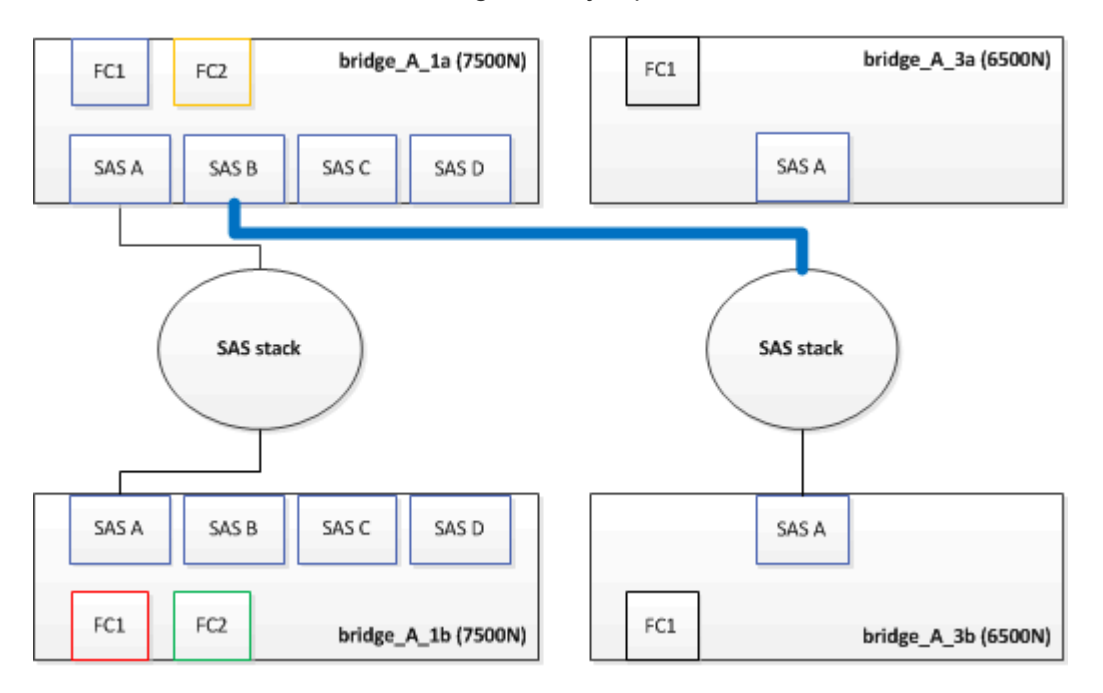

3. Retire el cable que conecta el puerto SAS A del puente FibreBridge 6500N inferior a la bandeja SAS superior, asegurándose de anotar el puerto SAS de la bandeja de almacenamiento a la que se conecta.

Este cable se muestra en verde en el siguiente ejemplo:

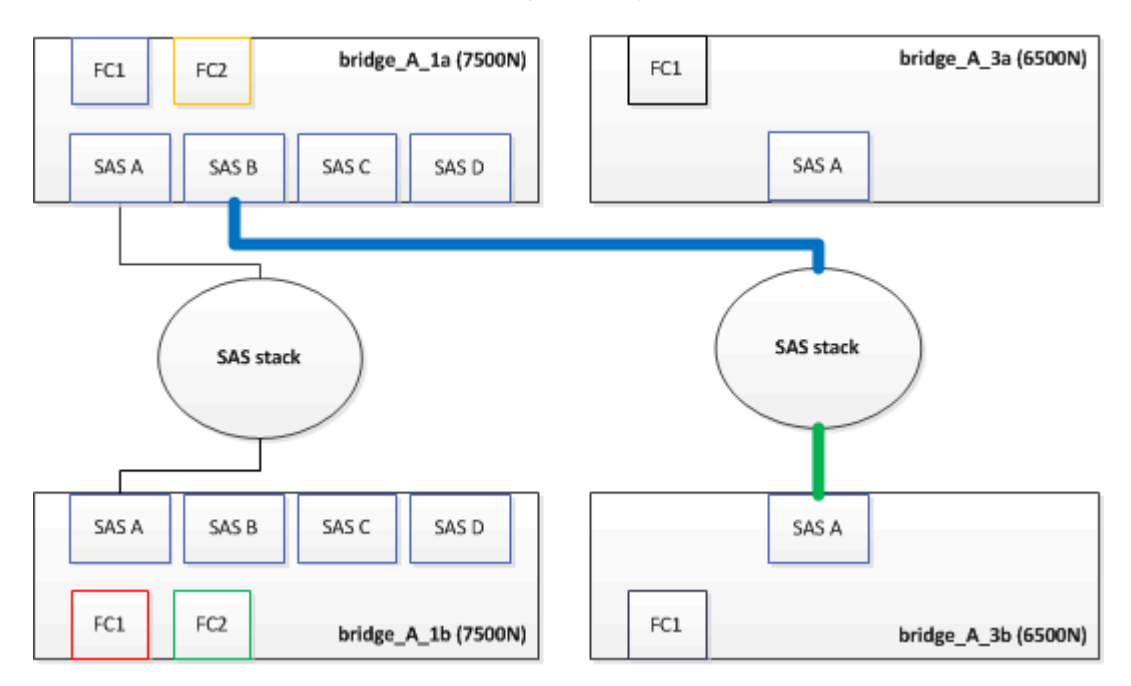

4. Con un cable con un conector mini-SAS, conecte el mismo puerto SAS de la bandeja de almacenamiento al puerto SAS B del puente FibreBridge 7600N o 7500N inferior.

Este cable se muestra en verde en el siguiente ejemplo:

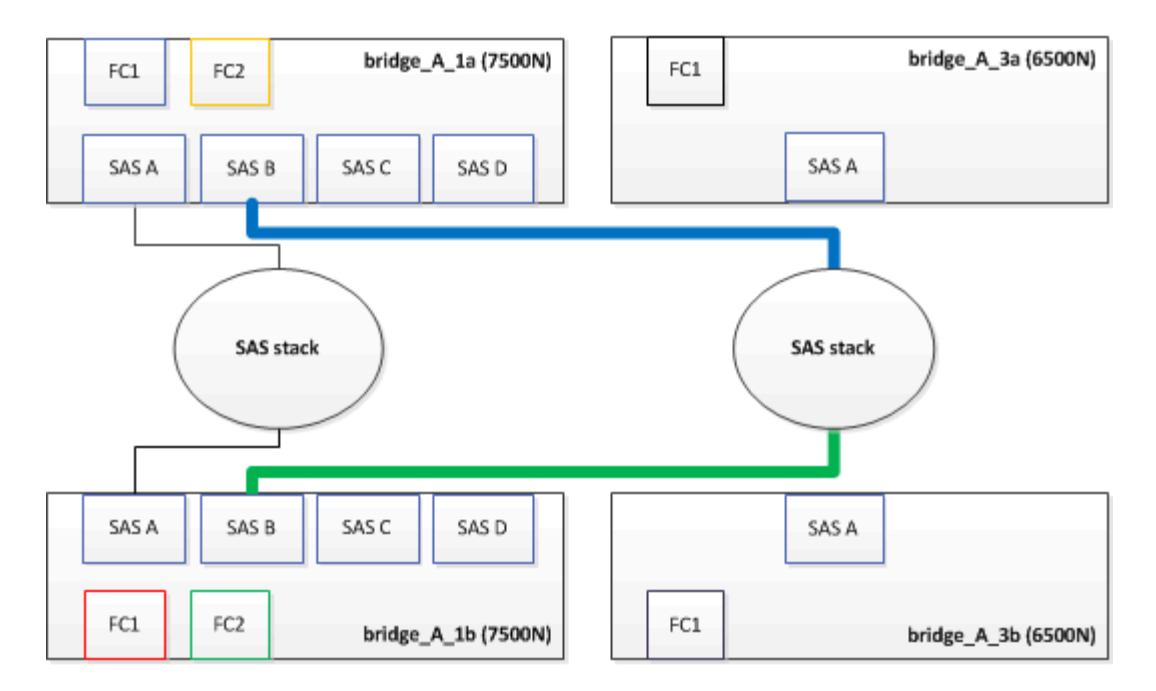

5. Confirmar la conectividad con los discos conectados en puente:

run local sysconfig -v

El resultado muestra los discos conectados a los puertos del iniciador en la controladora e identifica las bandejas conectadas a los puentes FC a SAS:

```
node_A_1> run local sysconfig -v
NetApp Release 9.3.2X18: Sun Dec 13 01:23:24 PST 2015
System ID: 0536872165 (node_A_1); partner ID: 0536872141 (node_B_1)
System Serial Number: 940001025465 (node_A_1)
System Rev: 70
System Storage Configuration: Multi-Path HA**<=== Configuration should
be multi-path HA**
.
.
.
slot 0: FC Host Adapter 0g (QLogic 8324 rev. 2, N-port, <UP>) **<===
Initiator port**
        Firmware rev: 7.5.0
       Flash rev: 0.0.0
         Host Port Id: 0x60100
         FC Node Name: 5:00a:098201:bae312
          FC Port Name: 5:00a:098201:bae312
        SFP Vendor: FINISAR CORP.
          SFP Part Number: FTLF8529P3BCVAN1
          SFP Serial Number: URQ0R1R
          SFP Capabilities: 4, 8 or 16 Gbit
         Link Data Rate: 16 Gbit
          Switch Port: brcd6505-fcs40:1
```

```
  **<List of disks visible to port\>**
          ID Vendor Model FW Size
         brcd6505-fcs40:12.126L1527 : NETAPP X302_HJUPI01TSSM NA04
847.5GB (1953525168 512B/sect)
         brcd6505-fcs40:12.126L1528 : NETAPP X302_HJUPI01TSSA NA02
847.5GB (1953525168 512B/sect)
  .
  .
  .
         **<List of FC-to-SAS bridges visible to port\>**
         FC-to-SAS Bridge:
         brcd6505-fcs40:12.126L0 : ATTO FibreBridge7500N A30H
FB7500N100104
         brcd6505-fcs42:13.126L0 : ATTO FibreBridge7500N A30H
FB7500N100104
  .
  .
  .
   **<List of storage shelves visible to port\>**
         brcd6505-fcs40:12.shelf6: DS4243 Firmware rev. IOM3 A: 0200
IOM3 B: 0200
         brcd6505-fcs40:12.shelf8: DS4243 Firmware rev. IOM3 A: 0200
IOM3 B: 0200
  .
  .
  .
```
- 6. Elimine los viejos puentes FibreBridge 6500N que ya no están conectados al almacenamiento SAS.
- 7. Espere dos minutos para que el sistema reconozca los cambios.
- 8. Si el sistema se cableó incorrectamente, quite el cable, corrija el cableado y vuelva a conectar el cable correcto.
- 9. Si es necesario, repita los pasos anteriores para pasar hasta dos pilas SAS adicionales detrás de los nuevos puentes FibreBridge 7600N o 7500N, utilizando los puertos SAS C y luego D.

Cada pila SAS debe estar conectada al mismo puerto SAS del puente superior e inferior. Por ejemplo, si la conexión superior de la pila está conectada al puerto SAS B del puente superior, la conexión inferior debe estar conectada al puerto SAS B del puente inferior.

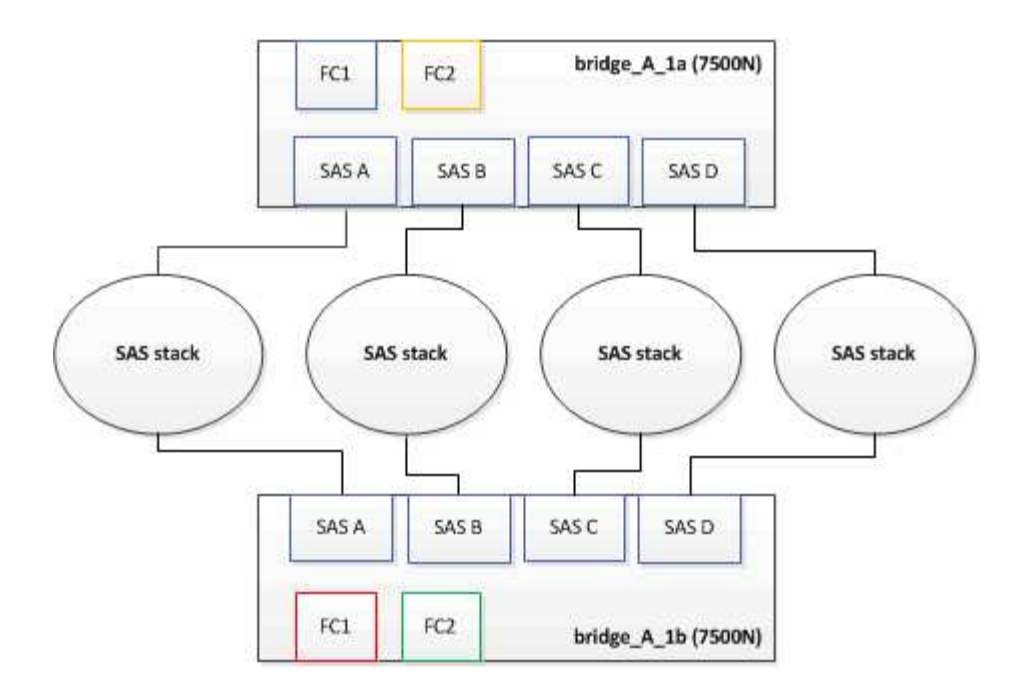

## **Actualización de la división en zonas al agregar puentes FibreBridge 7600N o 7500N a una configuración**

La división en zonas debe cambiarse cuando reemplace los puentes FibreBridge 6500N con puentes FibreBridge 7600N o 7500N y utilice ambos puertos FC en los puentes FibreBridge 7600N o 7500N. Los cambios necesarios dependen de si ejecuta una versión de ONTAP anterior a la 9.1 o 9.1 y posterior.

#### **Actualización de la división en zonas al agregar puentes FibreBridge 7500N a una configuración (anterior a ONTAP 9.1)**

La división en zonas debe cambiarse cuando reemplace los puentes FibreBridge 6500N con puentes FibreBridge 7500N y utilice ambos puertos FC en los puentes FibreBridge 7500N. Cada zona no puede tener más de cuatro puertos iniciadores. La división en zonas que utilice depende de si está ejecutando ONTAP antes de la versión 9.1 o 9.1 y posterior

### **Acerca de esta tarea**

La división en zonas específica de esta tarea es para las versiones de ONTAP anteriores a la versión 9.1.

Los cambios en la división en zonas son necesarios para evitar problemas con ONTAP, que requiere que no más de cuatro puertos iniciadores FC puedan tener una ruta de acceso a un disco. Tras realizar la conexión en zonas para consolidar las bandejas, la división en zonas existente provocaría que ocho puertos FC puedan acceder a cada disco. Debe cambiar la división en zonas para reducir los puertos iniciadores de cada zona a cuatro.

El siguiente diagrama muestra la división en zonas en site\_A antes de los cambios:

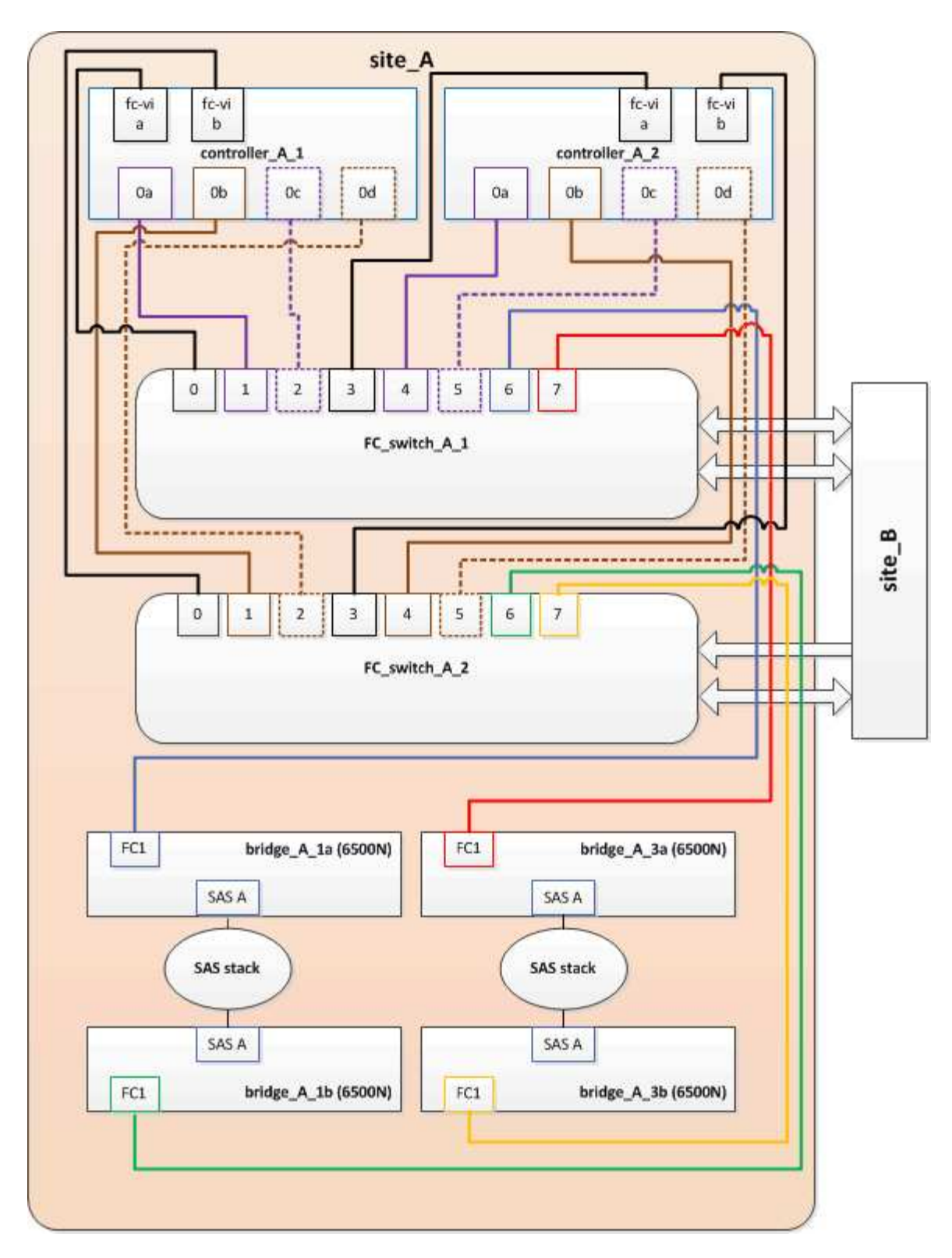

### **Pasos**

1. Actualice las zonas de almacenamiento de los switches FC eliminando la mitad de los puertos iniciadores de cada zona existente y creando zonas nuevas para los puertos FC2 FibreBridge 7500N.

Las zonas para los nuevos puertos FC2 contendrán los puertos iniciadores que se han quitado de las zonas existentes. En los diagramas, estas zonas se muestran con líneas discontinuas.

Para obtener detalles acerca de los comandos de división en zonas, consulte las secciones del switch de FC de ["Instalación y configuración de MetroCluster estructural"](https://docs.netapp.com/es-es/ontap-metrocluster/install-fc/index.html) o. ["Instalación y configuración de](https://docs.netapp.com/es-es/ontap-metrocluster/install-stretch/concept_considerations_differences.html)

Los siguientes ejemplos muestran las zonas de almacenamiento y los puertos de cada zona antes y después de la consolidación. Los puertos se identifican por pares *domain, Port*.

- El dominio 5 está formado por el switch FC\_switch\_A\_1.
- El dominio 6 consta del switch FC\_switch\_A\_2.
- El dominio 7 está formado por el switch FC\_switch\_B\_1.
- El dominio 8 está formado por el switch FC\_switch\_B\_2.

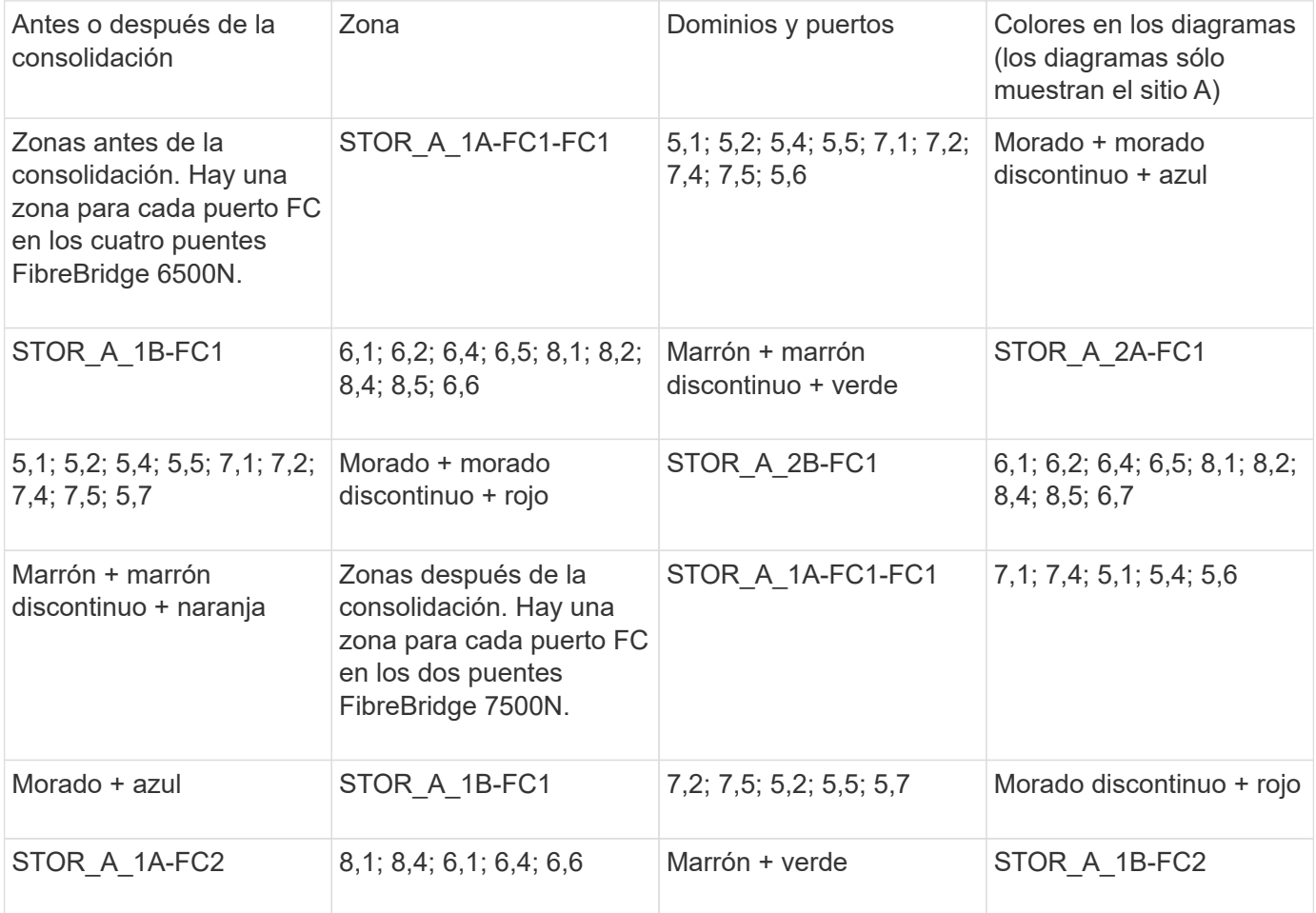

El siguiente diagrama muestra la división en zonas en site\_A después de la consolidación:

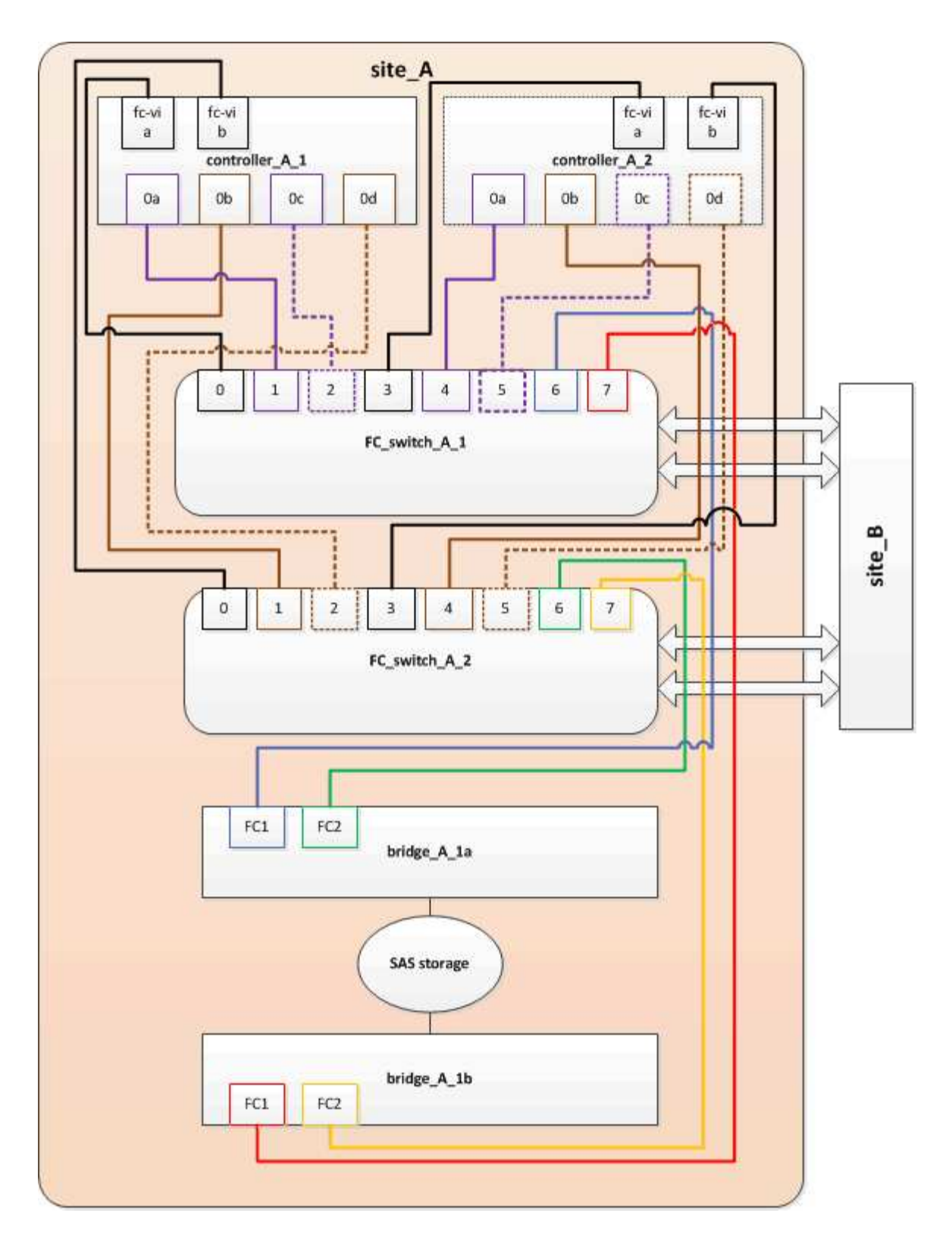

#### **Actualización de la división en zonas al agregar puentes FibreBridge 7600N o 7500N a una configuración (ONTAP 9.1 y posterior)**

La división en zonas debe cambiarse cuando reemplace los puentes FibreBridge 6500N con puentes FibreBridge 7600N o 7500N y utilice ambos puertos FC en los puentes FibreBridge 7600N o 7500N. Cada zona no puede tener más de cuatro puertos iniciadores.

# **Acerca de esta tarea**

- Esta tarea se aplica a ONTAP 9.1 y versiones posteriores.
- Los puentes FibreBridge 7600N son compatibles con ONTAP 9.6 y versiones posteriores.
- La división en zonas específica de esta tarea es para ONTAP 9.1 y posterior.
- Los cambios en la división en zonas son necesarios para evitar problemas con ONTAP, que requiere que no más de cuatro puertos iniciadores FC puedan tener una ruta de acceso a un disco.

Tras realizar la conexión en zonas para consolidar las bandejas, la división en zonas existente provocaría que ocho puertos FC puedan acceder a cada disco. Debe cambiar la división en zonas para reducir los puertos iniciadores de cada zona a cuatro.

# **Paso**

1. Actualice las zonas de almacenamiento de los switches FC eliminando la mitad de los puertos iniciadores de cada zona existente y creando zonas nuevas para los puertos FC2 FibreBridge 7600N o 7500N.

Las zonas para los nuevos puertos FC2 contendrán los puertos iniciadores que se han quitado de las zonas existentes.

Consulte la sección del switch FC de ["Instalación y configuración de MetroCluster estructural"](https://docs.netapp.com/es-es/ontap-metrocluster/install-fc/index.html) para obtener detalles acerca de los comandos de división en zonas.

# **Cableado del segundo puerto FC de puente cuando se agregan puentes FibreBridge 7600N o 7500N a una configuración**

Para proporcionar varios caminos a las pilas de almacenamiento, puede cablear el segundo puerto FC de cada puente FibreBridge 7600N o 7500N al añadir el puente FibreBridge 7600N o 7500N a su configuración.

### **Antes de empezar**

La división en zonas debe haberse ajustado para proporcionar zonas para los segundos puertos FC.

### **Pasos**

1. Conecte el puerto FC2 del puente superior al puerto correcto en FC\_switch\_A\_2.

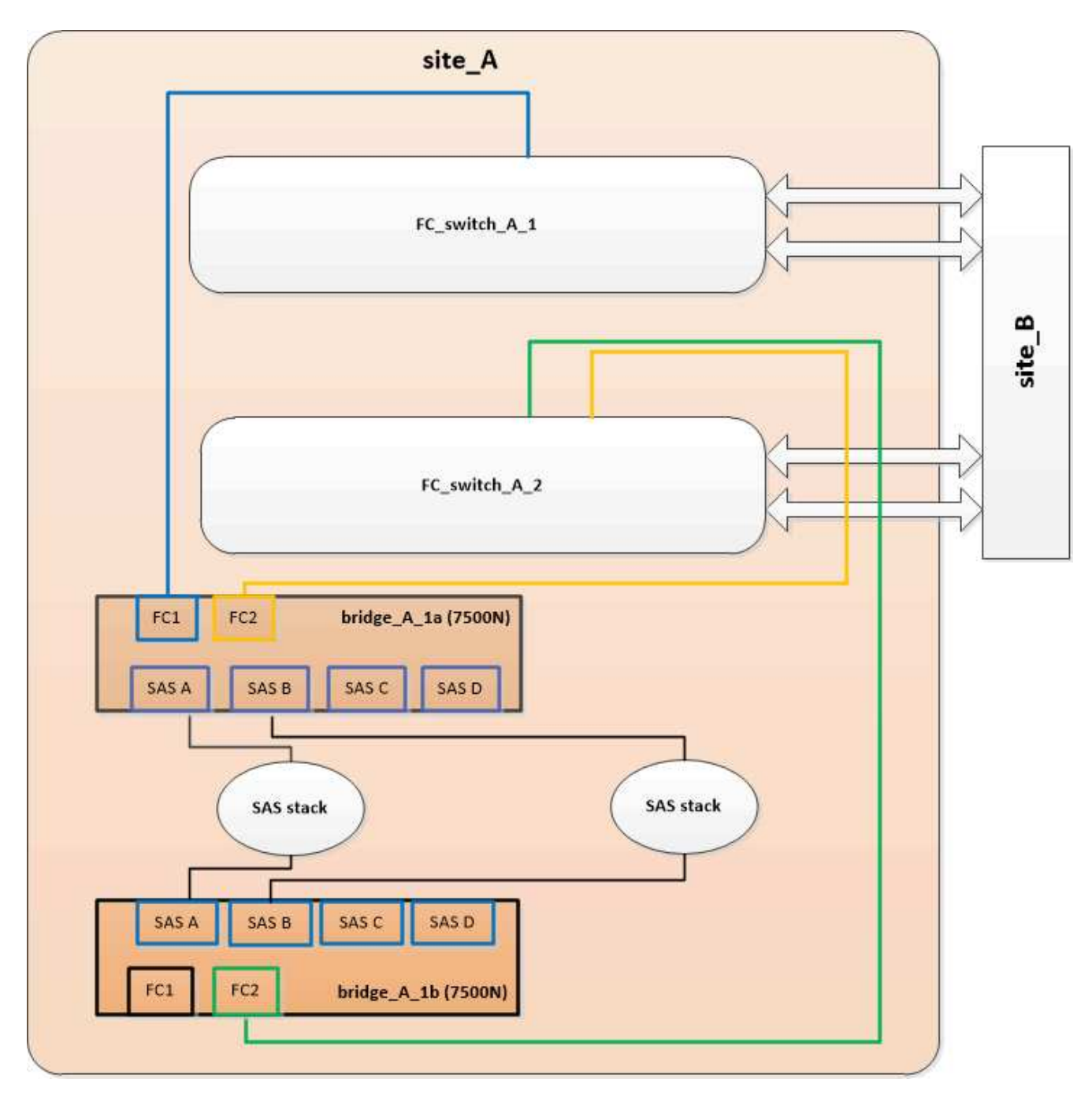

2. Conecte el puerto FC1 del puente inferior al puerto correcto en FC\_switch\_A\_1.

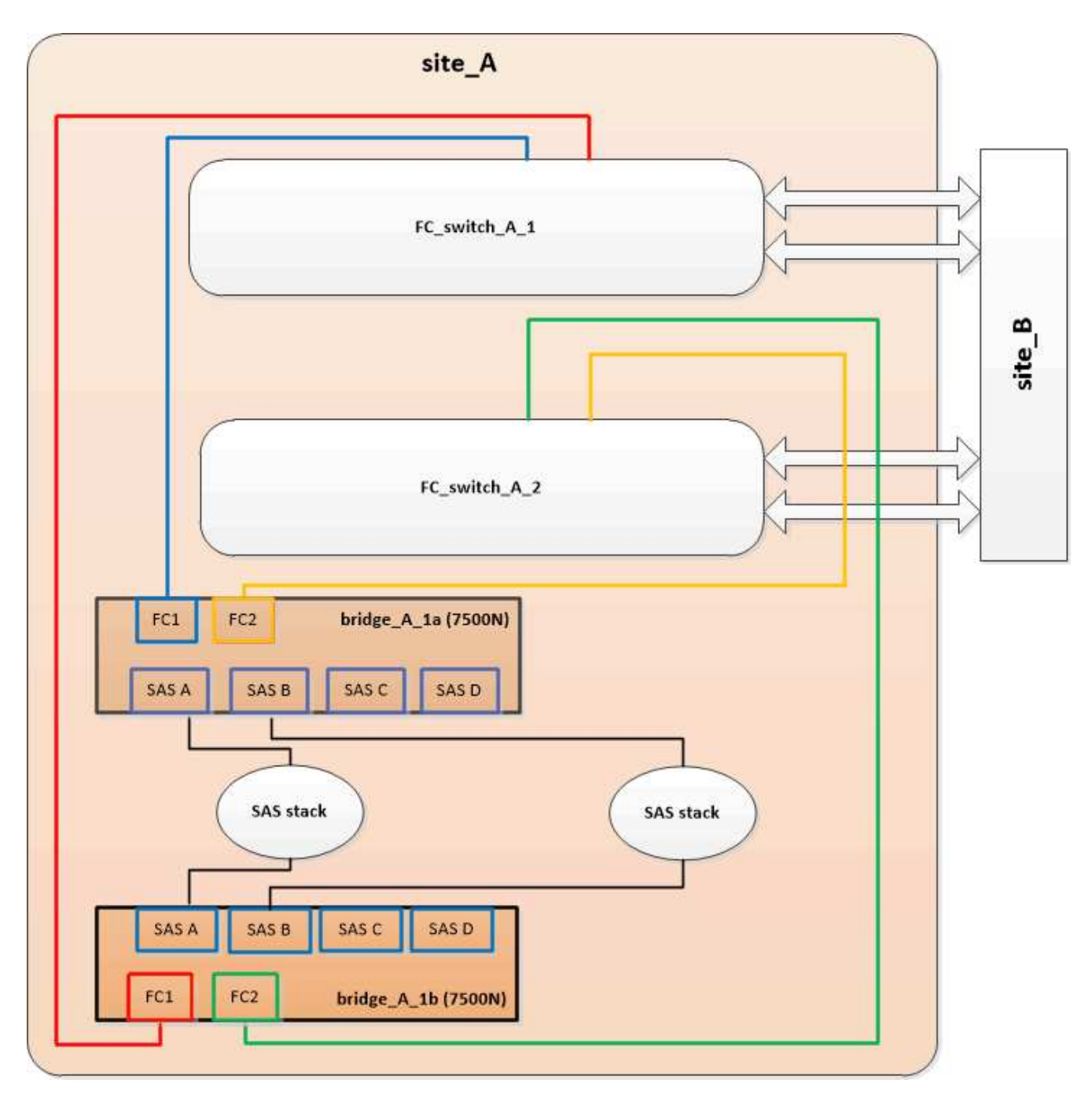

3. Confirmar la conectividad con los discos conectados en puente:

run local sysconfig -v

El resultado muestra los discos conectados a los puertos del iniciador en la controladora e identifica las bandejas conectadas a los puentes FC a SAS:

```
node_A_1> run local sysconfig -v
NetApp Release 9.3.2X18: Sun Dec 13 01:23:24 PST 2015
System ID: 0536872165 (node_A_1); partner ID: 0536872141 (node_B_1)
System Serial Number: 940001025465 (node_A_1)
System Rev: 70
System Storage Configuration: Multi-Path HA**<=== Configuration should
```

```
be multi-path HA**
.
.
.
slot 0: FC Host Adapter 0g (QLogic 8324 rev. 2, N-port, <UP>)**<===
Initiator port**
       Firmware rev: 7.5.0
       Flash rev: 0.0.0
         Host Port Id: 0x60100
         FC Node Name: 5:00a:098201:bae312
         FC Port Name: 5:00a:098201:bae312
       SFP Vendor: FINISAR CORP.
         SFP Part Number: FTLF8529P3BCVAN1
         SFP Serial Number: URQ0R1R
         SFP Capabilities: 4, 8 or 16 Gbit
         Link Data Rate: 16 Gbit
         Switch Port: brcd6505-fcs40:1
   **<List of disks visible to port\>**
          ID Vendor Model FW Size
       brcd6505-fcs40:12.126L1527 : NETAPP X302 HJUPI01TSSM NA04
847.5GB (1953525168 512B/sect)
         brcd6505-fcs40:12.126L1528 : NETAPP X302_HJUPI01TSSA NA02
847.5GB (1953525168 512B/sect)
  .
  .
  .
         **<List of FC-to-SAS bridges visible to port\>**
         FC-to-SAS Bridge:
         brcd6505-fcs40:12.126L0 : ATTO FibreBridge7500N A30H
FB7500N100104
         brcd6505-fcs42:13.126L0 : ATTO FibreBridge7500N A30H
FB7500N100104
  .
  .
  .
    **<List of storage shelves visible to port\>**
        brcd6505-fcs40:12.shelf6: DS4243 Firmware rev. IOM3 A: 0200
IOM3 B: 0200
         brcd6505-fcs40:12.shelf8: DS4243 Firmware rev. IOM3 A: 0200
IOM3 B: 0200
  .
  .
  .
```
## **Desactive los puertos SAS que no utilice en los puentes FC a SAS**

Después de realizar cambios de cableado en el puente, debe deshabilitar todos los puertos SAS que no se utilizan en los puentes FC-a SAS para evitar las alertas de supervisión de estado relacionadas con los puertos que no se utilizan.

### **Pasos**

- 1. Deshabilite los puertos SAS que no se utilizan en el puente FC a SAS superior:
	- a. Inicie sesión en la CLI del puente.
	- b. Deshabilite los puertos que no se utilicen.

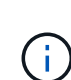

Si configuró un puente ATTO 7500N, todos los puertos SAS (A a a D) están habilitados de manera predeterminada y deben inhabilitar los puertos SAS que no se están usando:

SASPortDisable *sas port*

Si se utilizan los puertos SAS A y B, deben deshabilitarse los puertos SAS C y D. En el siguiente ejemplo, los puertos SAS C y D que no se utilizan están deshabilitados:

```
Ready. *
SASPortDisable C
SAS Port C has been disabled.
Ready. *
SASPortDisable D
SAS Port D has been disabled.
Ready. *
```
c. Guarde la configuración del puente: SaveConfiguration

El siguiente ejemplo muestra que los puertos SAS C y D se han deshabilitado. Tenga en cuenta que el asterisco ya no aparece, lo que indica que la configuración se ha guardado.

```
Ready. *
SaveConfiguration
Ready.
```
2. Repita el paso anterior en el puente inferior FC-a-SAS.

# **Requisitos para utilizar otras interfaces para configurar y gestionar puentes FiberBridge**

Puede utilizar la combinación de un puerto serie, Telnet y FTP para administrar los puentes FiberBridge en lugar de las interfaces de administración recomendadas. El sistema debe cumplir los requisitos de la interfaz correspondiente antes de instalar los puentes.

Puede utilizar un puerto serie o Telnet para configurar el puente y el puerto de administración Ethernet 1 y para administrar el puente. Puede utilizar FTP para actualizar el firmware del puente.

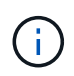

El *ATTO FiberBridge Installation and Operation Manual* de su puente de modelos contiene más información acerca de las interfaces de administración.

Puede acceder a este documento en el sitio web de ATTO usando el enlace proporcionado en la página ATTO Fiberbridge Description.

# **Puerto serie**

Al utilizar el puerto serie para configurar y administrar un puente, y para configurar el puerto de administración Ethernet 1, el sistema debe cumplir los siguientes requisitos:

• Un cable serie (que se conecta desde el puerto serie de puente a un puerto serie (COM) en el equipo que está utilizando para la instalación)

El puerto serie del puente es RJ-45 y tiene el mismo pin-out que los controladores.

• Un programa de emulación de terminal como Hyperterminal, TeraTerm o PuTTY para acceder a la consola

El programa de terminal debe ser capaz de registrar la salida de pantalla en un archivo.

# **Telnet**

Al utilizar Telnet para configurar y administrar un puente, el sistema debe cumplir los siguientes requisitos:

• Un cable serie (que se conecta desde el puerto serie de puente a un puerto serie (COM) en el equipo que está utilizando para la instalación)

El puerto serie del puente es RJ-45 y tiene el mismo pin-out que los controladores.

- (Recomendado) un nombre de usuario y una contraseña no predeterminados (para acceder al puente)
- Un programa de emulación de terminal como Hyperterminal, TeraTerm o PuTTY para acceder a la consola

El programa de terminal debe ser capaz de registrar la salida de pantalla en un archivo.

• Una dirección IP, máscara de subred e información de puerta de enlace para el puerto de administración Ethernet 1 en cada puente

# **FTP**

Al utilizar FTP para actualizar el firmware de puente, el sistema debe cumplir los siguientes requisitos:

- Un cable Ethernet estándar (que se conecta desde el puerto 1 de administración Ethernet puente a la red)
- (Recomendado) un nombre de usuario y una contraseña no predeterminados (para acceder al puente)

# **Sustitución en caliente de un módulo de fuente de alimentación con fallos**

Cuando se produce un cambio en el estado de un módulo de fuente de alimentación al puente, puede extraer e instalar el módulo de fuente de alimentación.

Puede ver el cambio de estado de un módulo de fuente de alimentación a través de los LED del puente. También puede ver el estado de los módulos de fuente de alimentación a través de la GUI de ExpressNAV y la CLI de puente, a través del puerto serie o a través de Telnet.

- Este procedimiento es NDO (no disruptivo) y tarda aproximadamente 15 minutos en completarse.
- Necesita la contraseña de administrador y el acceso a un servidor FTP o SCP.

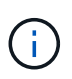

 $\left(\begin{array}{c} 1 \end{array}\right)$ 

El *ATTO FiberBridge Installation and Operation Manual* de su puente de modelos contiene más información acerca de las interfaces de administración.

Puede acceder a este y a otros contenidos del sitio web de ATTO usando el enlace proporcionado en la página Descripción de ATTO Fiberbridge.

# <span id="page-67-0"></span>**Gestión en banda de los puentes FC a SAS**

A partir de ONTAP 9.5 con puentes FibreBridge 7500N o 7600N, la gestión en banda de los puentes es compatible como alternativa a la gestión IP de los puentes. A partir de ONTAP 9.8, la gestión fuera de banda queda obsoleta.

# **Acerca de esta tarea**

A partir de ONTAP 9.8, el storage bridge el comando se sustituye por system bridge. Los siguientes pasos muestran el storage bridge Pero si ejecuta ONTAP 9.8 o una versión posterior, el system bridge el comando es preferido.

Cuando se utiliza la gestión en banda, los puentes se pueden gestionar y supervisar desde la CLI de ONTAP a través de la conexión FC al puente. No se requiere acceso físico al puente a través de los puertos Ethernet del puente, lo que reduce la vulnerabilidad de seguridad del puente.

La disponibilidad de la gestión en banda de los puentes depende de la versión de ONTAP:

- A partir de ONTAP 9.8, los puentes se gestionan a través de conexiones en banda por defecto y la gestión fuera de banda de los puentes a través de SNMP está obsoleta.
- ONTAP 9.5 a 9.7: Se admite la gestión en banda o la gestión SNMP fuera de banda.
- Antes de ONTAP 9.5, solo se admite la gestión SNMP fuera de banda.

Los comandos de la CLI puente se pueden emitir desde la interfaz ONTAP storage bridge run-cli -name *bridge-name* -command *bridge-command-name* En la interfaz de ONTAP.

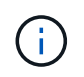

Se recomienda el uso de la gestión en banda con acceso IP desactivado para mejorar la seguridad limitando la conectividad física del puente.

#### **Información relacionada**

["Intercambio en caliente de un puente con un puente de reemplazo del mismo modelo"](#page-18-0)

["Intercambio en caliente de un FibreBridge 7500N con un puente 7600N"](#page-18-0)

["Intercambio en caliente de un puente FibreBridge 6500N con un puente FibreBridge 7600N o 7500N"](#page-18-0)

["Adición en caliente de una pila de bandejas de discos SAS y puentes"](#page-170-0)

#### **Gestión de un puente FiberBridge de ONTAP**

A partir de ONTAP 9.5, puede utilizar la CLI de ONTAP para pasar los comandos de FibreBridge al puente y mostrar los resultados de esos comandos.

#### **Acerca de esta tarea**

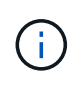

A partir de ONTAP 9.8, el storage bridge el comando se sustituye por system bridge. Los siguientes pasos muestran el storage bridge Pero si ejecuta ONTAP 9.8 o una versión posterior, el system bridge el comando es preferido.

#### **Pasos**

1. Ejecute el comando FiberBridge correspondiente dentro de storage bridge run-cli comando:

```
storage bridge run-cli -name bridge-name -command "command-text"
```
El siguiente comando ejecuta FiberBridge SASPortDisable Desde el símbolo del sistema de ONTAP para deshabilitar el puerto SAS b en el puente:

```
cluster_A::> storage bridge run-cli -name "SASPortDisable b"
SAS Port B has been disabled.
Ready
cluster A::>
```
# **Asegurar o desfijar el puente FiberBridge**

Para deshabilitar fácilmente los protocolos Ethernet potencialmente no seguros en un puente, comenzando con ONTAP 9.5 puede proteger el puente. De esta forma se desactivan los puertos Ethernet del puente. También puede volver a habilitar el acceso Ethernet.

- Al fijar el puente se desactivan los protocolos y servicios de telnet y otros puertos IP (FTP, ExpressNAV, ICMP o navegación rápida) en el puente.
- Este procedimiento usa la administración fuera de banda mediante el indicador ONTAP, que está disponible a partir de ONTAP 9.5.

Puede emitir los comandos desde la CLI de bridge si no utiliza la gestión fuera de banda.

• La **unsecurebridge** El comando se puede utilizar para volver a habilitar los puertos Ethernet.

• En ONTAP 9.7 y versiones anteriores, ejecute el **securebridge** El comando del ATTO FiberBridge podría no actualizar correctamente el estado del puente en el clúster asociado. Si esto ocurre, ejecute el **securebridge** del clúster de partners.

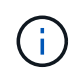

A partir de ONTAP 9.8, el **storage bridge** el comando se sustituye por **system bridge**. Los siguientes pasos muestran el **storage bridge** Pero si ejecuta ONTAP 9.8 o una versión posterior, el **system bridge** el comando es preferido.

### **Pasos**

1. Desde el símbolo del sistema de ONTAP del clúster que contiene el puente, asegure el puente o desasegure.

El siguiente comando asegura bridge\_A\_1:

```
cluster_A> storage bridge run-cli -bridge bridge_A_1 -command
securebridge
```
El siguiente comando desasegura bridge\_A\_1:

```
cluster_A> storage bridge run-cli -bridge bridge_A_1 -command
unsecurebridge
```
2. En el símbolo del sistema ONTAP del clúster que contiene el puente, guarde la configuración de puente:

#### **storage bridge run-cli -bridge** *bridge-name* **-command saveconfiguration**

El siguiente comando asegura bridge\_A\_1:

```
cluster_A> storage bridge run-cli -bridge bridge_A_1 -command
saveconfiguration
```
3. Desde el símbolo del sistema de ONTAP del clúster que contiene el puente, reinicie el firmware del puente:

```
storage bridge run-cli -bridge bridge-name -command firmwarerestart
```
El siguiente comando asegura bridge\_A\_1:

```
cluster_A> storage bridge run-cli -bridge bridge_A_1 -command
firmwarerestart
```
# **Mantenimiento y sustitución de switches FC**

# **Actualizar o degradar el firmware en un switch FC de Brocade**

Para actualizar o degradar el firmware en un switch FC de Brocade, debe utilizar comandos específicos de Brocade para deshabilitar el switch, realizar y verificar el cambio de firmware, y reiniciar y volver a habilitar el switch.

- Debe tener los archivos de firmware.
- El sistema debe estar correctamente cableado.
- Todas las rutas a las bandejas de almacenamiento deben estar disponibles.
- Las pilas de la bandeja de discos deben ser estables.
- La estructura del switch de FC debe estar en buen estado.
- No puede haber componentes defectuosos en el sistema.
- El sistema debe estar funcionando con normalidad.
- Debe tener la contraseña de administrador y el acceso a un servidor FTP o SCP.

La estructura del switch está deshabilitada durante una actualización o degradación de firmware, y la configuración de MetroCluster se basa en la segunda estructura para continuar el funcionamiento.

A partir de Fabric OS 9,0.1, SNMPv2 no se admite en los switches Brocade. Si actualiza a Fabric OS 9.0.1 o posterior, debe usar SNMPv3 para la supervisión del estado. Para obtener más información, consulte ["Configuración de SNMPv3 en una configuración MetroCluster".](https://docs.netapp.com/es-es/ontap-metrocluster/install-fc/concept_configure_the_mcc_software_in_ontap.html#configuring-snmpv3-in-a-metrocluster-configuration)

Esta tarea se debe realizar en cada una de las estructuras del switch sucesivamente de modo que todos los conmutadores ejecuten la misma versión de firmware.

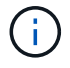

Este procedimiento no es disruptivo y tarda aproximadamente una hora en completarse.

### **Pasos**

1. Inicie sesión en cada uno de los switches de la estructura.

Los ejemplos de los siguientes pasos utilizan el conmutador FC switch A 1.

2. Deshabilite cada uno de los switches de la estructura:

### **switchCfgPersistentDisable**

Si este comando no está disponible, ejecute el switchDisable comando.

FC switch A 1:admin> switchCfgPersistentDisable

3. Descargue la versión de firmware deseada:

### **firmwareDownload**

Cuando se le solicite el nombre del archivo, debe especificar el subdirectorio o la ruta relativa al archivo de firmware.

Puede ejecutar el firmwareDownload comando al mismo tiempo en ambos switches, pero debe permitir

que el firmware se descargue y se commit correctamente antes de pasar al paso siguiente.

```
FC switch A 1:admin> firmwaredownload
Server Name or IP Address: 10.64.203.188
User Name: test
File Name: v7.3.1b
Network Protocol(1-auto-select, 2-FTP, 3-SCP, 4-SFTP) [1]: 2
Password:
Server IP: 10.64.203.188, Protocol IPv4
Checking system settings for firmwaredownload...
System settings check passed.
```
4. Compruebe que el firmware se ha descargado y asignado a ambas particiones:

#### **firmwareShow**

El siguiente ejemplo muestra que la descarga de firmware se completa a medida que se actualizan ambas imágenes:

```
FC switch A 1:admin> firmwareShow
Appl Primary/Secondary Versions
  ------------------------------------------
FOS v7.3.1b
           v7.3.1b
```
5. Reinicie los switches:

#### **reboot**

Algunas versiones de firmware realizan automáticamente una operación havoot una vez finalizada la descarga de firmware. Es necesario reiniciar en este paso incluso si se ha realizado el reinicio.

```
FC switch A 1:admin> reboot
```
6. Compruebe si el nuevo firmware es para un nivel de firmware intermedio o para una versión final especificada.

Si la descarga es para el nivel de firmware intermedio, realice los dos pasos anteriores hasta que se instale la versión especificada.

7. Habilite los interruptores:

# **switchCfgPersistentEnable**
Si este comando no está disponible, el conmutador debe estar en el enabled estado después del reboot se ejecuta el comando.

FC switch A 1:admin> switchCfgPersistentEnable

8. Compruebe que los interruptores están en línea y que todos los dispositivos están correctamente conectados:

#### **switchShow**

FC switch A 1:admin> switchShow

9. Compruebe que la información de uso del búfer para un grupo de puertos o todos los grupos de puertos del switch se muestra correctamente:

#### **portbuffershow**

FC switch A 1:admin> portbuffershow

10. Compruebe que la configuración actual de un puerto se muestra correctamente:

#### **portcfgshow**

FC switch A 1:admin> portcfgshow

Verifique los valores de los puertos, como la velocidad, el modo, la conexión de enlaces, el cifrado, Y compresión, en la salida Inter-Switch Link (ISL). Compruebe que la configuración del puerto no se haya visto afectada por la descarga del firmware.

- 11. Compruebe el funcionamiento de la configuración de MetroCluster en ONTAP:
	- a. Compruebe si el sistema es multipathed: **node run -node** *node-name* **sysconfig -a**
	- b. Compruebe si hay alertas de estado en ambos clústeres: **system health alert show**
	- c. Confirme la configuración del MetroCluster y que el modo operativo es normal: **metrocluster show**
	- d. Realice una comprobación de MetroCluster: **metrocluster check run**
	- e. Mostrar los resultados del control MetroCluster: **metrocluster check show**
	- f. Compruebe si hay alguna alerta de estado en los interruptores (si está presente): **storage switch show**

# g. Ejecute Config Advisor.

# ["Descargas de NetApp: Config Advisor"](https://mysupport.netapp.com/site/tools/tool-eula/activeiq-configadvisor)

- h. Después de ejecutar Config Advisor, revise el resultado de la herramienta y siga las recomendaciones del resultado para solucionar los problemas detectados.
- 12. Espere 15 minutos antes de repetir este procedimiento para la segunda estructura del switch.

# **Actualizar o degradar el firmware en un switch Cisco FC**

Para actualizar o degradar el firmware en un switch Cisco FC, debe usar comandos específicos de Cisco para deshabilitar el switch, realizar y verificar la actualización, y reiniciar y volver a habilitar el switch.

- El sistema debe estar correctamente cableado.
- Todas las rutas a las bandejas de almacenamiento deben estar disponibles.
- Las pilas de la bandeja de discos deben ser estables.
- La estructura del switch de FC debe estar en buen estado.
- Todos los componentes del sistema deben estar en buen estado.
- El sistema debe estar funcionando con normalidad.
- Necesita la contraseña de administrador y el acceso a un servidor FTP o SCP.

La estructura del switch está deshabilitada durante la actualización o degradación de firmware y la configuración de MetroCluster se basa en la segunda estructura para continuar la operación.

Debe repetir esta tarea en cada una de las estructuras del switch sucesivamente para asegurarse de que todos los conmutadores están ejecutando la misma versión de firmware.

Debe tener los archivos de firmware.

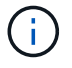

Este procedimiento no es disruptivo y tarda aproximadamente una hora en completarse.

# **Pasos**

1. Inicie sesión en cada uno de los switches de la estructura.

En los ejemplos, los switches se denominan FC switch A  $1 \vee$  FC switch B 1.

2. Determine si hay suficiente espacio en el directorio bootflash de cada switch:

# **dir bootflash**

Si no es así, elimine los archivos de firmware que no desee mediante el delete bootflash:file\_name comando.

3. Copie los archivos kickstart y del sistema en los conmutadores:

### **copy** *source\_filetarget\_file*

En el siguiente ejemplo, el archivo kickstart (m9200-s2ek9-kickstart-mz.5.2.1.bin) y el archivo del sistema (m9200-s2ek9-mz.5.2.1.bin) Se encuentran en el servidor FTP 10.10.10.55 en

/firmware/ ruta.

En el ejemplo siguiente se muestran los comandos emitidos en FC\_switch\_A\_1:

```
FC switch A 1# copy ftp://10.10.10.55/firmware/m9200-s2ek9-kickstart-
mz.5.2.1.bin bootflash:m9200-s2ek9-kickstart-mz.5.2.1.bin
FC switch A 1# copy ftp://10.10.10.55/firmware/m9200-s2ek9-mz.5.2.1.bin
bootflash:m9200-s2ek9-mz.5.2.1.bin
```
4. Deshabilite todos los VSan de los dos switches de esta estructura.

Utilice el siguiente procedimiento para desactivar las VSANs:

a. Abra el terminal de configuración:

**config t**

- b. Introduzca: **vsan database**
- c. Compruebe el estado de las VSANs:

## **show vsan**

Todos los VSANs deben estar activos.

d. Suspenda las VSANs:

## **vsan** *vsan-num* **suspend**

**Ejemplo:** vsan 10 suspend

e. Compruebe de nuevo el estado de las VSANs:

**show vsan**+ deben suspenderse todas las VSANs.

f. Salga del terminal de configuración:

**end**

g. Guarde la configuración.

# **copy running-config startup-config**

En el ejemplo siguiente se muestra el resultado para FC\_switch\_A\_1:

```
FC switch A 1# config t
Enter configuration commands, one per line. End with CNTL/Z.
FC switch A 1(config)# vsan database
FC switch A 1(config-vsan-db)# show vsan
vsan 1 information
           name:VSAN0001 state:active
```
 interoperability mode:default loadbalancing:src-id/dst-id/oxid operational state:up

vsan 30 information name: MC1 FCVI 2 30 state: active interoperability mode:default loadbalancing:src-id/dst-id operational state:up

vsan 40 information name: MC1 STOR 2 40 state: active interoperability mode:default loadbalancing:src-id/dst-id/oxid operational state:up

vsan 70 information

name: MC2 FCVI 2 70 state: active interoperability mode:default loadbalancing:src-id/dst-id operational state:up

vsan 80 information name: MC2 STOR 2 80 state: active interoperability mode:default loadbalancing:src-id/dst-id/oxid operational state:up

vsan 4079:evfp\_isolated\_vsan

vsan 4094:isolated\_vsan

```
FC switch A 1(config-vsan-db)# vsan 1 suspend
FC switch A 1(config-vsan-db)# vsan 30 suspend
FC switch A 1(config-vsan-db)# vsan 40 suspend
FC switch A 1(config-vsan-db)# vsan 70 suspend
FC switch A 1(config-vsan-db)# vsan 80 suspend
FC switch A 1(config-vsan-db)# end
FC switch A 1#
FC switch A 1# show vsan
vsan 1 information
           name:VSAN0001 state:suspended
           interoperability mode:default
           loadbalancing:src-id/dst-id/oxid
           operational state:down
```
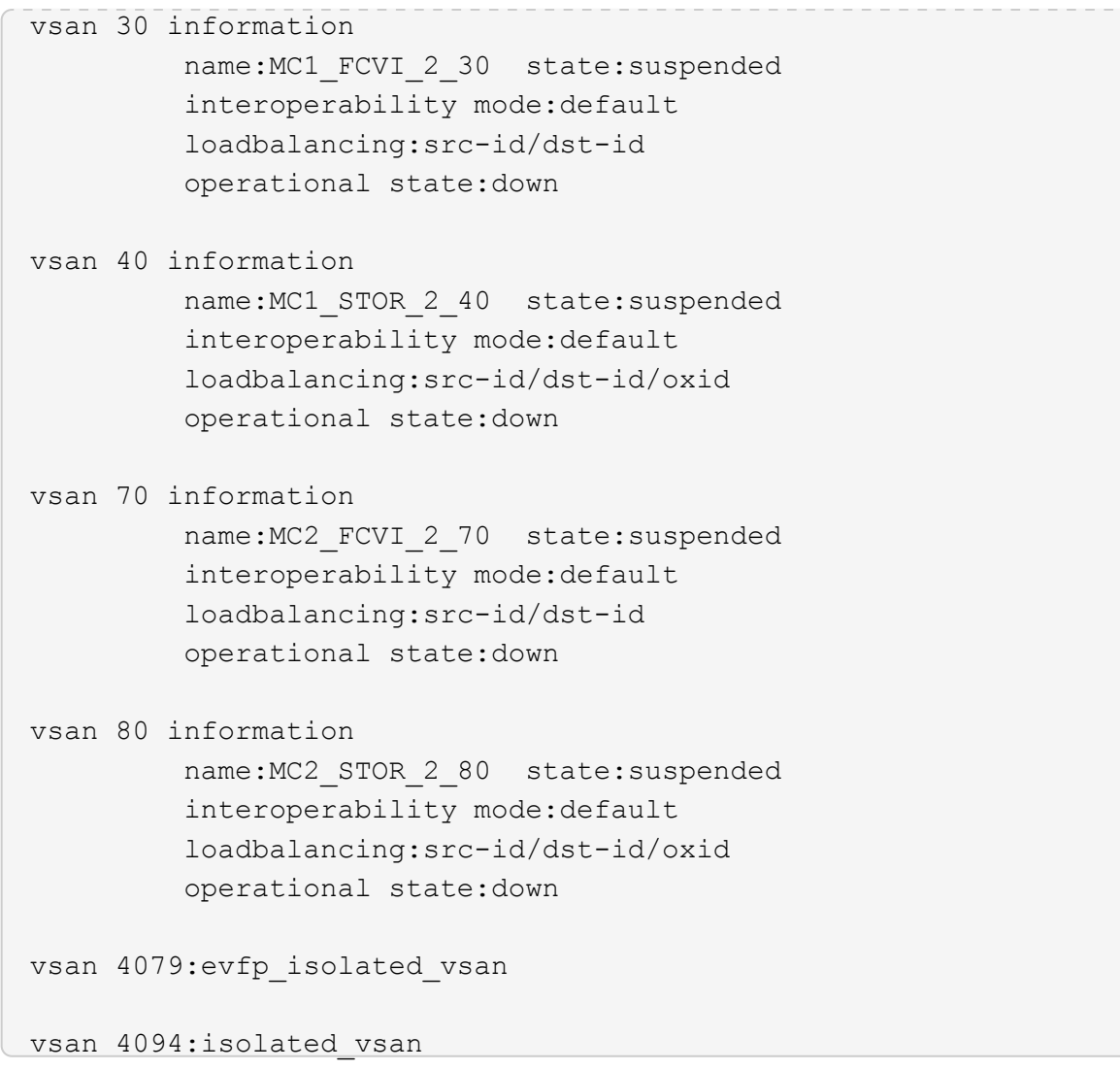

5. Instale el firmware deseado en los switches:

# **install all system bootflash:***systemfile\_name* **kickstart bootflash:***kickstartfile\_name*

En el ejemplo siguiente se muestran los comandos emitidos en FC\_switch\_A\_1:

```
FC switch A 1# install all system bootflash:m9200-s2ek9-mz.5.2.1.bin
kickstart bootflash:m9200-s2ek9-kickstart-mz.5.2.1.bin
Enter Yes to confirm the installation.
```
6. Compruebe la versión del firmware de cada switch para asegurarse de que se ha instalado la versión correcta:

# **show version**

7. Habilite todos los VSan en los dos switches de esta estructura.

Utilice el siguiente procedimiento para activar las VSANs:

a. Abra el terminal de configuración:

#### **config t**

- b. Introduzca: **vsan database**
- c. Compruebe el estado de las VSANs:

#### **show vsan**

Se deben suspender las VSANs.

d. Activar las VSANs:

#### **no vsan** *vsan-num* **suspend**

**Ejemplo:** no vsan 10 suspend

e. Compruebe de nuevo el estado de las VSANs:

### **show vsan**

Todos los VSANs deben estar activos.

f. Salga del terminal de configuración:

#### **end**

g. Guarde la configuración:

## **copy running-config startup-config**

En el ejemplo siguiente se muestra el resultado para FC\_switch\_A\_1:

```
FC_switch A_1# config t
Enter configuration commands, one per line. End with CNTL/Z.
FC switch A 1(config)# vsan database
FC switch A 1(config-vsan-db)# show vsan
vsan 1 information
           name:VSAN0001 state:suspended
           interoperability mode:default
           loadbalancing:src-id/dst-id/oxid
           operational state:down
vsan 30 information
         name: MC1 FCVI 2 30 state: suspended
           interoperability mode:default
           loadbalancing:src-id/dst-id
           operational state:down
vsan 40 information
```

```
name: MC1 STOR 2 40 state: suspended
           interoperability mode:default
           loadbalancing:src-id/dst-id/oxid
           operational state:down
vsan 70 information
         name: MC2 FCVI 2 70 state: suspended
           interoperability mode:default
           loadbalancing:src-id/dst-id
           operational state:down
vsan 80 information
         name: MC2 STOR 2 80 state: suspended
           interoperability mode:default
           loadbalancing:src-id/dst-id/oxid
           operational state:down
vsan 4079:evfp_isolated_vsan
vsan 4094:isolated_vsan
FC switch A 1(config-vsan-db)# no vsan 1 suspend
FC switch A 1(config-vsan-db)# no vsan 30 suspend
FC switch A 1(config-vsan-db)# no vsan 40 suspend
FC switch A 1(config-vsan-db)# no vsan 70 suspend
FC switch A 1(config-vsan-db)# no vsan 80 suspend
FC switch A 1(config-vsan-db)#
FC switch A 1(config-vsan-db)# show vsan
vsan 1 information
           name:VSAN0001 state:active
           interoperability mode:default
           loadbalancing:src-id/dst-id/oxid
           operational state:up
vsan 30 information
         name: MC1 FCVI 2 30 state: active
           interoperability mode:default
           loadbalancing:src-id/dst-id
           operational state:up
vsan 40 information
         name: MC1 STOR 2 40 state: active
           interoperability mode:default
           loadbalancing:src-id/dst-id/oxid
           operational state:up
```

```
vsan 70 information
         name: MC2 FCVI 2 70 state: active
           interoperability mode:default
           loadbalancing:src-id/dst-id
           operational state:up
vsan 80 information
           name:MC2_STOR_2_80 state:active
           interoperability mode:default
           loadbalancing:src-id/dst-id/oxid
           operational state:up
vsan 4079:evfp_isolated_vsan
vsan 4094:isolated_vsan
FC switch A 1(config-vsan-db)# end
FC_switch_A_1#
```
- 8. Compruebe el funcionamiento de la configuración de MetroCluster en ONTAP:
	- a. Compruebe si el sistema es multivía:

### **node run -node** *node-name* **sysconfig -a**

b. Compruebe si hay alertas de estado en ambos clústeres:

```
system health alert show
```
c. Confirme la configuración del MetroCluster y que el modo operativo es normal:

# **metrocluster show**

d. Realizar una comprobación de MetroCluster:

## **metrocluster check run**

e. Mostrar los resultados de la comprobación de MetroCluster:

## **metrocluster check show**

f. Compruebe si hay alertas de estado en los switches (si existen):

### **storage switch show**

g. Ejecute Config Advisor.

["Descargas de NetApp: Config Advisor"](https://mysupport.netapp.com/site/tools/tool-eula/activeiq-configadvisor)

h. Después de ejecutar Config Advisor, revise el resultado de la herramienta y siga las recomendaciones del resultado para solucionar los problemas detectados.

9. Repita este procedimiento para la segunda estructura del conmutador.

# **Renovación a nuevos switches FC de Brocade**

Si va a actualizar a nuevos switches FC de Brocade, debe sustituir los switches de la primera estructura, comprobar que la configuración de MetroCluster esté totalmente operativa y, a continuación, sustituir los switches de la segunda estructura.

- La configuración de MetroCluster debe estar en buen estado y en buen estado funcionamiento normal.
- Las estructuras de switch MetroCluster constan de cuatro switches Brocade.

Las ilustraciones de los siguientes pasos muestran los interruptores actuales.

• Los switches deben ejecutar el firmware admitido más reciente.

["Herramienta de matriz de interoperabilidad de NetApp"](https://mysupport.netapp.com/matrix)

- Este procedimiento no es disruptivo y tarda aproximadamente dos horas en completarse.
- Necesita la contraseña de administrador y el acceso a un servidor FTP o SCP.

Las estructuras de switches se actualizan de uno en uno.

Al final de este procedimiento, los cuatro interruptores se actualizarán a interruptores nuevos.

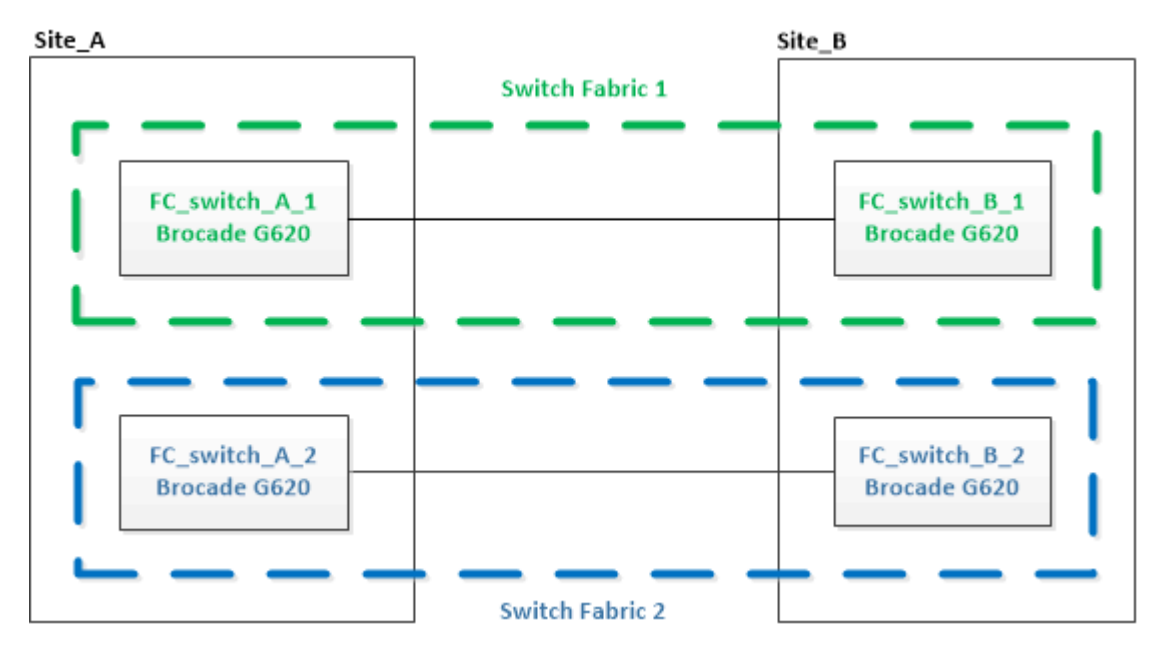

# **Pasos**

1. Desactive la primera estructura del switch:

# **FC\_switch\_A\_1:admin> switchCfgPersistentDisable**

FC switch A 1:admin> switchCfgPersistentDisable

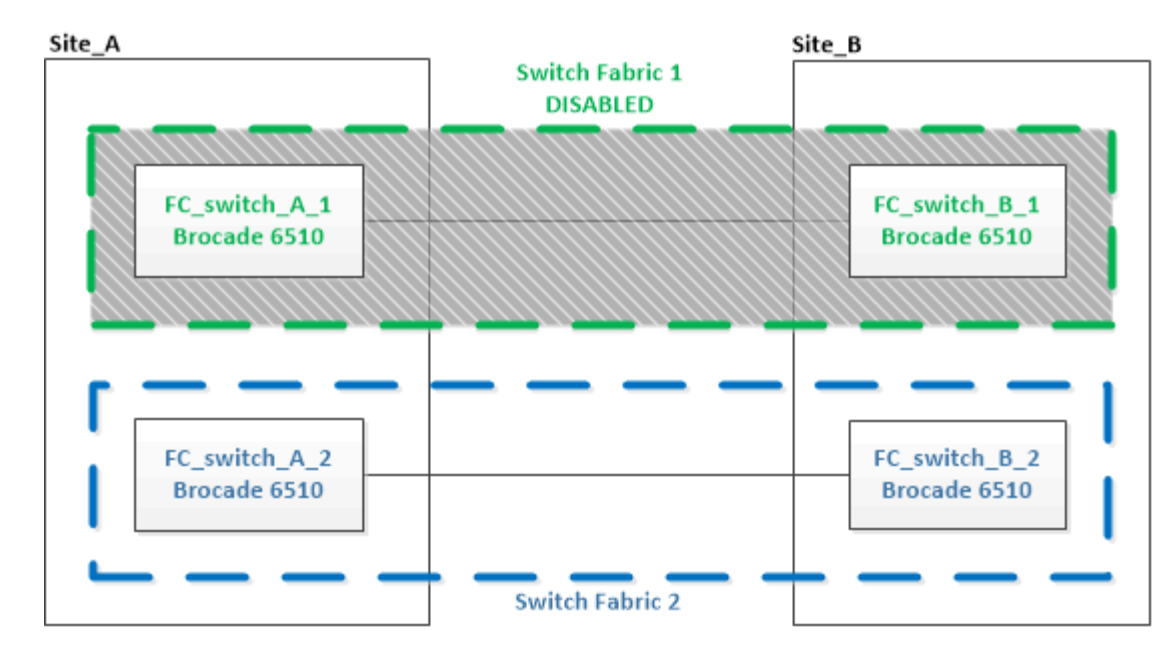

- 2. Sustituya los switches antiguos en un sitio de MetroCluster.
	- a. Descablear y retirar el interruptor desactivado.
	- b. Instale el nuevo interruptor en el rack.

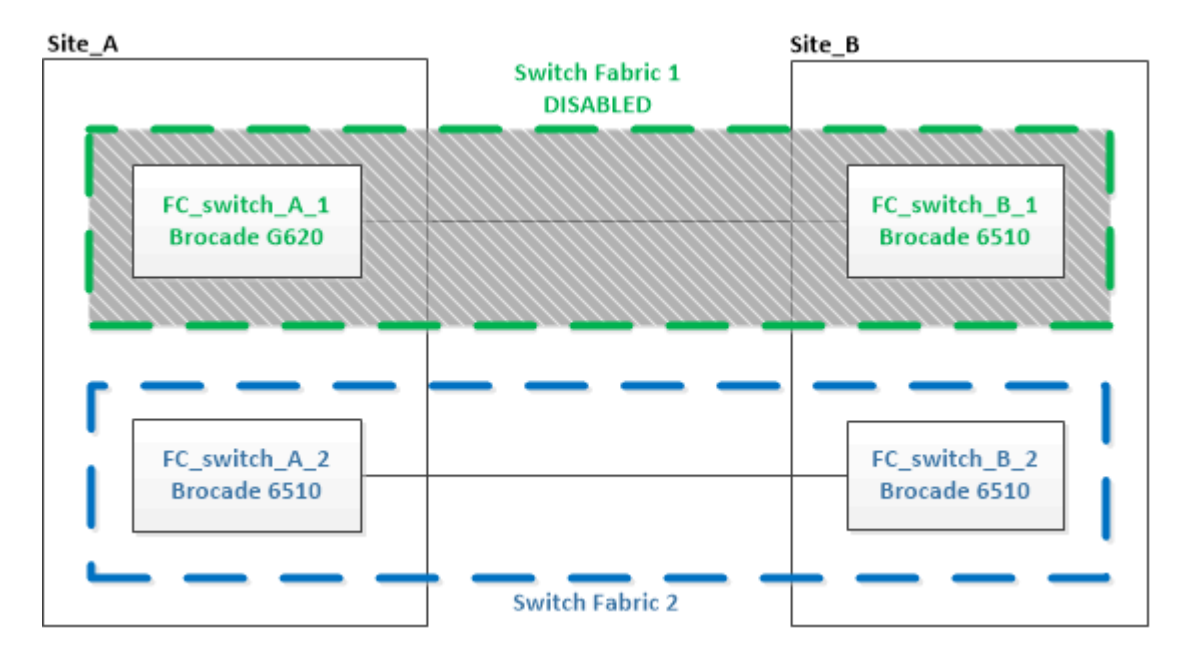

c. Desactive los nuevos switches:

switchCfgPersistentDisable

El comando deshabilita ambos switches en la estructura del switch.

FC switch A 1:admin> switchCfgPersistentDisable

d. Conecte los cables del nuevo switch mediante las asignaciones de puertos recomendadas.

["Asignación de puertos para los switches FC cuando se utiliza ONTAP 9.0"](#page-235-0)

["Asignaciones de puertos para los switches FC cuando se utiliza ONTAP 9.1 y versiones posteriores"](#page-245-0)

e. Repita estos mismos pasos en el sitio MetroCluster del partner para sustituir el segundo switch de la primera estructura del switch.

Site A Site B **Switch Fabric 1 DISABLED** FC switch A 1 FC switch B 1 **Brocade G620 Brocade G620** FC\_switch\_A\_2 FC\_switch\_B\_2 Brocade 6510 Brocade 6510 **Switch Fabric 2** 

Se han sustituido ambos switches de la estructura 1.

- 3. Encienda los nuevos interruptores y deje que se inicien.
- 4. Descargue los archivos RCF del nuevo conmutador.
- 5. Aplique los archivos RCF a ambos nuevos conmutadores de la estructura, siguiendo las instrucciones de la página de descarga.
- 6. Guarde la configuración del switch:

cfgSave

- 7. Espere 10 minutos para permitir que la configuración se estabilice.
- 8. Confirme la conectividad con los discos introduciendo el siguiente comando en uno de los nodos MetroCluster:

run local sysconfig -v

El resultado muestra los discos conectados a los puertos del iniciador en la controladora e identifica las bandejas conectadas a los puentes FC a SAS:

```
node_A_1> run local sysconfig -v
NetApp Release 9.3.2X18: Sun Dec 13 01:23:24 PST 2017
System ID: 4068741258 (node_A_1); partner ID: 4068741260 (node_B_1)
System Serial Number: 940001025471 (node_A_1)
System Rev: 70
System Storage Configuration: Multi-Path HA**<=== Configuration should
```

```
be multi-path HA**
.
.
.
slot 0: FC Host Adapter 0g (QLogic 8324 rev. 2, N-port, <UP>)**<===
Initiator port**
       Firmware rev: 7.5.0
       Flash rev: 0.0.0
         Host Port Id: 0x60130
         FC Node Name: 5:00a:098201:bae312
         FC Port Name: 5:00a:098201:bae312
       SFP Vendor: UTILITIES CORP.
         SFP Part Number: FTLF8529P3BCVAN1
         SFP Serial Number: URQ0Q9R
         SFP Capabilities: 4, 8 or 16 Gbit
         Link Data Rate: 16 Gbit
         Switch Port: brcd6505-fcs40:1
   **<List of disks visible to port\>**
          ID Vendor Model FW Size
       brcd6505-fcs29:12.126L1527 : NETAPP X302 HJUPI01TSSM NA04
847.5GB (1953525168 512B/sect)
         brcd6505-fcs29:12.126L1528 : NETAPP X302_HJUPI01TSSA NA02
847.5GB (1953525168 512B/sect)
  .
  .
  .
         **<List of FC-to-SAS bridges visible to port\>**
         FC-to-SAS Bridge:
         brcd6505-fcs40:12.126L0 : ATTO FibreBridge6500N 1.61
FB6500N102980
         brcd6505-fcs42:13.126L0 : ATTO FibreBridge6500N 1.61
FB6500N102980
         brcd6505-fcs42:6.126L0 : ATTO FibreBridge6500N 1.61
FB6500N101167
        brcd6505-fcs42:7.126L0 : ATTO FibreBridge6500N 1.61
FB6500N102974
  .
  .
  .
    **<List of storage shelves visible to port\>**
         brcd6505-fcs40:12.shelf6: DS4243 Firmware rev. IOM3 A: 0200
IOM3 B: 0200
         brcd6505-fcs40:12.shelf8: DS4243 Firmware rev. IOM3 A: 0200
IOM3 B: 0200
  .
  .
```
9. Al volver al símbolo del sistema del switch, compruebe la versión del firmware del switch:

firmwareShow

.

Los switches deben ejecutar el firmware admitido más reciente.

["Herramienta de matriz de interoperabilidad de NetApp"](https://mysupport.netapp.com/matrix)

- 10. Simular una operación de switchover:
	- a. Desde el símbolo del sistema de cualquier nodo, cambie al nivel de privilegio avanzado: set -privilege advanced

Debe responder con "'y'" cuando se le solicite continuar en el modo avanzado y ver el símbolo del sistema del modo avanzado (\*>).

b. Realice la operación de conmutación con el -simulate parámetro:

metrocluster switchover -simulate

c. Vuelva al nivel de privilegio de administrador:

set -privilege admin

11. Repita los pasos anteriores en la segunda estructura del switch.

Después de repetir los pasos, se han actualizado los cuatro switches y la configuración de MetroCluster funciona correctamente.

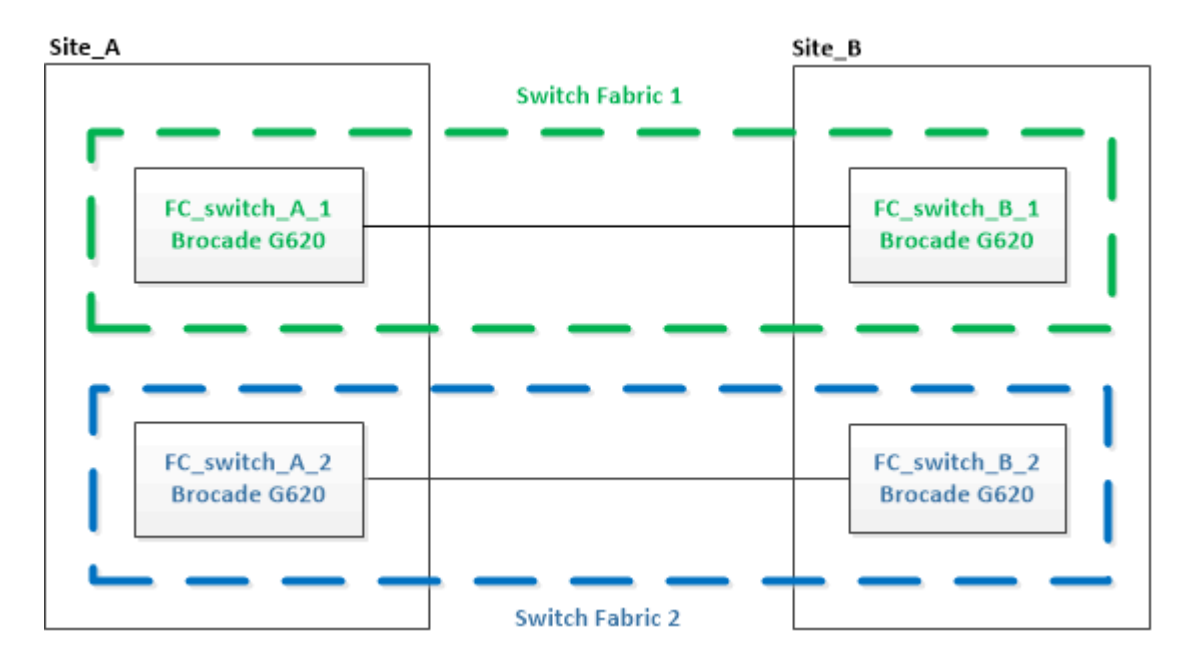

# **Reemplazar un switch FC de Brocade**

Debe utilizar este procedimiento específico de Brocade para reemplazar un switch con fallos.

Necesita la contraseña de administrador y el acceso a un servidor FTP o SCP.

En los siguientes ejemplos, FC\_switch\_A\_1 es el switch en buen estado y FC\_switch\_B\_1 es el switch dañado. El uso del puerto del switch en los ejemplos se muestra en la siguiente tabla:

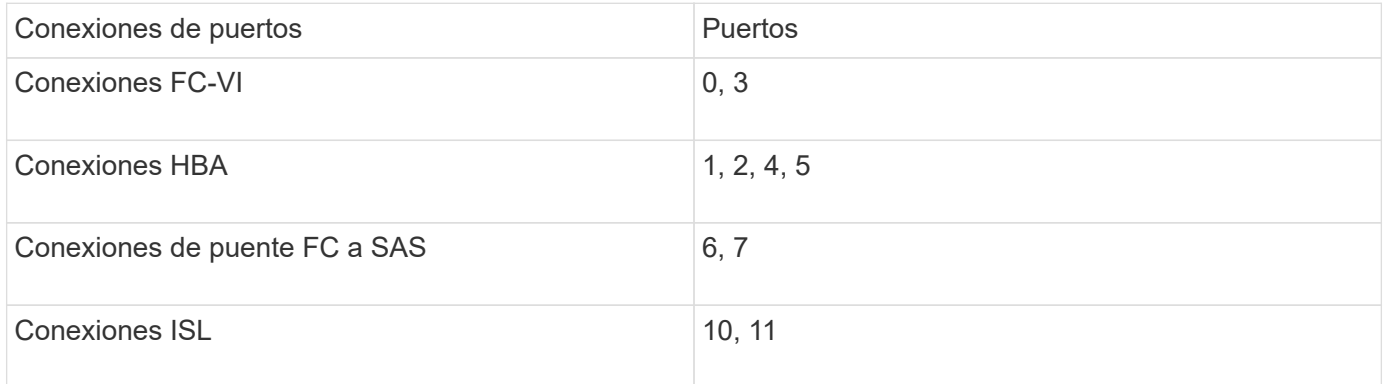

Los ejemplos muestran dos puentes FC a SAS. Si tiene más, debe deshabilitar y, posteriormente, habilitar los puertos adicionales.

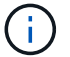

Este procedimiento no es disruptivo y tarda aproximadamente dos horas en completarse.

El uso del puerto del switch debe seguir las asignaciones recomendadas.

- ["Asignación de puertos para los switches FC cuando se utiliza ONTAP 9.0"](#page-235-0)
- ["Asignaciones de puertos para los switches FC cuando se utiliza ONTAP 9.1 y versiones posteriores"](#page-245-0)

### **Pasos**

- 1. Cierre la barrera del switch sometido a sustitución deshabilitando los puertos ISL del switch saludable en la estructura y los puertos FC-VI y HBA del switch dañado (si el switch dañado sigue funcionando):
	- a. Deshabilite los puertos ISL en el switch en buen estado de cada puerto:

portcfgpersistentdisable *port-number*

FC switch A 1:admin> portcfgpersistentdisable 10 FC switch A 1:admin> portcfgpersistentdisable 11

b. Si el switch dañado sigue operativo, desactive los puertos FC-VI y HBA de ese switch para cada puerto:

portcfgpersistentdisable *port-number*

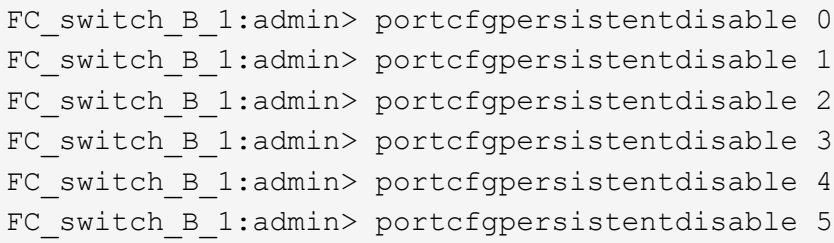

2. Si el interruptor dañado sigue en funcionamiento, recoja la salida del switchshow comando.

```
FC switch B 1:admin> switchshow
     switchName: FC_switch_B_1
     switchType: 71.2
     switchState:Online
     switchMode: Native
     switchRole: Subordinate
     switchDomain: 2
     switchId: fffc01
     switchWwn: 10:00:00:05:33:86:89:cb
     zoning: OFF
     switchBeacon: OFF
```
- 3. Inicie y preconfigure el nuevo conmutador antes de instalarlo físicamente:
	- a. Encienda el nuevo interruptor y deje que arranque.
	- b. Compruebe la versión de firmware del switch para confirmar que coincide con la versión de otros switches de FC:

firmwareShow

c. Configure el nuevo conmutador siguiendo los pasos descritos en ["Configurar manualmente los](https://docs.netapp.com/us-en/ontap-metrocluster/install-fc/task_fcsw_brocade_configure_the_brocade_fc_switches_supertask.html) [switches FC de Brocade".](https://docs.netapp.com/us-en/ontap-metrocluster/install-fc/task_fcsw_brocade_configure_the_brocade_fc_switches_supertask.html)

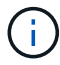

En este momento, el nuevo switch no está cableado a la configuración de MetroCluster.

d. Deshabilite los puertos FC-VI, HBA y almacenamiento en el switch nuevo y los puertos conectados a los puentes FC-SAS.

```
FC switch B 1:admin> portcfgpersistentdisable 0
FC switch B 1:admin> portcfgpersistentdisable 1
FC switch B 1:admin> portcfgpersistentdisable 2
FC switch B 1:admin> portcfgpersistentdisable 3
FC switch B 1:admin> portcfgpersistentdisable 4
FC switch B 1:admin> portcfgpersistentdisable 5
FC switch B 1:admin> portcfgpersistentdisable 6
FC switch B 1:admin> portcfgpersistentdisable 7
```
- 4. Sustituya físicamente el interruptor:
	- a. Apague el switch FC dañado.
	- b. Apague el switch FC de repuesto.
	- c. Descablear y retirar el interruptor dañado, observando con cuidado qué cables están conectados a qué puertos.
- d. Instale el interruptor de sustitución en el rack.
- e. Conecte el interruptor de sustitución exactamente como se cableó el interruptor antiguo.
- f. Encienda el nuevo switch FC.
- 5. Si desea habilitar el cifrado ISL, complete las tareas correspondientes en ["Instalación y configuración de](https://docs.netapp.com/us-en/ontap-metrocluster/install-fc/index.html) [MetroCluster estructural".](https://docs.netapp.com/us-en/ontap-metrocluster/install-fc/index.html)

Si habilita el cifrado ISL, debe completar las siguientes tareas:

- Deshabilite la estructura virtual
- Establezca la carga útil
- Defina la directiva de autenticación
- Habilite el cifrado ISL en switches de Brocade
- 6. Complete la configuración del nuevo switch:
	- a. Habilite los ISL:

```
portcfgpersistentenable port-number
```
FC switch B 1:admin> portcfgpersistentenable 10 FC switch B 1:admin> portcfgpersistentenable 11

b. Compruebe la configuración de la división en zonas:

cfg show

c. En el switch de reemplazo (FC switch B 1 en el ejemplo), verifique que los ISL estén en línea:

switchshow

```
FC switch B 1:admin> switchshow
switchName: FC_switch_B_1
switchType: 71.2
switchState:Online
switchMode: Native
switchRole: Principal
switchDomain: 4
switchId: fffc03
switchWwn: 10:00:00:05:33:8c:2e:9a
zoning: OFF
switchBeacon: OFF
Index Port Address Media Speed State Proto
==============================================
...
10 10 030A00 id 16G Online FC E-Port
10:00:00:05:33:86:89:cb "FC_switch_A_1"
11 11 030B00 id 16G Online FC E-Port
10:00:00:05:33:86:89:cb "FC_switch_A_1" (downstream)
...
```
d. Habilite los puertos de almacenamiento que se conectan a los puentes de FC.

```
FC switch B 1:admin> portcfgpersistentenable 6
FC switch B 1:admin> portcfgpersistentenable 7
```
e. Habilite los puertos de almacenamiento, HBA y FC-VI.

En el ejemplo siguiente se muestran los comandos utilizados para habilitar los puertos que conectan los adaptadores de HBA:

```
FC switch B 1:admin> portcfgpersistentenable 1
FC switch B 1:admin> portcfgpersistentenable 2
FC switch B 1:admin> portcfgpersistentenable 4
FC switch B 1:admin> portcfgpersistentenable 5
```
En el ejemplo siguiente se muestran los comandos utilizados para habilitar los puertos que conectan los adaptadores de FC-VI:

```
FC switch B 1:admin> portcfgpersistentenable 0
FC switch B 1:admin> portcfgpersistentenable 3
```
7. Compruebe que los puertos están en línea:

switchshow

- 8. Compruebe el funcionamiento de la configuración de MetroCluster en ONTAP:
	- a. Compruebe si el sistema es multivía:

node run -node *node-name* sysconfig -a

b. Compruebe si hay alertas de estado en ambos clústeres:

system health alert show

c. Confirme la configuración del MetroCluster y que el modo operativo es normal:

metrocluster show

d. Realizar una comprobación de MetroCluster:

metrocluster check run

e. Mostrar los resultados de la comprobación de MetroCluster:

metrocluster check show

f. Compruebe si hay alertas de estado en los switches (si existen):

storage switch show

- g. Ejecución ["Config Advisor".](https://mysupport.netapp.com/site/tools/tool-eula/activeiq-configadvisor)
- h. Después de ejecutar Config Advisor, revise el resultado de la herramienta y siga las recomendaciones del resultado para solucionar los problemas detectados.

# **Cambiar el nombre a un switch FC de Brocade**

Es posible que deba cambiar el nombre de un switch Brocade FC para garantizar una nomenclatura coherente en toda la configuración.

### **Pasos**

1. Deshabilite de forma persistente el switch o los switches de una estructura:

### **switchcfgpersistentdisable**

En el siguiente ejemplo, se muestra el resultado del **switchcfgpersistentdisable** comando:

```
7840 FCIP 2:admin> switchcfgpersistentdisable
Switch's persistent state set to 'disabled'
2018/03/09-07:41:06, [ESM-2105], 146080, FID 128, INFO, 7840_FCIP_2, VE
Tunnel 24 is DEGRADED.
2018/03/09-07:41:06, [ESM-2104], 146081, FID 128, INFO, 7840_FCIP_2, VE
Tunnel 24 is OFFLINE.
7840_FCIP_2:admin>
```
2. Cambie el nombre del conmutador o de los interruptores:

### **switchname** *new-switch-name*

Si va a cambiar el nombre de ambos switches de la estructura, utilice el mismo comando de cada switch.

En el siguiente ejemplo, se muestra el resultado del **switchname** *new-switch-name* comando:

```
7840 FCIP 2:admin> switchname FC switch 1 B
Committing configuration...
Done.
Switch name has been changed.Please re-login into the switch for the
change to be applied.
2018/03/09-07:41:20, [IPAD-1002], 146082, FID 128, INFO, FC_switch_1_B,
Switch name has been successfully changed to FC switch 1 B.
7840_FCIP_2:admin>
```
3. Reinicie el interruptor o los interruptores:

### **reboot**

Si va a cambiar el nombre de ambos switches en la estructura, reinicie ambos switches. Una vez completado el reinicio, se cambia el nombre del switch en todos los lugares.

En el siguiente ejemplo, se muestra el resultado del **reboot** comando:

```
7840_FCIP_2:admin> reboot
Warning: This command would cause the switch to reboot
and result in traffic disruption.
Are you sure you want to reboot the switch [y/n]?y
2018/03/09-07:42:08, [RAS-1007], 146083, CHASSIS, INFO, Brocade7840,
System is about to reload.
Rebooting! Fri Mar 9 07:42:11 CET 2018
Broadcast message from root (ttyS0) Fri Mar 9 07:42:11 2018...
The system is going down for reboot NOW !!
INIT: Switching to runlevel: 6
INIT:
2018/03/09-07:50:48, [ESM-1013], 146104, FID 128, INFO, FC_switch_1_B,
DP0 Configuration replay has completed.
2018/03/09-07:50:48, [ESM-1011], 146105, FID 128, INFO, FC_switch_1_B,
DP0 is ONLINE.
*** CORE FILES WARNING (03/09/18 - 08:00:00 ) ***
10248 KBytes in 1 file(s)
use "supportsave" command to upload
*** FFDC FILES WARNING (03/09/18 - 08:00:00 ) ***
520 KBytes in 1 file(s)
```
4. Habilite los switches de forma persistente: **switchcfgpersistentenable**

En el siguiente ejemplo, se muestra el resultado del **switchcfgpersistentenable** comando:

```
FC switch 1 B:admin> switchcfgpersistentenable
Switch's persistent state set to 'enabled'
FC switch 1 B:admin>
FC switch 1 B:admin>
FC switch 1 B:admin> 2018/03/09-08:07:07, [ESM-2105], 146106, FID 128,
INFO, FC switch 1 B, VE Tunnel 24 is DEGRADED.
2018/03/09-08:07:10, [ESM-2106], 146107, FID 128, INFO, FC_switch_1_B,
VE Tunnel 24 is ONLINE.
FC switch 1 B:admin>
FC switch 1 B:admin> switchshow
switchName: FC_switch_1_B
switchType: 148.0
switchState: Online
switchMode: Native
switchRole: Subordinate
switchDomain: 6<br>switchId: fffc06
switchId:
switchWwn: 10:00:50:eb:1a:9a:a5:79
zoning: ON (CFG_FAB_2_RCF_9_3)
switchBeacon: OFF
FC Router: OFF
FC Router BB Fabric ID: 128
Address Mode: 0
HIF Mode: OFF
Index Port Address Media Speed State Proto
==================================================
    0 0 060000 id 16G Online FC F-Port
50:0a:09:81:06:a5:5a:08
    1 1 060100 id 16G Online FC F-Port
50:0a:09:83:06:a5:5a:08
```
5. Compruebe que el cambio de nombre del switch sea visible en el símbolo del sistema del clúster ONTAP:

#### **storage switch show**

En el siguiente ejemplo, se muestra el resultado del **storage switch show** comando:

```
cluster A::*> storage switch show
    (storage switch show)
                    Symbolic Is
Monitor
Switch Name Vendor Model Switch WWN Monitored
Status
--------------------- -------- ------- ----- ---------------- ---------
 -------
Brocade_172.20.7.90
                      RTP-FC01-510Q40
                              Brocade Brocade7840
                                           1000c4f57c904bc8 true
ok
Brocade_172.20.7.91
                      RTP-FC02-510Q40
                              Brocade Brocade7840
                                           100050eb1a9aa579 true
ok
Brocade_172.20.7.92
```
# **Deshabilitación del cifrado en switches Brocade FC**

Puede que deba deshabilitar el cifrado en los switches Brocade FC.

# **Pasos**

1. Envíe un mensaje de AutoSupport desde ambos sitios que indique el inicio del mantenimiento.

```
cluster A::> autosupport invoke -node * -type all -message MAINT=4h
```
cluster B::> autosupport invoke -node \* -type all -message MAINT=4h

- 2. Compruebe el funcionamiento de la configuración de MetroCluster en el clúster A.
	- a. Confirme la configuración del MetroCluster y que el modo operativo es normal: **metrocluster show**

cluster A::> metrocluster show

b. Realice una comprobación de MetroCluster: **metrocluster check run**

cluster A::> metrocluster check run

c. Mostrar los resultados del control MetroCluster: **metrocluster check show**

cluster A::> metrocluster check show

3. Comprobar el estado de ambos interruptores:

## **fabric show**

switch\_A\_1:admin> fabric show

switch B 1:admin> fabric show

4. Desactivar ambos interruptores:

# **switchdisable**

switch A 1:admin> switchdisable

```
switch B 1:admin> switchdisable
```
5. Compruebe las rutas disponibles para los nodos en cada clúster:

# **sysconfig**

```
cluster A::> system node run -node node-name -command sysconfig -a
```

```
cluster B::> system node run -node node-name -command sysconfig -a
```
Dado que la estructura del switch está deshabilitada, la configuración de almacenamiento del sistema debe ser Single-Path ha.

6. Compruebe el estado del agregado para ambos clústeres.

```
cluster A:: > aggr status
```
cluster\_B::> aggr status

El resultado del sistema debe mostrar que los agregados se reflejan y son normales para ambos clústeres:

mirrored,normal

- 7. Repita los siguientes subpasos desde el símbolo del sistema del administrador en ambos switches.
	- a. Muestra los puertos cifrados: **portenccompshow**

switch A 1:admin> portenccompshow

b. Desactive el cifrado en los puertos cifrados: **portcfgencrypt – disable** *port-number*

```
switch A 1:admin> portcfgencrypt --disable 40
switch A 1:admin> portcfgencrypt --disable 41
switch A 1:admin> portcfgencrypt --disable 42
switch A 1:admin> portcfgencrypt --disable 43
```
c. Establezca el tipo de autenticación en All:

```
authUtil --set -a all
```

```
switch A 1:admin> authUtil --set -a all
```
a. Establezca la directiva de autenticación en el conmutador. para desactivar: **authutil --policy -sw off**

switch A 1:admin> authutil --policy -sw off

b. Establezca el grupo Diffie-Hellman de autenticación en \* : **authutil --set -g \***

switch A 1:admin> authUtil --set -g \*

c. Eliminar la base de datos de claves secretas: **secAuthSecret --remove -all**

switch A 1:admin> secAuthSecret --remove -all

d. Confirme que el cifrado está desactivado en los puertos: **portenccompshow**

switch A 1:admin> portenccompshow

e. Activar el interruptor: **switchenable**

switch A 1:admin> switchenable

f. Confirme el estado de los ISL: **islshow**

switch A 1:admin> islshow

8. Compruebe las rutas disponibles para los nodos en cada clúster:

#### **sysconfig**

```
cluster A::> system node run -node * -command sysconfig -a
```
cluster  $B::>$  system node run -node  $*$  -command sysconfig -a

La salida del sistema debe indicar que la configuración del almacenamiento del sistema ha cambiado a Quad-Path ha.

9. Compruebe el estado del agregado para ambos clústeres.

```
cluster_A::> aggr status
```
cluster B:: > aggr status

El sistema debe mostrar que los agregados se reflejan y son normales para ambos clústeres, tal y como se muestra en el siguiente resultado del sistema:

```
mirrored,normal
```
- 10. Compruebe el funcionamiento de la configuración de MetroCluster en el clúster A.
	- a. Realice una comprobación de MetroCluster: **metrocluster check run**

cluster A::> metrocluster check run

b. Mostrar los resultados del control MetroCluster: **metrocluster check show**

cluster A::> metrocluster check show

11. Envíe un mensaje de AutoSupport desde ambos sitios donde se indique el fin del mantenimiento.

```
cluster A::> autosupport invoke -node node-name -type all -message
MAINT=END
```

```
cluster B::> autosupport invoke -node node-name -type all -message
MAINT=END
```
# **Cambiar las propiedades de ISL, los puertos ISL o la configuración IOD/OOD en un switch de Brocade**

Es posible que deba agregar ISL a un switch si va a agregar o actualizar hardware, como controladoras o switches adicionales o más rápidos.

# **Antes de empezar**

Asegúrese de que el sistema esté configurado correctamente, de que todos los switches estructurales estén operativos y de que no haya errores.

Si el equipo del enlace ISL cambia y la nueva configuración de enlace ya no admite la configuración actual, la conexión de enlaces y la entrega solicitada, entonces debe volver a configurarse la estructura para la política de enrutamiento correcta: Entrega bajo pedido (IOD) o entrega fuera de servicio (OOD).

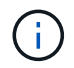

Para realizar cambios en OOD desde el software de ONTAP, siga estos pasos: ["Configurar la](https://docs.netapp.com/es-es/ontap-metrocluster/install-fc/concept_configure_the_mcc_software_in_ontap.html#configuring-in-order-delivery-or-out-of-order-delivery-of-frames-on-ontap-software#configuring-in-order-delivery-or-out-of-order-delivery-of-frames-on-ontap-software) [entrega bajo pedido o la entrega fuera de servicio de tramas en el software ONTAP"](https://docs.netapp.com/es-es/ontap-metrocluster/install-fc/concept_configure_the_mcc_software_in_ontap.html#configuring-in-order-delivery-or-out-of-order-delivery-of-frames-on-ontap-software#configuring-in-order-delivery-or-out-of-order-delivery-of-frames-on-ontap-software)

### **Pasos**

1. Desactive los puertos FCVI y HBA de almacenamiento:

```
portcfgpersistentdisable port number
```
De forma predeterminada, los primeros 8 puertos (puertos 0 a 7) se utilizan para FCVI y HBA de almacenamiento. Los puertos deben deshabilitarse de forma persistente para que los puertos permanezcan deshabilitados en caso de un reinicio del switch.

En el siguiente ejemplo, se muestran los puertos ISL 0—7 que se están deshabilitando en ambos switches:

```
Switch A 1:admin> portcfgpersistentdisable 0-7
Switch B 1:admin> portcfgpersistentdisable 0-7
```
2. Cambie los puertos ISL según sea necesario.

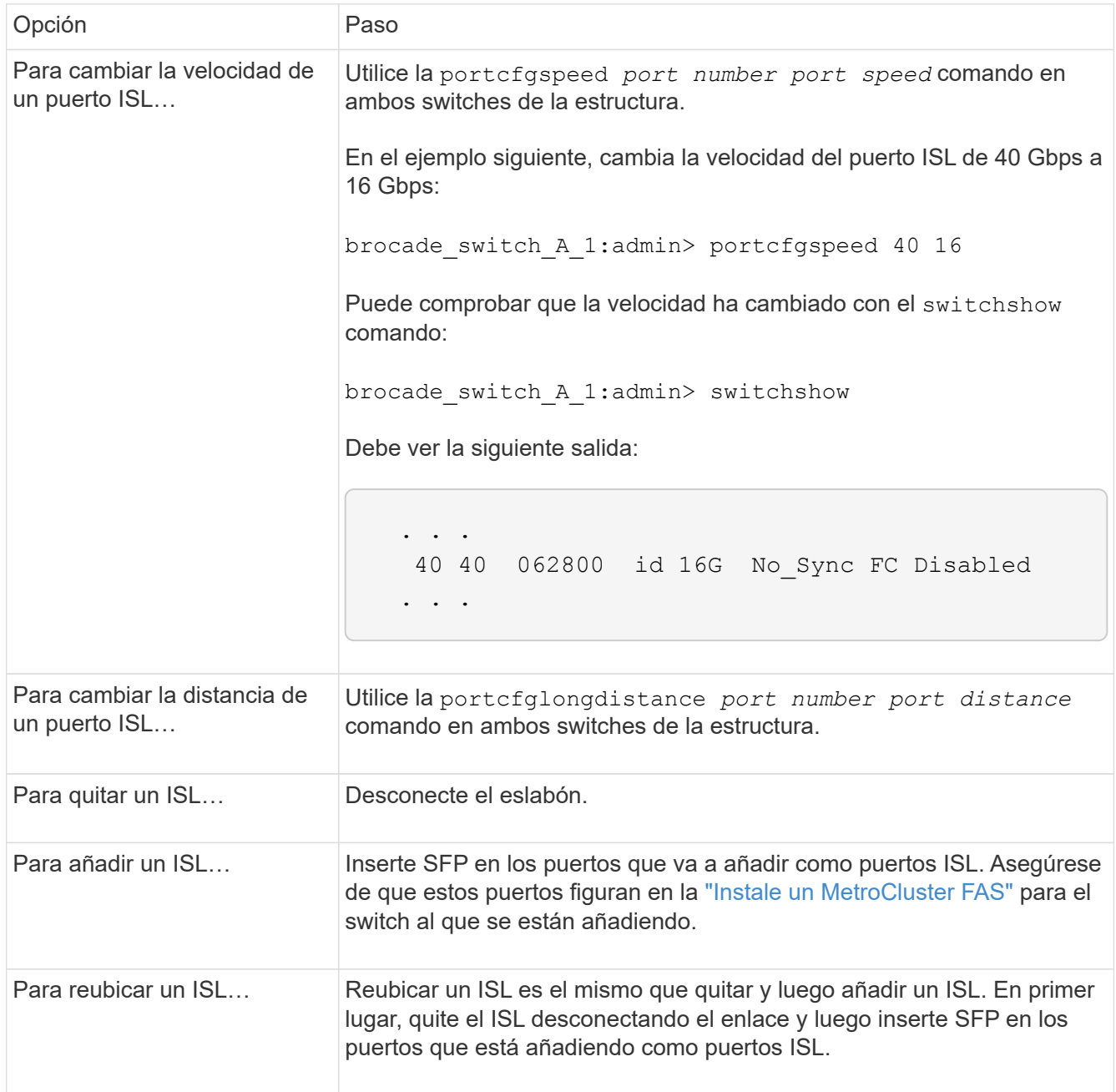

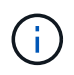

Cuando realice cambios en los puertos ISL, es posible que también necesite aplicar la configuración adicional recomendada por el proveedor de WDM. Consulte la documentación del proveedor de WDM para obtener orientación.

3. Reconfigurar para entrega fuera de servicio (OOD) o entrega en orden (IOD).

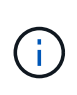

Si las directivas de enrutamiento siguen siendo las mismas, no es necesario volver a configurar y se puede ignorar este paso. La configuración de ONTAP debe coincidir con la configuración estructural. Si la estructura está configurada para OOD, ONTAP también debe configurarse para OOD. Lo mismo se aplica a la IOD.

Este paso debe ejecutarse en las siguientes situaciones:

- Más de un ISL formó una conexión troncal antes del cambio, pero después del cambio ya no es compatible con la conexión. En este caso, debe configurar la estructura para OOD.
- Hay un ISL antes del cambio y varios ISL después del cambio.
- Si existen varios ISL que forman un tronco, configure la estructura para IOD. Si varios ISL **no puede** formar un tronco, configure la estructura para OOD.
- Desactive los switches de forma persistente mediante el switchcfgpersistentdisable comando como se muestra en el ejemplo siguiente:

```
Switch A 1:admin> switchcfgpersistentdisable
Switch B 1:admin> switchcfgpersistentdisable
```
i. Configure el modo de conexión de enlaces para cada ISL portcfgtrunkport *port number* como se muestra en la siguiente tabla:

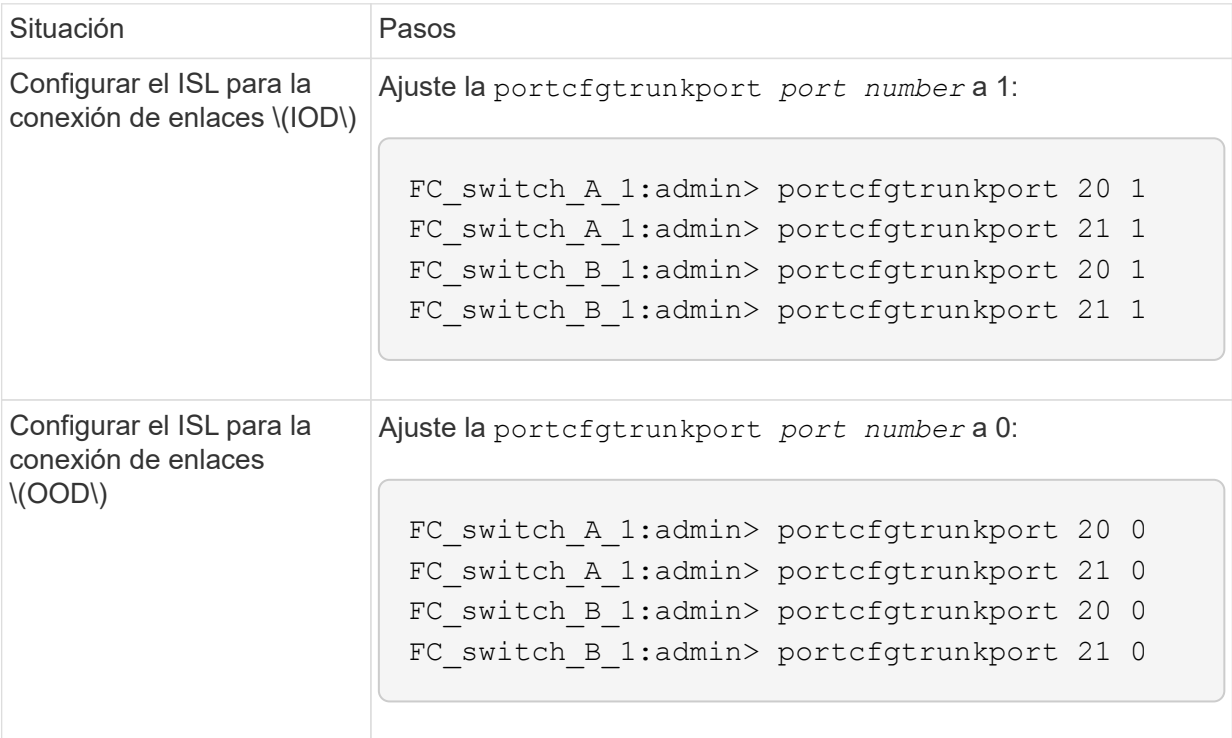

ii. Configure la estructura para IOD o OOD según sea necesario.

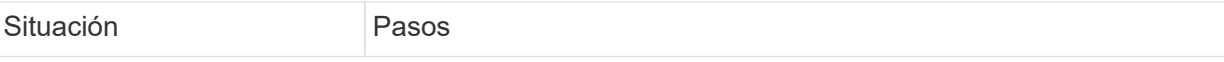

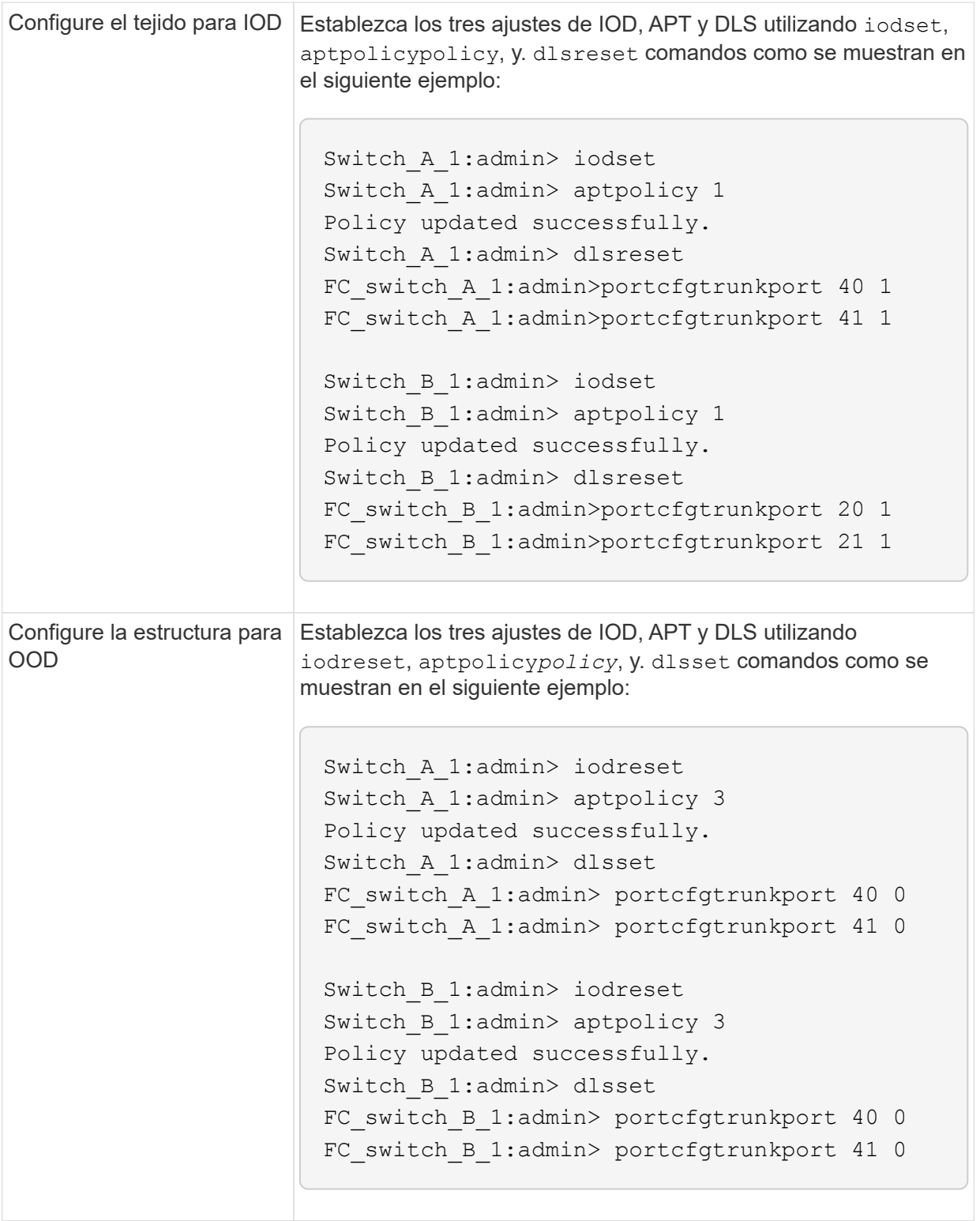

iii. Habilite los switches de forma persistente:

switchcfgpersistentenable

```
switch_A_1:admin>switchcfgpersistentenable
switch_B_1:admin>switchcfgpersistentenable
```
+ Si este comando no existe, utilice switchenable comando como se muestra en el ejemplo siguiente:

brocade\_switch\_A\_1:admin> switchenable

i. Compruebe la configuración de OOD mediante iodshow, aptpolicy, y. dlsshow comandos como se muestran en el siguiente ejemplo:

```
switch_A_1:admin> iodshow
IOD is not set
switch A 1:admin> aptpolicy
         Current Policy: 3 0(ap)
         3 0(ap) : Default Policy
         1: Port Based Routing Policy
         3: Exchange Based Routing Policy
         0: AP Shared Link Policy
         1: AP Dedicated Link Policy
         command aptpolicy completed
switch_A_1:admin> dlsshow
DLS is set by default with current routing policy
```
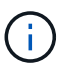

Debe ejecutar estos comandos en ambos switches.

ii. Compruebe la configuración de IOD mediante iodshow, aptpolicy, y. dlsshow comandos como se muestran en el siguiente ejemplo:

```
switch_A_1:admin> iodshow
IOD is set
switch A 1:admin> aptpolicy
         Current Policy: 1 0(ap)
         3 0(ap) : Default Policy
         1: Port Based Routing Policy
         3: Exchange Based Routing Policy
         0: AP Shared Link Policy
         1: AP Dedicated Link Policy
         command aptpolicy completed
switch_A_1:admin> dlsshow
DLS is not set
```
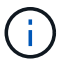

Debe ejecutar estos comandos en ambos switches.

4. Verifique que los ISL estén en línea y conectados (si el equipo de enlace admite enlaces troncales) mediante el islshow y.. trunkshow comandos.

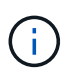

Si se activa FEC, el valor de deskew del último puerto en línea del grupo troncal podría mostrar una diferencia de hasta 36 aunque todos los cables tengan la misma longitud.

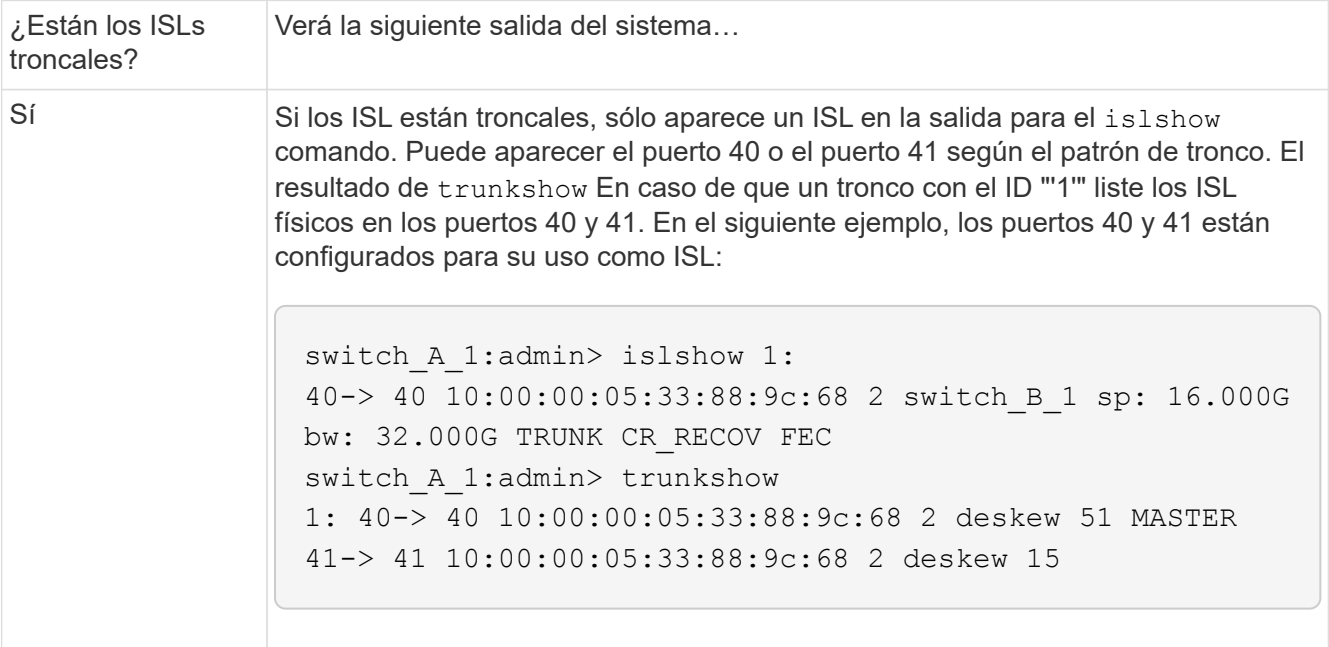

No Si los ISLs no están troncales, ambos ISL aparecen por separado en los resultados para islshow y.. trunkshow. Ambos comandos enumeran los ISLs con su ID de "'1'" y "'2'". En el siguiente ejemplo, los puertos «'40'» y «'41'» están configurados para su uso como ISL: switch A 1:admin> islshow 1: 40-> 40 10:00:00:05:33:88:9c:68 2 switch\_B\_1 sp: 16.000G bw: 16.000G TRUNK CR\_RECOV FEC 2: 41-> 41 10:00:00:05:33:88:9c:68 2 switch\_B\_1 sp: 16.000G bw: 16.000G TRUNK CR\_RECOV FEC switch A 1:admin> trunkshow 1: 40-> 40 10:00:00:05:33:88:9c:68 2 deskew 51 MASTER 2: 41-> 41 10:00:00:05:33:88:9c:68 2 deskew 48 MASTER

5. Ejecute el spinfab Comando en ambos switches para verificar que los ISL están en buen estado:

switch A 1:admin> spinfab -ports 0/40 - 0/41

6. Habilite los puertos que se deshabilitaron en el paso 1:

portenable *port number*

En el siguiente ejemplo se muestran los puertos ISL «'0'» a «'7'» activados:

```
brocade switch A 1:admin> portenable 0-7
```
# **Reemplazar un switch Cisco FC**

Debe utilizar pasos específicos de Cisco para reemplazar un switch FC de Cisco con fallos.

### **Antes de empezar**

Necesita la contraseña de administrador y el acceso a un servidor FTP o SCP.

# **Acerca de esta tarea**

Este procedimiento no es disruptivo y tarda aproximadamente dos horas en completarse.

En los ejemplos de este procedimiento, FC switch A 1 es el conmutador en buen estado y FC switch B 1 es el conmutador dañado. El uso del puerto del switch en los ejemplos se muestra en la siguiente tabla:

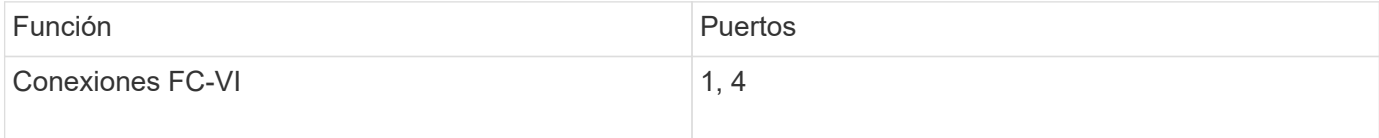

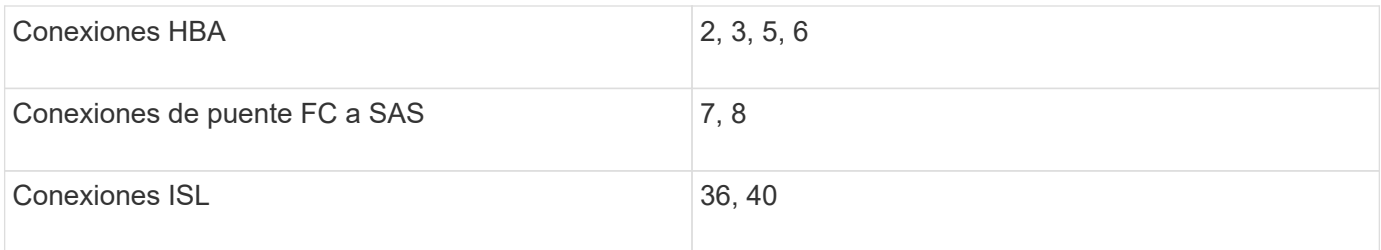

Los ejemplos muestran dos puentes FC a SAS. Si tiene más, debe deshabilitar y, posteriormente, habilitar los puertos adicionales.

El uso del puerto del switch debe seguir las asignaciones recomendadas.

- ["Asignación de puertos para los switches FC cuando se utiliza ONTAP 9.0"](#page-235-0)
- ["Asignaciones de puertos para los switches FC cuando se utiliza ONTAP 9.1 y versiones posteriores"](#page-245-0)

# **Pasos**

1. Deshabilite los puertos ISL del switch Healthy para cercar el switch deteriorado.

Estos pasos se realizan en el interruptor en buen estado.

- a. Entrar en el modo de configuración: conf t
- b. Deshabilite los puertos ISL en el switch saludable con el interface y.. shut comandos.

```
FC switch A 1# conf t
FC switch A 1(config)# interface fc1/36
FC switch A 1(config) # shut
FC switch A 1(config)# interface fc1/40FC switch A 1(config)# shut
```
c. Salga del modo de configuración y copie la configuración en la configuración de inicio.

```
FC switch A 1(config)# end
FC switch A 1# copy running-config startup-config
FC_switch_A_1#
```
2. Cierre la barrera de los puertos FC-VI y HBA del switch dañado (si todavía se está ejecutando).

Estos pasos se realizan en el interruptor dañado.

a. Entrar al modo de configuración:

conf t

b. Si el switch dañado sigue en funcionamiento, desactive los puertos FC-VI y HBA del switch afectado con la interfaz y los comandos de apagado.

```
FC switch B 1(config)# interface fc1/1
FC switch B 1(config)# shut
FC switch B 1(config)# interface fc1/4
FC switch B 1(config) # shut
FC switch B 1(config)# interface fc1/2-3
FC switch B 1(config)# shut
FC switch B 1(config)# interface fc1/5-6
FC switch B 1(config)# shut
```
c. Salga del modo de configuración y copie la configuración en la configuración de inicio.

```
FC switch B 1(config)# end
FC switch B 1# copy running-config startup-config
FC switch B 1#
```
3. Si el interruptor dañado sigue en funcionamiento, determine el WWN del conmutador:

```
show wwn switch
```

```
FC switch B 1# show wwn switch
Switch WWN is 20:00:54:7f:ee:e3:86:50
FC switch B 1#
```
4. Arranque y preconfigure el interruptor de sustitución antes de instalarlo físicamente.

En este momento, el switch de reemplazo no está cableado a la configuración de MetroCluster. Los puertos ISL del switch del partner están deshabilitados (en modo apagado) y sin conexión.

- a. Encienda el interruptor de sustitución y deje que arranque.
- b. Compruebe la versión de firmware del switch de reemplazo para confirmar que coincide con la versión de otros switches de FC:

show version

c. Configure el conmutador de sustitución según se describe en la *Guía de instalación y configuración de MetroCluster*, omitiendo la sección ""Configuración de la división en zonas en un conmutador de Cisco FC".

["Instalación y configuración de MetroCluster estructural"](https://docs.netapp.com/es-es/ontap-metrocluster/install-fc/index.html)

Configurará la división en zonas más adelante en este procedimiento.

a. Deshabilite los puertos FC-VI, HBA y almacenamiento en el switch de reemplazo.

```
FC switch B 1# conf t
FC switch B 1(config)# interface fc1/1
FC switch B 1(config)# shut
FC switch B 1(config)# interface fc1/4
FC switch B 1(config)# shut
FC switch B 1(config)# interface fc1/2-3
FC switch B 1(config)# shut
FC switch B 1(config)# interface fc1/5-6
FC switch B 1(config)# shut
FC switch B 1(config)# interface fc1/7-8
FC switch B 1(config)# shut
FC switch B 1# copy running-config startup-config
FC_switch_B_1#
```
- 5. Sustituya físicamente el interruptor dañado:
	- a. Apague el interruptor dañado.
	- b. Apague el interruptor de sustitución.
	- c. Descablear y retirar el interruptor dañado, observando con cuidado qué cables están conectados a qué puertos.
	- d. Instale el interruptor de sustitución en el rack.
	- e. Conecte el cable del interruptor de sustitución exactamente cuando el interruptor dañado se cableó.
	- f. Encienda el interruptor de sustitución.
- 6. Habilite los puertos ISL en el switch de reemplazo.

```
FC switch B 1# conf t
FC switch B 1(config)# interface fc1/36
FC switch B 1(config)# no shut
FC switch B 1(config)# end
FC switch B 1# copy running-config startup-config
FC switch B 1(config)# interface fc1/40
FC switch B 1(config)# no shut
FC switch B 1(config)# end
FC switch B 1#
```
7. Compruebe que los puertos ISL del switch de reemplazo estén activos:

show interface brief

- 8. Ajuste la división en zonas del switch de reemplazo para que coincida con la configuración de MetroCluster:
	- a. Distribuya la información de división en zonas desde la estructura en buen estado.

En este ejemplo, se ha sustituido FC switch B 1 y se recupera la información de la división en zonas

de FC\_switch\_A\_1:

```
FC switch A 1(config-zone)# zoneset distribute full vsan 10
FC switch A 1(config-zone)# zoneset distribute full vsan 20
FC switch A 1(config-zone)# end
```
b. En el switch de sustitución, compruebe que la información de división en zonas se ha recuperado correctamente del switch en buen estado:

show zone

```
FC switch B 1# show zone
zone name FC-VI Zone 1 10 vsan 10
    interface fc1/1 swwn 20:00:54:7f:ee:e3:86:50
    interface fc1/4 swwn 20:00:54:7f:ee:e3:86:50
    interface fc1/1 swwn 20:00:54:7f:ee:b8:24:c0
    interface fc1/4 swwn 20:00:54:7f:ee:b8:24:c0
zone name STOR_Zone_1_20_25A vsan 20
    interface fc1/2 swwn 20:00:54:7f:ee:e3:86:50
    interface fc1/3 swwn 20:00:54:7f:ee:e3:86:50
    interface fc1/5 swwn 20:00:54:7f:ee:e3:86:50
    interface fc1/6 swwn 20:00:54:7f:ee:e3:86:50
    interface fc1/2 swwn 20:00:54:7f:ee:b8:24:c0
    interface fc1/3 swwn 20:00:54:7f:ee:b8:24:c0
    interface fc1/5 swwn 20:00:54:7f:ee:b8:24:c0
    interface fc1/6 swwn 20:00:54:7f:ee:b8:24:c0
zone name STOR_Zone_1_20_25B vsan 20
    interface fc1/2 swwn 20:00:54:7f:ee:e3:86:50
    interface fc1/3 swwn 20:00:54:7f:ee:e3:86:50
    interface fc1/5 swwn 20:00:54:7f:ee:e3:86:50
    interface fc1/6 swwn 20:00:54:7f:ee:e3:86:50
    interface fc1/2 swwn 20:00:54:7f:ee:b8:24:c0
    interface fc1/3 swwn 20:00:54:7f:ee:b8:24:c0
    interface fc1/5 swwn 20:00:54:7f:ee:b8:24:c0
    interface fc1/6 swwn 20:00:54:7f:ee:b8:24:c0
FC switch B 1#
```
c. Busque las WWN de los switches.

En este ejemplo, las dos WWN de switch son las siguientes:

- FC\_switch\_A\_1: 20:00:54:7f:ee:b8:24:c0
- FC\_switch\_B\_1: 20:00:54:7f:ee:c6:80:78
```
FC switch B 1# show wwn switch
Switch WWN is 20:00:54:7f:ee:c6:80:78
FC switch B 1#
FC switch A_1# show wwn switch
Switch WWN is 20:00:54:7f:ee:b8:24:c0
FC_switch_A_1#
```
d. Quite los miembros de la zona que no pertenecen a las WWN del conmutador de los dos conmutadores.

En este ejemplo, "'no hay interfaz de miembro'" en el resultado muestra que los siguientes miembros no están asociados con el WWN de switch de ninguno de los switches de la estructura y deben eliminarse:

- Nombre de zona FC-VI Zone 1 10 vsan 10
	- interfaz fc1 20:00:54:7f:ee:e3:86:50
	- interfaz fc1/2 20:00:54:7f:ee:e3:86:50
- Nombre de zona STOR\_Zone\_1\_20\_25A vsan 20
	- interfaz fc1/5 20:00:54:7f:ee:e3:86:50
	- interfaz fc1/8 20:00:54:7f:ee:e3:86:50
	- interfaz fc1/9 20:00:54:7f:ee:e3:86:50
	- interfaz fc1/10 20:00:54:7f:ee:e3:86:50
	- interfaz fc1/11 20:00:54:7f:ee:e3:86:50
- Nombre de zona STOR Zone 1 20 25B vsan 20
	- interfaz fc1/8 20:00:54:7f:ee:e3:86:50
	- interfaz fc1/9 20:00:54:7f:ee:e3:86:50
	- interfaz fc1/10 20:00:54:7f:ee:e3:86:50
	- Interfaz fc1/11 20:00:54:7f:ee:e3:86:50 el siguiente ejemplo muestra la eliminación de estas interfaces:

```
FC switch B 1# conf t
FC switch B 1(config)# zone name FC-VI Zone 1 10 vsan 10
FC switch B 1(config-zone)# no member interface fc1/1 swwn
20:00:54:7f:ee:e3:86:50
FC switch B 1(config-zone)# no member interface fc1/2 swwn
20:00:54:7f:ee:e3:86:50
FC switch B 1(config-zone)# zone name STOR Zone 1 20 25A vsan
20
FC switch B 1(config-zone)# no member interface fc1/5 swwn
20:00:54:7f:ee:e3:86:50
FC switch B 1(config-zone)# no member interface fc1/8 swwn
20:00:54:7f:ee:e3:86:50
FC switch B 1(config-zone)# no member interface fc1/9 swwn
20:00:54:7f:ee:e3:86:50
FC switch B 1(config-zone)# no member interface fc1/10 swwn
20:00:54:7f:ee:e3:86:50
FC switch B 1(config-zone)# no member interface fc1/11 swwn
20:00:54:7f:ee:e3:86:50
FC switch B 1(config-zone)# zone name STOR Zone 1 20 25B vsan
20
FC switch B 1(config-zone)# no member interface fc1/8 swwn
20:00:54:7f:ee:e3:86:50
FC switch B 1(config-zone)# no member interface fc1/9 swwn
20:00:54:7f:ee:e3:86:50
FC switch B 1(config-zone)# no member interface fc1/10 swwn
20:00:54:7f:ee:e3:86:50
FC switch B 1(config-zone)# no member interface fc1/11 swwn
20:00:54:7f:ee:e3:86:50
FC switch B 1(config-zone)# save running-config startup-config
FC switch B 1(config-zone)# zoneset distribute full 10
FC switch B 1(config-zone)# zoneset distribute full 20
FC switch B 1(config-zone)# end
 FC switch B 1# copy running-config startup-config
```
e. Agregue los puertos del conmutador de sustitución a las zonas.

Todo el cableado del interruptor de sustitución debe ser el mismo que en el interruptor dañado:

```
FC switch B 1# conf t
 FC switch B 1(config)# zone name FC-VI Zone 1 10 vsan 10
 FC switch B 1(config-zone)# member interface fc1/1 swwn
20:00:54:7f:ee:c6:80:78
 FC switch B 1(config-zone)# member interface fc1/2 swwn
20:00:54:7f:ee:c6:80:78
FC switch B 1(config-zone)# zone name STOR Zone 1 20 25A vsan 20
 FC switch B 1(config-zone)# member interface fc1/5 swwn
20:00:54:7f:ee:c6:80:78
FC switch B 1(config-zone)# member interface fc1/8 swwn
20:00:54:7f:ee:c6:80:78
 FC switch B 1(config-zone)# member interface fc1/9 swwn
20:00:54:7f:ee:c6:80:78
FC switch B 1(config-zone)# member interface fc1/10 swwn
20:00:54:7f:ee:c6:80:78
FC switch B 1(config-zone)# member interface fc1/11 swwn
20:00:54:7f:ee:c6:80:78
 FC switch B 1(config-zone)# zone name STOR Zone 1 20 25B vsan 20
FC switch B 1(config-zone)# member interface fc1/8 swwn
20:00:54:7f:ee:c6:80:78
FC switch B 1(config-zone)# member interface fc1/9 swwn
20:00:54:7f:ee:c6:80:78
FC switch B 1(config-zone)# member interface fc1/10 swwn
20:00:54:7f:ee:c6:80:78
FC switch B 1(config-zone)# member interface fc1/11 swwn
20:00:54:7f:ee:c6:80:78
FC switch B 1(config-zone)# save running-config startup-config
FC switch B 1(config-zone)# zoneset distribute full 10
 FC switch B 1(config-zone)# zoneset distribute full 20
 FC switch B 1(config-zone)# end
 FC switch B 1# copy running-config startup-config
```
f. Compruebe que la división en zonas esté correctamente configurada:

show zone

El siguiente ejemplo de salida muestra las tres zonas:

```
FC switch B 1# show zone
  zone name FC-VI Zone 1 10 vsan 10
      interface fc1/1 swwn 20:00:54:7f:ee:c6:80:78
      interface fc1/2 swwn 20:00:54:7f:ee:c6:80:78
      interface fc1/1 swwn 20:00:54:7f:ee:b8:24:c0
      interface fc1/2 swwn 20:00:54:7f:ee:b8:24:c0
    zone name STOR_Zone_1_20_25A vsan 20
      interface fc1/5 swwn 20:00:54:7f:ee:c6:80:78
      interface fc1/8 swwn 20:00:54:7f:ee:c6:80:78
      interface fc1/9 swwn 20:00:54:7f:ee:c6:80:78
      interface fc1/10 swwn 20:00:54:7f:ee:c6:80:78
      interface fc1/11 swwn 20:00:54:7f:ee:c6:80:78
      interface fc1/8 swwn 20:00:54:7f:ee:b8:24:c0
      interface fc1/9 swwn 20:00:54:7f:ee:b8:24:c0
      interface fc1/10 swwn 20:00:54:7f:ee:b8:24:c0
      interface fc1/11 swwn 20:00:54:7f:ee:b8:24:c0
    zone name STOR_Zone_1_20_25B vsan 20
      interface fc1/8 swwn 20:00:54:7f:ee:c6:80:78
      interface fc1/9 swwn 20:00:54:7f:ee:c6:80:78
      interface fc1/10 swwn 20:00:54:7f:ee:c6:80:78
      interface fc1/11 swwn 20:00:54:7f:ee:c6:80:78
      interface fc1/5 swwn 20:00:54:7f:ee:b8:24:c0
      interface fc1/8 swwn 20:00:54:7f:ee:b8:24:c0
      interface fc1/9 swwn 20:00:54:7f:ee:b8:24:c0
      interface fc1/10 swwn 20:00:54:7f:ee:b8:24:c0
      interface fc1/11 swwn 20:00:54:7f:ee:b8:24:c0
FC switch B 1#
```
g. Habilite la conectividad con el almacenamiento y las controladoras.

En el ejemplo siguiente se muestra el uso del puerto:

```
FC switch A 1# conf t
FC switch A 1(config)# interface fc1/1
FC switch A 1(config)# no shut
FC switch A 1(config)# interface fc1/4
FC switch A 1(config)# shut
FC switch A 1(config)# interface fc1/2-3
FC switch A 1(config)# shut
FC switch A 1(config)# interface fc1/5-6
FC switch A 1(config)# shut
FC switch A 1(config)# interface fc1/7-8
FC switch A 1(config)# shut
FC switch A 1# copy running-config startup-config
FC_switch_A_1#
```
- 9. Compruebe el funcionamiento de la configuración de MetroCluster en ONTAP:
	- a. Compruebe si el sistema es multivía:

node run -node *node-name* sysconfig -a

b. Compruebe si hay alertas de estado en ambos clústeres:

system health alert show

c. Confirme la configuración del MetroCluster y que el modo operativo es normal:

metrocluster show

d. Realizar una comprobación de MetroCluster:

metrocluster check run

e. Mostrar los resultados de la comprobación de MetroCluster:

metrocluster check show

f. Compruebe si hay alertas de estado en los switches (si existen):

storage switch show

g. Ejecute Config Advisor.

["Descargas de NetApp: Config Advisor"](https://mysupport.netapp.com/site/tools/tool-eula/activeiq-configadvisor)

h. Después de ejecutar Config Advisor, revise el resultado de la herramienta y siga las recomendaciones del resultado para solucionar los problemas detectados.

# **Cambio de la velocidad de los puertos ISL en un switch FC de Cisco**

Es posible que deba cambiar la velocidad de los puertos ISL en un switch para mejorar la

calidad del ISL. Las islas que viajan a mayores distancias podrían necesitar su velocidad reducida para mejorar la calidad.

Debe completar todos los pasos en ambos switches para garantizar la conectividad ISL.

1. Deshabilite los puertos ISL de los ISL que desea cambiar la velocidad de ambos switches en la estructura:

## **FC\_switch\_A\_1# config t**

Escriba los comandos de configuración, uno por línea. Termine con CTRL-Z después de haber introducido todos los comandos de configuración.

```
FC switch A 1(config)# interface fc1/36
   FC switch A 1(config-if)# shut
   FC switch A 1(config)# end
```
2. Cambie la velocidad de los puertos ISL en ambos switches de la estructura:

## **FC\_switch\_A\_1# config t**

Escriba los comandos de configuración, uno por línea. Termine con CTRL-Z después de haber introducido todos los comandos de configuración.

```
FC switch A 1(config)# interface fc1/36
   FC switch A 1(config-if)# switchport speed 16000
```
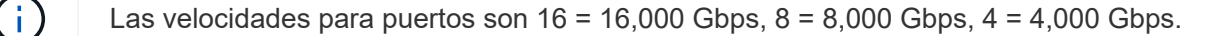

Compruebe que estos puertos ISL para el switch se enumeran en la *Guía de instalación y configuración de MetroCluster con conexión a la estructura*.

3. Habilite todos los puertos ISL (si no está habilitado) en ambos switches de la estructura:

#### **FC\_switch\_A\_1# config t**

Escriba los comandos de configuración, uno por línea. Termine con CTRL-Z después de haber introducido todos los comandos de configuración.

```
FC switch A 1(config)# interface fc1/36
   FC switch A 1(config-if)# no shut
   FC switch A 1(config)# end
```
4. Compruebe que se han establecido ISL entre los dos switches:

#### **show topology isl**

------------------------------------------------------------------------ -------- \_\_\_\_\_\_\_\_\_\_Local\_\_\_\_\_\_\_\_\_ \_\_\_\_\_\_\_\_\_Remote\_\_\_\_\_\_\_\_\_ VSAN Cost I/F PC I/F Band PC Domain SwName Port Port SwName Domain PC Stat Stat Speed width ------------------------------------------------------------------------ -------- 1 0x11 cisco9 fc1/36 fc1/36 cisco9 0xbc 1 1 15 up up 16g 64g 1 0x11 cisco9 fc1/40 fc1/40 cisco9 0xbc 1 1 15 up up 16g 64g 1 0x11 cisco9 fc1/44 fc1/44 cisco9 0xbc 1 1 15 up up 16g 64g 1 0x11 cisco9 fc1/48 fc1/48 cisco9 0xbc 1 1 15 up up 16g 64g

5. Repita el procedimiento para la segunda estructura del interruptor.

# **Añadiendo lSLs a un switch de Cisco**

Es posible que deba agregar ISL a un switch si va a agregar o actualizar hardware, como controladoras adicionales o más rápidas, o switches más rápidos.

Los pasos que se completan en un switch también deben completarse en el otro para garantizar la conectividad de ISL.

# **Pasos**

1. Deshabilite los puertos ISL de los ISL que se van a añadir en ambos switches de la estructura:

# **FC\_switch\_A\_1#config t**

Introduzca los comandos de configuración, uno por línea. Finalice con CTRL-Z después de introducir todos los comandos de configuración.

```
FC switch A 1(config)# interface fc1/36
FC switch A 1(config-if)# shut
FC switch A 1(config)# end
```
2. Inserte los SFP en los puertos que va a añadir como puertos ISL y cablee según lo establecido en la *Guía de instalación y configuración*.

Asegúrese de que estos puertos aparecen en la *Guía de instalación y configuración* del conmutador al que los está agregando.

3. Configure los puertos ISL de acuerdo con *Installation and Configuration Guide*.

4. Habilite todos los puertos ISL (si no está habilitado) en ambos switches de la estructura:

## **FC\_switch\_A\_1# config t**

Introduzca los comandos de configuración, uno por línea. Terminar con CTRL-Z.

```
FC switch A 1# interface fc1/36
   FC switch A 1(config-if)# no shut
   FC switch A 1(config)# end
```
5. Compruebe que se han establecido ISL entre los dos switches:

#### **show topology isl**

6. Repita el procedimiento en la segunda tela:

```
------------------------------------------------------------------------
--------
              __________Local_________ _________Remote_________ VSAN Cost I/F PC
I/F Band
    PC Domain SwName Port Port SwName Domain PC Stat Stat
Speed width
  ------------------------------------------------------------------------
--------
       1 0x11 cisco9 fc1/36 fc1/36 cisco9 0xbc 1 1 15 up up
16g 64g
       1 0x11 cisco9 fc1/40 fc1/40 cisco9 0xbc 1 1 15 up up
16g 64g
       1 0x11 cisco9 fc1/44 fc1/44 cisco9 0xbc 1 1 15 up up
16g 64g
       1 0x11 cisco9 fc1/48 fc1/48 cisco9 0xbc 1 1 15 up up
16g 64g
```
# **Cambie el proveedor o modelo de un switch de FC**

Es posible que deba cambiar el proveedor de un switch FC de Cisco a Brocade o viceversa, cambiar el modelo de switch o cambiar ambos.

#### **Acerca de esta tarea**

- Este procedimiento se aplica cuando utiliza switches validados NetApp.
- Debe realizar los pasos de este procedimiento en una estructura a la vez, para ambas estructuras en la configuración.

#### **Pasos**

- <span id="page-116-0"></span>1. Compruebe el estado de la configuración.
	- a. Compruebe que la MetroCluster esté configurada y en modo normal de cada clúster: **metrocluster show**

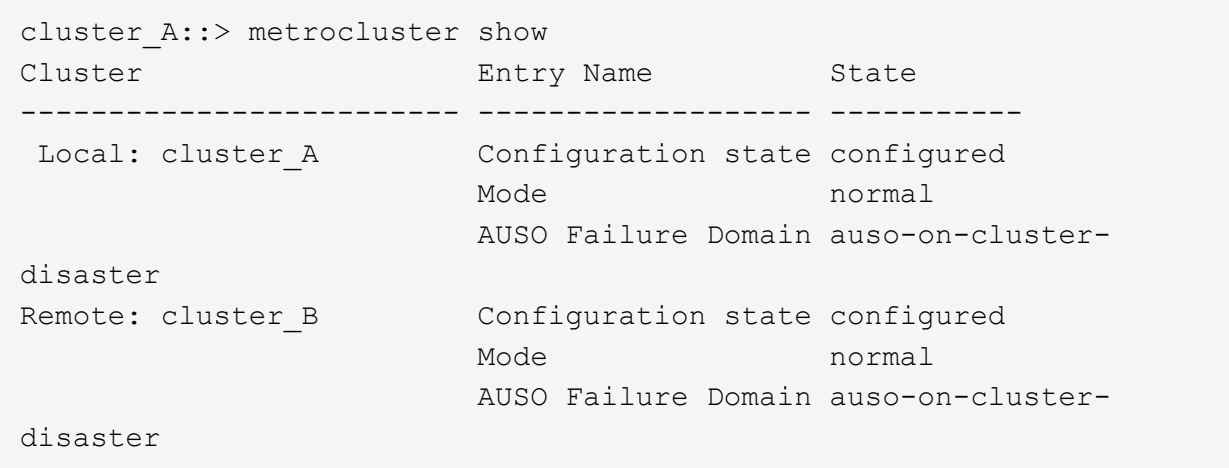

b. Compruebe que el mirroring está habilitado en cada nodo: **metrocluster node show**

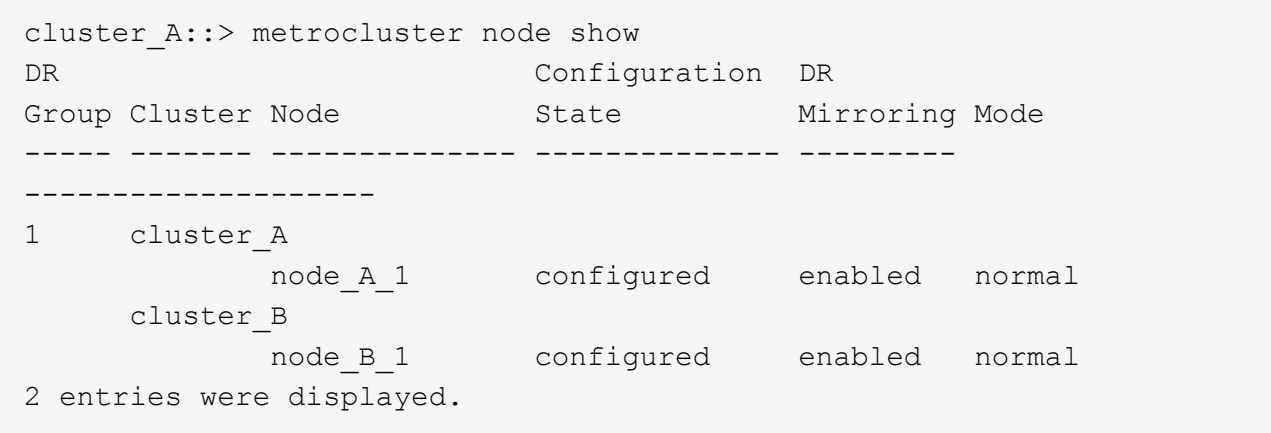

c. Compruebe que los componentes de MetroCluster sean los mismos en buen estado: **metrocluster check run**

```
cluster A::> metrocluster check run
Last Checked On: 10/1/2014 16:03:37
Component Result
------------------- ---------
nodes ok
lifs ok
config-replication ok
aggregates ok
4 entries were displayed.
Command completed. Use the "metrocluster check show -instance"
command or sub-commands in "metrocluster check" directory for
detailed results.
To check if the nodes are ready to do a switchover or switchback
operation, run "metrocluster switchover -simulate" or "metrocluster
switchback -simulate", respectively.
```
- d. Compruebe que no hay alertas de estado: **system health alert show**
- 2. Configure el nuevo interruptor antes de instalarlo.

Siga los pasos de ["Configure los switches FC"](https://docs.netapp.com/us-en/ontap-metrocluster/install-fc/task_reset_the_brocade_fc_switch_to_factory_defaults.html).

- 3. Desconecte las conexiones del interruptor antiguo retirando las conexiones en el siguiente orden:
	- a. Si las interfaces del clúster local están conectadas a un switch:
		- i. Desconecte las interfaces del clúster local
		- ii. Desconecte los ISL del clúster local
	- b. Desconecte las interfaces de MetroCluster FC.
	- c. Desconecte los ISL de MetroCluster.
- 4. Apague el interruptor antiguo, retire los cables y sustituya físicamente el interruptor antiguo por el nuevo.
- 5. Conecte los cables de los interruptores en el siguiente orden:

Debe seguir los pasos de ["Instale y conecte los cables de los componentes de MetroCluster".](https://docs.netapp.com/us-en/ontap-metrocluster/install-fc/task_rack_the_hardware_components_mcc_fabric_and_ip.html)

- a. Conecte los cables ISLs al sitio remoto.
- b. Cablee las interfaces de MetroCluster FC.
- c. Cablee las interfaces del clúster local.
	- Si las interfaces del clúster local están conectadas a un switch:
		- i. Cablee las interfaces del clúster local.
		- ii. Conecte los cables de los ISL del clúster local.
- 6. Encienda el interruptor.
- 7. Repita para comprobar que la configuración de MetroCluster sea correcta [Paso 1](#page-116-0).
- 8. Repita los pasos 1 a 7 para el segundo tejido de la configuración.

# **Mantenimiento y sustitución del switch IP**

# **Sustituya un switch IP o cambie el uso de los switches IP de MetroCluster existentes**

Es posible que deba sustituir un switch con errores, actualizar o degradar un switch, o cambiar el uso de switches IP de MetroCluster existentes.

Este procedimiento se aplica cuando se utilizan switches validados por NetApp. Si utiliza switches compatibles con MetroCluster, consulte al proveedor de switches.

Este procedimiento admite las siguientes conversiones:

• Cambiando el proveedor del switch, el tipo o ambos. El nuevo conmutador puede ser el mismo que el antiguo cuando un conmutador ha fallado, o puede cambiar el tipo de conmutador (actualizar o degradar el conmutador).

Por ejemplo, para expandir una configuración IP de MetroCluster de una configuración individual de cuatro nodos mediante controladoras AFF A400 y switches BES-53248 a una configuración de ocho nodos mediante controladoras AFF A400, debe cambiar los switches a un tipo compatible para la configuración porque los switches BES-53248 no se admiten en la nueva configuración.

Si desea reemplazar un interruptor fallido por el mismo tipo de interruptor, solo debe reemplazar el interruptor fallido. Si desea actualizar o degradar un conmutador, debe ajustar dos switches que se encuentren en la misma red. Hay dos switches en la misma red cuando se conectan a un enlace entre switches (ISL) y no se encuentran en el mismo sitio. Por ejemplo, la Red 1 incluye IP\_SWITCH\_A\_1 e IP\_SWITCH\_B\_1, y la Red 2 incluye IP\_SWITCH\_A\_2 e IP\_SWITCH\_B\_2, como se muestra en el diagrama siguiente:

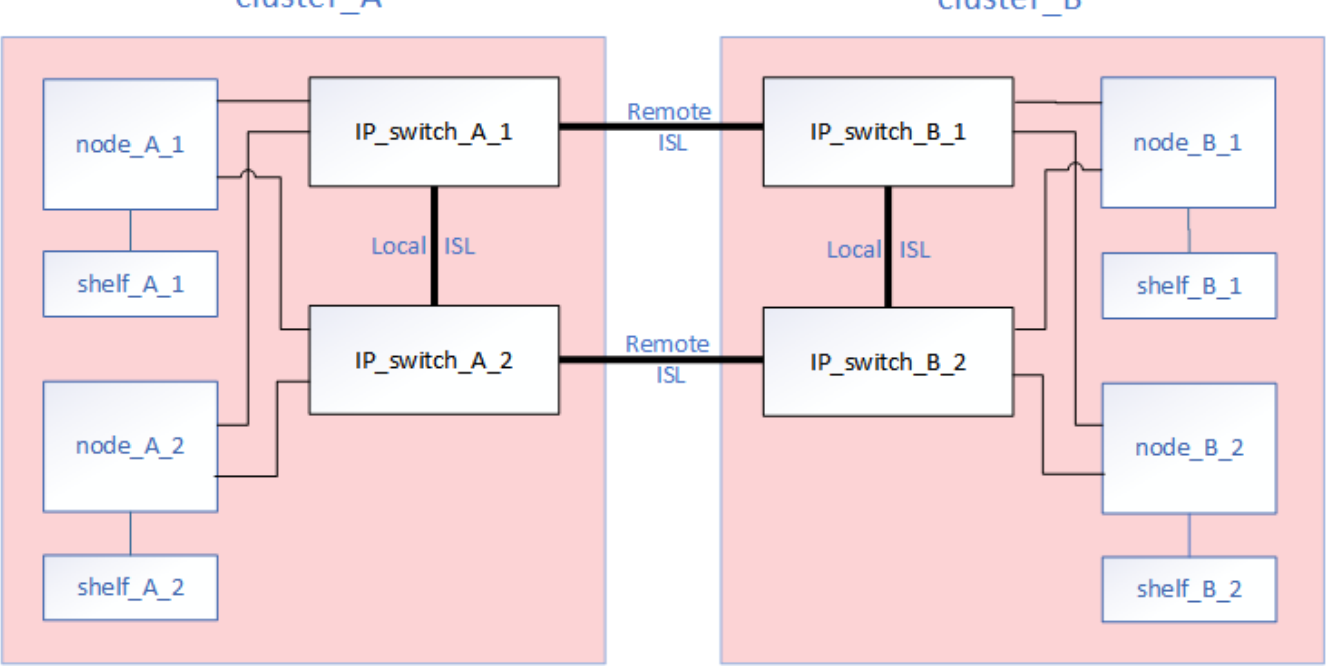

cluster A

cluster B

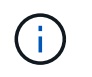

 $\mathbf{d}$  .

Si reemplaza un conmutador o actualiza a diferentes conmutadores, puede preconfigurar los conmutadores instalando el firmware del conmutador y el archivo RCF.

• Convierta una configuración de IP de MetroCluster en una configuración de IP de MetroCluster mediante switches MetroCluster de almacenamiento compartido.

Por ejemplo, si tiene una configuración IP MetroCluster regular con controladoras AFF A700 y desea volver a configurar MetroCluster para conectar las bandejas NS224 a los mismos switches.

> ◦ Si desea añadir o quitar bandejas en una configuración de IP de MetroCluster mediante switches IP de MetroCluster de almacenamiento compartido, siga los pasos de ["Añadir](https://docs.netapp.com/us-en/ontap-metrocluster/maintain/task_add_shelves_using_shared_storage.html) [bandejas a una IP de MetroCluster mediante switches MetroCluster de almacenamiento](https://docs.netapp.com/us-en/ontap-metrocluster/maintain/task_add_shelves_using_shared_storage.html) [compartido"](https://docs.netapp.com/us-en/ontap-metrocluster/maintain/task_add_shelves_using_shared_storage.html)

◦ Es posible que la configuración IP de MetroCluster ya se conecte directamente a bandejas NS224 o a switches de almacenamiento dedicados.

## **Hoja de trabajo de uso del puerto**

A continuación se muestra un ejemplo de hoja de datos para convertir una configuración de IP de MetroCluster en una configuración de almacenamiento compartido conectando dos bandejas NS224 con los switches existentes.

Definiciones de hoja de trabajo:

- Configuración existente: El cableado de la configuración de MetroCluster existente.
- Nueva configuración con NS224 bandejas: La configuración de destino donde los switches se comparten entre el almacenamiento y MetroCluster.

Los campos resaltados en esta hoja de trabajo indican lo siguiente:

- Verde: No es necesario cambiar el cableado.
- Amarillo: Debe mover los puertos con la misma configuración o con otra diferente.
- Azul: Puertos que son conexiones nuevas.

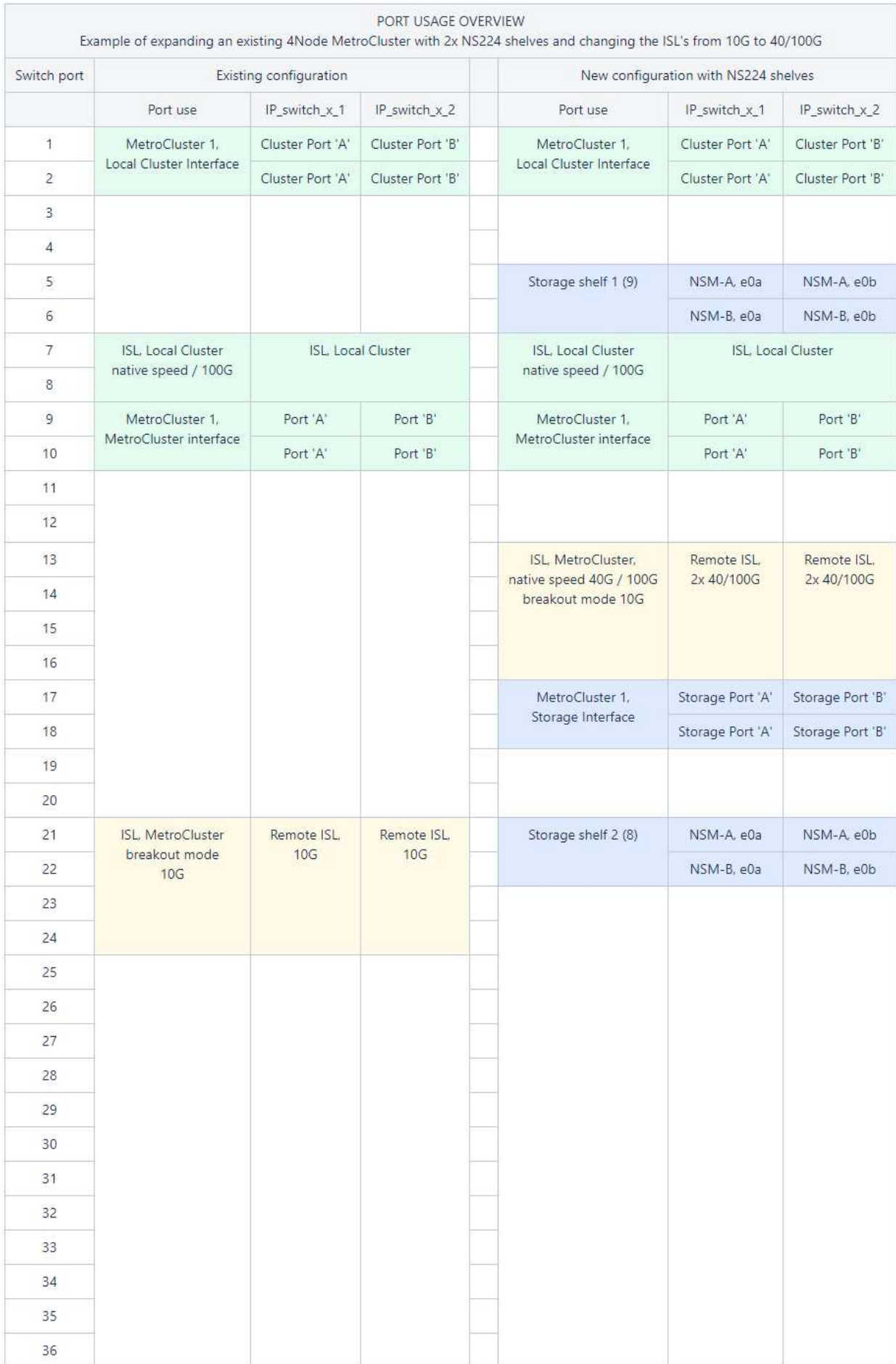

#### **Pasos**

- 1. Compruebe el estado de la configuración.
	- a. Compruebe que la MetroCluster esté configurada y en modo normal de cada clúster: **metrocluster show**

```
cluster A::> metrocluster show
Cluster Entry Name State
------------------------- ------------------- -----------
Local: cluster A Configuration state configured
                    Mode normal
                      AUSO Failure Domain auso-on-cluster-
disaster
Remote: cluster_B Configuration state configured
                    Mode normal
                      AUSO Failure Domain auso-on-cluster-
disaster
```
b. Compruebe que el mirroring está habilitado en cada nodo: **metrocluster node show**

```
cluster A::> metrocluster node show
DR Configuration DR
Group Cluster Node State Mirroring Mode
----- ------- -------------- -------------- ---------
--------------------
1 cluster_A
           node A 1 configured enabled normal
      cluster_B
            node_B_1 configured enabled normal
2 entries were displayed.
```
c. Compruebe que los componentes de MetroCluster sean los mismos en buen estado: **metrocluster check run**

```
cluster A::> metrocluster check run
Last Checked On: 10/1/2014 16:03:37
Component Result
------------------- ---------
nodes ok
lifs ok
config-replication ok
aggregates ok
4 entries were displayed.
Command completed. Use the "metrocluster check show -instance"
command or sub-commands in "metrocluster check" directory for
detailed results.
To check if the nodes are ready to do a switchover or switchback
operation, run "metrocluster switchover -simulate" or "metrocluster
switchback -simulate", respectively.
```
- d. Compruebe que no hay alertas de estado: **system health alert show**
- 2. Configure el nuevo interruptor antes de instalarlo.

Si está reutilizando los interruptores existentes, vaya a. [Paso 4](#page-122-0).

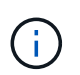

Si está actualizando o degradando los switches, debe configurar todos los switches de la red.

Siga los pasos de la sección *Configuración de los switches IP* del ["Instalación y configuración de IP de](https://docs.netapp.com/us-en/ontap-metrocluster/install-ip/using_rcf_generator.html) [MetroCluster."](https://docs.netapp.com/us-en/ontap-metrocluster/install-ip/using_rcf_generator.html)

Asegúrese de aplicar el archivo RCF correcto para switch  $A_1$ ,  $A_2$ ,  $B_1$  o  $B_2$ . Si el nuevo conmutador es el mismo que el antiguo, deberá aplicar el mismo archivo RCF.

Si actualiza o degrada un conmutador, aplique el último archivo RCF admitido para el nuevo conmutador.

3. Ejecute el comando Port show para ver información acerca de los puertos de red:

#### **network port show**

a. Modifique todas las LIF del clúster para deshabilitar la reversión automática:

```
network interface modify -vserver <vserver name> -lif <lif name>
-auto-revert false
```
<span id="page-122-0"></span>4. Desconecte las conexiones del interruptor antiguo.

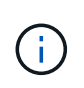

Solo se desconectan las conexiones que no estén utilizando el mismo puerto en las configuraciones nuevas y antiguas. Si utiliza switches nuevos, debe desconectar todas las conexiones.

Quite las conexiones en el siguiente orden:

- a. Desconecte las interfaces del clúster local
- b. Desconecte los ISL del clúster local
- c. Desconecte las interfaces IP de MetroCluster
- d. Desconecte los ISL de MetroCluster

En el ejemplo [port\_usage\_worksheet], los interruptores no cambian. Los ISL de MetroCluster se reubican y deben desconectarse. No es necesario desconectar las conexiones marcadas en verde en la hoja de trabajo.

5. Si está utilizando interruptores nuevos, apague el interruptor antiguo, retire los cables y retire físicamente el interruptor antiguo.

Si está reutilizando los interruptores existentes, vaya a. Paso 6.

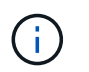

No conecte el cable a los nuevos interruptores excepto a la interfaz de administración (si se utiliza).

6. Configure los conmutadores existentes.

Si ya ha configurado previamente los switches, puede omitir este paso.

Para configurar los switches existentes, siga los pasos para instalar y actualizar el firmware y los archivos RCF:

- ["Actualización del firmware en switches MetroCluster IP"](https://docs.netapp.com/us-en/ontap-metrocluster/maintain/task_upgrade_firmware_on_mcc_ip_switches.html)
- ["Actualice los archivos RCF en switches MetroCluster IP"](https://docs.netapp.com/us-en/ontap-metrocluster/maintain/task_upgrade_rcf_files_on_mcc_ip_switches.html)
- 7. Conecte los cables de los interruptores.

Puede seguir los pasos de la sección *Cableando los conmutadores IP* en ["Instalación y configuración de](https://docs.netapp.com/us-en/ontap-metrocluster/install-ip/using_rcf_generator.html) [IP de MetroCluster"](https://docs.netapp.com/us-en/ontap-metrocluster/install-ip/using_rcf_generator.html).

Conecte los cables de los interruptores en el siguiente orden (si es necesario):

- a. Conecte los cables ISLs al sitio remoto.
- b. Conecte el cable de las interfaces IP de MetroCluster.
- c. Cablee las interfaces del clúster local.

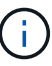

- Los puertos utilizados pueden ser diferentes de los del switch antiguo si el tipo de switch es diferente. Si va a actualizar o cambiar a una versión anterior de los switches, realice **NO** el cableado de los ISL locales. Solo conecte los cables de los ISL locales si va a actualizar o cambiar a una versión anterior de los switches de la segunda red, y los dos switches de un sitio son del mismo tipo y cableado.
- Si va a actualizar Switch-A1 y Switch-B1, debe realizar los pasos 1 a 6 para los switches Switch-A2 y Switch-B2.
- 8. Finalice el cableado del clúster local.
	- a. Si las interfaces del clúster local están conectadas a un switch:
		- i. Conecte los cables de los ISL del clúster local.
	- b. Si las interfaces del clúster local están **NOT** conectadas a un switch:
		- i. Utilice la ["Migrar a un entorno de clúster de NetApp conmutado"](https://docs.netapp.com/us-en/ontap-systems-switches/switch-bes-53248/migrate-to-2n-switched.html) procedimiento para convertir un clúster sin switches en un clúster con switches. Utilice los puertos indicados en ["Instalación y](https://docs.netapp.com/us-en/ontap-metrocluster/install-ip/using_rcf_generator.html) [configuración de IP de MetroCluster"](https://docs.netapp.com/us-en/ontap-metrocluster/install-ip/using_rcf_generator.html) O los archivos de cableado RCF para conectar la interfaz del clúster local.
- 9. Encienda el interruptor o los interruptores.

Si el nuevo interruptor es el mismo, encienda el nuevo interruptor. Si está actualizando o degradando los interruptores, encienda ambos interruptores. La configuración puede funcionar con dos switches diferentes en cada centro hasta que se actualice la segunda red.

10. Repita para comprobar que la configuración de MetroCluster sea correcta Paso 1.

Si va a actualizar o a cambiar a una versión anterior de los switches de la primera red, es posible que haya algunas alertas relacionadas con la agrupación en clúster local.

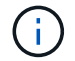

Si actualiza o degrada las redes, repita todos los pasos para la segunda red.

11. Modifique todas las LIF de clúster para volver a habilitar la reversión automática:

```
network interface modify -vserver <vserver name> -lif <lif name> -auto
-revert true
```
12. De manera opcional, mueva las bandejas NS224.

Si va a volver a configurar una configuración IP de MetroCluster que no conecta las bandejas de NS224 a los switches IP de MetroCluster, utilice el procedimiento adecuado para añadir o mover las bandejas NS224:

- ["Añadir bandejas a una IP de MetroCluster mediante switches MetroCluster de almacenamiento](https://docs.netapp.com/us-en/ontap-metrocluster/maintain/task_add_shelves_using_shared_storage.html) [compartido"](https://docs.netapp.com/us-en/ontap-metrocluster/maintain/task_add_shelves_using_shared_storage.html)
- ["Migre desde un clúster sin switches con almacenamiento de conexión directa"](https://docs.netapp.com/us-en/ontap-systems-switches/switch-cisco-9336c-fx2-shared/migrate-from-switchless-cluster-dat-storage.html)
- ["Migre de una configuración sin switches con almacenamiento conectado mediante la reutilización de](https://docs.netapp.com/us-en/ontap-systems-switches/switch-cisco-9336c-fx2-shared/migrate-from-switchless-configuration-sat-storage.html) [los switches de almacenamiento"](https://docs.netapp.com/us-en/ontap-systems-switches/switch-cisco-9336c-fx2-shared/migrate-from-switchless-configuration-sat-storage.html)

# **Actualización del firmware en switches MetroCluster IP**

Es posible que deba actualizar el firmware en un switch MetroCluster IP.

Debe repetir esta tarea en cada uno de los conmutadores sucesivamente.

## **Pasos**

1. Compruebe el estado de la configuración.

a. Compruebe que la MetroCluster esté configurada y en modo normal de cada clúster:

```
cluster A::> metrocluster show
Cluster Entry Name State
------------------------- ------------------- -----------
Local: cluster_A Configuration state configured
                    Mode normal
                      AUSO Failure Domain auso-on-cluster-
disaster
Remote: cluster_B Configuration state configured
                    Mode normal
                       AUSO Failure Domain auso-on-cluster-
disaster
```
b. Compruebe que el mirroring está habilitado en cada nodo:

metrocluster node show

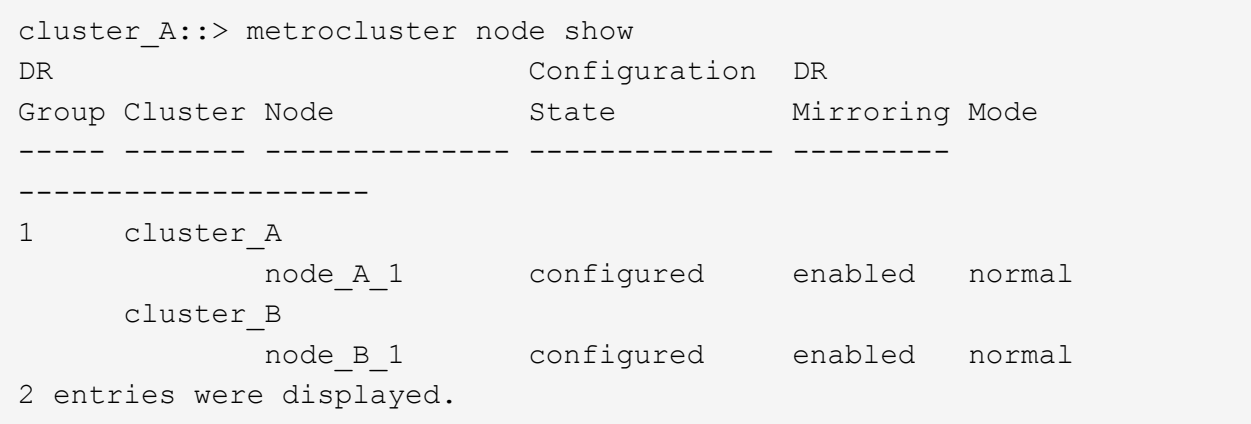

c. Compruebe que los componentes de MetroCluster sean los mismos en buen estado:

metrocluster check run

```
cluster A::> metrocluster check run
Last Checked On: 10/1/2014 16:03:37
Component Result
------------------- ---------
nodes ok
lifs ok
config-replication ok
aggregates ok
4 entries were displayed.
Command completed. Use the "metrocluster check show -instance" command
or sub-commands in "metrocluster check" directory for detailed results.
To check if the nodes are ready to do a switchover or switchback
operation, run "metrocluster switchover -simulate" or "metrocluster
switchback -simulate", respectively.
```
a. Compruebe que no hay alertas de estado:

system health alert show

2. Instale el software en el primer interruptor.

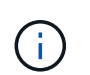

Debe instalar el software del conmutador en los conmutadores en el siguiente orden: Switch\_A\_1, switch\_B\_1, Switch\_A\_2, switch\_B\_2.

Siga los pasos para instalar el software del switch en el tema correspondiente de la información *MetroCluster IP Installation and Configuration* dependiendo de si el tipo de switch es Broadcom o Cisco:

- ["Descarga e instalación del software EFOS del conmutador Broadcom"](https://docs.netapp.com/es-es/ontap-metrocluster/install-ip/task_switch_config_broadcom.html#downloading-and-installing-the-broadcom-switch-efos-software)
- ["Descargar e instalar el software del switch Cisco NX-OS"](https://docs.netapp.com/es-es/ontap-metrocluster/install-ip/task_switch_config_cisco.html#downloading-and-installing-the-cisco-switch-nx-os-software)
- 3. Repita el paso anterior con cada uno de los conmutadores.
- 4. Repita el paso 1 para comprobar el estado de la configuración.

# <span id="page-126-0"></span>**Actualice los archivos RCF en switches MetroCluster IP**

Es posible que necesite actualizar un archivo RCF en un conmutador MetroCluster IP. Por ejemplo, si la versión del archivo RCF que ejecuta en los switches no es compatible con la versión de ONTAP, la versión del firmware del switch o ambos.

#### **Compruebe que el archivo RCF es compatible**

Si va a cambiar la versión de ONTAP o la versión de firmware del switch, debe comprobar que tiene un archivo RCF compatible con esa versión. Si utiliza el generador RCF, se generará el archivo RCF correcto.

#### **Pasos**

1. Utilice los siguientes comandos de los conmutadores para comprobar la versión del archivo RCF:

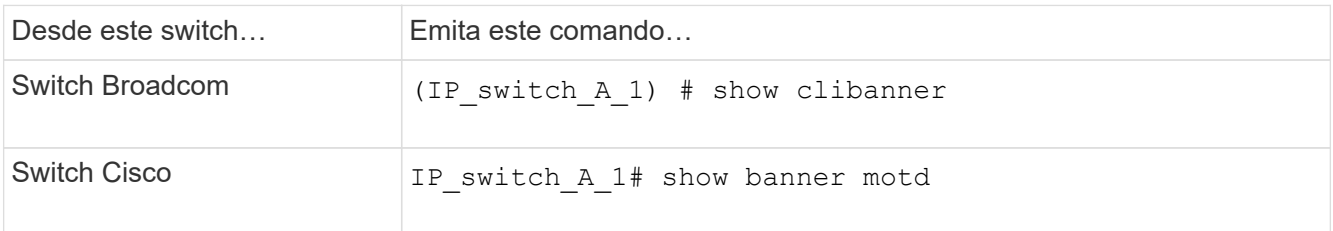

Para cualquiera de los dos conmutadores, busque la línea en la salida que indica la versión del archivo RCF. Por ejemplo, la siguiente salida procede de un conmutador Cisco, que indica que la versión del archivo RCF es "'v1.80'".

```
Filename : NX3232 v1.80 Switch-A2.txt
```
- 2. Para comprobar qué archivos son compatibles con una versión, conmutador y plataforma ONTAP específica, utilice el RcfFileGenerator. Si puede generar el archivo RCF para la configuración que tiene o a la que desea actualizar, se admite.
- 3. Para verificar que el firmware del switch es compatible, consulte lo siguiente:
	- ["Hardware Universe"](https://hwu.netapp.com)
	- ["Interoperabilidad de NetApp"](https://mysupport.netapp.com/NOW/products/interoperability)

## **Actualice los archivos RCF**

Si va a instalar un nuevo firmware de conmutador, debe instalar el firmware del conmutador antes de actualizar el archivo RCF.

## **Acerca de esta tarea**

- Este procedimiento interrumpe el tráfico del conmutador donde se actualiza el archivo RCF. El tráfico se reanudará una vez que se aplique el nuevo archivo RCF.
- Realice los pasos en un conmutador a la vez, en el siguiente orden: Switch A 1, Switch B 1, Switch A 2, Switch B 2.

#### **Pasos**

- 1. Compruebe el estado de la configuración.
	- a. Compruebe que los componentes de MetroCluster están en buen estado:

metrocluster check run

cluster A::\*> metrocluster check run

La operación se ejecuta en segundo plano.

b. Después del metrocluster check run la operación finaliza, se ejecuta metrocluster check show para ver los resultados.

Después de unos cinco minutos, se muestran los siguientes resultados:

```
-----------
::*> metrocluster check show
Component Result
------------------- ---------
nodes ok
lifs ok
config-replication ok
aggregates warning
clusters ok
connections not-applicable
volumes ok
7 entries were displayed.
```
a. Comprobar el estado de la operación de comprobación de MetroCluster en ejecución:

metrocluster operation history show -job-id 38

b. Compruebe que no hay alertas de estado:

system health alert show

2. Prepare los switches IP para la aplicación de los nuevos archivos RCF.

Siga los pasos para su proveedor de switches:

- ["Restablecer los valores predeterminados de fábrica del conmutador IP de Broadcom"](https://docs.netapp.com/es-es/ontap-metrocluster/install-ip/task_switch_config_broadcom.html)
- ["Restablecer los valores predeterminados de fábrica del conmutador IP de Cisco"](https://docs.netapp.com/es-es/ontap-metrocluster/install-ip/task_switch_config_cisco.html)
- ["Restablecer el switch NVIDIA IP SN2100 a los valores predeterminados de fábrica"](https://docs.netapp.com/es-es/ontap-metrocluster/install-ip/task_switch_config_nvidia.html)
- 3. Descargue e instale el archivo IP RCF, según el proveedor del switch.
	- ["Descarga e instalación de los archivos Broadcom IP RCF"](https://docs.netapp.com/es-es/ontap-metrocluster/install-ip/task_switch_config_broadcom.html#downloading-and-installing-the-broadcom-rcf-files)
	- ["Descarga e instalación de los archivos Cisco IP RCF"](https://docs.netapp.com/es-es/ontap-metrocluster/install-ip/task_switch_config_cisco.html#downloading-and-installing-the-cisco-ip-rcf-files)
	- ["Descarga e instalación de archivos NVIDIA IP RCF"](https://docs.netapp.com/es-es/ontap-metrocluster/install-ip/task_switch_config_nvidia.html#download-and-install-the-nvidia-rcf-files)

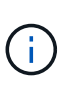

Si tiene una configuración de red L2 compartida o L3, es posible que deba ajustar los puertos ISL en los switches intermedio/cliente. El modo de puerto de switch puede cambiar del modo de acceso al modo de "tronco". Sólo continúe con la actualización del segundo par de conmutadores (A\_2, B\_2) si la conectividad de red entre los conmutadores A\_1 y B\_1 está totalmente operativa y la red está en buen estado.

# **Actualice los archivos RCF en switches IP de Cisco mediante CleanUpFiles**

Es posible que necesite actualizar un archivo RCF en un conmutador IP de Cisco. Por ejemplo, una actualización de ONTAP o de firmware del switch requieren un nuevo archivo RCF.

## **Acerca de esta tarea**

- A partir de la versión 1.4a de RcfFileGenerator, hay una nueva opción para cambiar (actualizar, degradar o reemplazar) la configuración del switch en switches IP de Cisco sin necesidad de realizar un 'borrado de escritura'.
- El switch Cisco 9336C-FX2 tiene dos tipos de almacenamiento de switch diferentes con un nombre diferente en el RCF. Use la siguiente tabla para determinar el tipo de almacenamiento Cisco 9336C-FX2 correcto para su configuración:

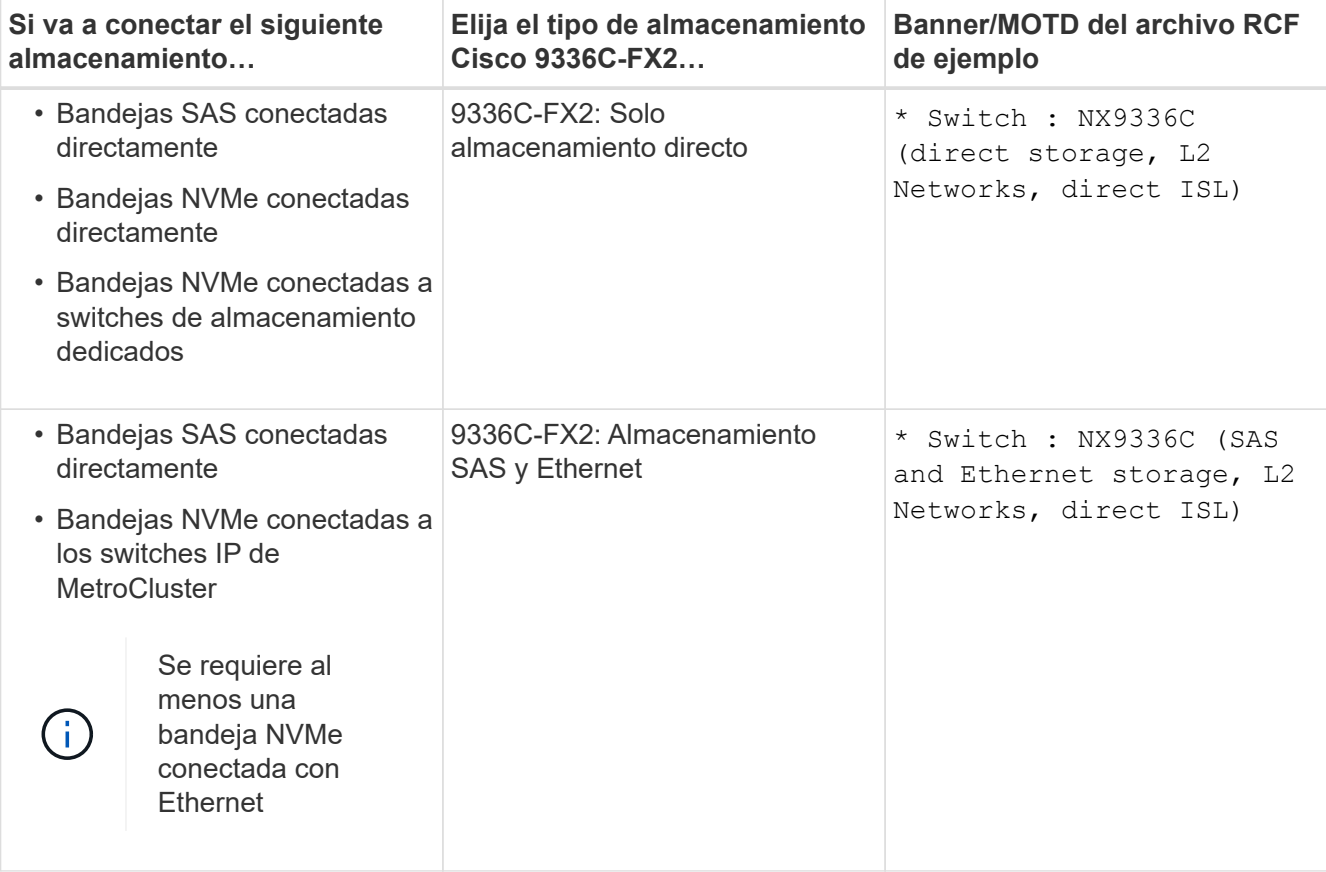

## **Antes de empezar**

Puede utilizar este método si la configuración cumple los siguientes requisitos:

- Se aplica la configuración RCF estándar.
- La ["RcfFileGenerator"](https://mysupport.netapp.com/site/tools/tool-eula/rcffilegenerator) Debe poder crear el mismo archivo RCF que se aplica, con la misma versión y configuración (plataformas, VLAN).
- NetApp no proporcionó el archivo RCF aplicado para una configuración especial.
- El archivo RCF no se modificó antes de aplicarlo.
- Antes de aplicar el archivo RCF actual, se siguieron los pasos para restablecer los valores predeterminados de fábrica del conmutador.
- No se realizaron cambios en la configuración del conmutador (puerto) después de aplicar el RCF.

Si no cumple estos requisitos, no podrá utilizar CleanUpFiles que se crean al generar los archivos RCF. Sin embargo, puede aprovechar la función para crear CleanUpFiles genérico — la limpieza que utiliza este método se deriva de la salida de show running-config y es una práctica recomendada.

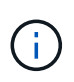

Debe actualizar los interruptores en el siguiente orden: Switch A 1, Switch B 1, Switch A\_2, Switch\_B\_2. O bien, puede actualizar los interruptores Switch\_A\_1 y Switch B 1 al mismo tiempo, seguidos de los interruptores Switch A 2 y Switch B 2.

## **Pasos**

1. Determine la versión actual del archivo RCF y qué puertos y VLAN se utilizan: IP switch A 1# show banner motd

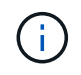

Debe obtener esta información de los cuatro switches y completar la siguiente tabla de información.

```
* NetApp Reference Configuration File (RCF)
*
* Switch : NX9336C (SAS storage, L2 Networks, direct ISL)
* Filename : NX9336 v1.81 Switch-A1.txt
* Date : Generator version: v1.3c_2022-02-24_001, file creation time:
2021-05-11, 18:20:50
*
* Platforms : MetroCluster 1 : FAS8300, AFF-A400, FAS8700
               MetroCluster 2 : AFF-A320, FAS9000, AFF-A700, AFF-A800
* Port Usage:
* Ports 1- 2: Intra-Cluster Node Ports, Cluster: MetroCluster 1, VLAN
111
* Ports 3- 4: Intra-Cluster Node Ports, Cluster: MetroCluster 2, VLAN
151
* Ports 5- 6: Ports not used
* Ports 7- 8: Intra-Cluster ISL Ports, local cluster, VLAN 111, 151
* Ports 9-10: MetroCluster 1, Node Ports, VLAN 119
* Ports 11-12: MetroCluster 2, Node Ports, VLAN 159
* Ports 13-14: Ports not used
* Ports 15-20: MetroCluster-IP ISL Ports, VLAN 119, 159, Port Channel 10
* Ports 21-24: MetroCluster-IP ISL Ports, VLAN 119, 159, Port Channel
11, breakout mode 10gx4
* Ports 25-30: Ports not used
* Ports 31-36: Ports not used
*
#
IP_switch_A_1#
```
En este resultado, debe recopilar la información que se muestra en las dos tablas siguientes.

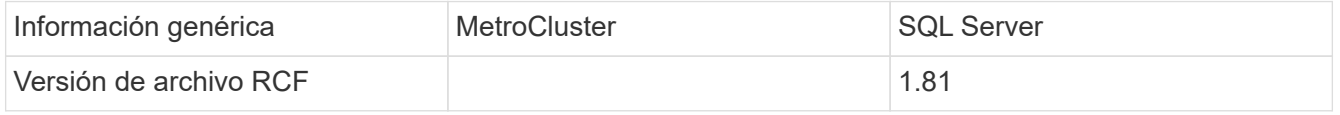

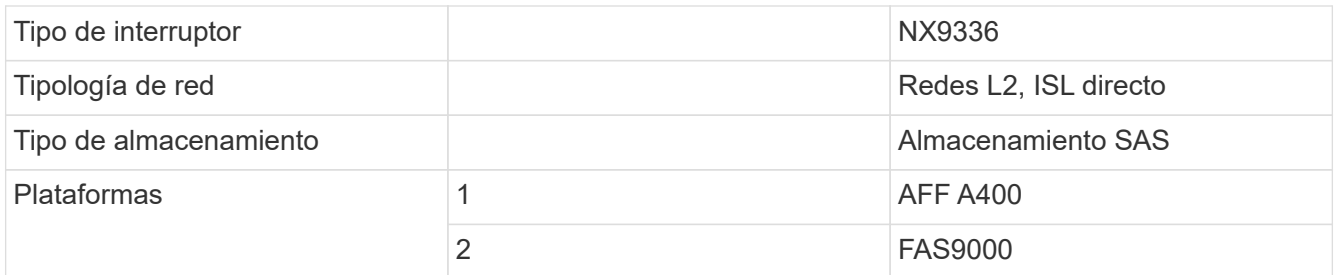

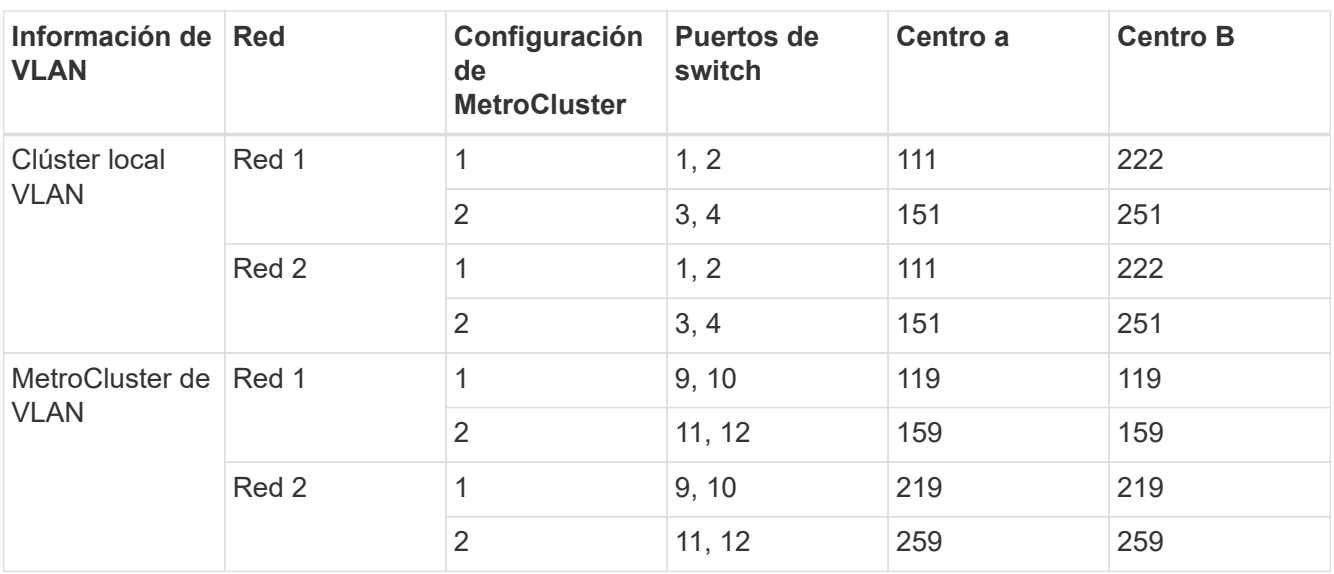

<span id="page-131-0"></span>2. cree los archivos RCF y CleanUpFiles, o cree CleanUpFiles genéricos para la configuración actual.

Si su configuración cumple los requisitos descritos en los requisitos previos, seleccione **opción 1**. Si su configuración **no** cumple los requisitos descritos en los requisitos previos, seleccione **opción 2**.

# **Opción 1: Cree los archivos RCF y CleanUpFiles**

Utilice este procedimiento si la configuración cumple los requisitos.

## **Pasos**

- a. Utilice el RcfFileGenerator 1.4a (o posterior) para crear los archivos RCF con la información que ha recuperado en el paso 1. La nueva versión del RcfFileGenerator crea un conjunto adicional de CleanUpFiles que puede utilizar para revertir alguna configuración y preparar el conmutador para aplicar una nueva configuración de RCF.
- b. Compare el motd del banner con los archivos RCF actualmente aplicados. Los tipos de plataforma, el tipo de switch, el uso de puertos y VLAN deben ser los mismos.

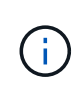

Debe utilizar CleanUpFiles desde la misma versión que el archivo RCF y para la misma configuración. El uso de CleanUpFile no funcionará y podría requerir un restablecimiento completo del conmutador.

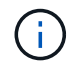

La versión ONTAP para la que se crea el archivo RCF no es relevante. Sólo es importante la versión del archivo RCF.

El archivo RCF (incluso es la misma versión) puede enumerar menos plataformas o más. Asegúrese de que su plataforma aparece en la lista.

# **Opción 2: Crear CleanUpFiles genérico**

Utilice este procedimiento si la configuración \* no cumple todos los requisitos.

## **Pasos**

- a. Recupere la salida de show running-config de cada switch.
- b. Abra la herramienta RcfFileGenerator y haga clic en 'Crear archivos genéricos de CleanUpFiles' en la parte inferior de la ventana
- c. Copie la salida que ha recuperado en el paso 1 del interruptor "uno" en la ventana superior. Puede eliminar o dejar la salida predeterminada.
- d. Haga clic en 'Crear archivos CUF'.
- e. Copie el resultado de la ventana inferior en un archivo de texto (este archivo es CleanUpFile).
- f. Repita los pasos c, d y e para todos los switches de la configuración.

Al final de este procedimiento, debería tener cuatro archivos de texto, uno para cada conmutador. Puede utilizar estos archivos de la misma forma que CleanUpFiles que puede crear utilizando la opción 1.

3. cree los archivos RCF 'new' para la nueva configuración. Cree estos archivos de la misma forma que creó los archivos en el paso anterior, excepto seleccione la versión de archivo ONTAP y RCF correspondiente.

Después de completar este paso, debe tener dos conjuntos de archivos RCF, cada conjunto que consta de doce archivos.

4. Descargue los archivos en el bootflash.

a. Descargue los archivos CleanUpFiles que creó en [Cree los archivos RCF y CleanUpFiles, o cree](#page-131-0) [archivos genéricos CleanUpFiles para la configuración actual](#page-131-0)

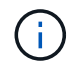

Este archivo CleanUpFile es para el archivo RCF actual que se aplica y **NO** para el nuevo RCF al que desea actualizar.

Ejemplo de CleanUpFile para Switch-A1: Cleanup\_NX9336\_v1.81\_Switch-A1.txt

b. Descargue los "nuevos" archivos RCF que ha creado en Cree los archivos RCF 'nuevos' para la nueva configuración.

Ejemplo de archivo RCF para Switch-A1: NX9336\_v1.90\_Switch-A1.txt

c. Descargue los archivos CleanUpFiles que creó en Cree los archivos RCF 'nuevos' para la nueva configuración. Este paso es opcional — puede utilizar el archivo en el futuro para actualizar la configuración del switch. Coincide con la configuración aplicada actualmente.

Ejemplo de CleanUpFile para Switch-A1: Cleanup\_NX9336\_v1.90\_Switch-A1.txt

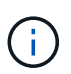

Debe utilizar CleanUpFile para la versión RCF correcta (coincidente). Si utiliza CleanUpFile para una versión de RCF diferente o una configuración diferente, puede que la limpieza de la configuración no funcione correctamente.

El ejemplo siguiente copia los tres archivos en el bootflash:

```
IP switch A 1# copy sftp://user@50.50.50.50/RcfFiles/NX9336-direct-
SAS_v1.81_MetroCluster-
IP_L2Direct_A400FAS8700_xxx_xxx_xxx_xxx/Cleanup_NX9336_v1.81_Switch-
A1.txt bootflash:
IP switch A 1# copy sftp://user@50.50.50.50/RcfFiles/NX9336-direct-
SAS_v1.90_MetroCluster-
IP_L2Direct_A400FAS8700A900FAS9500_xxx_xxx_xxx_xxxNX9336_v1.90//NX9336_v
1.90_Switch-A1.txt bootflash:
IP switch A 1# copy sftp://user@50.50.50.50/RcfFiles/NX9336-direct-
SAS_v1.90_MetroCluster-
IP_L2Direct_A400FAS8700A900FAS9500_xxx_xxx_xxx_xxxNX9336_v1.90//Cleanup
NX9336 v1.90 Switch-A1.txt bootflash:
```
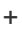

Se le pedirá que especifique el enrutamiento y el reenvío virtuales (VRF).

5. Aplique CleanUpFile o CleanUpFile genérico.

Parte de la configuración se revierte y los puertos de switch se "desconectan".

a. Confirme que no hay cambios pendientes en la configuración de inicio: show running-config diff

```
IP switch A 1# show running-config diff
IP_switch_A_1#
```
6. Si ve la salida del sistema, guarde la configuración en ejecución en la configuración de inicio: copy running-config startup-config

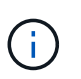

El resultado del sistema indica que la configuración de inicio y la configuración en ejecución son diferentes y los cambios pendientes. Si no guarda los cambios pendientes, no podrá retroceder utilizando una recarga del conmutador.

a. Aplicar CleanUpFile:

```
IP_switch_A_1#_copy_bootflash:Cleanup_NX9336_v1.81_Switch-A1.txt
running-config
```
IP\_switch\_A\_1#

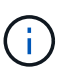

La secuencia de comandos puede tardar un tiempo en volver al indicador del switch. No se espera ningún resultado.

7. Vea la configuración en ejecución para verificar que se borra la configuración: show running-config

La configuración actual debe mostrar:

- No se han configurado mapas de clases ni listas de acceso IP
- No hay ningún mapa de directivas configurado
- No hay ninguna política de servicio configurada
- No se configuró ningún perfil de puerto
- Todas las interfaces Ethernet (excepto mgmt0 que no deben mostrar ninguna configuración y sólo se debe configurar VLAN 1).

Si encuentra que alguno de los elementos anteriores está configurado, es posible que no pueda aplicar una nueva configuración de archivo RCF. Sin embargo, puede volver a la configuración anterior volviendo a cargar el conmutador **sin** guardando la configuración en ejecución en la configuración de inicio. El conmutador aparecerá con la configuración anterior.

- 8. Aplique el archivo RCF y compruebe que los puertos están en línea.
	- a. Aplique los archivos RCF.

```
IP switch A 1# copy bootflash:NX9336 v1.90-X2 Switch-A1.txt running-
config
```
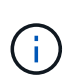

Aparecen algunos mensajes de advertencia mientras se aplica la configuración. Por lo general, no se esperan mensajes de error. Sin embargo, si ha iniciado sesión mediante SSH, puede recibir el siguiente error: Error: Can't disable/re-enable ssh:Current user is logged in through ssh

b. Una vez aplicada la configuración, compruebe que el clúster y los puertos MetroCluster están conectados con uno de los siguientes comandos, show interface brief, show cdp neighbors, o. show lldp neighbors

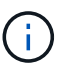

Si cambió la VLAN del clúster local y actualizó el primer switch del sitio, es posible que la supervisión del estado del clúster no informe el estado como "correcto" porque las VLAN de las configuraciones nuevas y antiguas no coinciden. Después de actualizar el segundo interruptor, el estado debe volver a correcto.

Si la configuración no se aplica correctamente o no desea conservar la configuración, puede volver a la configuración anterior volviendo a cargar el conmutador **sin** guardando la configuración en ejecución en la configuración de inicio. El conmutador aparecerá con la configuración anterior.

9. Guarde la configuración y vuelva a cargar el conmutador.

```
IP switch A 1# copy running-config startup-config
IP switch A 1# reload
```
# **Cambiar el nombre de un switch IP de Cisco**

Es posible que deba cambiar el nombre de un switch IP de Cisco a fin de proporcionar nomenclatura coherente en toda la configuración.

En los ejemplos de esta tarea, el nombre del conmutador se cambia de myswitch para IP switch A 1.

1. Entre al modo de configuración global:

#### **configure terminal**

En el ejemplo siguiente se muestra el indicador del modo de configuración. Ambas indicaciones muestran el nombre del conmutador de myswitch.

```
myswitch# configure terminal
myswitch(config)#
```
2. Cambie el nombre del conmutador:

#### **switchname new-switch-name**

Si va a cambiar el nombre de ambos switches de la estructura, utilice el mismo comando de cada switch.

El símbolo del sistema de la CLI cambia para reflejar el nuevo nombre:

```
myswitch(config)# switchname IP_switch_A_1
IP switch A 1(config)#
```
3. Salir del modo de configuración:

#### **exit**

Se muestra el indicador del interruptor de nivel superior:

```
IP_switch_A_1(config)# exit
IP_switch_A_1#
```
4. Copie la configuración actual en ejecución en el archivo de configuración de inicio:

#### **copy running-config startup-config**

5. Compruebe que el cambio de nombre del switch sea visible en el símbolo del sistema del clúster ONTAP.

Tenga en cuenta que se muestra el nuevo nombre del conmutador y el nombre del conmutador antiguo (myswitch) no aparece.

- a. Entre en el modo de privilegios avanzado, pulse **y** cuando se le solicite: **set -privilege advanced**
- b. Mostrar los dispositivos conectados: **network device-discovery show**
- c. Vuelva al modo de privilegio admin: **set -privilege admin**

El siguiente ejemplo muestra que el conmutador aparece con el nuevo nombre, IP switch A 1:

```
cluster A::storage show> set advanced
Warning: These advanced commands are potentially dangerous; use them
only when directed to do so by NetApp personnel.
Do you want to continue? {y|n}: y
cluster A::storage show*> network device-discovery show
Node/ Local Discovered
Protocol Port Device Interface Platform
----------- ------ ------------------------- ----------------
----------------
node_A_2/cdp
             e0M LF01-410J53.mycompany.com(SAL18516DZY)
                                            Ethernet125/1/28 N9K-
C9372PX
          e1a IP switch A 1(FOC21211RBU)
                                           Ethernet1/2 N3K-
C3232C
           e1b IP_switch_A_1(FOC21211RBU)
                                         Ethernet1/10 N3K-
C3232C
.
.
                                          . Ethernet1/18 N9K-
C9372PX
node_A_1/cdp
             e0M LF01-410J53.mycompany.com(SAL18516DZY)
                                           Ethernet125/1/26 N9K-
C9372PX
             e0a IP_switch_A_2(FOC21211RB5)
                                         Ethernet1/1 N3K-
C3232C
           e0b IP switch A 2(FOC21211RB5)
                                         Ethernet1/9 N3K-
C3232C
         e1a IP switch A 1(FOC21211RBU)
.
.
.
16 entries were displayed.
```
# **Añada, elimine o cambie los puertos ISL sin interrupciones en los switches IP de Cisco**

Puede que deba agregar, quitar o cambiar los puertos ISL en los switches IP de Cisco. Se pueden convertir puertos ISL dedicados en puertos ISL compartidos o cambiar la velocidad de los puertos ISL en un switch IP de Cisco.

# **Acerca de esta tarea**

Si convierte puertos ISL dedicados a puertos ISL compartidos, asegúrese de que los nuevos puertos cumplen con los ["Requisitos para los puertos ISL compartidos"](https://docs.netapp.com/es-es/ontap-metrocluster/install-ip/concept_considerations_layer_2.html).

Debe completar todos los pasos en ambos switches para garantizar la conectividad ISL.

En el siguiente procedimiento se supone que se reemplaza un ISL de 10 GB conectado en el puerto del switch eth1/24/1 con dos ISL de 100 GB que se conectan con los puertos del switch 17 y 18.

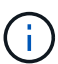

Si se utiliza un switch Cisco 9336C-FX2 en una configuración compartida que conecta bandejas NS224, si se cambian los ISL, es posible que se requiera un nuevo archivo RCF. No necesita un nuevo archivo RCF si su velocidad actual y nueva ISL es 40Gbps y 100Gbps. Todos los demás cambios en la velocidad ISL requieren un nuevo archivo RCF. Por ejemplo, cambiar la velocidad ISL de 40Gbps a 100Gbps no requiere un nuevo archivo RCF, pero cambiar la velocidad ISL de 10Gbps a 40Gbps requiere un nuevo archivo RCF.

## **Antes de empezar**

Consulte la sección **Interruptores** de la ["Hardware Universe de NetApp"](https://hwu.netapp.com/) para verificar los transceptores compatibles.

## **Pasos**

1. Deshabilite los puertos ISL de los ISL en ambos switches de la estructura que desea cambiar.

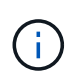

Solo tiene que deshabilitar los puertos ISL actuales si los mueve a un puerto diferente, o si la velocidad del ISL está cambiando. Si añade un puerto ISL con la misma velocidad que los ISL existentes, vaya al paso 3.

Debe introducir solo un comando de configuración para cada línea y presionar Ctrl-Z después de introducir todos los comandos, como se muestra en el siguiente ejemplo:

```
switch_A_1# conf t
switch_A_1(config)# int eth1/24/1
switch A 1(config-if)# shut
switch A 1(config-if)#
switch_A_1#
switch_B_1# conf t
switch_B_1(config)# int eth1/24/1
switch B 1(config-if)# shut
switch B 1(config-if)#
switch_B_1#
```
- 2. Quite los cables y transceptores existentes.
- 3. Cambie el puerto ISL según sea necesario.

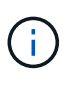

Si utiliza switches Cisco 9336C-FX2 en una configuración compartida conectando bandejas NS224 y tiene que actualizar el archivo RCF y aplicar la nueva configuración para los puertos ISL nuevos, siga los pasos hasta ["Actualice los archivos RCF en los conmutadores](#page-126-0) [IP de MetroCluster."](#page-126-0)

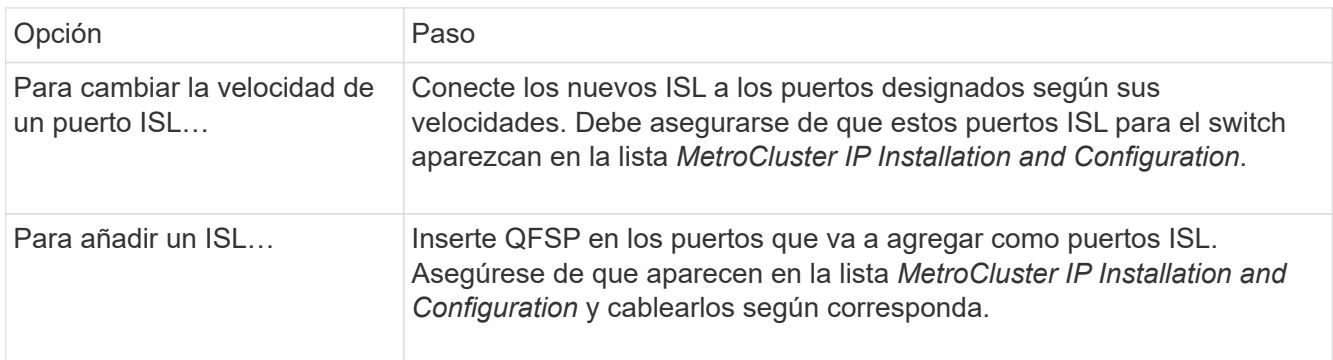

4. Habilite todos los puertos ISL (si no está habilitado) en ambos switches en la estructura que comienzan con el siguiente comando:

switch\_A\_1# conf t

Debe introducir solo un comando de configuración por línea y pulsar Ctrl-Z después de introducir todos los comandos:

```
switch_A_1# conf t
switch A 1(config)# int eth1/17
switch A 1(config-if)# no shut
switch_A_1(config-if)# int eth1/18
switch A 1(config-if)# no shut
switch A 1(config-if)#
switch_A_1#
switch_A_1# copy running-config startup-config
switch_B_1# conf t
switch B 1(config)# int eth1/17
switch B 1(config-if)# no shut
switch_B_1(config-if)# int eth1/18
switch B 1(config-if)# no shut
switch B 1(config-if)#
switch_B_1#
switch_B_1# copy running-config startup-config
```
5. Compruebe que los ISL y los canales de puerto para los ISL se han establecido entre ambos switches:

switch\_A\_1# show int brief

Switch A 1# show interface brief ------------------------------------------------------------------------ -------- Ethernet VLAN Type Mode Status Reason Speed Port Interface Ch # ------------------------------------------------------------------------ -------- Eth1/17 1 eth access down XCVR not inserted auto $(D)$  --Eth1/18 1 eth access down XCVR not inserted auto $(D)$  -------------------------------------------------------------------------- ------------------ Port-channel VLAN Type Mode Status Reason Speed Protocol Interface ------------------------------------------------------------------------ ------------------ Po10 1 eth trunk up none a-100G(D) lacp Po11 1 eth trunk up none a-100G(D) lacp

Debe ver las interfaces ISL en la salida del comando, como se muestra en el ejemplo siguiente:

6. Repita el procedimiento para la tela 2.

# **Modifique la dirección, la máscara de red y la pasarela en una configuración IP de MetroCluster**

A partir de ONTAP 9.10.1, puede cambiar las siguientes propiedades de una interfaz IP de MetroCluster: Dirección IP, máscara y puerta de enlace. Puede usar cualquier combinación de parámetros para actualizar.

Es posible que deba actualizar estas propiedades, por ejemplo, si se detecta una dirección IP duplicada o si una puerta de enlace necesita cambiar en el caso de una red de capa 3 debido a cambios en la configuración del enrutador.

Sólo puede cambiar una interfaz a la vez. Habrá interrupciones en el tráfico en esa interfaz hasta que se actualicen las otras interfaces y se restablezcan las conexiones.

Utilice la metrocluster configuration-settings interface modify Comando para cambiar cualquier propiedad de interfaz IP de MetroCluster.

Estos comandos cambian la configuración de un nodo en particular para un puerto en particular. Para restaurar una conectividad de red completa, se necesitan comandos similares en otros puertos. De igual modo, los switches de red también deben actualizar su configuración. Por ejemplo, si la puerta de enlace se actualiza, lo ideal es que cambie en ambos nodos de un par de alta disponibilidad, ya que son los mismos. Además, el switch conectado a dichos nodos también debe actualizar su puerta de enlace.

Utilice la metrocluster configuration-settings interface show, metrocluster connection compruebe y. metrocluster connection show comandos para verificar que toda la conectividad funciona en todas las interfaces.

# **Modifique la dirección IP, la máscara de red y la pasarela**

1. Actualice la dirección IP, la máscara de red y la pasarela de un solo nodo e interfaz: metrocluster configuration-settings interface modify

El siguiente comando muestra cómo actualizar la dirección IP, la máscara de red y la pasarela:

```
cluster A::* metrocluster configuration-settings interface modify
-cluster-name cluster A -home-node node A 1 -home-port e0a-10 -address
192.168.12.101 -gateway 192.168.12.1 -netmask 255.255.254.0
(metrocluster configuration-settings interface modify)
Warning: This operation will disconnect and reconnect iSCSI and RDMA
connections used for DR protection through port "e0a-10". Partner nodes
may need modifications for port "e0a-10" in order to completely
establish network connectivity.
Do you want to continue?" yes
[Job 28] Setting up iSCSI target configuration. (pass2:iscsi13:0:-1:0):
xpt action default: CCB type 0xe XPT DEV ADVINFO not supported
[Job 28] Establishing iSCSI initiator connections.
(pass6:iscsi14:0:-1:0): xpt_action_default: CCB type 0xe XPT_DEV_ADVINFO
not supported
(pass8:iscsi15:0:-1:0): xpt_action_default: CCB type 0xe XPT_DEV_ADVINFO
not supported
(pass9:iscsi16:0:-1:0): xpt_action_default: CCB type 0xe XPT_DEV_ADVINFO
not supported
[Job 28] Job succeeded: Interface Modify is successful.
cluster A::*> metrocluster configuration-settings interface modify
-cluster-name cluster A -home-node node A 2 -home-port e0a-10 -address
192.168.12.201 -gateway 192.168.12.1 -netmask 255.255.254.0
(metrocluster configuration-settings interface modify)
Warning: This operation will disconnect and reconnect iSCSI and RDMA
connections used for DR protection through port "e0a-10". Partner nodes
may need modifications for port "e0a-10" in order to completely
establish network connectivity.
Do you want to continue?" yes
[Job 28] Job succeeded: Interface Modify is successful
```
 $\binom{1}{1}$ 

2. Compruebe que toda la conectividad funciona para todas las interfaces: metrocluster configuration-settings interface show

El siguiente comando muestra cómo comprobar que toda la conectividad funciona en todas las interfaces:

cluster A::\*> metrocluster configuration-settings interface show (metrocluster configuration-settings interface show) DR Config Group Cluster Node Network Address Netmask Gateway State ----- ------- ------- --------------- --------------- --------------- --------- 1 cluster\_A node\_A\_2 Home Port: e0a-10 192.168.12.201 255.255.254.0 192.168.12.1 completed Home Port: e0b-20 192.168.20.200 255.255.255.0 192.168.20.1 completed node\_A\_1 Home Port: e0a-10 192.168.12.101 255.255.254.0 192.168.12.1 completed Home Port: e0b-20 192.168.20.101 255.255.255.0 192.168.20.1 completed cluster B node B 1 Home Port: e0a-10 192.168.11.151 255.255.255.0 192.168.11.1 completed Home Port: e0b-20 192.168.21.150 255.255.255.0 192.168.21.1 completed node\_B\_2 Home Port: e0a-10 192.168.11.250 255.255.255.0 192.168.11.1 completed Home Port: e0b-20 192.168.21.250 255.255.255.0 192.168.21.1 completed 8 entries were displayed.

3. Compruebe que todas las conexiones funcionan:

metrocluster configuration-settings connection show

El siguiente comando muestra cómo comprobar que todas las conexiones funcionan:
cluster\_A::\*> metrocluster configuration-settings connection show (metrocluster configuration-settings connection show) DR Source Destination Group Cluster Node Network Address Network Address Partner Type Config State ----- ------- ------- --------------- --------------- ------------ ------------ 1 cluster\_A node\_A\_2 Home Port: e0a-10 192.168.10.200 192.168.10.101 HA Partner completed Home Port: e0a-10 192.168.10.200 192.168.11.250 DR Partner completed Home Port: e0a-10 192.168.10.200 192.168.11.151 DR Auxiliary completed Home Port: e0b-20 192.168.20.200 192.168.20.100 HA Partner completed Home Port: e0b-20 192.168.20.200 192.168.21.250 DR Partner completed Home Port: e0b-20 192.168.20.200 192.168.21.150 DR Auxiliary completed node\_A\_1 Home Port: e0a-10 192.168.10.101 192.168.10.200 HA Partner completed Home Port: e0a-10 192.168.10.101 192.168.11.151 DR Partner completed Home Port: e0a-10 192.168.10.101 192.168.11.250 DR Auxiliary completed Home Port: e0b-20 192.168.20.100 192.168.20.200 HA Partner completed Home Port: e0b-20 192.168.20.100 192.168.21.150 DR Partner completed Home Port: e0b-20 192.168.20.100 192.168.21.250 DR Auxiliary completed

# **Modifique una dirección IP de puente ATTO o conmutador para la supervisión del estado**

Después de modificar las direcciones IP de los switches back-end de MetroCluster FC y los puentes ATTO, debe sustituir las direcciones IP de supervisión de estado anteriores por los nuevos valores.

- [Modificar una dirección IP de switch](#page-145-0)
- [Modificar una dirección IP de puente ATTO](#page-145-1)

# <span id="page-145-0"></span>**Modificar una dirección IP de switch**

Sustituya la dirección IP antigua de supervisión de estado de un switch back-end de MetroCluster FC.

### **Antes de empezar**

Consulte la documentación del proveedor del switch para que su modelo de switch cambie la dirección IP en el switch antes de cambiar la dirección IP de supervisión del estado.

### **Pasos**

- 1. Ejecute el :: > storage switch show y en la salida, observe los conmutadores que están notificando errores.
- 2. Elimine las entradas del conmutador con direcciones IP antiguas:

::> storage switch remove -name *switch\_name*

3. Añada los conmutadores con nuevas direcciones IP:

```
::> storage switch add -name switch_name -address new_IP_address -managed-by
in-band
```
4. Verifique las nuevas direcciones IP y confirme que no hay errores:

::> storage switch show

5. Si es necesario, actualice las entradas:

::> set advanced

::\*> storage switch refresh

```
::*> set admin
```
# <span id="page-145-1"></span>**Modificar una dirección IP de puente ATTO**

Sustituya la dirección IP de supervisión de estado antigua de un puente ATTO.

## **Pasos**

1. Ejecute el ::> storage bridge show Y en la salida, observe los puentes ATTO que están notificando errores.

2. Elimine las entradas del puente ATTO con direcciones IP antiguas:

::> storage bridge remove -name *ATTO\_bridge\_name*

3. Agregue los puentes ATTO con nuevas direcciones IP:

```
::> storage bridge add -name ATTO_bridge_name -address new_IP_address -managed
-by in-band
```
4. Verifique las nuevas direcciones IP y confirme que no hay errores:

```
::> storage bridge show
```
5. Si es necesario, actualice las entradas:

```
::> set advanced
```
::\*> storage bridge refresh

```
::*> set admin
```
# **Identificar el almacenamiento en una configuración IP de MetroCluster**

Si necesita sustituir un módulo de unidad o bandeja, primero tiene que identificar la ubicación.

## **Identificación de las bandejas locales y remotas**

Cuando se muestra información de una bandeja desde un sitio MetroCluster, todas las unidades remotas están en 0 m, el adaptador de host iSCSI virtual. Esto significa que se accede a las unidades mediante las interfaces IP de MetroCluster. Las demás unidades son locales.

Después de identificar si una bandeja es remota (en 0 m), puede identificar aún más la unidad o la bandeja mediante el número de serie o, según las asignaciones de ID de bandeja de la configuración, por ID de bandeja.

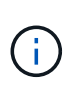

En las configuraciones IP de MetroCluster que ejecutan ONTAP 9.4, no es necesario que el ID de bandeja sea único entre los sitios de MetroCluster. Esto incluye tanto bandejas internas (0) como externas. El número de serie es coherente cuando se visualiza desde cualquier nodo en cualquier sitio MetroCluster.

Los ID de bandeja deben ser únicos dentro del grupo de recuperación ante desastres (DR), excepto en la bandeja interna.

Con la unidad o el módulo de bandeja identificado, se puede sustituir el componente mediante el procedimiento correspondiente.

["Mantener bandejas de discos DS460C DS212C y DS212C"](https://docs.netapp.com/platstor/topic/com.netapp.doc.hw-ds-sas3-service/home.html)

# **Ejemplo de salida sysconfig -a.**

En el ejemplo siguiente se utiliza la sysconfig -a Comando para mostrar los dispositivos en un nodo de la configuración de IP de MetroCluster. Este nodo tiene las siguientes bandejas y dispositivos conectados:

- Ranura 0: Unidades internas (unidades locales)
- Ranura 3: ID de bandeja externa 75 y 76 (unidades locales)
- Ranura 0: Adaptador de host iSCSI virtual 0m (unidades remotas)

```
node_A_1> run local sysconfig -a
NetApp Release R9.4: Sun Mar 18 04:14:58 PDT 2018
System ID: 1111111111 (node_A_1); partner ID: 2222222222 (node_A_2)
System Serial Number: serial-number (node_A_1)
.
.
.
slot 0: NVMe Disks
                 0 : NETAPP X4001S172A1T9NTE NA01 1831.1GB 4160B/sect
(S3NBNX0J500528)
                 1 : NETAPP X4001S172A1T9NTE NA01 1831.1GB 4160B/sect
(S3NBNX0J500735)
                 2 : NETAPP X4001S172A1T9NTE NA01 1831.1GB 4160B/sect
(S3NBNX0J501165)
.
.
.
slot 3: SAS Host Adapter 3a (PMC-Sierra PM8072 rev. C, SAS, <UP>)
MFG Part Number: Microsemi Corp. 110-03801 rev. A0
Part number: 111-03801+A0
Serial number: 7A1063AF14B
Date Code: 20170320
Firmware rev: 03.08.09.00
Base WWN: 5:0000d1:702e69e:80
Phy State: [12] Enabled, 12.0 Gb/s
                    [13] Enabled, 12.0 Gb/s
                     [14] Enabled, 12.0 Gb/s
                   [15] Enabled, 12.0 Gb/s
Mini-SAS HD Vendor: Molex Inc.
Mini-SAS HD Part Number: 112-00436+A0
Mini-SAS HD Type: Passive Copper (unequalized) 0.5m ID:00
Mini-SAS HD Serial Number: 614130640
                 75.0 : NETAPP X438_S1633400AMD NA04 381.3GB 520B/sect
(S20KNYAG501805)
                 75.1 : NETAPP X438_S1633400AMD NA04 381.3GB 520B/sect
(S20KNYAG502050)
```

```
  75.2 : NETAPP X438_PHM2400MCTO NA04 381.3GB 520B/sect
(25M0A03WT2KA)
                 75.3 : NETAPP X438_S1633400AMD NA04 381.3GB 520B/sect
(S20KNYAG501793)
                 75.4 : NETAPP X438_S1633400AMD NA04 381.3GB 520B/sect
(S20KNYAG502158)
.
.
.
Shelf 75: DS224-12 Firmware rev. IOM12 A: 0220 IOM12 B: 0220
Shelf 76: DS224-12 Firmware rev. IOM12 A: 0220 IOM12 B: 0220
slot 3: SAS Host Adapter 3c (PMC-Sierra PM8072 rev. C, SAS, <UP>)
MFG Part Number: Microsemi Corp. 110-03801 rev. A0
Part number: 111-03801+A0
Serial number: 7A1063AF14B
Date Code: 20170320
Firmware rev: 03.08.09.00
Base WWN: 5:0000d1:702e69e:88
Phy State: [0] Enabled, 12.0 Gb/s
                    [1] Enabled, 12.0 Gb/s
                     [2] Enabled, 12.0 Gb/s
                    [3] Enabled, 12.0 Gb/s
Mini-SAS HD Vendor: Molex Inc.
Mini-SAS HD Part Number: 112-00436+A0
Mini-SAS HD Type: Passive Copper (unequalized) 0.5m ID:00
Mini-SAS HD Serial Number: 614130691
                 75.0 : NETAPP X438_S1633400AMD NA04 381.3GB 520B/sect
(S20KNYAG501805)
                 75.1 : NETAPP X438_S1633400AMD NA04 381.3GB 520B/sect
(S20KNYAG502050)
                 75.2 : NETAPP X438_PHM2400MCTO NA04 381.3GB 520B/sect
(25M0A03WT2KA)
                 75.3 : NETAPP X438_S1633400AMD NA04 381.3GB 520B/sect
(S20KNYAG501793)
.
.
.
Shelf 75: DS224-12 Firmware rev. IOM12 A: 0220 IOM12 B: 0220
Shelf 76: DS224-12 Firmware rev. IOM12 A: 0220 IOM12 B: 0220
slot 3: SAS Host Adapter 3d (PMC-Sierra PM8072 rev. C, SAS, <UP>)
MFG Part Number: Microsemi Corp. 110-03801 rev. A0
Part number: 111-03801+A0
Serial number: 7A1063AF14B
```

```
Date Code: 20170320
Firmware rev: 03.08.09.00
Base WWN: 5:0000d1:702e69e:8c
Phy State: [4] Enabled, 12.0 Gb/s
                    [5] Enabled, 12.0 Gb/s
                     [6] Enabled, 12.0 Gb/s
                     [7] Enabled, 12.0 Gb/s
Mini-SAS HD Vendor: Molex Inc.
Mini-SAS HD Part Number: 112-00436+A0
Mini-SAS HD Type: Passive Copper (unequalized) 0.5m ID:01
Mini-SAS HD Serial Number: 614130690
                 75.0 : NETAPP X438_S1633400AMD NA04 381.3GB 520B/sect
(S20KNYAG501805)
                 75.1 : NETAPP X438_S1633400AMD NA04 381.3GB 520B/sect
(S20KNYAG502050)
                 75.2 : NETAPP X438_PHM2400MCTO NA04 381.3GB 520B/sect
(25M0A03WT2KA)
.
.
.
Shelf 75: DS224-12 Firmware rev. IOM12 A: 0220 IOM12 B: 0220
Shelf 76: DS224-12 Firmware rev. IOM12 A: 0220 IOM12 B: 0220
slot 4: Quad 10 Gigabit Ethernet Controller X710 SFP+
.
.
.
slot 0: Virtual iSCSI Host Adapter 0m
                 0.0 : NETAPP X4001S172A1T9NTE NA01 1831.1GB 4160B/sect
(S3NBNX0J500690)
                 0.1 : NETAPP X4001S172A1T9NTE NA01 1831.1GB 4160B/sect
(S3NBNX0J500571)
                 0.2 : NETAPP X4001S172A1T9NTE NA01 1831.1GB 4160B/sect
(S3NBNX0J500323)
                 0.3 : NETAPP X4001S172A1T9NTE NA01 1831.1GB 4160B/sect
(S3NBNX0J500724)
                 0.4 : NETAPP X4001S172A1T9NTE NA01 1831.1GB 4160B/sect
(S3NBNX0J500734)
                 0.5 : NETAPP X4001S172A1T9NTE NA01 1831.1GB 4160B/sect
(S3NBNX0J500598)
                 0.12 : NETAPP X4001S172A1T9NTE NA01 1831.1GB 4160B/sect
(S3NBNX0J501094)
                 0.13 : NETAPP X4001S172A1T9NTE NA01 1831.1GB 4160B/sect
(S3NBNX0J500519)
.
```
.

```
.
Shelf 0: FS4483PSM3E Firmware rev. PSM3E A: 0103 PSM3E B: 0103
Shelf 35: DS224-12 Firmware rev. IOM12 A: 0220 IOM12 B: 0220
Shelf 36: DS224-12 Firmware rev. IOM12 A: 0220 IOM12 B: 0220
node A 1::>
```
# **Adición de bandejas a una IP de MetroCluster mediante switches de MetroCluster de almacenamiento compartido**

Es posible que tenga que añadir bandejas NS224 a un MetroCluster mediante switches de MetroCluster de almacenamiento compartido.

A partir de ONTAP 9.10.1, puede añadir bandejas NS224 de un MetroCluster utilizando los switches de almacenamiento compartido / MetroCluster. Es posible añadir más de una bandeja a la vez.

### **Antes de empezar**

- Los nodos deben ejecutar ONTAP 9.9.1 o una versión posterior.
- Todas las bandejas NS224 conectadas actualmente deben estar conectadas a los mismos switches que MetroCluster (configuración de switch de almacenamiento compartido / MetroCluster).
- Este procedimiento no se puede utilizar para convertir una configuración con bandejas NS224 conectadas directamente o con bandejas NS224 conectadas a switches Ethernet dedicados a una configuración mediante switches de almacenamiento compartido/MetroCluster.

## **Envío de un mensaje de AutoSupport personalizado antes del mantenimiento**

Antes de realizar el mantenimiento, debe emitir un mensaje de AutoSupport para notificar al soporte técnico de NetApp que se está realizando el mantenimiento. Al informar al soporte técnico de que el mantenimiento está en marcha, se evita que abran un caso basándose en que se ha producido una interrupción.

#### **Acerca de esta tarea**

Esta tarea debe realizarse en cada sitio MetroCluster.

#### **Pasos**

- 1. Para evitar la generación automática de casos de soporte, envíe un mensaje de AutoSupport para indicar que la actualización está en curso.
	- a. Emita el siguiente comando:

```
system node autosupport invoke -node * -type all -message "Maint=10h Adding
or Removing NS224 shelves"
```
En este ejemplo se especifica una ventana de mantenimiento de 10 horas. Es posible que desee permitir tiempo adicional, dependiendo de su plan.

Si el mantenimiento se completa antes de que haya transcurrido el tiempo, puede invocar un mensaje de AutoSupport que indique el final del período de mantenimiento:

system node autosupport invoke -node \* -type all -message MAINT=end

a. Repita el comando en el clúster de partners.

# **Comprobación del estado de la configuración de MetroCluster**

Debe verificar el estado y la conectividad de la configuración de MetroCluster antes de llevar a cabo la transición.

#### **Pasos**

- 1. Compruebe el funcionamiento de la configuración de MetroCluster en ONTAP:
	- a. Compruebe si el sistema es multivía:

node run -node *node-name* sysconfig -a

b. Compruebe si hay alertas de estado en ambos clústeres:

system health alert show

c. Confirme la configuración del MetroCluster y que el modo operativo es normal:

metrocluster show

d. Realizar una comprobación de MetroCluster:

metrocluster check run

e. Mostrar los resultados de la comprobación de MetroCluster:

metrocluster check show

f. Ejecute Config Advisor.

["Descargas de NetApp: Config Advisor"](https://mysupport.netapp.com/site/tools/tool-eula/activeiq-configadvisor)

- g. Después de ejecutar Config Advisor, revise el resultado de la herramienta y siga las recomendaciones del resultado para solucionar los problemas detectados.
- 2. Compruebe que el clúster esté en buen estado:

```
cluster show -vserver Cluster
```

```
cluster A:: > cluster show -vserver Cluster
Node Health Eligibility Epsilon
-------------- ------ ----------- -------
node A 1 true true false
node A 2 true true false
cluster A::>
```
3. Compruebe que todos los puertos del clúster estén activos:

network port show -ipspace cluster

```
cluster A:: > network port show -ipspace cluster
Node: node_A_1-old
                                            Speed(Mbps) Health
Port IPspace Broadcast Domain Link MTU Admin/Oper Status
--------- ------------ ---------------- ---- ---- ----------- --------
e0a Cluster Cluster up 9000 auto/10000 healthy
e0b Cluster Cluster up 9000 auto/10000 healthy
Node: node_A_2-old
                                            Speed(Mbps) Health
Port IPspace Broadcast Domain Link MTU Admin/Oper Status
--------- ------------ ---------------- ---- ---- ----------- --------
e0a Cluster Cluster up 9000 auto/10000 healthy
e0b Cluster Cluster up 9000 auto/10000 healthy
4 entries were displayed.
cluster A::>
```
4. Compruebe que todas las LIF del clúster estén en funcionamiento:

network interface show -vserver Cluster

Cada LIF de clúster debería mostrar el valor true para es Home y tener un administrador de estado/Oper de up/up

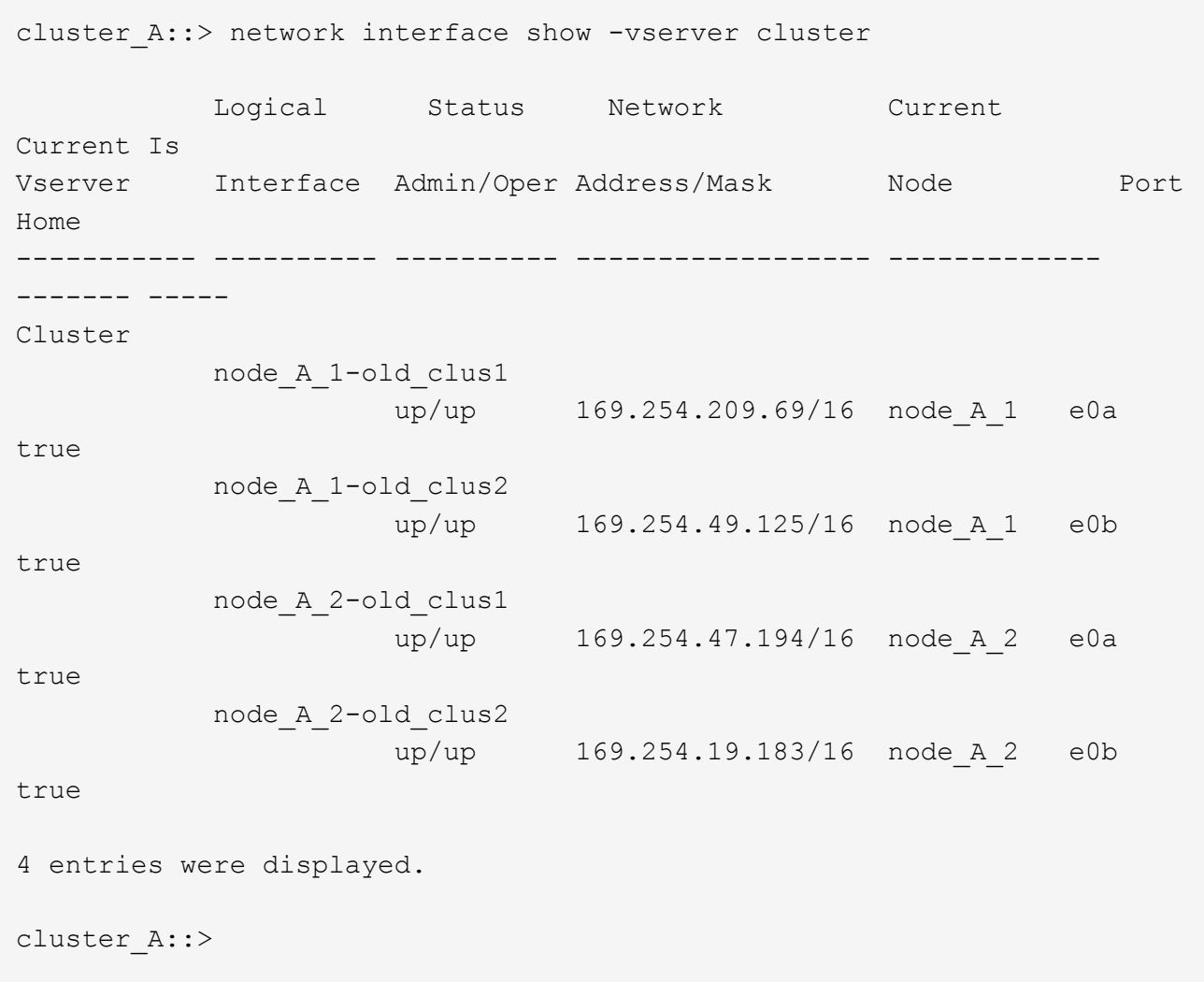

5. Compruebe que la reversión automática está habilitada en todas las LIF del clúster:

network interface show -vserver Cluster -fields auto-revert

```
cluster A::> network interface show -vserver Cluster -fields auto-revert
               Logical
Vserver Interface Auto-revert
 --------- ------------- ------------
Cluster
                node_A_1-old_clus1
                                  true
                node_A_1-old_clus2
true de la contrata de la contrata de la contrata de la contrata de la contrata de la contrata de la contrata 
                node_A_2-old_clus1
                                  true
                node_A_2-old_clus2
                                  true
       4 entries were displayed.
cluster A::>
```
# **Aplicar el nuevo archivo RCF a los conmutadores**

Ŧ

Si el conmutador ya está configurado correctamente, puede omitir estas secciones siguientes y pasar directamente a. [Configuración del cifrado MACsec en switches Cisco 9336C](#page-163-0), si corresponde o a. [Conexión de la nueva bandeja NS224.](#page-165-0)

- Es necesario cambiar la configuración del switch para añadir bandejas.
- Debe revisar los detalles del cableado en ["Asignaciones de puertos de la plataforma".](https://docs.netapp.com/us-en/ontap-metrocluster/install-ip/port_usage_3232c_9336c.html#cabling-a-aff-a800-to-a-cisco-3232c-or-cisco-9336c-switch)
- Debe utilizar la herramienta **RcfFileGenerator** para crear el archivo RCF para su configuración. La ["RcfFileGenerator"](https://mysupport.netapp.com/site/tools/tool-eula/rcffilegenerator) también ofrece información general sobre el cableado por puerto para cada switch. Asegúrese de elegir la cantidad correcta de bandejas. Existen archivos adicionales creados junto con el archivo RCF que proporcionan un diseño detallado del cableado que se ajusta a sus opciones específicas. Use esta información general sobre el cableado para verificar el cableado cuando cablee las nuevas bandejas.

#### **Actualización de archivos RCF en switches MetroCluster IP**

Si va a instalar un nuevo firmware de conmutador, debe instalar el firmware del conmutador antes de actualizar el archivo RCF.

Este procedimiento interrumpe el tráfico del conmutador donde se actualiza el archivo RCF. El tráfico se reanudará una vez que se aplique el nuevo archivo RCF.

#### **Pasos**

- 1. Compruebe el estado de la configuración.
	- a. Compruebe que los componentes de MetroCluster están en buen estado:

cluster A::\*> metrocluster check run

La operación se ejecuta en segundo plano.

b. Después del metrocluster check run la operación finaliza, se ejecuta metrocluster check show para ver los resultados.

Después de unos cinco minutos, se muestran los siguientes resultados:

```
-----------
::*> metrocluster check show
Component Result
------------------- ---------
nodes ok
lifs ok
config-replication ok
aggregates warning
clusters ok
connections not-applicable
volumes ok
7 entries were displayed.
```
a. Para comprobar el estado de la operación de comprobación de MetroCluster en ejecución, utilice el comando:

**metrocluster operation history show -job-id 38**

- b. Compruebe que no hay alertas de estado: **system health alert show**
- 2. Prepare los switches IP para la aplicación de los nuevos archivos RCF.

#### **Restablecer los valores predeterminados de fábrica del conmutador IP de Cisco**

Antes de instalar una nueva versión de software y RCF, debe borrar la configuración del conmutador Cisco y realizar la configuración básica.

Debe repetir estos pasos en cada uno de los switches IP de la configuración de IP de MetroCluster.

- 1. Restablezca el interruptor a los valores predeterminados de fábrica:
	- a. Borrar la configuración existente: write erase
	- b. Vuelva a cargar el software del conmutador: reload

El sistema se reinicia e introduce el asistente de configuración. Durante el arranque, si recibe el aviso Anular provisión automática y continuar con la configuración normal?(yes/no)[n], debe responder yes para continuar.

- c. En el asistente de configuración, introduzca los ajustes básicos del switch:
	- Contraseña de administrador
	- Nombre del switch
	- Configuración de gestión fuera de banda
	- Pasarela predeterminada
	- Servicio SSH (RSA) después de completar el asistente de configuración, el switch se reinicia.
- d. Cuando se le solicite, introduzca el nombre de usuario y la contraseña para iniciar sesión en el conmutador.

El ejemplo siguiente muestra las indicaciones y respuestas del sistema al configurar el conmutador. Los soportes angulares (<<<) muestra dónde se introduce la información.

```
---- System Admin Account Setup ----
Do you want to enforce secure password standard (yes/no) [y]:y
**<<<**
Enter the password for "admin": password
Confirm the password for "admin": password
---- Basic System Configuration Dialog VDC: 1 ----
This setup utility will guide you through the basic configuration of
the system. Setup configures only enough connectivity for management
of the system.
Please register Cisco Nexus3000 Family devices promptly with your
supplier. Failure to register may affect response times for initial
service calls. Nexus3000 devices must be registered to receive
entitled support services.
```
Press Enter at anytime to skip a dialog. Use ctrl-c at anytime to skip the remaining dialogs.

Debe introducir información básica en el siguiente conjunto de avisos, incluidos el nombre del switch, la dirección de administración y la puerta de enlace, y seleccionar SSH con RSA.

```
Would you like to enter the basic configuration dialog (yes/no): yes
   Create another login account (yes/no) [n]:
   Configure read-only SNMP community string (yes/no) [n]:
   Configure read-write SNMP community string (yes/no) [n]:
 Enter the switch name : switch-name **<<<**
   Continue with Out-of-band (mgmt0) management configuration?
(yes/no) [y]:
   Mgmt0 IPv4 address : management-IP-address **<<<**
  Mgmt0 IPv4 netmask : management-IP-netmask **<<<**
 Configure the default gateway? (yes/no) [y]: y **<<<**
      IPv4 address of the default gateway : gateway-IP-address **<<<**
   Configure advanced IP options? (yes/no) [n]:
   Enable the telnet service? (yes/no) [n]:
 Enable the ssh service? (yes/no) [y]: y **<<<**
      Type of ssh key you would like to generate (dsa/rsa) [rsa]: rsa
***<<***  Number of rsa key bits <1024-2048> [1024]:
 Configure the ntp server? (yes/no) [n]:
   Configure default interface layer (L3/L2) [L2]:
 Configure default switchport interface state (shut/noshut) [noshut]:
shut **<<<**
    Configure CoPP system profile (strict/moderate/lenient/dense)
[strict]:
```
El conjunto final de avisos completa la configuración:

```
The following configuration will be applied:
 password strength-check
 switchname IP switch A 1
vrf context management
ip route 0.0.0.0/0 10.10.99.1
exit no feature telnet
   ssh key rsa 1024 force
   feature ssh
   system default switchport
   system default switchport shutdown
   copp profile strict
interface mgmt0
ip address 10.10.99.10 255.255.255.0
no shutdown
Would you like to edit the configuration? (yes/no) [n]:
Use this configuration and save it? (yes/no) [y]:
2017 Jun 13 21:24:43 A1 %$ VDC-1 %$ %COPP-2-COPP_POLICY: Control-Plane
is protected with policy copp-system-p-policy-strict.
[########################################] 100%
Copy complete.
User Access Verification
IP_switch A 1 login: admin
Password:
Cisco Nexus Operating System (NX-OS) Software
.
.
.
IP_switch_A_1#
```
2. Guarde la configuración:

IP\_switch-A-1# copy running-config startup-config

3. Reinicie el conmutador y espere a que se vuelva a cargar:

```
IP_switch-A-1# reload
```
4. Repita los pasos anteriores en los otros tres switches de la configuración IP de MetroCluster.

#### **Descargar e instalar el software del switch Cisco NX-OS**

Debe descargar el archivo del sistema operativo del conmutador y el archivo RCF en cada switch de la configuración IP de MetroCluster.

Esta tarea requiere software de transferencia de archivos, como FTP, TFTP, SFTP o SCP para copiar los archivos en los switches.

Estos pasos deben repetirse en cada switch IP de la configuración de IP de MetroCluster.

Debe utilizar la versión de software del switch compatible.

#### ["Hardware Universe de NetApp"](https://hwu.netapp.com)

1. Descargue el archivo de software NX-OS admitido.

["Descarga de software de Cisco"](https://software.cisco.com/download/home)

2. Copie el software del conmutador en el conmutador: copy sftp://root@server-ipaddress/tftpboot/NX-OS-file-name bootflash: vrf management

En este ejemplo, el archivo nxos.7.0.3.I4.6.bin se copia desde el servidor SFTP 10.10.99.99 en el bootflash local:

```
IP switch A 1# copy sftp://root@10.10.99.99/tftpboot/nxos.7.0.3.I4.6.bin
bootflash: vrf management
root@10.10.99.99's password: password
sftp> progress
Progress meter enabled
sftp> get /tftpboot/nxos.7.0.3.I4.6.bin
/bootflash/nxos.7.0.3.I4.6.bin
Fetching /tftpboot/nxos.7.0.3.I4.6.bin to /bootflash/nxos.7.0.3.I4.6.bin
/tftpboot/nxos.7.0.3.I4.6.bin 100% 666MB 7.2MB/s
01:32
sftp> exit
Copy complete, now saving to disk (please wait)...
```
3. Verifique en cada switch que los archivos NX-OS del switch estén presentes en el directorio bootflash de cada switch: dir bootflash:

El ejemplo siguiente muestra que los archivos están presentes en IP\_switch\_A\_1:

```
IP switch A 1# dir bootflash:
  .
  .
  .
   698629632 Jun 13 21:37:44 2017 nxos.7.0.3.I4.6.bin
  .
  .
  .
Usage for bootflash://sup-local
 1779363840 bytes used
13238841344 bytes free
15018205184 bytes total
IP_switch_A_1#
```
4. Instale el software del conmutador: install all nxos bootflash:nxos.version-number.bin

El conmutador se volverá a cargar (reiniciar) automáticamente después de instalar el software del conmutador.

En el ejemplo siguiente se muestra la instalación del software en IP\_switch\_A\_1:

```
IP switch A 1# install all nxos bootflash:nxos.7.0.3.I4.6.bin
Installer will perform compatibility check first. Please wait.
Installer is forced disruptive
Verifying image bootflash:/nxos.7.0.3.I4.6.bin for boot variable "nxos".
[####################] 100% -- SUCCESS
Verifying image type.
[####################] 100% -- SUCCESS
Preparing "nxos" version info using image
bootflash:/nxos.7.0.3.I4.6.bin.
[####################] 100% -- SUCCESS
Preparing "bios" version info using image
bootflash:/nxos.7.0.3.I4.6.bin.
[####################] 100% -- SUCCESS [####################] 100%
-- SUCCESS
Performing module support checks. [####################] 100%
-- SUCCESS
Notifying services about system upgrade. [####################] 100%
```
Compatibility check is done: Module bootable Impact Install-type Reason ------ -------- -------------- ------------ ------ 1 yes disruptive reset default upgrade is not hitless Images will be upgraded according to following table: Module Image Running-Version(pri:alt) New-Version Upg-Required ------ ---------- ------------------------ ------------------ ------------ 1 nxos 7.0(3)I4(1) 7.0(3)I4(6) yes 1 bios v04.24(04/21/2016) v04.24(04/21/2016) no Switch will be reloaded for disruptive upgrade. Do you want to continue with the installation  $(y/n)$ ? [n] y Install is in progress, please wait. Performing runtime checks.  $[ # # # # # # # # # # # # # # # # # # # # # # #]] 100% ---$ **SUCCESS** Setting boot variables. [####################] 100% -- SUCCESS Performing configuration copy. [####################] 100% -- SUCCESS Module 1: Refreshing compact flash and upgrading bios/loader/bootrom. Warning: please do not remove or power off the module at this time. [####################] 100% -- SUCCESS Finishing the upgrade, switch will reboot in 10 seconds. IP\_switch\_A\_1#

5. Espere a que el conmutador se vuelva a cargar y, a continuación, inicie sesión en el conmutador.

Cuando el conmutador haya reiniciado, aparecerá el mensaje de inicio de sesión:

```
User Access Verification
IP switch A 1 login: admin
Password:
Cisco Nexus Operating System (NX-OS) Software
TAC support: http://www.cisco.com/tac
Copyright (C) 2002-2017, Cisco and/or its affiliates.
All rights reserved.
.
.
.
MDP database restore in progress.
IP_switch_A_1#
The switch software is now installed.
```
6. Compruebe que se ha instalado el software del conmutador: show version

El siguiente ejemplo muestra el resultado:

```
IP switch A 1# show version
Cisco Nexus Operating System (NX-OS) Software
TAC support: http://www.cisco.com/tac
Copyright (C) 2002-2017, Cisco and/or its affiliates.
All rights reserved.
.
.
.
Software
    BIOS: version 04.24
  NXOS: version 7.0(3)I4(6) **<<< switch software version**
    BIOS compile time: 04/21/2016
    NXOS image file is: bootflash:///nxos.7.0.3.I4.6.bin
    NXOS compile time: 3/9/2017 22:00:00 [03/10/2017 07:05:18]
Hardware
    cisco Nexus 3132QV Chassis
    Intel(R) Core(TM) i3- CPU @ 2.50GHz with 16401416 kB of memory.
    Processor Board ID FOC20123GPS
    Device name: A1
    bootflash: 14900224 kB
  usb1: 0 kB (expansion flash)
Kernel uptime is 0 \, \text{day}(s), 0 \, \text{hour}(s), 1 \, \text{minute}(s), 49 \, \text{second}(s)Last reset at 403451 usecs after Mon Jun 10 21:43:52 2017
    Reason: Reset due to upgrade
    System version: 7.0(3)I4(1)
    Service:
plugin
    Core Plugin, Ethernet Plugin
IP_switch_A_1#
```
7. Repita estos pasos en los tres switches IP restantes de la configuración IP de MetroCluster.

## <span id="page-163-0"></span>**Configuración del cifrado MACsec en switches Cisco 9336C**

Si lo desea, puede configurar el cifrado MACsec en los puertos ISL WAN que se ejecutan entre los sitios. Debe configurar MACsec después de aplicar el archivo RCF correcto.

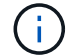

El cifrado MACsec sólo se puede aplicar a los puertos WAN ISL.

### **Requisitos de licencia para MACsec**

MACsec requiere una licencia de seguridad. Para obtener una explicación completa del esquema de licencias de Cisco NX-OS y de cómo obtener y solicitar licencias, consulte ["Guía de licencias de Cisco NX-OS"](https://www.cisco.com/c/en/us/td/docs/switches/datacenter/sw/nx-os/licensing/guide/b_Cisco_NX-OS_Licensing_Guide/b_Cisco_NX-OS_Licensing_Guide_chapter_01.html)

### **Habilitar ISL WAN de cifrado Cisco MACsec en configuraciones IP de MetroCluster**

Puede habilitar el cifrado MACsec para los switches Cisco 9336C en los ISL WAN en una configuración IP MetroCluster.

1. Entre en el modo de configuración global: configure terminal

```
IP switch A 1# configure terminal
IP switch A 1(config)#
```
2. Active MACsec y MKA en el dispositivo: feature macsec

```
IP switch A 1(config)# feature macsec
```
3. Copie la configuración en ejecución en la configuración de inicio: copy running-config startupconfig

IP\_switch\_A\_1(config)# copy running-config startup-config

### **Desactivación del cifrado Cisco MACsec**

Es posible que deba deshabilitar el cifrado MACsec para los switches Cisco 9336C en los ISL WAN en una configuración IP de MetroCluster.

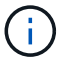

Si desactiva el cifrado, también debe eliminar las claves.

1. Entre en el modo de configuración global: configure terminal

```
IP switch A 1# configure terminal
IP_switch_A_1(config)#
```
2. Desactive la configuración de MACsec en el dispositivo: macsec shutdown

IP switch A 1(config)# macsec shutdown

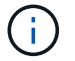

Si selecciona la opción no, se restaurará la función MACsec.

3. Seleccione la interfaz que ya ha configurado con MACsec.

Puede especificar el tipo de interfaz y la identidad. En el caso de un puerto Ethernet, utilice el puerto o la ranura ethernet.

```
IP switch A 1(config)# interface ethernet 1/15
switch(config-if)#
```
4. Elimine la cadena de claves, la directiva y la cadena de claves de reserva configuradas en la interfaz para eliminar la configuración de MACsec: no macsec keychain keychain-name policy policy-name fallback-keychain keychain-name

```
IP switch A 1(config-if)# no macsec keychain kc2 policy abc fallback-
keychain fb_kc2
```
- 5. Repita los pasos 3 y 4 en todas las interfaces en las que esté configurado MACsec.
- 6. Copie la configuración en ejecución en la configuración de inicio: copy running-config startupconfig

IP\_switch\_A\_1(config)# copy running-config startup-config

#### **Configuración de una cadena de claves y claves MACsec**

Para obtener más información sobre la configuración de una cadena de claves MACsec, consulte la documentación de Cisco del conmutador.

## <span id="page-165-0"></span>**Conexión de la nueva bandeja NS224**

#### **Pasos**

- 1. Instale el kit de montaje de raíl incluido con la bandeja mediante el folleto de instalación incluido en la caja del kit.
- 2. Utilice el folleto de instalación para instalar y proteger la bandeja en los soportes de soporte, así como en el rack o armario.
- 3. Conecte los cables de alimentación a la bandeja, fíjelos con el retenedor del cable de alimentación y, a continuación, conecte los cables de alimentación a distintas fuentes de alimentación para obtener flexibilidad.

Una bandeja se enciende cuando está conectada a una fuente de alimentación; no tiene interruptores de alimentación. Cuando funciona correctamente, el LED bicolor de una fuente de alimentación se ilumina en verde.

- 4. Establezca el ID de bandeja en un número único dentro de la pareja de alta disponibilidad y en toda la configuración.
- 5. Conecte los puertos de la bandeja en el siguiente orden:
	- a. Conecte NSM-A, e0a al conmutador (Switch-A1 o Switch-B1)
	- b. Conecte NSM-B, e0a al conmutador (Switch-A2 o Switch-B2)
- c. Conecte el NSM-A y el e0b al interruptor (interruptor A1 o interruptor B1)
- d. Conecte el NSM-B, e0b al interruptor (interruptor-A2 o interruptor-B2)
- 6. Utilice la distribución de cableado generada con la herramienta **RcfFileGenerator** para conectar la bandeja a los puertos apropiados.

Una vez que la bandeja nueva se ha cableado correctamente, ONTAP la detecta automáticamente en la red.

# **Almacenamiento adicional en caliente a una configuración FC de MetroCluster**

# **Añadir en caliente una bandeja de discos SAS en una configuración MetroCluster FC de conexión directa mediante cables ópticos SAS**

Puede utilizar cables ópticos SAS para añadir en caliente una bandeja de discos SAS a una pila existente de bandejas de discos SAS en una configuración FC MetroCluster de conexión directa, o como una nueva pila a un HBA SAS o un puerto SAS integrado en la controladora.

- Este procedimiento no es disruptivo y tarda aproximadamente dos horas en completarse.
- Necesita la contraseña de administrador y el acceso a un servidor FTP o SCP.
- Si va a añadir una bandeja IOM12 a una pila de bandejas IOM6, consulte ["Añadir en caliente bandejas](https://docs.netapp.com/platstor/topic/com.netapp.doc.hw-ds-mix-hotadd/home.html) [IOM12 a una pila de bandejas IOM6".](https://docs.netapp.com/platstor/topic/com.netapp.doc.hw-ds-mix-hotadd/home.html)

Esta tarea se aplica a una configuración de MetroCluster FC en la que el almacenamiento está conectado directamente a las controladoras de almacenamiento con cables SAS. No se aplica a configuraciones FC de MetroCluster mediante puentes FC a SAS o estructuras de switches FC.

#### **Pasos**

- 1. Siga las instrucciones para añadir en caliente una bandeja de discos SAS en *Installation Guide* correspondiente al modelo de su bandeja de discos con el fin de realizar las siguientes tareas para añadir en caliente una bandeja de discos:
	- a. Instale una bandeja de discos para una adición en caliente.
	- b. Encienda las fuentes de alimentación y configure el ID de bandeja para una adición de activo.
	- c. Cablee la bandeja de discos añadida en caliente.
	- d. Verifique la conectividad SAS.

## **Agregue en caliente almacenamiento SAS a una configuración FC de MetroCluster con conexión a puente**

**Adición en caliente de una pila de bandejas de discos SAS a un par existente de puentes FibreBridge 7600N o 7500N**

Puede agregar en caliente una pila de bandejas de discos SAS a un par existente de puentes FibreBridge 7600N o 7500N que tengan puertos disponibles.

#### **Antes de empezar**

- Debe haber descargado el firmware más reciente de la bandeja de discos y la bandeja de discos.
- Todas las bandejas de discos de la configuración MetroCluster (bandejas existentes) deben ejecutar la misma versión de firmware. Si uno o varios de los discos o bandejas no están ejecutando la versión de firmware más reciente, actualice el firmware antes de conectar los discos o bandejas nuevos.

["Descargas de NetApp: Firmware de la unidad de disco"](https://mysupport.netapp.com/site/downloads/firmware/disk-drive-firmware)

["Descargas de NetApp: Firmware de bandeja de discos"](https://mysupport.netapp.com/site/downloads/firmware/disk-shelf-firmware)

• Los puentes FibreBridge 7600N o 7500N deben estar conectados y tener puertos SAS disponibles.

#### **Acerca de esta tarea**

Este procedimiento se redacta suponiendo que está utilizando las interfaces de gestión de puentes recomendadas: La GUI de ATTO ExpressNAV y la utilidad ATTO Quickav.

Puede utilizar la GUI de ATTO ExpressNAV para configurar y administrar un puente y actualizar el firmware del puente. Puede utilizar la utilidad ATTO Quickav para configurar el puerto 1 de gestión de Ethernet de puente.

Puede utilizar otras interfaces de gestión si es necesario. Estas opciones incluyen el uso de un puerto serie o Telnet para configurar y administrar un puente y configurar el puerto de administración Ethernet 1, y el uso de FTP para actualizar el firmware del puente. Si elige alguna de estas interfaces de gestión, debe cumplir con los requisitos aplicables en ["Otras interfaces de gestión de puentes"](#page-66-0).

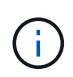

Si inserta un cable SAS en el puerto incorrecto, al quitar el cable de un puerto SAS, debe esperar al menos 120 segundos antes de enchufar el cable a un puerto SAS diferente. Si no lo hace, el sistema no reconocerá que el cable se ha movido a otro puerto.

#### **Pasos**

- 1. Puesta a tierra apropiadamente usted mismo.
- 2. En la consola de cualquiera de las controladoras, compruebe que el sistema tiene habilitada la asignación automática de discos:

storage disk option show

La columna asignación automática indica si la asignación automática de disco está habilitada.

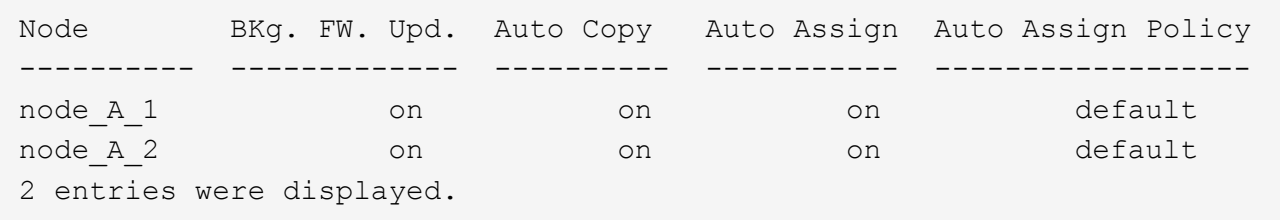

3. En cada puente del par, habilite el puerto SAS que se conectará a la nueva pila:

SASPortEnable *port-letter*

Debe utilizarse el mismo puerto SAS (B, C o D) en ambos puentes.

4. Guarde la configuración y reinicie cada puente:

- 5. Conecte los cables de las bandejas de discos a los puentes:
	- a. Conecte en cadena las bandejas de discos en cada pila.

La *Guía de instalación y mantenimiento* del modelo de bandeja de discos proporciona información detallada sobre las bandejas de discos en cadena.

b. Para cada pila de bandejas de discos, conecte el cable IOM A de la primera bandeja al puerto SAS A en FibreBridge A y, a continuación, conecte el cable IOM B de la última bandeja al puerto SAS A en FibreBridge B

["Instalación y configuración de MetroCluster estructural"](https://docs.netapp.com/es-es/ontap-metrocluster/install-fc/index.html)

["Instalación y configuración de MetroCluster con ampliación"](https://docs.netapp.com/es-es/ontap-metrocluster/install-stretch/concept_considerations_differences.html)

Cada puente tiene un camino hacia su pila de bandejas de discos; el puente A se conecta al lado A de la pila a través de la primera bandeja y el puente B se conecta al lado B de la pila a través de la última bandeja.

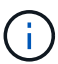

El puerto B del puente SAS está deshabilitado.

6. Verifique que cada puente pueda detectar todas las unidades de disco y bandejas de discos a las que está conectado el puente.

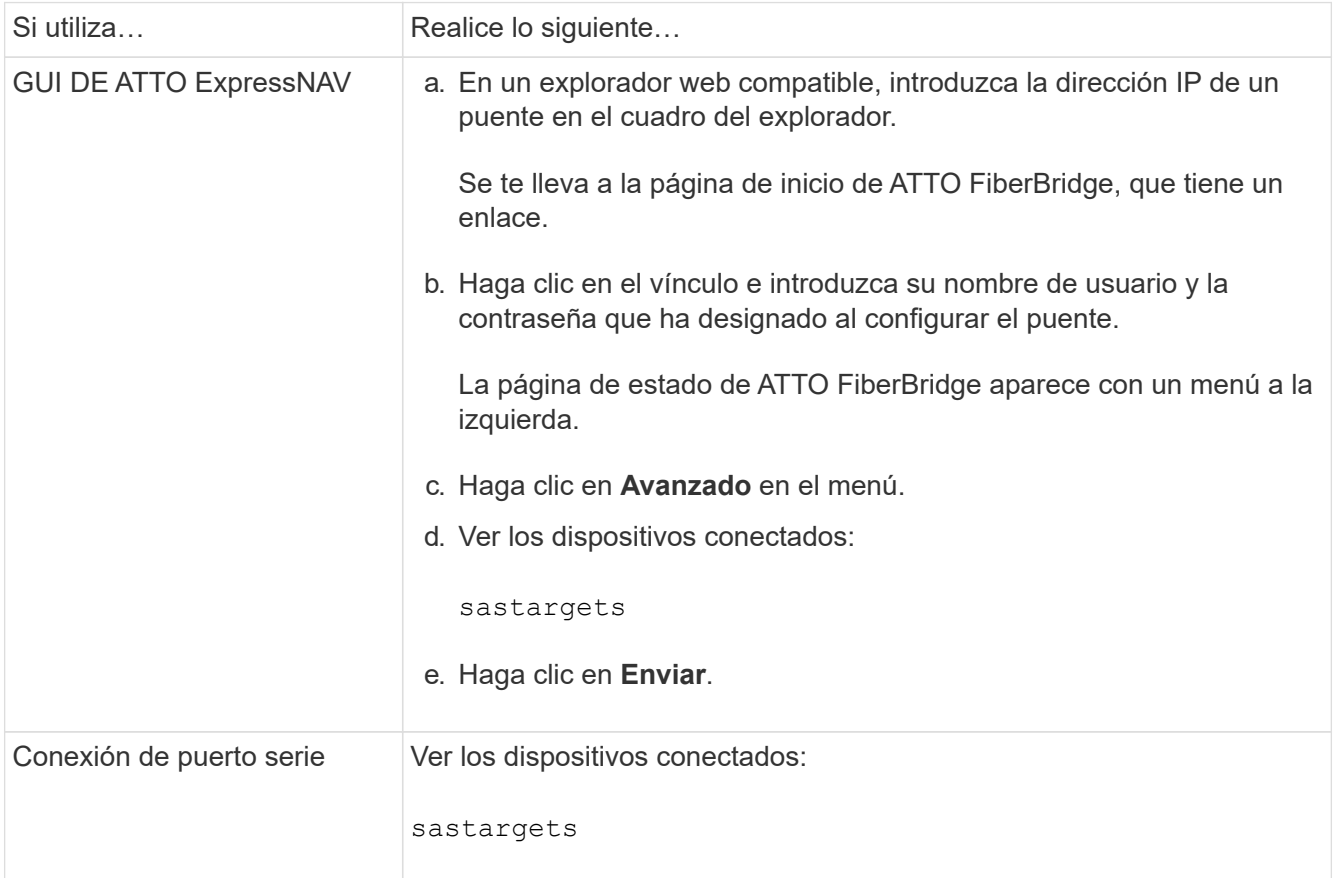

La salida muestra los dispositivos (discos y bandejas de discos) a los que está conectado el puente. Las líneas de salida están numeradas secuencialmente para que pueda contar rápidamente los dispositivos.

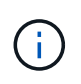

Si el texto "esponse truncada" aparece al principio de la salida, puede utilizar Telnet para conectarse al puente y, a continuación, ver toda la salida utilizando la sastargets comando.

La siguiente salida muestra que hay 10 discos conectados:

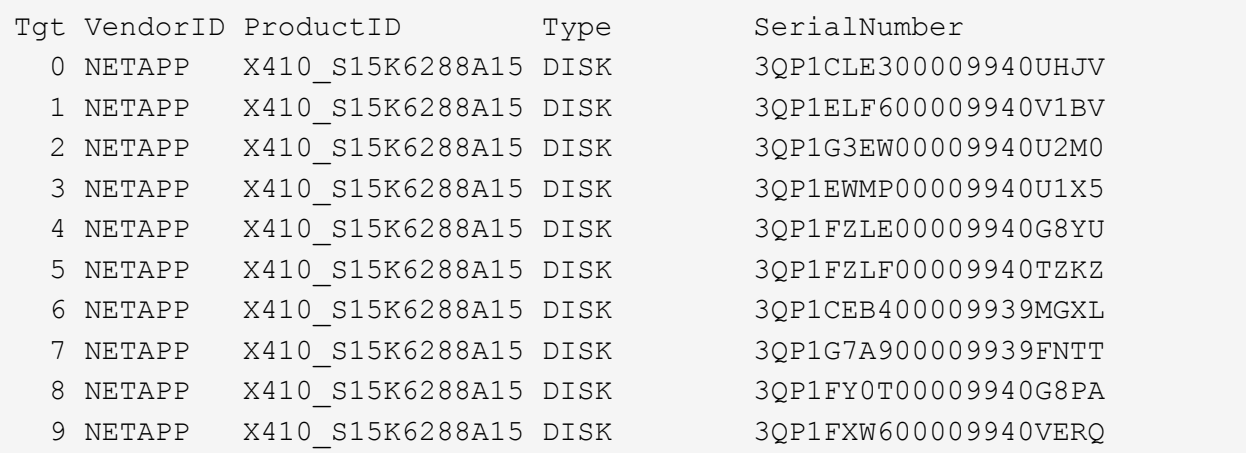

7. Compruebe que el resultado del comando muestra que el puente está conectado a todos los discos y bandejas de discos adecuados de la pila.

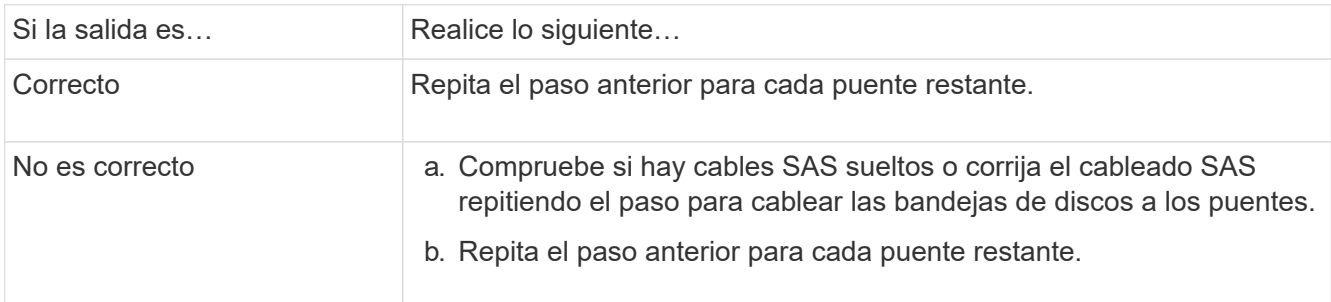

8. Actualice el firmware de la unidad de disco a la versión más reciente desde la consola del sistema:

disk\_fw\_update

Este comando debe ejecutarse en ambas controladoras.

["Descargas de NetApp: Firmware de la unidad de disco"](https://mysupport.netapp.com/site/downloads/firmware/disk-drive-firmware)

9. Actualice el firmware de la bandeja de discos a la versión más reciente mediante las instrucciones para el firmware descargado.

Puede ejecutar los comandos en el procedimiento desde la consola del sistema de cualquier controladora.

["Descargas de NetApp: Firmware de bandeja de discos"](https://mysupport.netapp.com/site/downloads/firmware/disk-shelf-firmware)

10. Si el sistema no tiene activada la asignación automática de discos, asigne la propiedad de la unidad de disco.

["Gestión de discos y agregados"](https://docs.netapp.com/ontap-9/topic/com.netapp.doc.dot-cm-psmg/home.html)

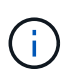

Si va a dividir la propiedad de una única pila de bandejas de discos en varias controladoras, debe deshabilitar la asignación automática de discos (storage disk option modify -autoassign off \* desde ambos nodos del clúster) antes de asignar la propiedad de disco; de lo contrario, cuando se asigna cualquier unidad de disco única, las unidades de disco restantes pueden asignarse automáticamente a la misma controladora y al mismo pool.

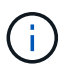

No se deben añadir unidades de disco a agregados o volúmenes hasta que se haya actualizado el firmware de la unidad de disco y la bandeja de discos, y se hayan completado los pasos de verificación de esta tarea.

- 11. Compruebe el funcionamiento de la configuración de MetroCluster en ONTAP:
	- a. Compruebe si el sistema es multivía:

node run -node *node-name* sysconfig -a

b. Compruebe si hay alertas de estado en ambos clústeres:

system health alert show

c. Confirme la configuración del MetroCluster y que el modo operativo es normal:

metrocluster show

d. Realizar una comprobación de MetroCluster:

metrocluster check run

e. Mostrar los resultados de la comprobación de MetroCluster:

metrocluster check show

f. Compruebe si hay alertas de estado en los puentes después de agregar los nuevos paquetes:

storage bridge show

g. Ejecute Config Advisor.

["Descargas de NetApp: Config Advisor"](https://mysupport.netapp.com/site/tools/tool-eula/activeiq-configadvisor)

- h. Después de ejecutar Config Advisor, revise el resultado de la herramienta y siga las recomendaciones del resultado para solucionar los problemas detectados.
- 12. Si corresponde, repita este procedimiento para el sitio del partner.

### <span id="page-170-0"></span>**Adición en caliente de una pila de bandejas de discos SAS y puentes a un sistema MetroCluster**

Puede añadir en caliente (agregar de forma no disruptiva) una pila completa, incluidos los puentes, al sistema MetroCluster. Debe haber puertos disponibles en los switches FC y actualizar la división en zonas del switch para reflejar los cambios.

### **Acerca de esta tarea**

- Este procedimiento se puede utilizar para agregar una pila utilizando puentes FibreBridge 7600N o 7500N.
- Este procedimiento se redacta suponiendo que está utilizando las interfaces de gestión de puentes recomendadas: La GUI de ATTO ExpressNAV y la utilidad ATTO Quickav.
	- La GUI de ATTO ExpressNAV se utiliza para configurar y administrar un puente y para actualizar el firmware del puente. Puede utilizar la utilidad ATTO Quickav para configurar el puerto 1 de gestión de Ethernet de puente.
	- Puede utilizar otras interfaces de gestión si es necesario. Estas opciones incluyen el uso de un puerto serie o Telnet para configurar y administrar un puente, configurar el puerto de administración Ethernet 1 y utilizar FTP para actualizar el firmware del puente. Si elige alguna de estas interfaces de gestión, su sistema debe cumplir con los requisitos aplicables en ["Otras interfaces de gestión de puentes"](#page-66-0)

#### **Preparar la adición en caliente de una pila de bandejas de discos SAS y puentes**

Para preparar la adición en caliente de una pila de bandejas de discos SAS y un par de puentes hay que descargar documentos, así como el firmware de la unidad de discos y de la bandeja de discos.

#### **Antes de empezar**

• El sistema debe ser una configuración compatible y debe ejecutar una versión compatible de ONTAP.

### ["Herramienta de matriz de interoperabilidad de NetApp"](https://mysupport.netapp.com/matrix)

• Todas las unidades de disco y bandejas de discos del sistema deben ejecutar la versión de firmware más reciente.

Es posible que desee actualizar el firmware del disco y de la bandeja en toda la configuración de MetroCluster antes de añadir bandejas.

["Actualización, reversión o degradación"](https://docs.netapp.com/ontap-9/topic/com.netapp.doc.dot-cm-ug-rdg/home.html)

• Cada switch FC debe tener un puerto FC disponible para que un puente se conecte a él.

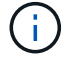

Es posible que deba actualizar el switch FC según la compatibilidad del switch de FC.

• El equipo que está usando para configurar los puentes debe estar ejecutando un explorador web compatible con ATTO para usar la GUI ExpressNAV de ATTO: Internet Explorer 8 o 9, o Mozilla Firefox 3.

Las Notas de la versión de producto *ATTO* tienen una lista actualizada de exploradores web admitidos. Puede acceder a este documento utilizando la información de los pasos.

#### **Pasos**

1. Descargue o consulte los siguientes documentos desde el sitio de soporte de NetApp:

- ["Herramienta de matriz de interoperabilidad de NetApp"](https://mysupport.netapp.com/matrix)
- La *Guía de instalación y mantenimiento* correspondiente al modelo de bandeja de discos.
- 2. Descargue contenido del sitio web de ATTO y del sitio web de NetApp:
	- a. Vaya a la página Descripción de ATTO FiberBridge.
	- b. Con el enlace de la página Descripción de ATTO FiberBridge, acceda al sitio web de ATTO y descargue los siguientes pasos:
		- *Manual de instalación y operación de ATTO FiberBridge* para su modelo de puente.
		- Utilidad ATTO Quickav (al ordenador que está utilizando para la configuración).
- c. Vaya a la página de descarga del firmware de ATTO FiberBridge haciendo clic en **continuar** al final de la página Descripción de ATTO FiberBridge y, a continuación, siga los pasos siguientes:
	- Descargue el archivo de firmware del puente como se indica en la página de descarga.

En este paso, sólo está completando la parte de descarga de las instrucciones proporcionadas en los enlaces. Se actualiza el firmware en cada puente más tarde, cuando se le indique hacerlo en ["Adición en caliente de la pila de bandejas"](#page-170-0) sección.

- Haga una copia de la página de descarga del firmware de ATTO FiberBridge y las notas de la versión para poder consultarla más adelante.
- 3. Descargue el firmware de disco y de bandeja de discos más reciente y haga una copia de la parte de instalación de las instrucciones de referencia más adelante.

Todas las bandejas de discos en la configuración MetroCluster (tanto las bandejas nuevas como las existentes) deben ejecutar la misma versión de firmware.

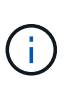

En este paso, sólo está completando la parte de descarga de las instrucciones proporcionadas en los enlaces y realizando una copia de las instrucciones de instalación. Se actualiza el firmware en cada disco y bandeja de discos más tarde, cuando se le indique hacerlo en la ["Adición en caliente de la pila de bandejas"](#page-170-0) sección.

a. Descargue el firmware del disco y haga una copia de las instrucciones del firmware del disco para consultarla más adelante.

["Descargas de NetApp: Firmware de la unidad de disco"](https://mysupport.netapp.com/site/downloads/firmware/disk-drive-firmware)

b. Descargue el firmware de la bandeja de discos y haga una copia de las instrucciones del firmware de la bandeja de discos para referencia posterior.

["Descargas de NetApp: Firmware de bandeja de discos"](https://mysupport.netapp.com/site/downloads/firmware/disk-shelf-firmware)

- 4. Recopile el hardware y la información necesaria para usar las interfaces de gestión de puentes recomendadas: La GUI de ATTO ExpressNAV y la utilidad ATTO Quickav:
	- a. Adquiera un cable Ethernet estándar para conectarse desde el puerto 1 de gestión Ethernet puente a la red.
	- b. Determine un nombre de usuario y una contraseña no predeterminados para acceder a los puentes.

Se recomienda cambiar el nombre de usuario y la contraseña predeterminados.

- c. Obtenga una dirección IP, una máscara de subred y la información de puerta de enlace para el puerto de administración Ethernet 1 en cada puente.
- d. Desactive los clientes VPN en el equipo que esté utilizando para la instalación.

Los clientes activos de VPN hacen que falle la exploración de navegación rápida para puentes.

5. Adquirir cuatro tornillos para cada puente para montar firmemente los soportes "'L'" del puente en la parte delantera del bastidor.

Las aberturas de los soportes del puente "'L'" cumplen con el estándar del bastidor ETA-310-X para bastidores de 19 pulgadas (482.6 mm).

6. Si es necesario, actualice la división en zonas del switch de FC para acomodar los nuevos puentes que se

están agregando a la configuración.

Si utiliza los archivos de configuración de referencia proporcionados por NetApp, se han creado zonas para todos los puertos, por lo que no es necesario realizar ninguna actualización de la división en zonas. Debe haber una zona de almacenamiento para cada puerto del switch que se conecte a los puertos FC del puente.

#### **Adición en caliente de una pila de bandejas de discos SAS y puentes**

Puede añadir en caliente una pila de bandejas de discos SAS y puentes para aumentar la capacidad de los puentes.

El sistema debe cumplir todos los requisitos para añadir en caliente una pila de bandejas de discos SAS y puentes.

["Preparar la adición en caliente de una pila de bandejas de discos SAS y puentes"](#page-170-0)

• La adición en caliente de una pila de bandejas de discos SAS y puentes es un procedimiento no disruptivo si se cumplen todos los requisitos de interoperabilidad.

["Herramienta de matriz de interoperabilidad de NetApp"](https://mysupport.netapp.com/matrix)

["Uso de la herramienta de matriz de interoperabilidad para encontrar información de MetroCluster"](#page-264-0)

• La alta disponibilidad multivía es la única configuración compatible para los sistemas MetroCluster que utilizan puentes.

Ambos módulos de controladora deben tener acceso a través de los puentes que llevan a las bandejas de discos en cada pila.

- Debe añadir en caliente un número igual de bandejas de discos en cada sitio.
- Si va a utilizar la gestión en banda del puente en lugar de la administración IP, se pueden omitir los pasos para configurar el puerto Ethernet y la configuración IP, como se indica en los pasos correspondientes.

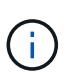

A partir de ONTAP 9.8, el storage bridge el comando se sustituye por system bridge. Los siguientes pasos muestran el storage bridge Pero si ejecuta ONTAP 9.8 o una versión posterior, el system bridge el comando es preferido.

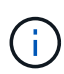

Si inserta un cable SAS en el puerto incorrecto, al quitar el cable de un puerto SAS, debe esperar al menos 120 segundos antes de enchufar el cable a un puerto SAS diferente. Si no lo hace, el sistema no reconocerá que el cable se ha movido a otro puerto.

#### **Pasos**

- 1. Puesta a tierra apropiadamente usted mismo.
- 2. Desde la consola de cualquiera de los módulos de controlador, compruebe si el sistema tiene activada la asignación automática de discos:

storage disk option show

La columna asignación automática indica si la asignación automática de disco está habilitada.

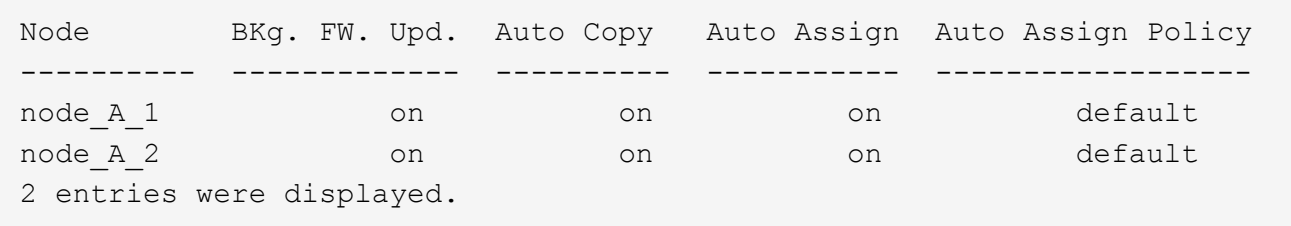

- 3. Deshabilite los puertos del switch para la nueva pila.
- 4. Si está configurando para la gestión en banda, conecte un cable desde el puerto serie RS-232 de FibreBridge al puerto serie (COM) en un ordenador personal.

La conexión en serie se utilizará para la configuración inicial y, a continuación, la gestión en banda a través de ONTAP y los puertos FC pueden utilizarse para supervisar y gestionar el puente.

5. Si se configura para la administración de IP, configure el puerto de administración de Ethernet 1 para cada puente siguiendo el procedimiento descrito en la sección 2.0 del manual de instalación y funcionamiento de *ATTO FibreBridge* para el modelo de puente.

En sistemas que ejecutan ONTAP 9.5 o posterior, se puede utilizar la gestión en banda para acceder al puente a través de los puertos FC en lugar del puerto Ethernet. A partir de ONTAP 9.8, solo se admite la gestión en banda y queda obsoleta la gestión de SNMP.

Al ejecutar el sistema Quickav para configurar un puerto de gestión Ethernet, sólo se configura el puerto de gestión Ethernet conectado mediante el cable Ethernet. Por ejemplo, si también desea configurar el puerto 2 de gestión de Ethernet, deberá conectar el cable Ethernet al puerto 2 y ejecutar el sistema de navegación rápida.

6. Configure el puente.

Si ha recuperado la información de configuración del puente antiguo, utilice la información para configurar el puente nuevo.

Asegúrese de tomar nota del nombre de usuario y la contraseña que usted designe.

El *ATTO FiberBridge Installation and Operation Manual* de su modelo de puente contiene la información más actualizada sobre los comandos disponibles y cómo usarlos.

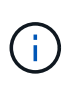

No configure la sincronización de tiempo en ATTO FibreBridge 7600N o 7500N. La sincronización de tiempo de ATTO FibreBridge 7600N o 7500N se establece en la hora del clúster después de que ONTAP descubra el puente. También se sincroniza periódicamente una vez al día. La zona horaria utilizada es GMT y no se puede cambiar.

a. Si se configura para la administración de IP, configure los valores de IP del puente.

Para configurar la dirección IP sin la utilidad Quickav, debe tener una conexión en serie con FiberBridge.

Si utiliza la CLI, debe ejecutar los siguientes comandos:

set ipaddress mp1 *ip-address*

set ipsubnetmask mp1 *subnet-mask*

set ipgateway mp1 x.x.x.x

set ipdhcp mp1 disabled

set ethernetspeed mp1 1000

b. Configure el nombre del puente.

Cada uno de los puentes debería tener un nombre único dentro de la configuración de MetroCluster.

Nombres de puente de ejemplo para un grupo de pila en cada sitio:

- bridge\_A\_1a
- puente\_a\_1b
- bridge\_B\_1a
- bridge\_B\_1b Si utiliza la CLI, debe ejecutar el siguiente comando:

set bridgename *bridgename*

c. Si ejecuta ONTAP 9.4 o una versión anterior, active SNMP en el puente: set SNMP enabled

En sistemas que ejecutan ONTAP 9.5 o posterior, se puede utilizar la gestión en banda para acceder al puente a través de los puertos FC en lugar del puerto Ethernet. A partir de ONTAP 9.8, solo se admite la gestión en banda y queda obsoleta la gestión de SNMP.

- 7. Configurar los puertos FC de puente.
	- a. Configurar la velocidad/velocidad de datos de los puertos FC de puente.

La velocidad de datos FC admitida depende de su puente de modelos.

- El puente FibreBridge 7600N admite hasta 32, 16 o 8 Gbps.
- El puente FibreBridge 7500N admite hasta 16, 8 o 4 Gbps.

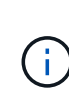

La velocidad de FCDataRate que seleccione se limita a la velocidad máxima admitida tanto por el puente como por el conmutador al que se conecta el puerto de puente. Las distancias de cableado no deben superar las limitaciones de SFP y otro hardware.

Si utiliza la CLI, debe ejecutar el siguiente comando:

set FCDataRate *port-number port-speed*

b. Si está configurando un puente FibreBridge 7500N, configure el modo de conexión que el puerto utiliza para ptp.

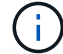

El ajuste FCConnMode no es necesario al configurar un puente FibreBridge 7600N.

Si utiliza la CLI, debe ejecutar el siguiente comando:

```
set FCConnMode port-number ptp
```
- a. Si está configurando un puente FibreBridge 7600N o 7500N, debe configurar o deshabilitar el puerto FC2.
	- Si está utilizando el segundo puerto, debe repetir los subpasos anteriores para el puerto FC2.
	- Si no utiliza el segundo puerto, debe desactivar el puerto: FCPortDisable *port-number*
- b. Si está configurando un puente FibreBridge 7600N o 7500N, desactive los puertos SAS sin utilizar: SASPortDisable *sas-port*

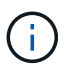

Los puertos SAS A a D están habilitados de manera predeterminada. Debe deshabilitar los puertos SAS que no se están utilizando. Si solo se utiliza el puerto SAS A, deben deshabilitarse los puertos SAS B, C y D.

- 8. Asegurar el acceso al puente y guardar la configuración del puente.
	- a. Desde el símbolo del sistema del controlador, compruebe el estado de los puentes:

storage bridge show

La salida muestra qué puente no está asegurado.

b. Compruebe el estado de los puertos del puente no seguro: info

La salida muestra el estado de los puertos Ethernet MP1 y MP2.

c. Si el puerto Ethernet MP1 está activado, ejecute el siguiente comando: set EthernetPort mp1 disabled

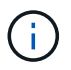

Si el puerto Ethernet MP2 también está activado, repita el subpaso anterior para el puerto MP2.

d. Guarde la configuración del puente.

Debe ejecutar los siguientes comandos:

SaveConfiguration

FirmwareRestart

Se le solicitará que reinicie el puente.

9. Actualice el firmware de FiberBridge en cada puente.

Si el nuevo puente es del mismo tipo que el puente asociado, actualice el mismo firmware que el puente asociado. Si el nuevo puente es de un tipo diferente al puente asociado, actualice al firmware más reciente admitido por el puente y la versión de ONTAP. Consulte la sección "actualización del firmware en un puente FibreBridge" en *MetroCluster Maintenance*.

- 10. [[paso 10-cable-shelves-puentes]]Conecte las bandejas de discos a los puentes:
	- a. Conecte en cadena las bandejas de discos en cada pila.

La *Installation Guide* del modelo de bandeja de discos proporciona información detallada sobre las bandejas de discos en cadena.

b. Para cada pila de bandejas de discos, conecte el cable IOM A de la primera bandeja al puerto SAS A en FibreBridge A y, a continuación, conecte el cable IOM B de la última bandeja al puerto SAS A en FibreBridge B.

["Instalación y configuración de MetroCluster estructural"](https://docs.netapp.com/es-es/ontap-metrocluster/install-fc/index.html)

["Instalación y configuración de MetroCluster con ampliación"](https://docs.netapp.com/es-es/ontap-metrocluster/install-stretch/concept_considerations_differences.html)

Cada puente tiene un camino hacia su pila de bandejas de discos; el puente A se conecta al lado A de la pila a través de la primera bandeja y el puente B se conecta al lado B de la pila a través de la última bandeja.

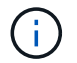

El puerto B del puente SAS está deshabilitado.

11. [[paso 11-Verify-each-bridge-detect]]Compruebe que cada puente puede detectar todas las unidades de disco y bandejas de disco a las que está conectado el puente.

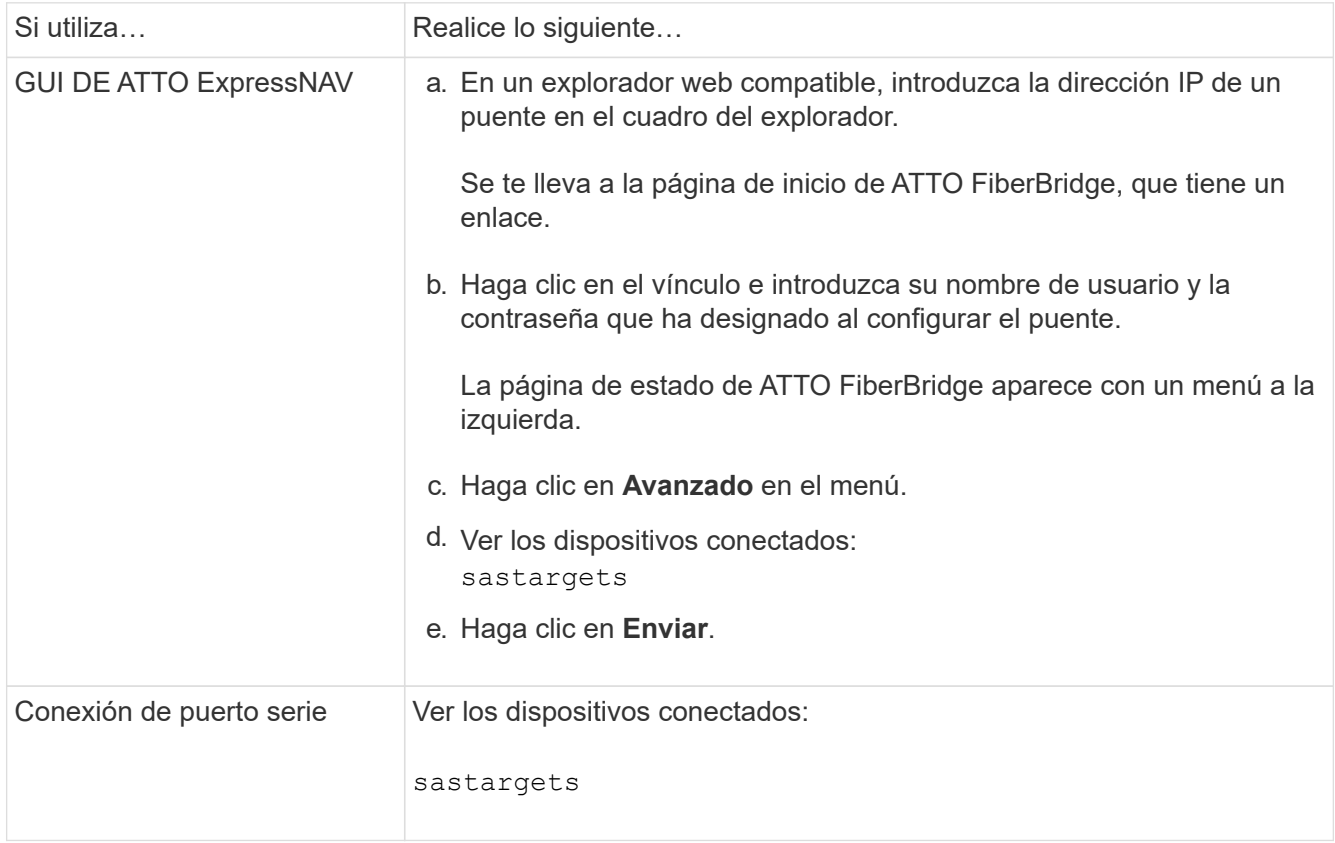

La salida muestra los dispositivos (discos y bandejas de discos) a los que está conectado el puente. Las líneas de salida están numeradas secuencialmente para que pueda contar rápidamente los dispositivos.

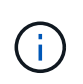

Si la respuesta de texto truncada aparece al principio de la salida, puede utilizar Telnet para conectarse al puente y, a continuación, ver toda la salida mediante el sastargets comando.

La siguiente salida muestra que hay 10 discos conectados:

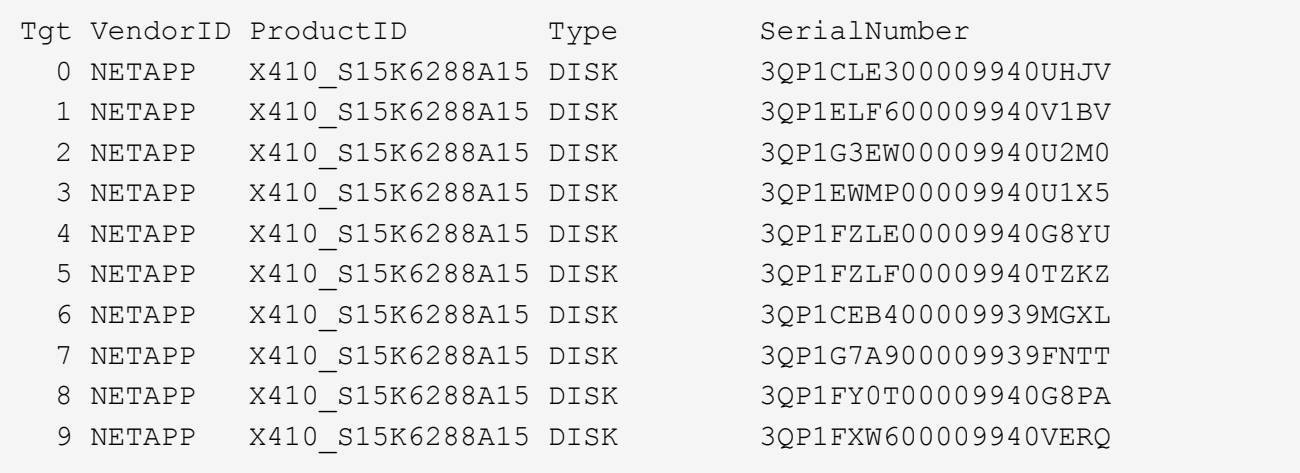

12. Compruebe que el resultado del comando muestra que el puente está conectado a todos los discos y bandejas de discos adecuados de la pila.

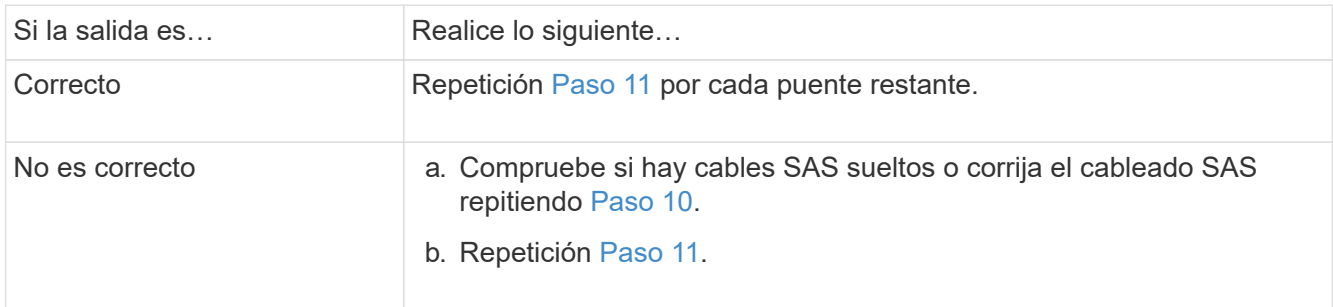

13. Si va a configurar una configuración MetroCluster estructural, conecte los cables de cada puente a los switches FC locales mediante el cableado que se muestra en la tabla para la configuración, el modelo de switch y el modelo de puente de FC a SAS:

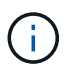

Los switches de Brocade y Cisco utilizan distintos números de puertos, tal y como se muestra en las siguientes tablas.

- En los switches Brocade, el primer puerto está numerado como «'0».
- En los switches Cisco, el primer puerto está numerado como «'1'».

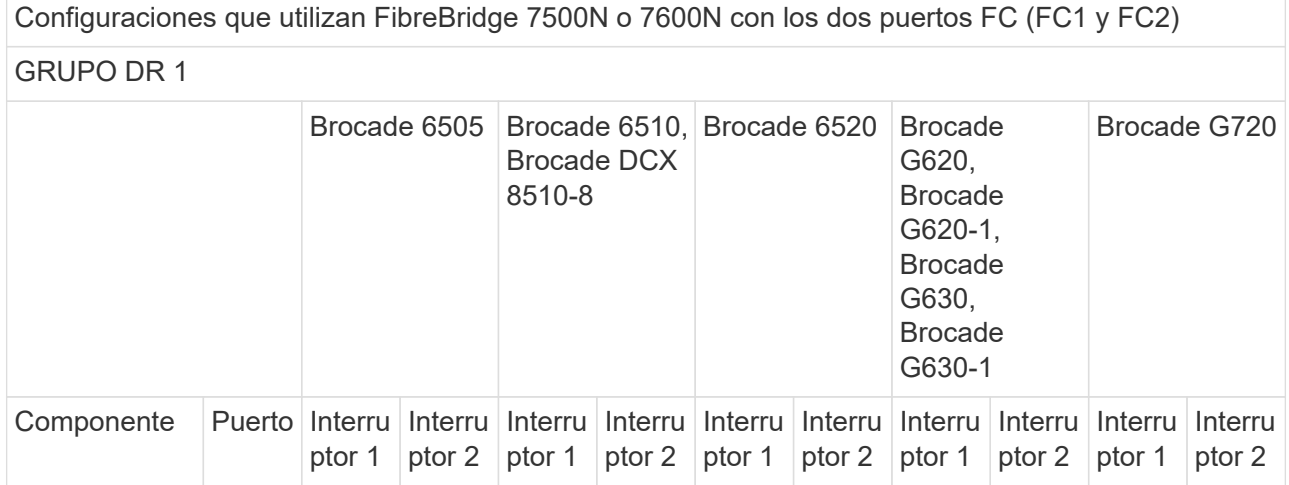

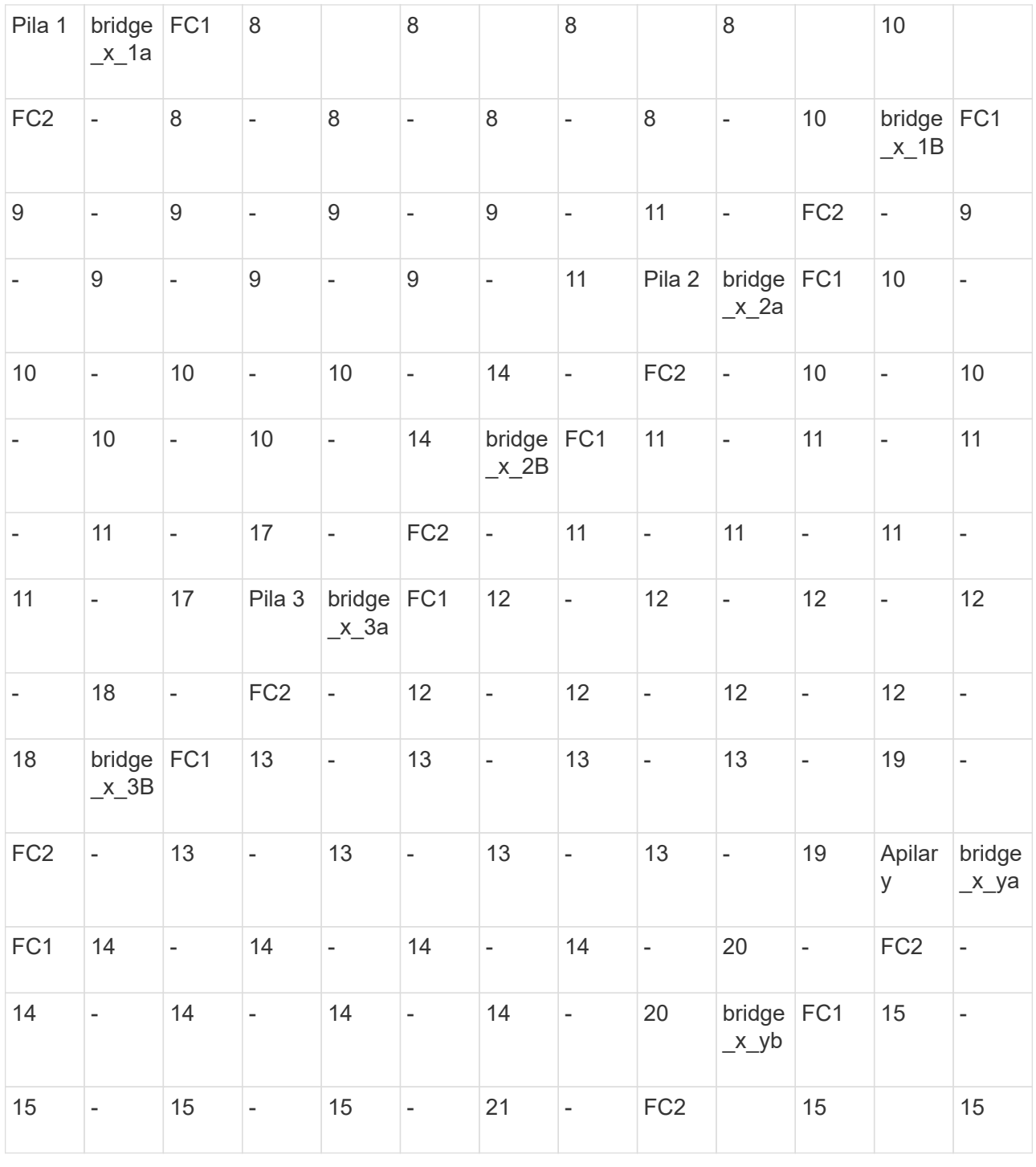

Configuraciones que utilizan FibreBridge 7500N o 7600N con los dos puertos FC (FC1 y FC2)

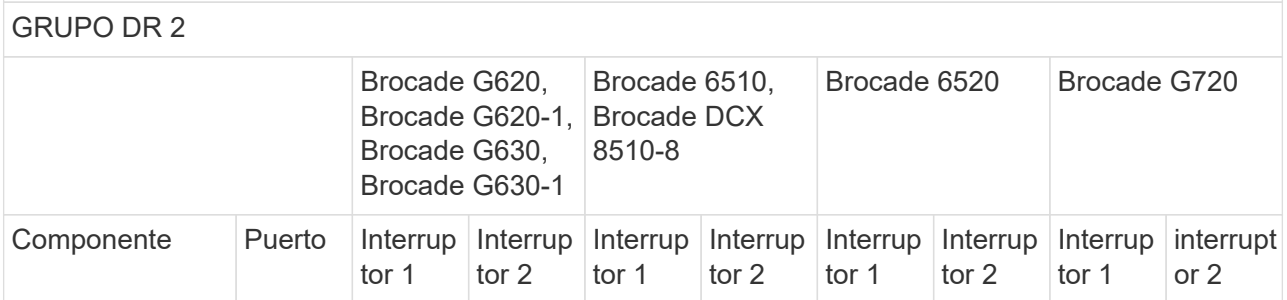
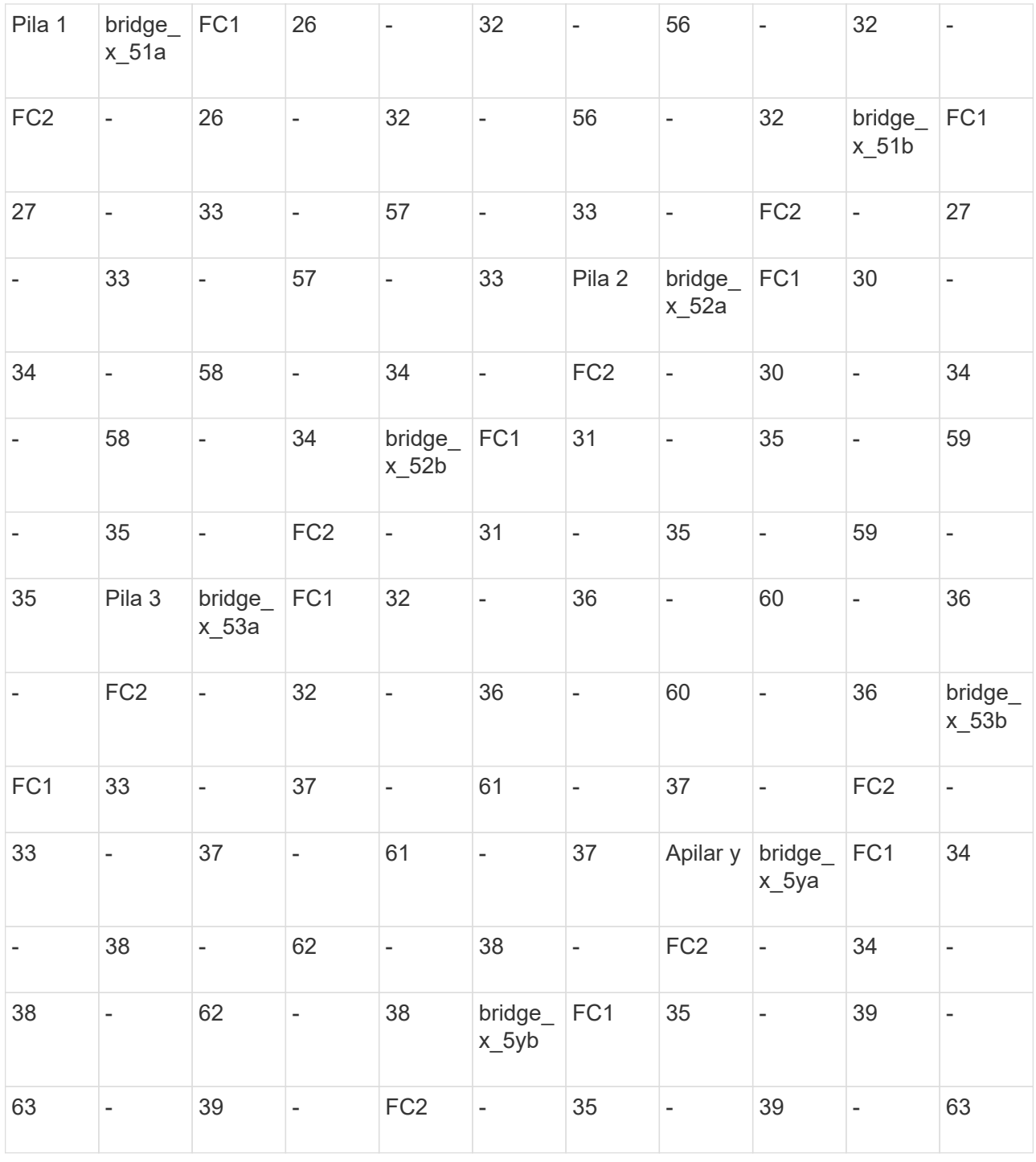

Configuraciones que utilicen FibreBridge 7500N o 7600N con solo un puerto FC (FC1 o FC2)

GRUPO DR 1

|       |  | Brocade 6505                           |        | Brocade 6510,<br>Brocade DCX<br>8510-8 |                           | Brocade 6520      |                   | Brocade G620, Brocade G720<br>Brocade G620-<br>1, Brocade<br>G630, Brocade<br>G630-1 |                   |                   |                   |
|-------|--|----------------------------------------|--------|----------------------------------------|---------------------------|-------------------|-------------------|--------------------------------------------------------------------------------------|-------------------|-------------------|-------------------|
| nente |  | Compo Puerto Interru Interru<br>ptor 1 | ptor 2 | ptor 1                                 | Interru Interru<br>ptor 2 | Interru<br>ptor 1 | Interru<br>ptor 2 | Interru<br>ptor 1                                                                    | Interru<br>ptor 2 | Interru<br>ptor 1 | Interru<br>ptor 2 |

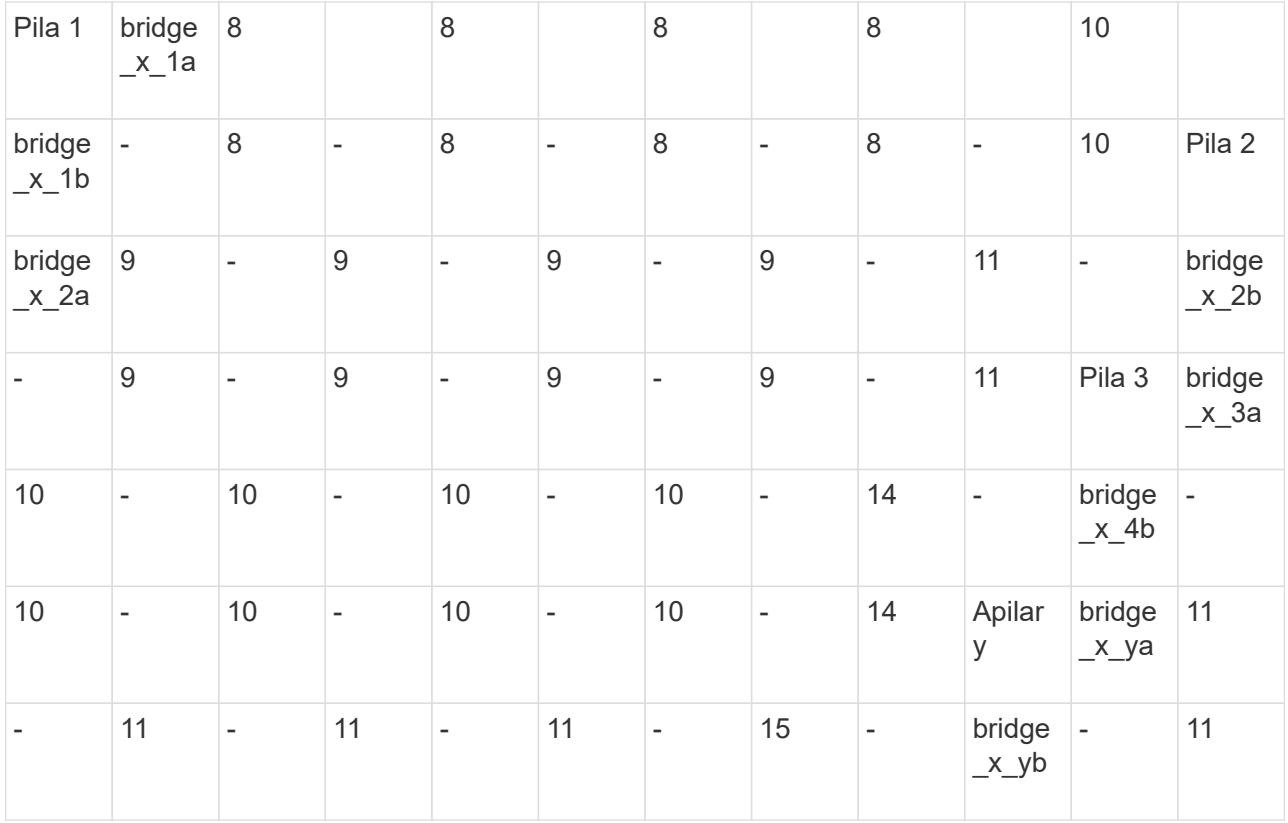

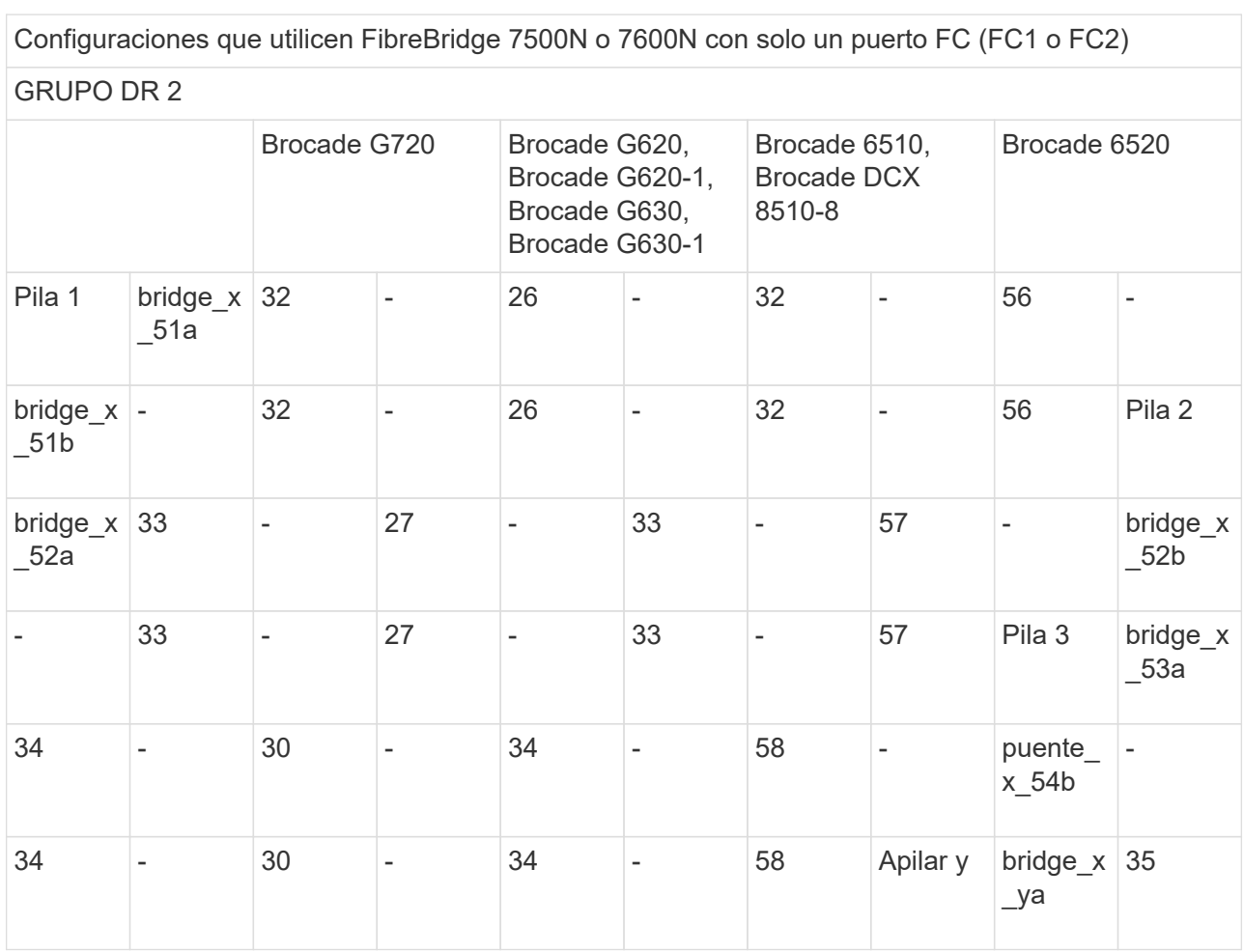

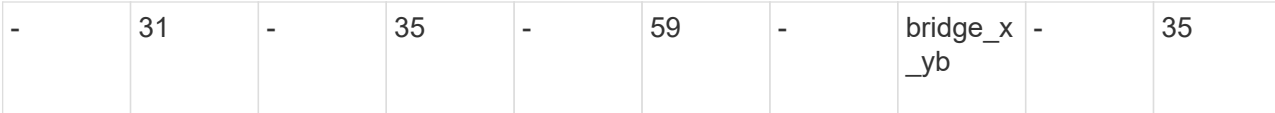

- 14. Si va a configurar un sistema MetroCluster con conexión en puente, conecte cada puente a los módulos del controlador:
	- a. Conecte el puerto FC 1 del puente a un puerto FC de 16 GB o 8 GB en el módulo de la controladora de cluster\_A.
	- b. Conecte el puerto FC 2 del puente al puerto FC de la misma velocidad del módulo de controladora en cluster A.
	- c. Repita estos subpasos en otros puentes posteriores hasta que se hayan cableado todos los puentes.
- 15. Actualice el firmware de la unidad de disco a la versión más reciente desde la consola del sistema:

disk fw update

Debe ejecutar este comando en ambos módulos de la controladora.

["Descargas de NetApp: Firmware de la unidad de disco"](https://mysupport.netapp.com/site/downloads/firmware/disk-drive-firmware)

16. Actualice el firmware de la bandeja de discos a la versión más reciente mediante las instrucciones para el firmware descargado.

Puede ejecutar los comandos en el procedimiento desde la consola del sistema de cualquier módulo de la controladora.

["Descargas de NetApp: Firmware de bandeja de discos"](https://mysupport.netapp.com/site/downloads/firmware/disk-shelf-firmware)

17. Si el sistema no tiene activada la asignación automática de discos, asigne la propiedad de la unidad de disco.

["Gestión de discos y agregados"](https://docs.netapp.com/ontap-9/topic/com.netapp.doc.dot-cm-psmg/home.html)

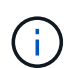

Si va a dividir la propiedad de una única pila de bandejas de discos entre varios módulos de controladora, debe deshabilitar la asignación automática de discos en ambos nodos del clúster (storage disk option modify -autoassign off \*) antes de asignar la propiedad de disco; de lo contrario, al asignar cualquier unidad de disco individual, las unidades de disco restantes se pueden asignar automáticamente al mismo módulo de controladora y pool.

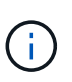

No se deben añadir unidades de disco a agregados o volúmenes hasta que se haya actualizado el firmware de la unidad de disco y la bandeja de discos, y se hayan completado los pasos de verificación de esta tarea.

- 18. Habilite los puertos del switch para la nueva pila.
- 19. Compruebe el funcionamiento de la configuración de MetroCluster en ONTAP:
	- a. Compruebe si el sistema es multipathed: node run -node *node-name* sysconfig -a
	- b. Compruebe si hay alertas de estado en ambos clústeres: system health alert show
- c. Confirme la configuración del MetroCluster y que el modo operativo es normal: metrocluster show
- d. Realice una comprobación de MetroCluster: metrocluster check run
- e. Mostrar los resultados del control MetroCluster: metrocluster check show
- f. Compruebe si hay alguna alerta de estado en los interruptores (si está presente): storage switch show
- g. Ejecute Config Advisor.

# ["Descargas de NetApp: Config Advisor"](https://mysupport.netapp.com/site/tools/tool-eula/activeiq-configadvisor)

- h. Después de ejecutar Config Advisor, revise el resultado de la herramienta y siga las recomendaciones del resultado para solucionar los problemas detectados.
- 20. Si corresponde, repita este procedimiento para el sitio del partner.

## **Información relacionada**

["Gestión en banda de los puentes FC a SAS"](#page-67-0)

## **Agregue en caliente una bandeja de discos SAS a una pila de bandejas de discos SAS**

## <span id="page-183-0"></span>**Preparar la adición en caliente de bandejas de discos SAS**

Para preparar la adición en caliente de una bandeja de discos SAS es necesario descargar los documentos, así como el firmware de la unidad de disco y de la bandeja de discos.

- El sistema debe ser una configuración compatible y debe ejecutar una versión compatible de ONTAP.
- Todas las unidades de disco y bandejas de discos del sistema deben ejecutar la versión de firmware más reciente.

Es posible que desee actualizar el firmware del disco y de la bandeja en toda la configuración de MetroCluster antes de añadir bandejas.

## ["Actualización, reversión o degradación"](https://docs.netapp.com/ontap-9/topic/com.netapp.doc.dot-cm-ug-rdg/home.html)

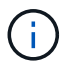

Se admite una mezcla de módulos IOM12 y módulos IOM6 dentro de la misma pila si el sistema ejecuta una versión admitida de ONTAP. Para determinar si su versión de ONTAP admite la mezcla de bandejas, Consulte la herramienta de matriz de interoperabilidad (IMT).https://mysupport.netapp.com/NOW/products/interoperability[NetApp Interoperability] Si la versión de ONTAP no es compatible y no puede actualizar o degradar los módulos IOM en la pila existente o en la nueva bandeja que debe añadirse a una combinación compatible de módulos IOM, debe realizar una de las siguientes acciones:

- Inicie una nueva pila en un nuevo puerto SAS (si lo admite el par de puente).
- Inicie una nueva pila en un par de puente adicional.

## **Pasos**

- 1. Descargue o consulte los siguientes documentos desde el sitio de soporte de NetApp:
	- ["Herramienta de matriz de interoperabilidad de NetApp"](https://mysupport.netapp.com/matrix)
	- El *Guía de instalación* correspondiente al modelo de bandeja de discos.
- 2. Compruebe que la bandeja de discos que desea añadir en caliente es compatible.

["Herramienta de matriz de interoperabilidad de NetApp"](https://mysupport.netapp.com/matrix)

3. Descargue el firmware de disco y de bandeja de discos más reciente:

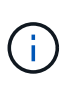

En este paso, sólo está completando la parte de descarga de las instrucciones proporcionadas en los enlaces. Debe seguir los pasos que se encuentran en ["Añadir en](#page-184-0) [caliente una bandeja de discos"](#page-184-0) sección para instalar la bandeja de discos.

a. Descargue el firmware del disco y haga una copia de las instrucciones del firmware del disco para consultarla más adelante.

["Descargas de NetApp: Firmware de la unidad de disco"](https://mysupport.netapp.com/site/downloads/firmware/disk-drive-firmware)

b. Descargue el firmware de la bandeja de discos y haga una copia de las instrucciones del firmware de la bandeja de discos para referencia posterior.

["Descargas de NetApp: Firmware de bandeja de discos"](https://mysupport.netapp.com/site/downloads/firmware/disk-shelf-firmware)

## <span id="page-184-0"></span>**Añadir en caliente una bandeja de discos**

Puede añadir una bandeja de discos en activo cuando desee aumentar el almacenamiento sin reducir el rendimiento.

- El sistema debe cumplir todos los requisitos de ["Preparar la adición en caliente de bandejas de discos](#page-183-0) [SAS".](#page-183-0)
- El entorno debe satisfacer una de las siguientes situaciones para añadir una bandeja en caliente:
	- Tiene dos puentes FibreBridge 7500N conectados a una pila de bandejas de discos SAS.
	- Tiene dos puentes FibreBridge 7600N conectados a una pila de bandejas de discos SAS.
	- Tiene un puente FibreBridge 7500N y un puente FibreBridge 7600N conectado a una pila de bandejas de discos SAS.
- Este procedimiento sirve para añadir de forma activa una bandeja de discos a la última bandeja de discos de una pila.

Este procedimiento se escribe suponiendo que la última bandeja de discos de una pila está conectada desde el IOM A al puente A y de IOM B al puente B.

- Se trata de un procedimiento no disruptivo.
- Debe añadir en caliente un número igual de bandejas de discos en cada sitio.
- Si va a añadir más de una bandeja de discos en activo, debe añadir una bandeja de discos en activo a la vez.

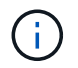

Cada par de puentes FibreBridge 7500N o 7600N puede soportar hasta cuatro pilas.

 $\mathbf{f}$ 

Para añadir una bandeja de discos en caliente, es necesario actualizar el firmware de las unidades de disco en la bandeja de discos en activo ejecutando el storage disk firmware update comando en modo avanzado. La ejecución de este comando puede provocar interrupciones si el firmware en las unidades de disco existentes en el sistema es una versión anterior.

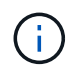

Si inserta un cable SAS en el puerto incorrecto, al quitar el cable de un puerto SAS, debe esperar al menos 120 segundos antes de enchufar el cable a un puerto SAS diferente. Si no lo hace, el sistema no reconocerá que el cable se ha movido a otro puerto.

### **Pasos**

- 1. Puesta a tierra apropiadamente usted mismo.
- 2. Compruebe la conectividad de la bandeja de discos desde la consola del sistema de cualquier controladora:

## **sysconfig -v**

La salida es similar a la siguiente:

◦ Cada puente de una línea independiente y debajo de cada puerto FC al que está visible; por ejemplo, agregar en caliente una bandeja de discos a un conjunto de puentes FibreBridge 7500N resulta en la siguiente salida:

```
FC-to-SAS Bridge:
cisco_A_1-1:9.126L0: ATTO FibreBridge7500N 2.10 FB7500N100189
cisco_A_1-2:1.126L0: ATTO FibreBridge7500N 2.10 FB7500N100162
```
◦ Cada bandeja de discos en una línea separada bajo cada puerto FC al que se encuentra visible:

Shelf 0: IOM6 Firmware rev. IOM6 A: 0173 IOM6 B: 0173 Shelf 1: IOM6 Firmware rev. IOM6 A: 0173 IOM6 B: 0173

◦ Cada unidad de disco en una línea separada debajo de cada puerto FC al que se puede ver:

```
cisco_A_1-1:9.126L1 : NETAPP X421_HCOBD450A10 NA01 418.0GB
(879097968 520B/sect)
cisco_A_1-1:9.126L2 : NETAPP X421_HCOBD450A10 NA01 418.0GB
(879097968 520B/sect)
```
3. Compruebe si el sistema tiene la asignación automática de discos habilitada desde la consola de cualquiera de las controladoras:

### **storage disk option show**

La directiva de asignación automática se muestra en la columna asignación automática.

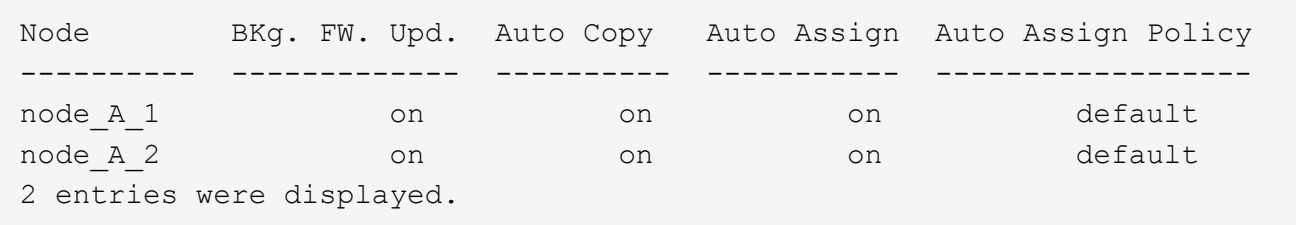

4. Si el sistema no tiene la asignación automática de disco habilitada o si las unidades de disco de la misma pila son propiedad de ambas controladoras, asigne unidades de disco a los pools adecuados.

["Gestión de discos y agregados"](https://docs.netapp.com/ontap-9/topic/com.netapp.doc.dot-cm-psmg/home.html)

Si va a dividir una única pila de bandejas de discos entre dos controladoras, la asignación automática de discos debe deshabilitarse antes de asignar la propiedad de disco; de lo contrario, cuando asigna cualquier unidad de disco única, las unidades de disco restantes pueden asignarse automáticamente a la misma controladora y a un pool.

La storage disk option modify -node *node-name* -autoassign off el comando deshabilita la asignación automática de discos.

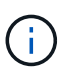

Las unidades de disco no deben añadirse a agregados o volúmenes hasta que se haya actualizado el firmware de la unidad de disco y de la bandeja de discos.

5. Actualice el firmware de la bandeja de discos a la versión más reciente mediante las instrucciones para el firmware descargado.

Puede ejecutar los comandos en el procedimiento desde la consola del sistema de cualquier controladora.

["Descargas de NetApp: Firmware de bandeja de discos"](https://mysupport.netapp.com/site/downloads/firmware/disk-shelf-firmware)

6. Instale y cablee la bandeja de discos:

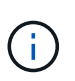

No fuerce un conector en un puerto. Los cables mini-SAS están codificados; cuando están orientados correctamente a un puerto SAS, el cable SAS hace clic en su lugar y el LED LNK de puerto SAS de la bandeja de discos se ilumina en verde. Para las bandejas de discos, inserte un conector de cable SAS con la pestaña extraíble orientada hacia arriba (en la parte superior del conector).

a. Instale la bandeja de discos, enciela y configure el ID de bandeja.

La *Guía de instalación* del modelo de bandejas de discos proporciona información detallada sobre la instalación de bandejas de discos.

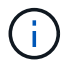

Debe apagar y encender la bandeja de discos y mantener los ID de bandeja únicos para cada bandeja de discos SAS dentro de todo el sistema de almacenamiento.

b. Desconecte el cable SAS del puerto IOM B de la última bandeja de la pila y vuelva a conectarlo al mismo puerto en la nueva bandeja.

El otro extremo de este cable permanece conectado al puente B.

c. Conecte en cadena la bandeja de discos nueva mediante el cableado de los nuevos puertos IOM de la bandeja (de IOM a e IOM B) a los últimos puertos IOM de la bandeja (de IOM a e IOM B).

La *Installation Guide* del modelo de bandeja de discos proporciona información detallada sobre las bandejas de discos en cadena.

7. Actualice el firmware de la unidad de disco a la versión más reciente desde la consola del sistema.

["Descargas de NetApp: Firmware de la unidad de disco"](https://mysupport.netapp.com/site/downloads/firmware/disk-drive-firmware)

a. Cambie al nivel de privilegio avanzado:

## **set -privilege advanced**

Debe responder con **y** cuando se le solicite que continúe en el modo avanzado y vea el símbolo del sistema del modo avanzado (\*>).

- b. Actualice el firmware de la unidad de disco a la versión más reciente desde la consola del sistema: **storage disk firmware update**
- c. Vuelva al nivel de privilegio de administrador: **set -privilege admin**
- d. Repita los mismos pasos anteriores en la otra controladora.
- 8. Compruebe el funcionamiento de la configuración de MetroCluster en ONTAP:
	- a. Compruebe si el sistema es multivía:

**node run -node** *node-name* **sysconfig -a**

- b. Compruebe si hay alertas de estado en ambos clústeres: **system health alert show**
- c. Confirme la configuración del MetroCluster y que el modo operativo es normal: **metrocluster show**
- d. Realice una comprobación de MetroCluster: **metrocluster check run**
- e. Mostrar los resultados de la comprobación de MetroCluster:

### **metrocluster check show**

f. Compruebe si hay alertas de estado en los switches (si existen):

**storage switch show**

g. Ejecute Config Advisor.

## ["Descargas de NetApp: Config Advisor"](https://mysupport.netapp.com/site/tools/tool-eula/activeiq-configadvisor)

- h. Después de ejecutar Config Advisor, revise el resultado de la herramienta y siga las recomendaciones del resultado para solucionar los problemas detectados.
- 9. Si va a añadir más de una bandeja de discos en activo, repita los pasos anteriores para cada bandeja de discos que va a añadir en caliente.

**Añadir en caliente una bandeja de discos IOM12 a una pila de bandejas de discos IOM6 en una configuración MetroCluster con conexión a puente**

Según la versión de ONTAP, es posible añadir en caliente una bandeja de discos IOM12 a una pila de bandejas de discos IOM6 en una configuración MetroCluster con conexión a puente.

Para llevar a cabo este procedimiento, consulte ["Bandejas añadidas en caliente con módulos IOM12 a una](https://docs.netapp.com/platstor/topic/com.netapp.doc.hw-ds-mix-hotadd/home.html) [pila de bandejas con módulos IOM6"](https://docs.netapp.com/platstor/topic/com.netapp.doc.hw-ds-mix-hotadd/home.html).

# **Quitar almacenamiento en caliente de una configuración FC de MetroCluster**

Puede quitar bandejas de unidades en caliente, quitar físicamente las bandejas que han retirado los agregados de las unidades, de una configuración FC de MetroCluster que está en funcionamiento y sirviendo datos. Puede quitar en caliente una o varias bandejas de cualquier parte dentro de una pila de bandejas o quitar una pila de bandejas.

- El sistema debe ser una configuración de alta disponibilidad multivía, multivía, alta disponibilidad de ruta cuádruple o ruta cuádruple.
- En una configuración MetroCluster FC de cuatro nodos, el par de alta disponibilidad local no puede estar en estado de toma de control.
- Debe haber quitado ya todos los agregados de las unidades de las bandejas que va a quitar.

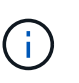

Si se intenta realizar este procedimiento en configuraciones FC que no son de MetroCluster con agregados en la bandeja que se está quitando, puede provocar una falla en el sistema con una alerta de varias unidades.

La eliminación de agregados implica dividir los agregados reflejados en las bandejas que se van a eliminar y volver a crear los agregados reflejados con otro conjunto de unidades.

## ["Gestión de discos y agregados"](https://docs.netapp.com/ontap-9/topic/com.netapp.doc.dot-cm-psmg/home.html)

• Debe haber quitado la propiedad de la unidad después de quitar los agregados de las unidades de las bandejas que desea quitar.

## ["Gestión de discos y agregados"](https://docs.netapp.com/ontap-9/topic/com.netapp.doc.dot-cm-psmg/home.html)

• Si se van a quitar una o varias bandejas de una pila, se debe haber calculado la distancia para omitir las bandejas que se están quitando.

Si los cables actuales no son lo suficientemente largos, necesitará disponer de cables más largos.

Esta tarea se aplica a las siguientes configuraciones de FC de MetroCluster:

- Configuraciones MetroCluster FC de conexión directa, en las que las bandejas de almacenamiento están conectadas directamente a las controladoras de almacenamiento con cables SAS
- Configuraciones FC de MetroCluster conectadas a estructura o conectadas a puente, en las que las bandejas de almacenamiento se conectan mediante puentes FC a SAS

## **Pasos**

- 1. Compruebe el funcionamiento de la configuración de MetroCluster en ONTAP:
	- a. Compruebe si el sistema es multipathed: **node run -node** *node-name* **sysconfig -a**
	- b. Compruebe si hay alertas de estado en ambos clústeres:

```
system health alert show
```
- c. Confirme la configuración del MetroCluster y que el modo operativo es normal: **metrocluster show**
- d. Realizar una comprobación de MetroCluster:

```
metrocluster check run
```
e. Mostrar los resultados de la comprobación de MetroCluster:

## **metrocluster check show**

f. Compruebe si hay alertas de estado en los switches (si existen):

## **storage switch show**

g. Ejecute Config Advisor.

## ["Descargas de NetApp: Config Advisor"](https://mysupport.netapp.com/site/tools/tool-eula/activeiq-configadvisor)

- h. Después de ejecutar Config Advisor, revise el resultado de la herramienta y siga las recomendaciones del resultado para solucionar los problemas detectados.
- 2. Configure el nivel de privilegio en Advanced:

## **set -privilege advanced**

- 3. Compruebe que no hay ninguna unidad de buzón en las bandejas: **storage failover mailbox-disk show**
- 4. Retire la bandeja de acuerdo con los pasos del escenario correspondiente.

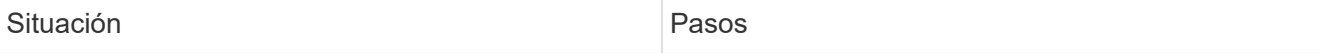

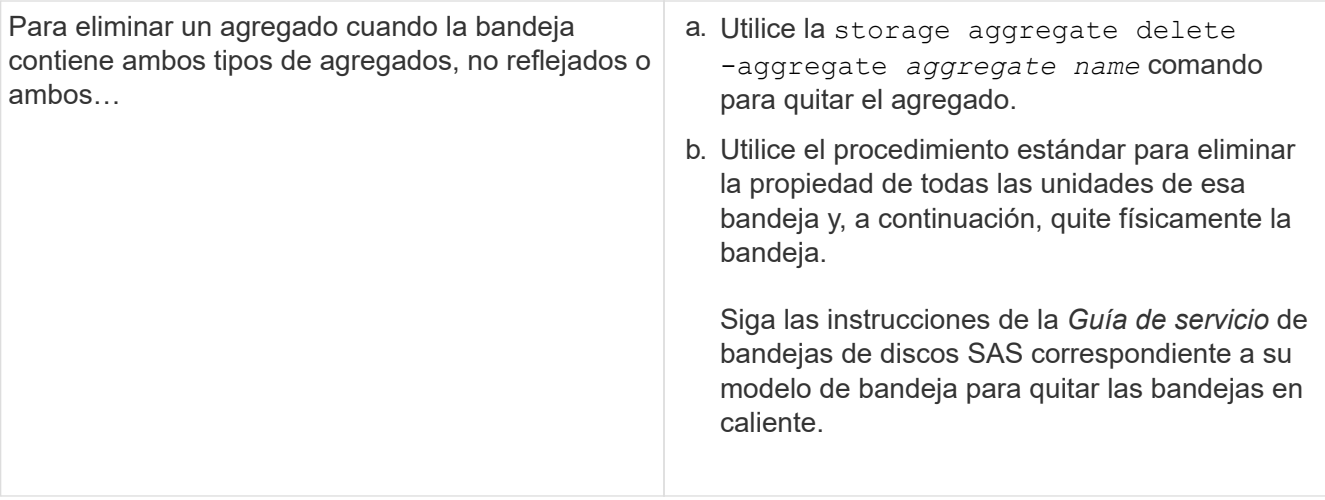

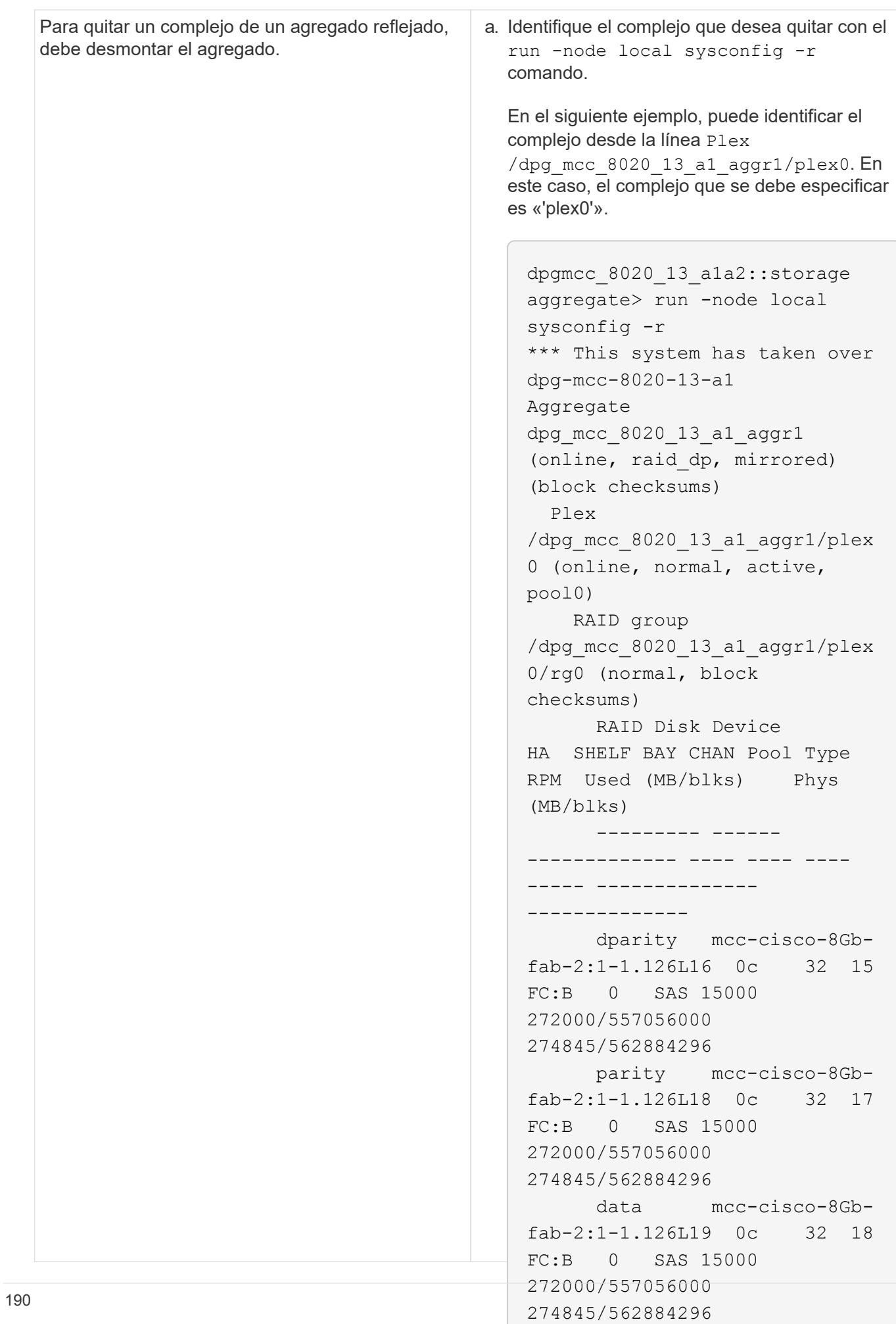

# Reemplazar una bandeja de forma no disruptiva en una<sup>sch-</sup> configuración MetroCluster con ampliación<sup>26L21 0c 32 20</sup> SAS 15000

Puede sustituir bandejas de discos sin interrupcioneŝ<sup>7</sup>eੰn ਪੀਮa ĉonffotਿl/lación de MetroCluster con ampliación por una bandeja de dis<del>ĉ</del>o⁄s<sup>8</sup>cômpletamente llena o un chasis de bandeja de discos y transferir componentes de la bandeja que va a"quitar<sup>i sco-8Gb-</sup> fab-2:1-1.126L22 0c 32 21

El modelo de bandeja de discos que está instalando debe cumplir Con los requisitos de 5sistema de almacenamiento especificados en ["Hardware Universe",](https://hwu.netapp.com) Que <mark>inc<u>t</u>uyedos mosletos dedo</mark>andeja admitidos, los 274845/562884296 tipos de unidad de disco admitidos, el número máximo de bandejas de discos en una pila y las versiones de ONTAP compatibles.

## **Pasos**

- 1. Puesta a tierra apropiadamente usted mismo.
- 2. Identifique todos los agregados y volúmenes que tienen discos del bucle que contiene la bandeja que<br>deses reemplazer y anote el nembre del play efectado desea reemplazar y anote el nombre del plex afectado.

RAID group

/dpg mcc 8020 13 a1 aggr1/plex

1 (online, normal, active,

Plex

Puede que cualquiera de los nodos contenga discos del buclé**dte**gl<u>a</u>rban<u>d</u>eja2afedtada y degos agregados 1/rg0 (normal, block de host o los volúmenes de host.

- checksums) 3. Elija una de las dos opciones siguientes en función del escenario de reemplazo que esté planificando.
	- ∘ Si va a sustituir una bandeja de discos completa, inclu<mark>ido el chasis<sub>t</sub>de</mark> Ja <u>bandeja<sub>e</sub> los di</u>scos y los módulos de I/o (IOM), realice las acciones correspondientes tal <u>မှုမျာ</u>မှု se describe<sub>d</sub>en la tabla siguiente:<br>.

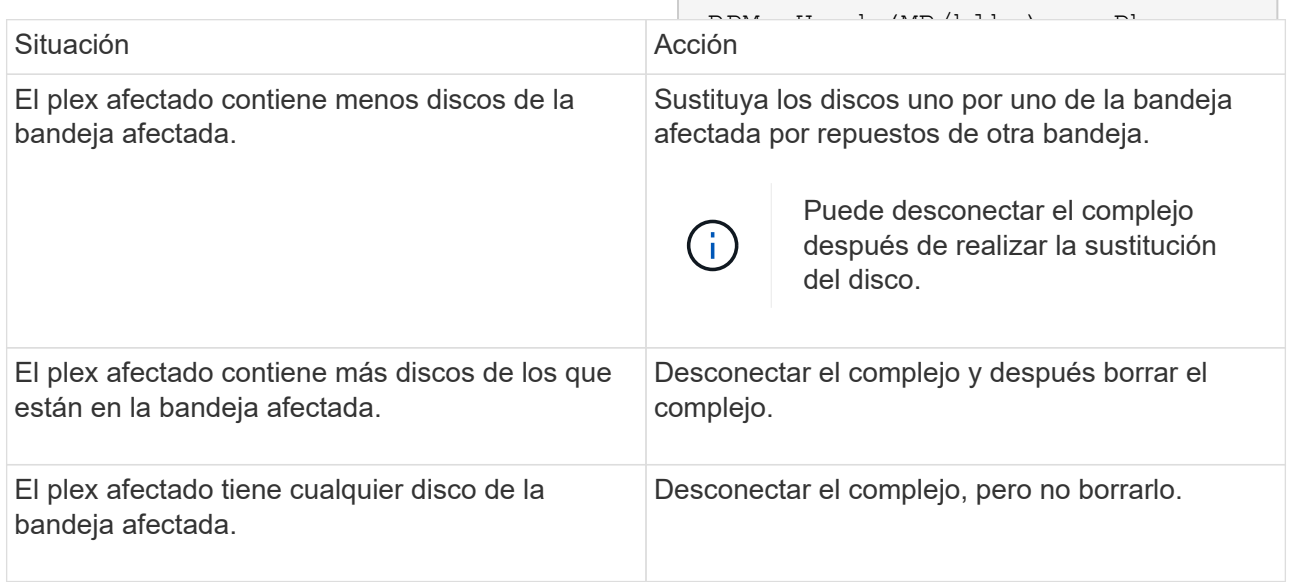

### 272000/557056000

∘ Si solo va a sustituir el chasis de la bandeja de discos y <mark>ningún etro component</mark>e, realice los siguientes data mcc-cisco-8Gbpasos:

i. Sin conexión los plex afectados de la controladora erf **el**cque dstán alofados: <sup>0d</sup> <sup>34</sup> 14

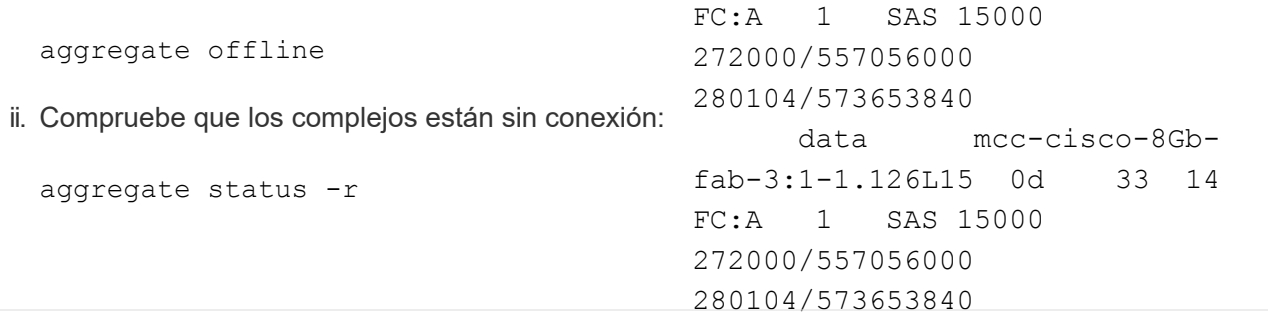

4. Identifique los puertos SAS de la controladora a los que está<sub>f</sub>conegtado el bude de bandeja afectado y 1 SAS 15000 deshabilite los puertos SAS de ambas controladoras del sitio $_{\text{FC-A}}$ 

```
272000/557056000<br>SAS port
                                                  280104/573653840
storage port disable -node node name -port
```
El bucle de bandeja afectado está conectado a ambas ubicaciones.

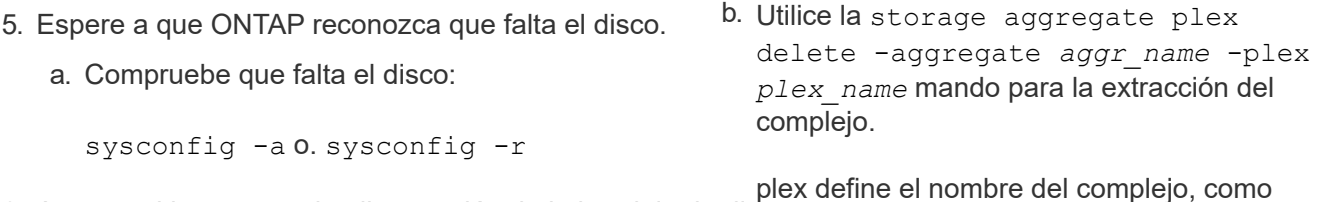

- 6. Apague el interruptor de alimentación de la bandeja de dis $\kappa$ ofiex3'» o «'plex6'».
- 7. Desconecte todos los cables de alimentación de la bandeja de discos.
- c. Utilice el procedimiento estándar para eliminar 8. Realice un registro de los puertos desde los que se desenchufan los cables nas au timuada sablea la bandeja y, a continuación, quite físicamente la nueva bandeja de discos del mismo modo.
- 9. Desconecte y quite los cables que conectan la bandeja de<sup>b</sup>eile das otras bandejas de discos o al sistema de almacenamiento.
- 10. Quite la bandeja de discos del rack.

Siga las instrucciones de la *Guía de servicio* de bandejas de discos SAS correspondiente a su

modelo de bandeja para quitar las bandejas en Para que la bandeja de discos sea más ligera y fácil de maniobrar, retire las fuentes de alimentación y la<br>. IOM. Si va a instalar un chasis de bandeja de discos, retire también las unidades de disco o los soportes. De lo contrario, evite extraer unidades de disco o soportes si es posible, ya que un manejo excesivo puede causar daños internos en la unidad.

- 11. Instale y fije la bandeja de discos de repuesto en los soportes de soporte y el rack.
- 12. Si instaló un chasis de bandeja de discos, reinstale los suministros de alimentación y el IOM.
- 13. Vuelva a configurar la pila de bandejas de discos conectando todos los cables a los puertos de la bandeja de discos de reemplazo exactamente como se configuraron en la bandeja de discos que se quitó.
- 14. Encienda la bandeja de discos de reemplazo y espere a que las unidades de disco se acelere.
- 15. Cambie el ID de bandeja de discos a un ID único de 0 a 98.
- 16. Habilite cualquier puerto SAS que haya deshabilitado anteriormente .
	- a. Espere a que ONTAP reconozca que los discos están insertados.
	- b. Compruebe que estén insertados los discos:

sysconfig -a o. sysconfig -r

17. Si va a sustituir la bandeja de discos completa (chasis de bandeja de discos, discos, IOM), realice los siguientes pasos:

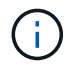

Si solo va a sustituir el chasis de la bandeja de discos y ningún otro componente, vaya al paso 19.

a. Determine si la asignación automática de discos está activada (activada).

storage disk option modify -autoassign

La asignación de discos se realizará automáticamente.

- a. Si la asignación automática de disco no está habilitada, asigne la propiedad de disco manualmente.
- 18. Vuelva a mover los complejos en línea:

aggregate online *plex name*

- 19. Vuelva a crear todos los complejos que se hayan eliminado mediante mirroring del agregado.
- 20. Supervise los complejos cuando empiecen a sincronizar:

aggregate status -r <aggregate name>

21. Compruebe que el sistema de almacenamiento funciona del modo esperado:

system health alert show

# **Reemplazar una bandeja de forma no disruptiva en una configuración MetroCluster estructural**

Es posible que tenga que saber cómo sustituir una bandeja de forma no disruptiva en una configuración MetroCluster estructural.

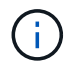

Este procedimiento solo se puede utilizar en una configuración de MetroCluster estructural.

# **Deshabilitación del acceso a la bandeja**

Debe deshabilitar el acceso a la bandeja antes de sustituir los módulos de la bandeja.

Compruebe el estado general de la configuración. Si el sistema no parece correcto, primero debe solucionar el problema antes de continuar.

### **Pasos**

1. Desde ambos clústeres, todos los complejos sin conexión con discos en la pila de bandeja afectada:

aggr offline *plex\_name*

El ejemplo muestra los comandos para los complejos sin conexión de una controladora que ejecuta OTNAP en clúster.

```
cluster A 1::> storage aggregate plex offline -aggr aggrA 1 0 -plex
plex0
cluster A 1::> storage aggregate plex offline -aggr dataA 1 data -plex
plex0
cluster A 2::> storage aggregate plex offline -aggr aggrA 2 0 -plex
plex0
cluster A 2::> storage aggregate plex offline -aggr dataA 2 data -plex
plex0
```
2. Compruebe que los complejos están sin conexión:

El ejemplo muestra los comandos para verificar que los agregados están sin conexión para una controladora que ejecuta cMode.

```
Cluster A 1::> storage aggregate show -aggr aggrA 1 0
Cluster A 1::> storage aggregate show -aggr dataA 1 data
Cluster A 2:: > storage aggregate show -aggr aggrA 2 0
Cluster A 2::> storage aggregate show -aggr dataA 2 data
```
- 3. Deshabilite los puertos SAS o los puertos del switch en función de si los puentes que conectan la bandeja de destino están conectando una sola pila SAS o dos o más pilas SAS:
	- Si los puentes están conectando una única pila SAS, deshabilite los puertos del switch a los que están conectados los puentes mediante el comando correspondiente al switch.

En el siguiente ejemplo se muestra un par de puentes que conectan una sola pila SAS, que contiene la bandeja de destino:

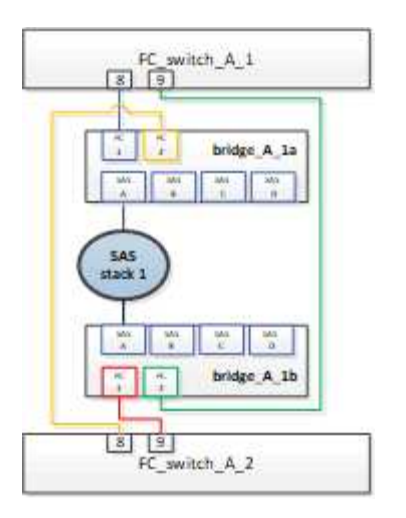

Los puertos 8 y 9 de cada switch conectan los puentes a la red.

En el siguiente ejemplo se muestran los puertos 8 y 9 desactivados en un switch de Brocade.

```
FC switch A 1:admin> portDisable 8
FC switch A 1:admin> portDisable 9
FC switch A 2:admin> portDisable 8
FC switch A 2:admin> portDisable 9
```
En el ejemplo siguiente se muestran los puertos 8 y 9 que se están deshabilitando en un switch Cisco.

```
FC switch A 1# conf t
FC switch A 1(config)# int fc1/8
FC switch A 1(config)# shut
FC switch A 1(config)# int fc1/9
FC switch A 1(config)# shut
FC switch A 1(config)# end
FC switch A 2# conf t
FC switch A 2(config)# int fc1/8
FC switch A 2(config)# shut
FC switch A 2(config)# int fc1/9
FC switch A 2(config) # shut
FC switch A 2(config)# end
```
◦ Si los puentes están conectando dos o más pilas SAS, deshabilite los puertos SAS que conectan los puentes a la bandeja de destino:

SASportDisable *port number*

En el siguiente ejemplo se muestra un par de puentes que conectan cuatro pilas SAS. La pila SAS 2 contiene la bandeja objetivo:

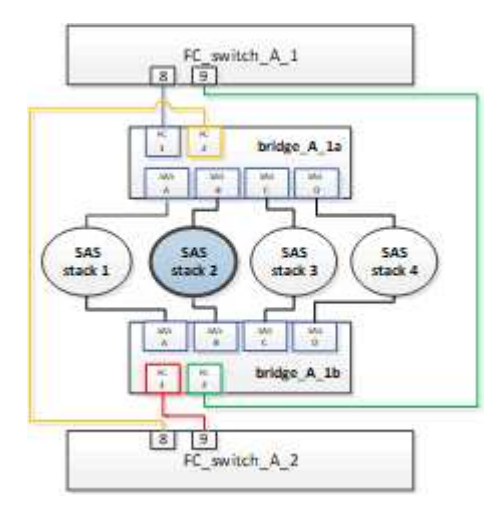

El puerto SAS B conecta los puentes a la bandeja de destino. Al deshabilitar solo el puerto SAS B en ambas bandejas, las otras pilas SAS pueden seguir sirviendo datos durante el procedimiento de reemplazo.

En este caso, deshabilite el puerto SAS que conecta el puente a la bandeja de destino:

SASportDisable *port number*

En el ejemplo siguiente se muestra que el puerto SAS B está desactivado desde el puente y también se comprueba que está deshabilitado. Debe repetir el comando en ambos puentes.

```
Ready. *
SASPortDisable B
SAS Port B has been disabled.
```
4. Si anteriormente deshabilitó los puertos del switch, compruebe que estén deshabilitados:

switchShow

El ejemplo muestra que los puertos del switch están deshabilitados en un switch Brocade.

```
FC switch A 1:admin> switchShow
FC switch A 2:admin> switchShow
```
El ejemplo muestra que los puertos del switch están deshabilitados en un switch de Cisco.

```
FC switch A 1# show interface fc1/6
FC switch A 2# show interface fc1/6
```
- 5. Espere a que ONTAP se dé cuenta de que falta el disco.
- 6. Apague la bandeja que desee reemplazar.

# **Sustituya la bandeja**

Debe quitar físicamente todos los cables y la bandeja antes de insertar y cablear la bandeja y los módulos de bandeja nuevos.

### **Pasos**

- 1. Quite todos los discos y desconecte todos los cables de la bandeja que se va a reemplazar.
- 2. Quite los módulos de la bandeja.
- 3. Inserte la nueva bandeja.
- 4. Inserte los discos nuevos en la bandeja nueva.
- 5. Inserte los módulos de las bandejas.
- 6. Conecte el cable de la bandeja (SAS o alimentación).
- 7. Encienda la bandeja.

# **Volver a habilitar el acceso y verificar la operación**

Una vez sustituida la bandeja, es necesario volver a habilitar el acceso y comprobar que la nueva bandeja funcione correctamente.

### **Pasos**

1. Compruebe que la bandeja se encienda correctamente y que los enlaces de los módulos IOM estén presentes.

2. Habilite los puertos del switch o el puerto SAS de acuerdo con las siguientes situaciones:

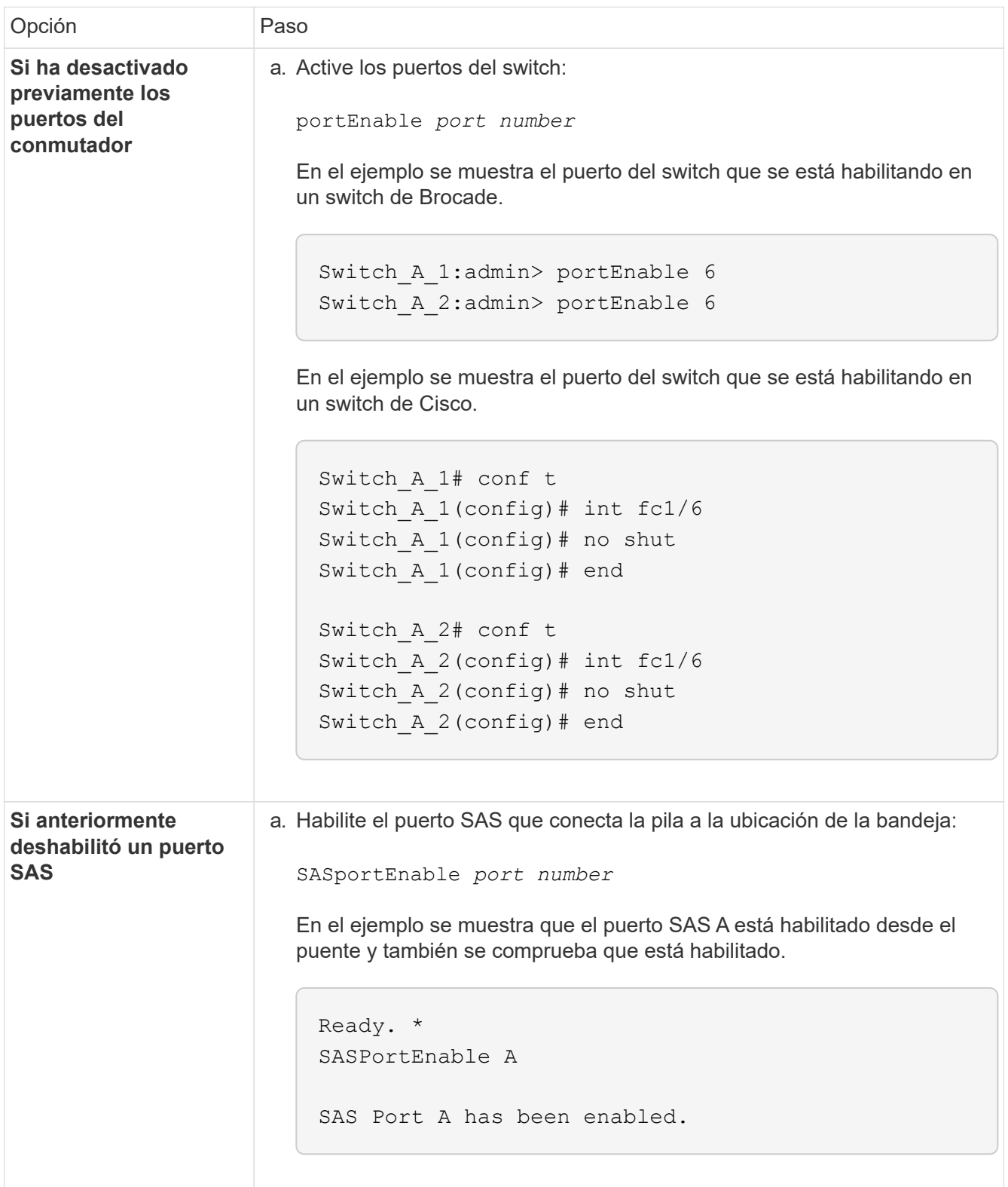

3. Si anteriormente ha desactivado los puertos del conmutador, compruebe que están habilitados y en línea y que todos los dispositivos están conectados correctamente:

switchShow

En el ejemplo se muestra la switchShow Comando para verificar que un switch Brocade está en línea.

Switch A 1:admin> SwitchShow Switch A 2:admin> SwitchShow

En el ejemplo se muestra la switchShow Comando para verificar que un switch Cisco está en línea.

```
Switch_A_1# show interface fc1/6
Switch_A_2# show interface fc1/6
```
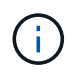

Transcurridos varios minutos, ONTAP detecta que se han insertado nuevos discos y muestra un mensaje para cada disco nuevo.

4. Compruebe que ONTAP ha detectado los discos:

```
sysconfig -a
```
5. En línea los complejos que estaban fuera de línea antes:

aggr online*plex\_name*

El ejemplo muestra los comandos para colocar complejos en una controladora que ejecuta cMode nuevamente en línea.

```
Cluster A 1::> storage aggregate plex online -aggr aggr1 -plex plex2
Cluster A 1::> storage aggregate plex online -aggr aggr2 -plex plex6
Cluster A 1::> storage aggregate plex online -aggr aggr3 -plex plex1
```
Los complejos empiezan a resincronizar.

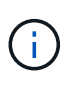

Puede supervisar el progreso de la resincronización mediante el aggr status *-raggr\_name* comando.

# **Cuándo migrar volúmenes raíz a un nuevo destino**

Es posible que deba mover volúmenes raíz a otro agregado raíz dentro de una configuración MetroCluster de dos o cuatro nodos.

# **La migración de volúmenes raíz dentro de una configuración MetroCluster de dos nodos**

Para migrar volúmenes raíz a un nuevo agregado raíz dentro de una configuración MetroCluster de dos nodos, debería hacer referencia a ["Cómo mover mroot a un nuevo agregado raíz en un Clustered](https://kb.netapp.com/Advice_and_Troubleshooting/Data_Protection_and_Security/MetroCluster/How_to_move_mroot_to_a_new_root_aggregate_in_a_2-node_Clustered_MetroCluster_with_Switchover) [MetroCluster de 2 nodos con conmutación de sitios".](https://kb.netapp.com/Advice_and_Troubleshooting/Data_Protection_and_Security/MetroCluster/How_to_move_mroot_to_a_new_root_aggregate_in_a_2-node_Clustered_MetroCluster_with_Switchover) Este procedimiento muestra cómo migrar sin interrupciones los volúmenes raíz durante una operación de conmutación de MetroCluster. Este procedimiento es ligeramente diferente al procedimiento utilizado en una configuración de cuatro nodos.

# **Migrar volúmenes raíz dentro de una configuración MetroCluster de cuatro nodos**

Para migrar volúmenes raíz a un nuevo agregado raíz dentro de una configuración MetroCluster de cuatro nodos, puede usar la ["migración-raíz del nodo del sistema"](http://docs.netapp.com/ontap-9/topic/com.netapp.doc.dot-cm-cmpr-930/system%5F%5Fnode%5F%5Fmigrate-root.html) command mientras cumple con los siguientes requisitos.

- Puede utilizar la migración-root del nodo del sistema para mover agregados raíz dentro de una configuración MetroCluster de cuatro nodos.
- Deben duplicarse todos los agregados raíz.
- Puede añadir nuevas bandejas en ambos sitios con unidades más pequeñas para alojar el agregado raíz.
- Debe comprobar los límites de unidades que admite la plataforma antes de conectar unidades nuevas.

## ["Hardware Universe de NetApp"](https://hwu.netapp.com)

• Si mueve el agregado raíz a unidades más pequeñas, debe tener en cuenta el tamaño mínimo de volumen raíz de la plataforma para garantizar que se guarden todos los archivos de núcleo.

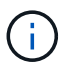

El procedimiento de cuatro nodos también se puede aplicar a una configuración de ocho nodos.

# **Mover un volumen de metadatos en configuraciones de MetroCluster**

En una configuración de MetroCluster, se puede mover un volumen de metadatos de un agregado a otro. Puede ser conveniente mover un volumen de metadatos cuando el agregado de origen se decomisione o no se refleja, o por otros motivos que hacen que el agregado no sea elegible.

- Para realizar esta tarea, debe tener privilegios de administrador de clúster.
- El agregado objetivo debe tener mirroring y no debe estar en el estado degradado.
- El espacio disponible en el agregado de destino debe ser más grande que el volumen de metadatos que se mueve.

## **Pasos**

1. Configure el nivel de privilegio en Advanced:

```
set -privilege advanced
```
2. Identifique el volumen de metadatos que se debe mover:

```
volume show MDV_CRS*
```
Cluster A:: \*> volume show MDV CRS\* Vserver Volume Aggregate State Type Size Available Used% --------- ------------ ------------ ---------- ---- ---------- ---------- ----- Cluster\_A MDV\_CRS\_14c00d4ac9f311e7922800a0984395f1\_A Node\_A\_1\_aggr1 online RW 10GB 9.50GB 5% Cluster\_A MDV\_CRS\_14c00d4ac9f311e7922800a0984395f1\_B Node\_A\_2\_aggr1 online RW 10GB 9.50GB 5% Cluster\_A MDV\_CRS\_15035e66c9f311e7902700a098439625\_A Node\_B\_1\_aggr1  $-$  RW  $-$ - - Cluster\_A MDV\_CRS\_15035e66c9f311e7902700a098439625\_B Node\_B\_2\_aggr1  $-$  RW  $-$ - - 4 entries were displayed. Cluster A::>

3. Identifique un agregado objetivo apto:

## **metrocluster check config-replication show-aggregate-eligibility**

El siguiente comando identifica los agregados en cluster\_A que pueden optar a los volúmenes de metadatos del host:

```
Cluster A::*> metrocluster check config-replication show-aggregate-
eligibility
Aggregate Hosted Config Replication Vols Host Addl Vols Comments
------------ ------------------------------------------ --------------
--------
Node A 1 aggr0 - false Root Aggregate
Node A 2 aggr0 - false Root Aggregate
Node A 1 aggr1 MDV CRS 1bc7134a5ddf11e3b63f123478563412 A true -
Node A 2 aggr1 MDV CRS 1bc7134a5ddf11e3b63f123478563412 B true -
Node A 1 aggr2 - true
Node A 2 aggr2 - true
Node A 1 Aggr3 - false Unable to determine available space of aggregate
Node A 1 aggr5 - false Unable to determine mirror configuration
Node A 2 aggr6 - false Mirror configuration does not match requirement
Node B 1 aggr4 - false NonLocal Aggregate
```
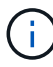

En el ejemplo anterior, Node\_A\_1\_aggr2 y Node\_A\_2\_aggr2 son elegibles.

4. Inicie la operación de movimiento de volúmenes:

## **volume move start -vserver** *svm\_name* **-volume** *metadata\_volume\_name* **-destination -aggregate** *destination\_aggregate\_name*

El siguiente comando mueve el volumen de metadatos MDV CRS 14c00d4ac9f311e7922800a0984395f1 de aggregate Node A 1 aggr1 para aggregate Node\_A\_1\_aggr2:

```
Cluster A::*> volume move start -vserver svm cluster A -volume
MDV_CRS_14c00d4ac9f311e7922800a0984395f1
-destination-aggregate aggr_cluster_A_02_01
Warning: You are about to modify the system volume
         "MDV CRS 9da04864ca6011e7b82e0050568be9fe A". This may cause
severe
           performance or stability problems. Do not proceed unless
directed to
           do so by support. Do you want to proceed? {y|n}: y
[Job 109] Job is queued: Move
"MDV CRS 9da04864ca6011e7b82e0050568be9fe A" in Vserver
"svm cluster A" to aggregate "aggr cluster A 02 01".
Use the "volume move show -vserver svm cluster A -volume
MDV CRS 9da04864ca6011e7b82e0050568be9fe A" command to view the status
of this operation.
```
5. Compruebe el estado de la operación de movimiento de volúmenes:

**volume move show -volume vol\_constituent\_name**

6. Vuelva al nivel de privilegio de administrador:

**set -privilege admin**

# **Cambiar el nombre de un clúster en configuraciones de MetroCluster**

Cambiar el nombre de un clúster en una configuración de MetroCluster implica realizar los cambios y, a continuación, verificar en los clústeres local y remoto que el cambio haya tenido efecto correctamente.

## **Pasos**

1. Vea los nombres de los clústeres mediante

### **metrocluster node show**

comando:

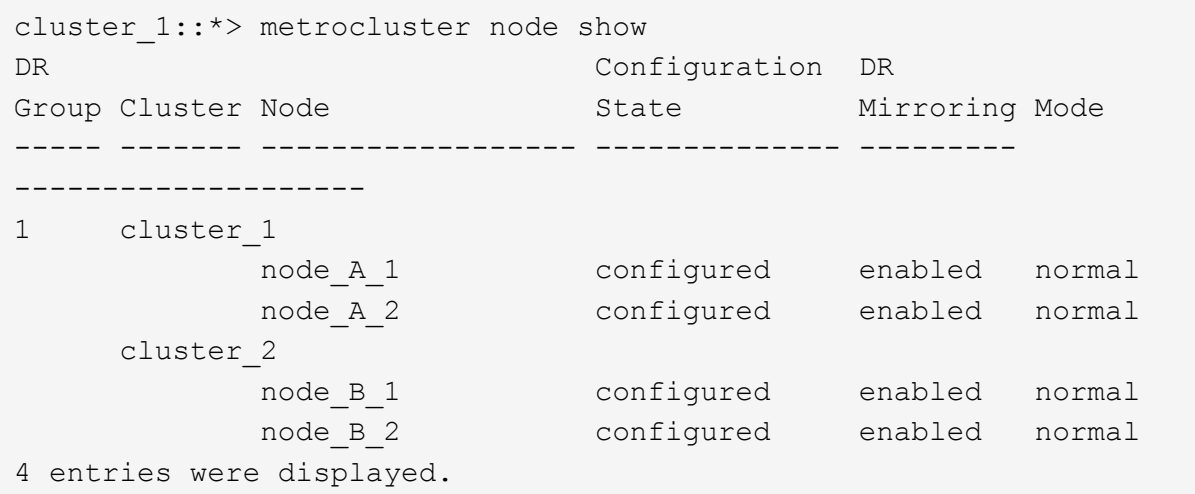

2. Cambie el nombre del clúster:

## **cluster identity modify -name** *new\_name*

En el siguiente ejemplo, la cluster 1 el nombre del clúster se ha cambiado cluster A:

```
cluster 1::*> cluster identity modify -name cluster A
```
3. Compruebe en el clúster local que el clúster cuyo nombre ha cambiado se está ejecutando con normalidad:

#### **metrocluster node show**

En el ejemplo siguiente, el nuevo nombre cluster\_A se está ejecutando normalmente:

```
cluster A::*> metrocluster node show
DR Configuration DR
Group Cluster Node State Mirroring Mode
----- ------- ------------------ -------------- ---------
--------------------
1 cluster_A
          node A 1 configured enabled normal
          node A 2 configured enabled normal
      cluster_2
          node B 1 configured enabled normal
          node_B_2 configured enabled normal
4 entries were displayed.
```
4. Cambie el nombre del clúster remoto:

## **cluster peer modify-local-name -name** *cluster\_2* **-new-name** *cluster\_B*

En el siguiente ejemplo: cluster\_2 se cambia el nombre cluster\_B:

```
cluster A::> cluster peer modify-local-name -name cluster 2 -new-name
cluster_B
```
5. Compruebe en el clúster remoto que se ha cambiado el nombre del clúster local y que se está ejecutando con normalidad:

*metrocluster node show*

En el ejemplo siguiente, el nuevo nombre cluster\_B se está ejecutando normalmente:

```
cluster B::*> metrocluster node show
DR Configuration DR
Group Cluster Node State Mirroring Mode
----- ------- ------------------ -------------- ---------
--------------------
1 cluster_B
node_B_1 configured enabled normal
  node_B_2 configured enabled normal
      cluster_A
node_A_1 configured enabled normal
  node_A_2 configured enabled normal
4 entries were displayed.
```
6. Repita estos pasos para cada clúster cuyo nombre desee cambiar.

# **Apague y encienda un único sitio de MetroCluster**

# **Apagar y encender un sitio único en una configuración IP de MetroCluster**

Si necesita realizar el mantenimiento del sitio o reubicar un solo sitio en una configuración IP de MetroCluster, debe saber cómo apagar y encender el sitio.

Si necesita reubicar y reconfigurar un sitio (por ejemplo, si necesita ampliar un clúster de cuatro nodos a uno de ocho nodos), no podrá completar estas tareas al mismo tiempo. Este procedimiento sólo cubre los pasos necesarios para realizar el mantenimiento del sitio o para reubicar un sitio sin cambiar su configuración.

El siguiente diagrama muestra una configuración de MetroCluster. El Cluster\_B se apaga para realizar tareas de mantenimiento.

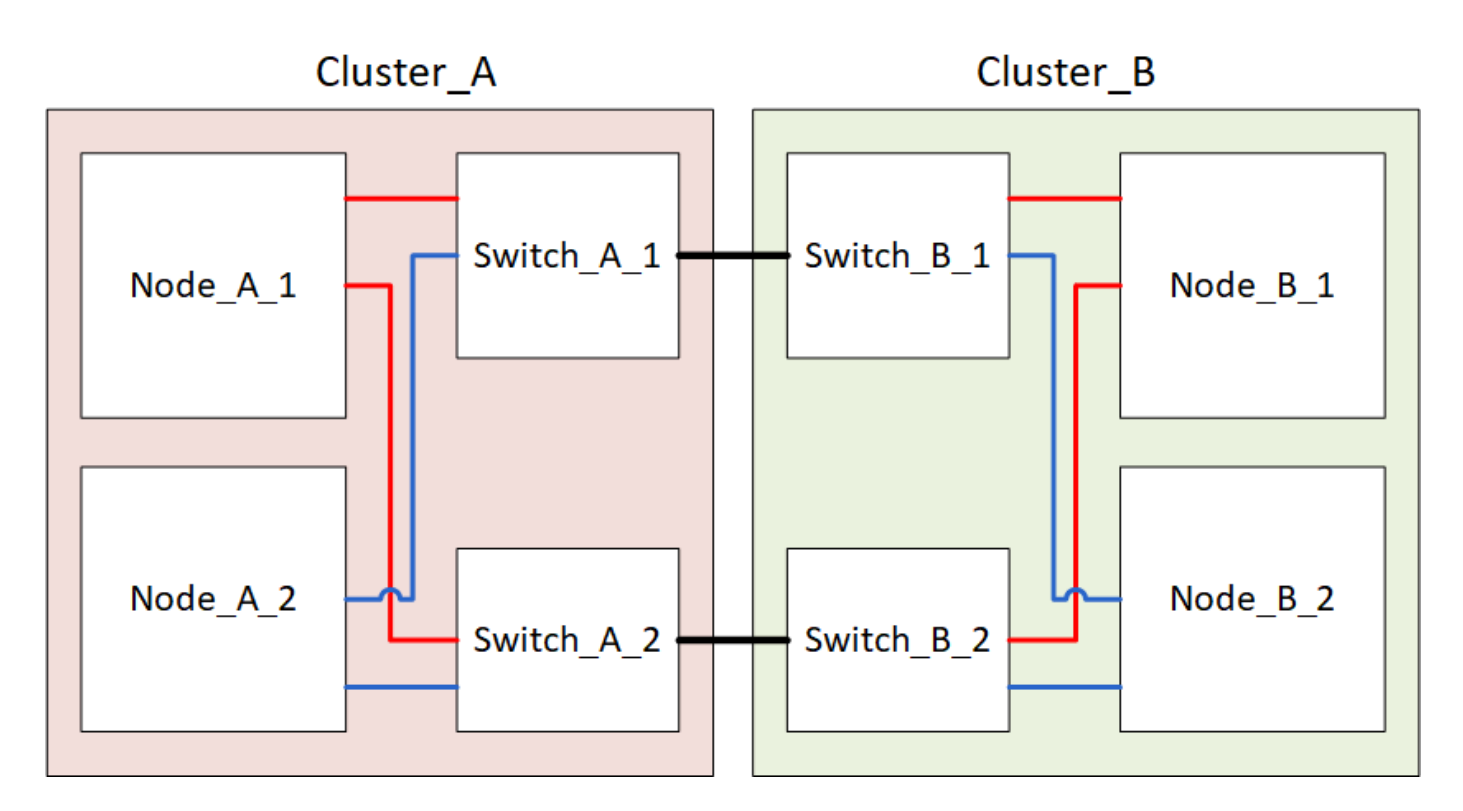

## **Apagar un sitio MetroCluster**

Debe apagar un sitio y todo el equipo antes de que pueda comenzar el mantenimiento o la reubicación del sitio.

## **Acerca de esta tarea**

Todos los comandos de los siguientes pasos se emiten desde el sitio que permanece encendido.

### **Pasos**

- 1. Antes de comenzar, compruebe que los agregados no reflejados del sitio no están desconectados.
- 2. Compruebe el funcionamiento de la configuración de MetroCluster en ONTAP:
	- a. Compruebe si el sistema es multivía:

node run -node *node-name* sysconfig -a

b. Compruebe si hay alertas de estado en ambos clústeres:

system health alert show

c. Confirme la configuración del MetroCluster y que el modo operativo es normal:

metrocluster show

- d. Realice una comprobación de MetroCluster: metrocluster check run
- e. Mostrar los resultados de la comprobación de MetroCluster:

metrocluster check show

f. Compruebe si hay alertas de estado en los switches (si existen):

storage switch show

g. Ejecute Config Advisor.

["Descargas de NetApp: Config Advisor"](https://mysupport.netapp.com/site/tools/tool-eula/activeiq-configadvisor)

- h. Después de ejecutar Config Advisor, revise el resultado de la herramienta y siga las recomendaciones del resultado para solucionar los problemas detectados.
- 3. Desde el sitio que desea mantener activo, implemente la conmutación de sitios:

metrocluster switchover

```
cluster A::*> metrocluster switchover
```
La operación puede tardar varios minutos en completarse.

4. Supervise y verifique que se haya completado la conmutación:

```
metrocluster operation show
```

```
cluster A::*> metrocluster operation show
    Operation: Switchover
  Start time: 10/4/2012 19:04:13
State: in-progress
     End time: -
       Errors:
cluster A::*> metrocluster operation show
    Operation: Switchover
  Start time: 10/4/2012 19:04:13
        State: successful
     End time: 10/4/2012 19:04:22
       Errors: -
```
5. Si tiene una configuración IP de MetroCluster que ejecuta ONTAP 9.6 o posterior, espere a que los complejos del sitio de recuperación ante desastres se conecten y las operaciones de reparación se completen automáticamente.

En configuraciones IP de MetroCluster que ejecutan ONTAP 9,5 o una versión anterior, los nodos del sitio de recuperación ante desastres no arrancan automáticamente en ONTAP y los complejos permanecen sin conexión.

- 6. Mueva todos los volúmenes y LUN que pertenecen a los agregados no reflejados sin conexión.
	- a. Mueva los volúmenes sin conexión.

cluster A::\* volume offline <volume name>

b. Desconecte las LUN.

cluster\_A::\* lun offline lun path <lun path>

7. Mover agregados no reflejados sin conexión: storage aggregate offline

cluster A\*::> storage aggregate offline -aggregate <aggregate-name>

8. En función de su configuración y versión de ONTAP, identifique y mueva los complejos afectados sin conexión que se encuentren en la ubicación ante desastres (Cluster\_B).

Debe mover los siguientes complejos sin conexión:

◦ Complejos no reflejados que residen en discos ubicados en el sitio de recuperación ante desastres.

Si no mueve los complejos no reflejados en el sitio de recuperación ante desastres sin conexión, se puede producir una interrupción del servicio cuando el sitio de recuperación ante desastres se apague más tarde.

- Plexes reflejados que residen en discos ubicados en el centro de recuperación ante desastres para el mirroring de agregados. Una vez que se han movido fuera de línea, no se puede acceder a los complejos.
- a. Identifique los complejos afectados.

Los complejos que son propiedad de nodos en el sitio superviviente consisten en discos de la piscina 1. Los complejos que son propiedad de nodos en el sitio de desastre consisten en discos de la piscina  $\Omega$ .

```
Cluster A::> storage aggregate plex show -fields aggregate, status, is-
online,Plex,pool
aggregate plex status is-online pool
------------ ----- ------------- --------- ----
Node B 1 aggr0 plex0 normal, active true 0
Node B 1 aggr0 plex1 normal, active true 1
Node B 2 aggr0 plex0 normal, active true 0
Node B 2 aggr0 plex5 normal, active true 1
Node B 1 aggr1 plex0 normal, active true 0
Node B 1 aggr1 plex3 normal, active true 1
Node B 2 aggr1 plex0 normal, active true 0
Node B 2 aggr1 plex1 normal, active true 1
Node A 1 aggr0 plex0 normal, active true 0
Node A 1 aggr0 plex4 normal, active true 1
Node A 1 aggr1 plex0 normal, active true 0
Node A 1 aggr1 plex1 normal, active true 1
Node A 2 aggr0 plex0 normal, active true 0
Node A 2 aggr0 plex4 normal, active true 1
Node A 2 aggr1 plex0 normal, active true 0
Node A 2 aggr1 plex1 normal, active true 1
14 entries were displayed.
Cluster A::>
```
Los plex afectados son los que son remotos al clúster A. La siguiente tabla muestra si los discos son locales o remotos en relación con el clúster A:

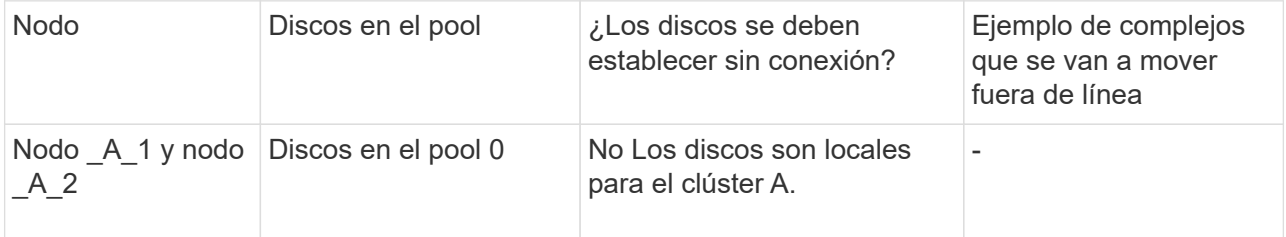

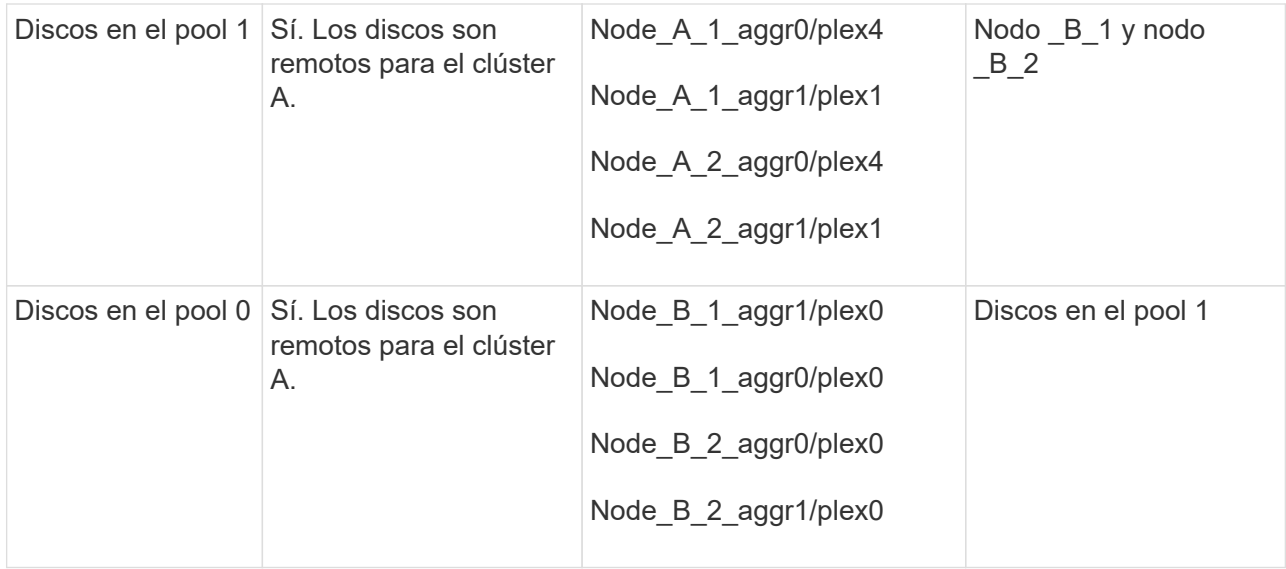

b. Mueva los complejos afectados sin conexión:

storage aggregate plex offline

storage aggregate plex offline -aggregate Node B 1 aggr0 -plex plex0

+

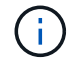

Realice este paso para todos los plexes que tengan discos remotos para Cluster\_A.

- 9. Desconecta de forma persistente los puertos del switch ISL según el tipo de switch.
- 10. Detenga los nodos ejecutando el siguiente comando en cada nodo:

node halt -inhibit-takeover true -skip-lif-migration true -node <node-name>

11. Apague el equipo en el sitio de desastre.

Debe apagar el siguiente equipo en el orden indicado:

- Switches IP de MetroCluster
- Controladoras de almacenamiento
- Bandejas de almacenamiento

### **Reubicación del sitio de alimentación fuera del MetroCluster**

Una vez apagado el sitio, puede comenzar a realizar tareas de mantenimiento. Este procedimiento es el mismo, tanto si se reubican los componentes de MetroCluster dentro del mismo centro de datos como si se reubican a otro centro de datos.

- El hardware debe cablearse del mismo modo que el sitio anterior.
- Si la velocidad, longitud o número del enlace entre switches (ISL) ha cambiado, todos ellos deben volver a configurarse.

## **Pasos**

- 1. Verifique que el cableado de todos los componentes se registre con cuidado para poder volver a conectarlo correctamente en la nueva ubicación.
- 2. Reubique físicamente todo el hardware, las controladoras de almacenamiento, los switches IP, FibreBridges y las bandejas de almacenamiento.
- 3. Configure los puertos ISL y compruebe la conectividad entre sitios.
	- a. Encienda los interruptores IP.

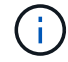

**No** encienda ningún otro equipo.

4. Utilice herramientas en los switches (según estén disponibles) para verificar la conectividad entre sitios.

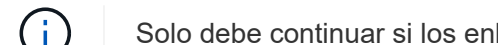

Solo debe continuar si los enlaces están correctamente configurados y estables.

5. Vuelva a desactivar los vínculos si se encuentran estables.

## **Encienda la configuración de MetroCluster y vuelva al funcionamiento normal**

Tras completar el mantenimiento o mover el sitio, debe encender el sitio y restablecer la configuración de MetroCluster.

## **Acerca de esta tarea**

Todos los comandos de los pasos siguientes se emiten en el sitio que se enciende.

## **Pasos**

1. Encienda los switches.

Primero debe encender los interruptores. Es posible que se hayan encendido durante el paso anterior si se reubicó el sitio.

- a. Vuelva a configurar el enlace entre switches (ISL) si es necesario o si no se ha completado como parte de la reubicación.
- b. Habilite el ISL si se ha completado la delimitación.
- c. Verifique el ISL.
- 2. Encienda las controladoras de almacenamiento y espere hasta que vea el LOADER prompt. Las controladoras no deben arrancarse por completo.

Si el inicio automático está activado, pulse  $Ctr1+C$  para detener el arranque automático de las controladoras.

- 3. Encienda las bandejas teniendo tiempo suficiente para que se enciendan por completo.
	- a. Verifique que las estanterías y los discos de los puentes estén claramente visibles.

Puede utilizar un comando como sastargets En la CLI de ATTO.

4. Compruebe que el almacenamiento local sea visible en el nodo en modo de mantenimiento:

disk show -v

5. Restablezca la configuración de MetroCluster.

Siga las instrucciones de ["Verificación de que su sistema está listo para una conmutación de estado"](https://docs.netapp.com/es-es/ontap-metrocluster/disaster-recovery/task_recover_from_a_non_controller_failure_mcc_dr.html#verifying-that-your-system-is-ready-for-a-switchback) Para llevar a cabo operaciones de reparación y conmutación de estado de acuerdo con su configuración de MetroCluster.

# **Apagar y encender un único sitio con una configuración de MetroCluster FC**

Si necesita realizar tareas de mantenimiento del sitio o reubicar un único sitio en una configuración FC de MetroCluster, es necesario saber cómo apagar y encender el sitio.

Si necesita reubicar y reconfigurar un sitio (por ejemplo, si necesita ampliar un clúster de cuatro nodos a uno de ocho nodos), no podrá completar estas tareas al mismo tiempo. Este procedimiento sólo cubre los pasos necesarios para realizar el mantenimiento del sitio o para reubicar un sitio sin cambiar su configuración.

El siguiente diagrama muestra una configuración de MetroCluster. El Cluster\_B se apaga para realizar tareas de mantenimiento.

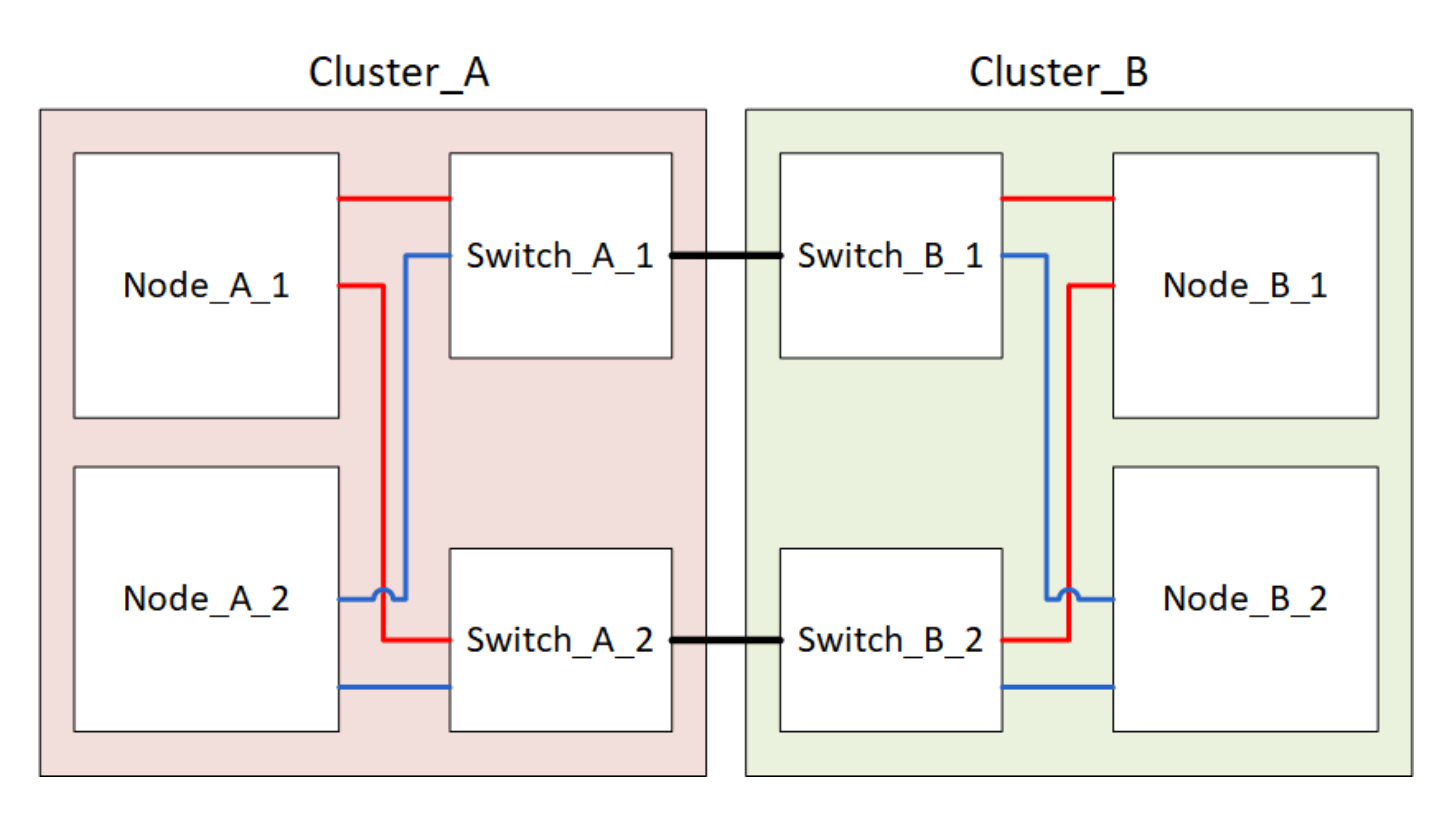

## **Apagar un sitio MetroCluster**

Debe apagar un sitio y todo el equipo antes de que pueda comenzar el mantenimiento o la reubicación del sitio.

## **Acerca de esta tarea**

Todos los comandos de los siguientes pasos se emiten desde el sitio que permanece encendido.

## **Pasos**

- 1. Antes de comenzar, compruebe que los agregados no reflejados del sitio no están desconectados.
- 2. Compruebe el funcionamiento de la configuración de MetroCluster en ONTAP:

a. Compruebe si el sistema es multivía:

node run -node *node-name* sysconfig -a

b. Compruebe si hay alertas de estado en ambos clústeres:

system health alert show

c. Confirme la configuración del MetroCluster y que el modo operativo es normal:

metrocluster show

- d. Realice una comprobación de MetroCluster: metrocluster check run
- e. Mostrar los resultados de la comprobación de MetroCluster:

metrocluster check show

f. Compruebe si hay alertas de estado en los switches (si existen):

storage switch show

g. Ejecute Config Advisor.

["Descargas de NetApp: Config Advisor"](https://mysupport.netapp.com/site/tools/tool-eula/activeiq-configadvisor)

- h. Después de ejecutar Config Advisor, revise el resultado de la herramienta y siga las recomendaciones del resultado para solucionar los problemas detectados.
- 3. Desde el sitio que desea mantener activo, implemente la conmutación de sitios:

metrocluster switchover

cluster A::\*> metrocluster switchover

La operación puede tardar varios minutos en completarse.

Los agregados no reflejados solo estarán en línea tras una conmutación de sitios si se puede acceder a los discos remotos del agregado. Si los ISL fallan, es posible que el nodo local no pueda acceder a los datos de los discos remotos no reflejados. El error de un agregado puede provocar un reinicio del nodo local.

4. Supervise y verifique que se haya completado la conmutación:

metrocluster operation show

```
cluster A::*> metrocluster operation show
    Operation: Switchover
  Start time: 10/4/2012 19:04:13
State: in-progress
     End time: -
       Errors:
cluster A::*> metrocluster operation show
    Operation: Switchover
  Start time: 10/4/2012 19:04:13
        State: successful
     End time: 10/4/2012 19:04:22
       Errors: -
```
- 5. Mueva todos los volúmenes y LUN que pertenecen a los agregados no reflejados sin conexión.
	- a. Mueva los volúmenes sin conexión.

cluster A::\* volume offline <volume name>

b. Desconecte las LUN.

cluster A::\* lun offline lun path <lun path>

6. Mover agregados no reflejados sin conexión: storage aggregate offline

cluster A\*::> storage aggregate offline -aggregate <aggregate-name>

7. En función de su configuración y versión de ONTAP, identifique y mueva los complejos afectados sin conexión que se encuentren en la ubicación ante desastres (Cluster\_B).

Debe mover los siguientes complejos sin conexión:

◦ Complejos no reflejados que residen en discos ubicados en el sitio de recuperación ante desastres.

Si no mueve los complejos no reflejados en el sitio de recuperación ante desastres sin conexión, se puede producir una interrupción del servicio cuando el sitio de recuperación ante desastres se apague más tarde.

- Plexes reflejados que residen en discos ubicados en el centro de recuperación ante desastres para el mirroring de agregados. Una vez que se han movido fuera de línea, no se puede acceder a los complejos.
- a. Identifique los complejos afectados.

Los complejos que son propiedad de nodos en el sitio superviviente consisten en discos de la piscina

1. Los complejos que son propiedad de nodos en el sitio de desastre consisten en discos de la piscina  $\overline{0}$ .

```
Cluster A::> storage aggregate plex show -fields aggregate, status, is-
online,Plex,pool
aggregate plex status is-online pool
------------ ----- ------------- --------- ----
Node B 1 aggr0 plex0 normal, active true 0
Node B 1 aggr0 plex1 normal, active true 1
Node B 2 aggr0 plex0 normal, active true 0
Node B 2 aggr0 plex5 normal, active true 1
Node B 1 aggr1 plex0 normal, active true 0
Node B 1 aggr1 plex3 normal, active true 1
Node B 2 aggr1 plex0 normal, active true 0
Node B 2 aggr1 plex1 normal, active true 1
Node A 1 aggr0 plex0 normal, active true 0
Node A 1 aggr0 plex4 normal, active true 1
Node A 1 aggr1 plex0 normal, active true 0
Node A 1 aggr1 plex1 normal, active true 1
Node A 2 aggr0 plex0 normal, active true 0
Node A 2 aggr0 plex4 normal, active true 1
Node A 2 aggr1 plex0 normal, active true 0
Node A 2 aggr1 plex1 normal, active true 1
14 entries were displayed.
Cluster A::>
```
Los plex afectados son los que son remotos al clúster A. La siguiente tabla muestra si los discos son locales o remotos en relación con el clúster A:

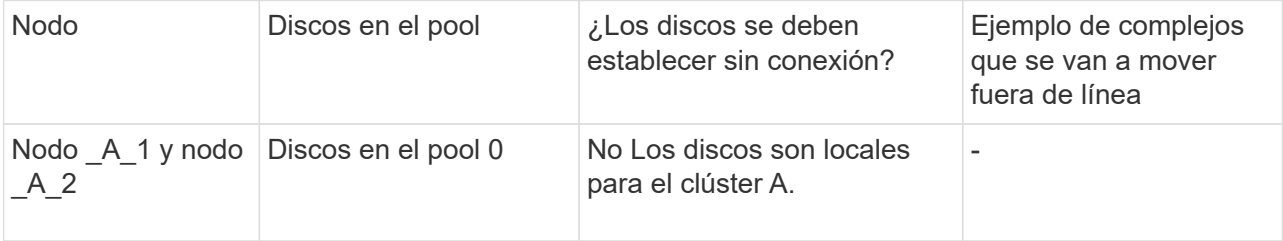
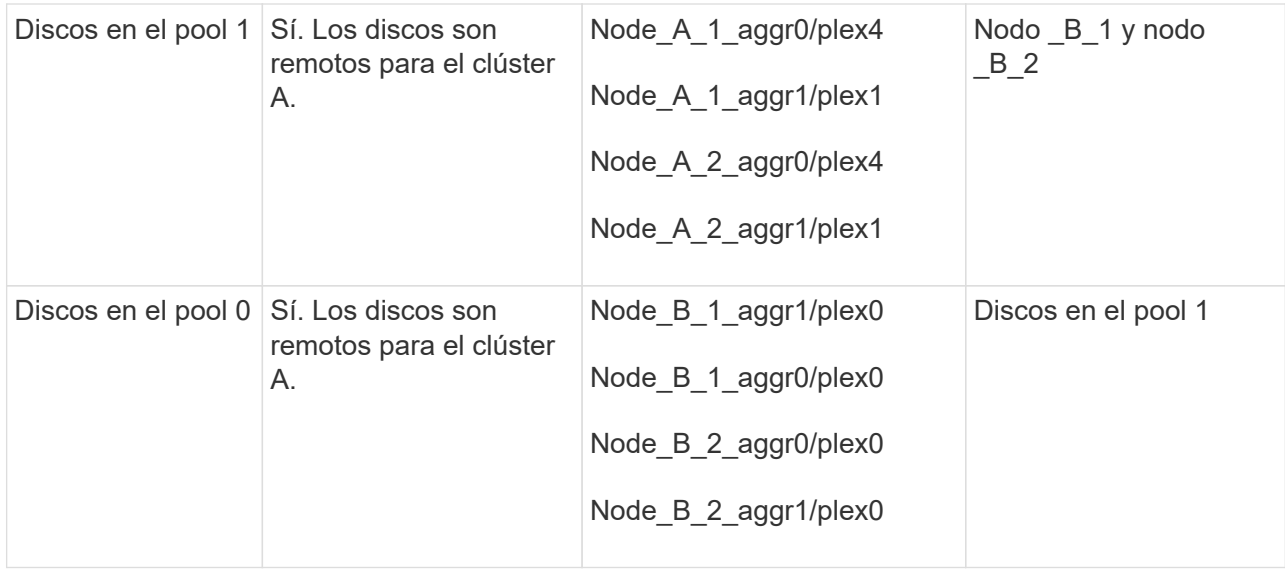

b. Mueva los complejos afectados sin conexión:

storage aggregate plex offline

storage aggregate plex offline -aggregate Node B 1 aggr0 -plex plex0

+

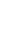

Ť.

Realice este paso para todos los plexes que tengan discos remotos para Cluster\_A.

8. Desconecta de forma persistente los puertos del switch ISL según el tipo de switch.

Tipo de interruptor | Acción

```
Para switches FC
Brocade…
                    a. Utilice la portcfgpersistentdisable <port> comando para
                      deshabilitar los puertos de forma persistente, como se muestra en el
                      ejemplo siguiente. Esto se debe hacer en ambos conmutadores del sitio
                      superviviente.
                         Switch A 1:admin> portcfgpersistentdisable 14
                         Switch A 1:admin> portcfgpersistentdisable 15
                          Switch_A_1:admin>
                    b. Compruebe que los puertos están deshabilitados mediante el
                       switchshow comando que se muestra en el ejemplo siguiente:
                         Switch A 1:admin> switchshow
                          switchName: Switch_A_1
                          switchType: 109.1
                          switchState: Online
                          switchMode: Native
                          switchRole: Principal
                          switchDomain: 2
                          switchId: fffc02
                          switchWwn: 10:00:00:05:33:88:9c:68
                         zoning: ON (T5_T6)
                          switchBeacon: OFF
                          FC Router: OFF
                          FC Router BB Fabric ID: 128
                          Address Mode: 0
                            Index Port Address Media Speed State Proto
                            ==============================================
                              ...
                             14 14 020e00 id 16G No_Light FC
                        Disabled (Persistent)
                             15 15 020f00 id 16G No_Light FC
                        Disabled (Persistent)
                              ...
                         Switch A 1:admin>
```
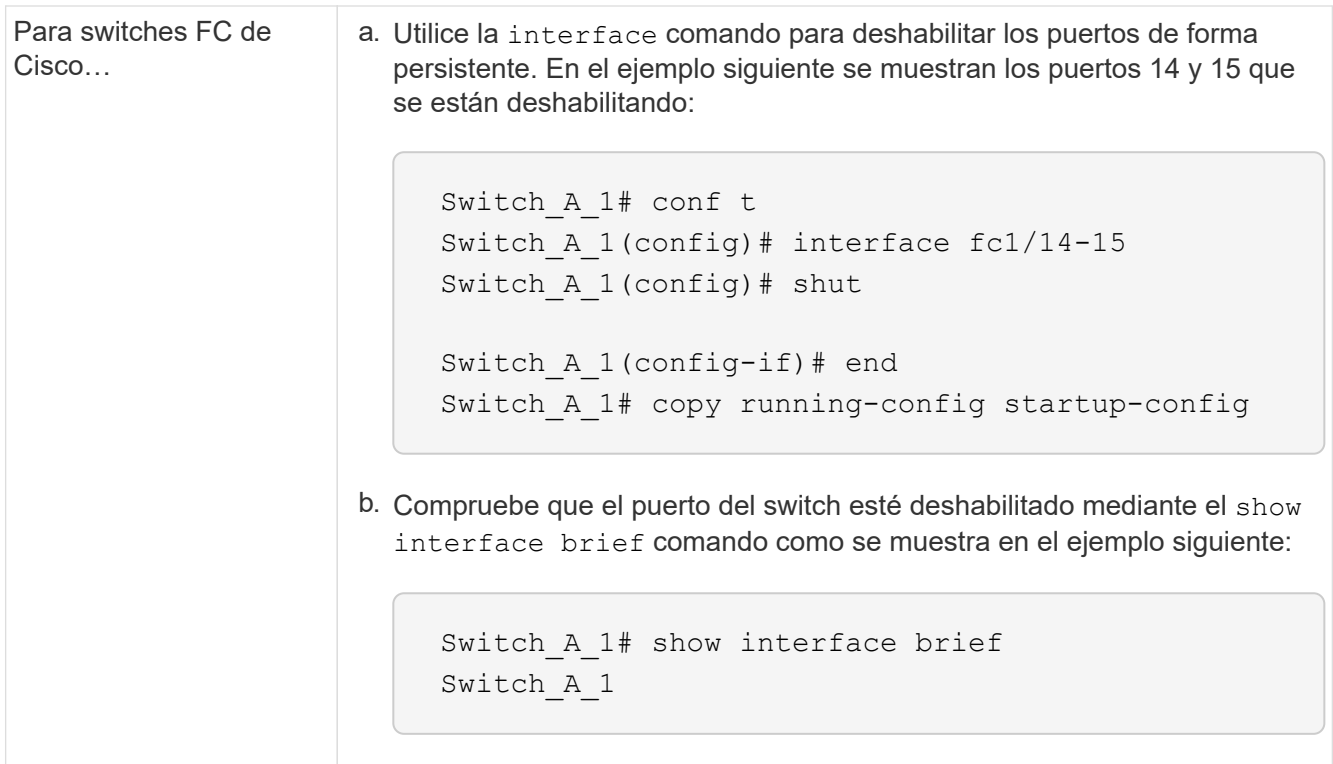

9. Apague el equipo en el sitio de desastre.

El siguiente equipo debe apagarse en el orden indicado:

- Switches FC de MetroCluster
- Controladoras de almacenamiento: Las controladoras de almacenamiento actualmente deben estar en LOADER aviso, debe apagarlos por completo.
- Bandejas de almacenamiento
- ATTO FibreBridges (si está presente)

#### **Reubicación del sitio de alimentación fuera del MetroCluster**

Una vez apagado el sitio, puede comenzar a realizar tareas de mantenimiento. Este procedimiento es el mismo, tanto si se reubican los componentes de MetroCluster dentro del mismo centro de datos como si se reubican a otro centro de datos.

- El hardware debe cablearse del mismo modo que el sitio anterior.
- Si la velocidad, longitud o número del enlace entre switches (ISL) ha cambiado, todos ellos deben volver a configurarse.

#### **Pasos**

- 1. Verifique que el cableado de todos los componentes se registre con cuidado para poder volver a conectarlo correctamente en la nueva ubicación.
- 2. Reubique físicamente todo el hardware, las controladoras de almacenamiento, los switches FC, FibreBridges y las bandejas de almacenamiento.
- 3. Configure los puertos ISL y compruebe la conectividad entre sitios.
	- a. Encienda los switches FC.

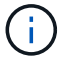

**No** encienda ningún otro equipo.

# b. Habilite los puertos.

Habilite los puertos según los tipos de switch correctos en la siguiente tabla:

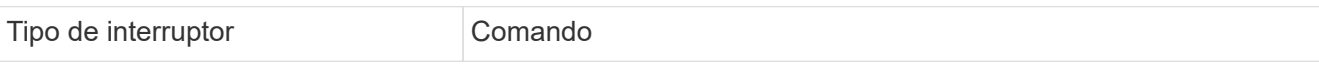

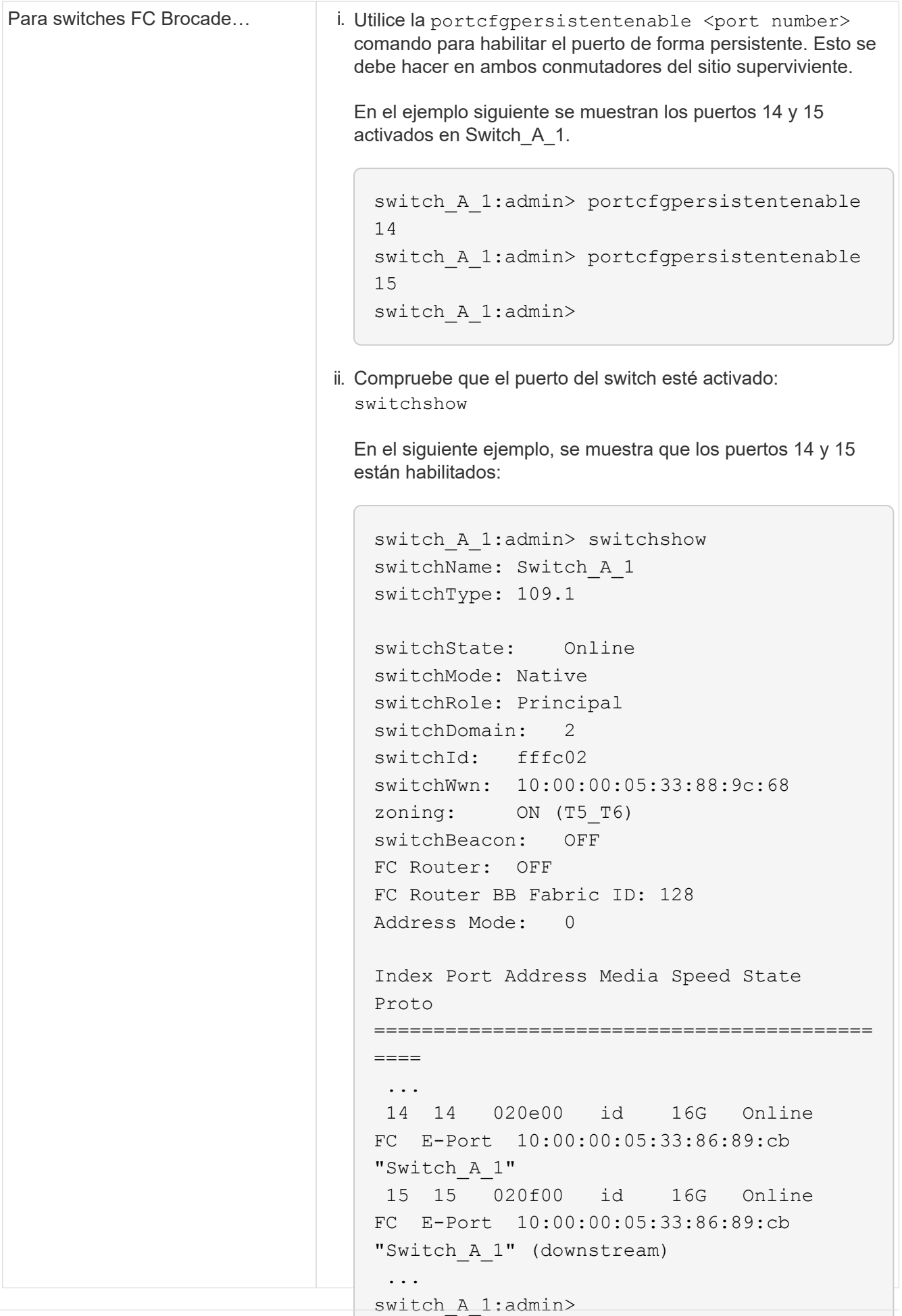

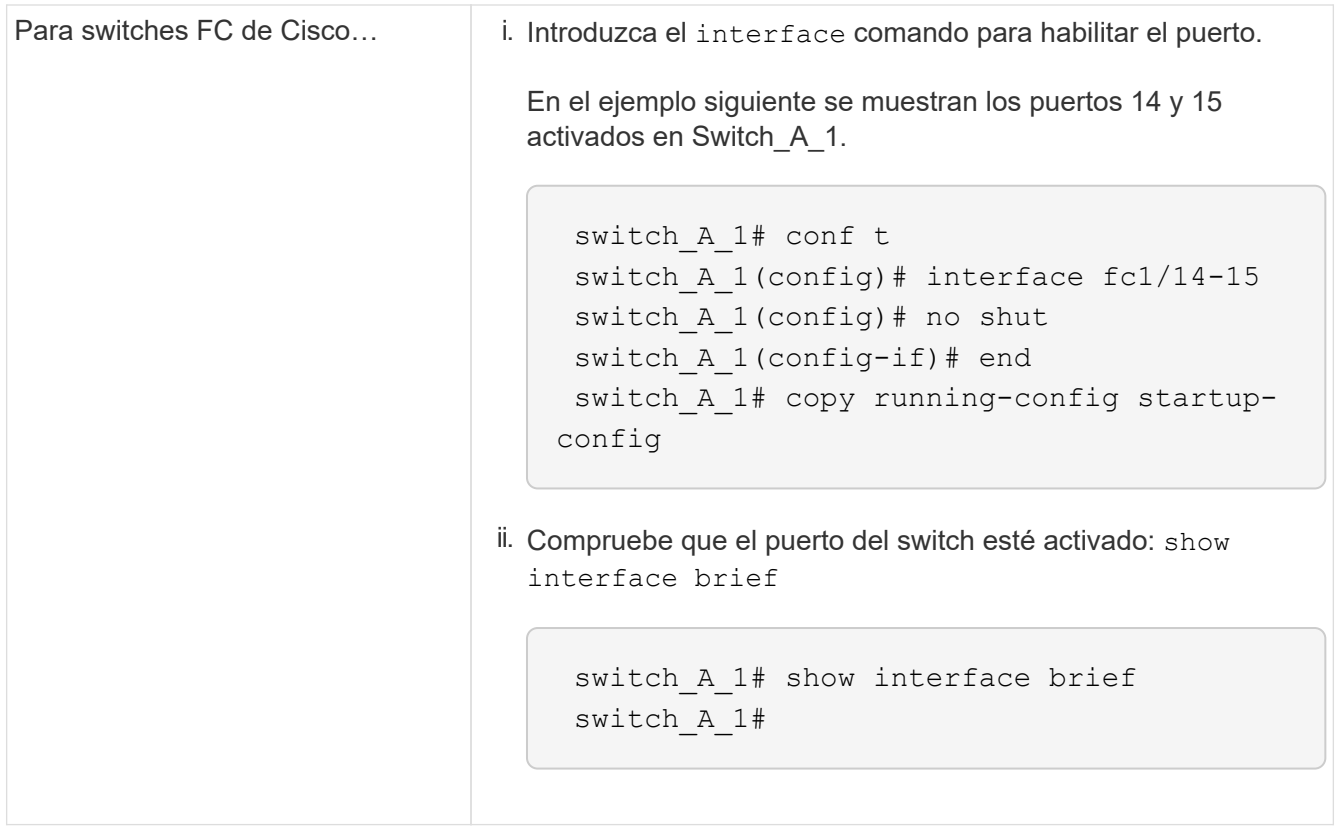

4. Utilice herramientas en los switches (según estén disponibles) para verificar la conectividad entre sitios.

Solo debe continuar si los enlaces están correctamente configurados y estables.

5. Vuelva a desactivar los vínculos si se encuentran estables.

Deshabilite los puertos según se vaya a utilizar los switches Brocade o Cisco como se muestra en la siguiente tabla:

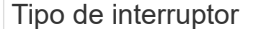

 $(\dagger)$ 

Comando

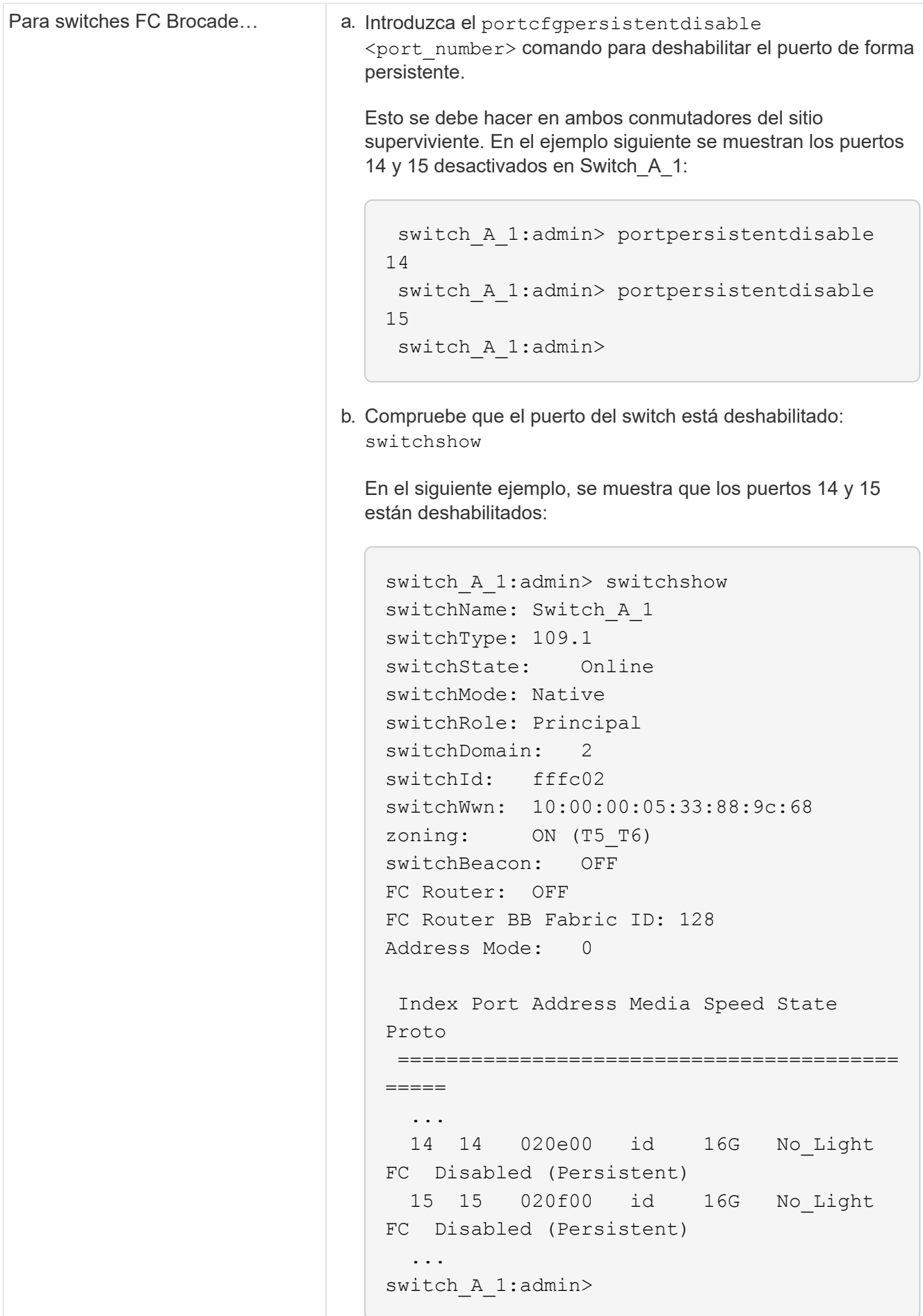

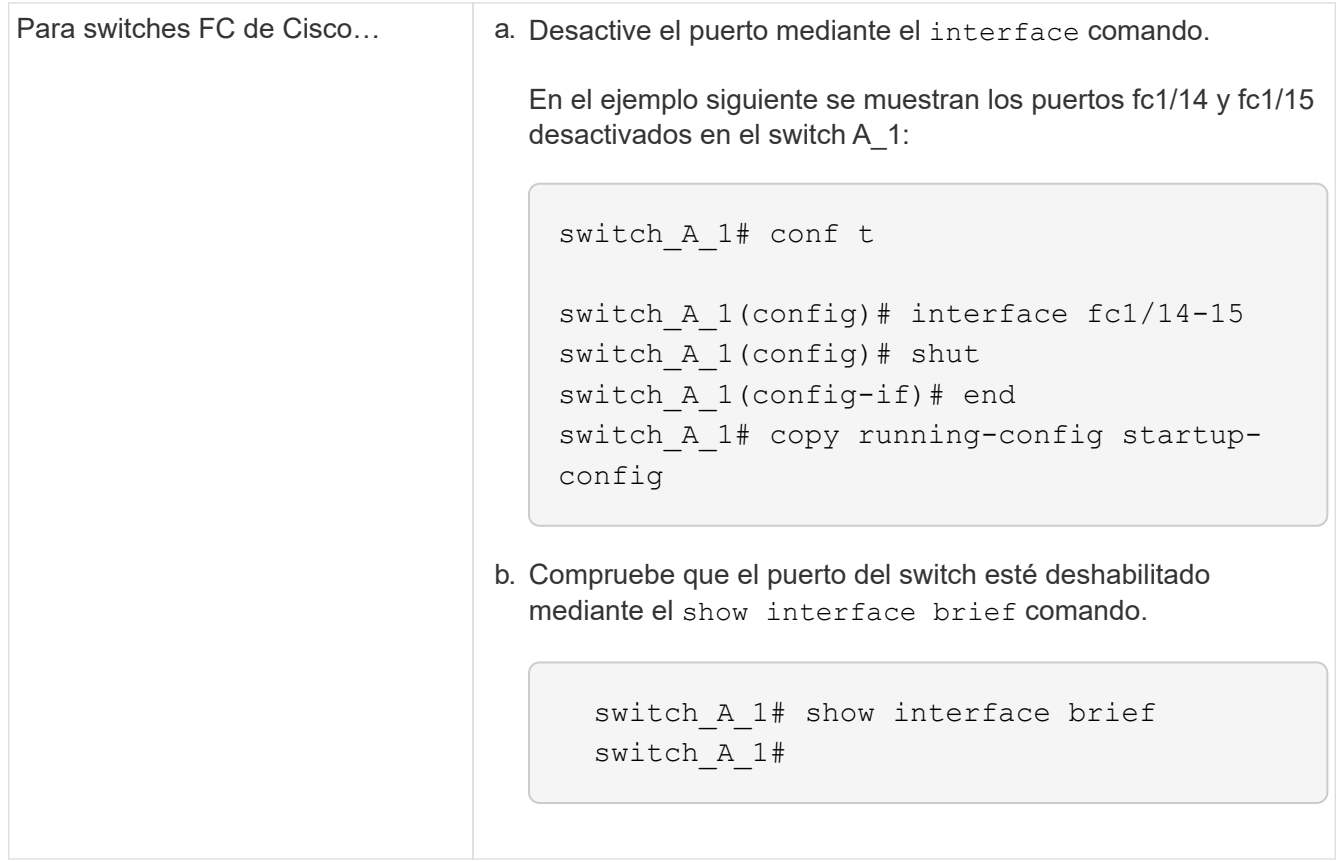

# **Encienda la configuración de MetroCluster y vuelva al funcionamiento normal**

Tras completar el mantenimiento o mover el sitio, debe encender el sitio y restablecer la configuración de MetroCluster.

### **Acerca de esta tarea**

Todos los comandos de los pasos siguientes se emiten en el sitio que se enciende.

#### **Pasos**

1. Encienda los switches.

Primero debe encender los interruptores. Es posible que se hayan encendido durante el paso anterior si se reubicó el sitio.

- a. Vuelva a configurar el enlace entre switches (ISL) si es necesario o si no se ha completado como parte de la reubicación.
- b. Habilite el ISL si se ha completado la delimitación.
- c. Verifique el ISL.
- 2. Deshabilite los ISL en los switches FC.
- 3. Encienda las controladoras de almacenamiento y espere hasta que vea el LOADER prompt. Las controladoras no deben arrancarse por completo.

Si el inicio automático está activado, pulse Ctrl+C para detener el arranque automático de las controladoras.

4. Encienda las bandejas y deje que haya tiempo suficiente para que se encicien por completo.

- 5. Encienda los puentes FiberBridge.
	- a. En los switches FC, compruebe que los puertos que conectan los puentes están conectados.

Puede utilizar un comando como switchshow Para los switches Brocade, y. show interface brief Para switches Cisco.

b. Verifique que las estanterías y los discos de los puentes estén claramente visibles.

Puede utilizar un comando como sastargets En la CLI de ATTO.

6. Habilite los ISL en los switches FC.

Habilite los puertos según si utiliza switches Brocade o Cisco, como se muestra en la siguiente tabla:

Tipo de interruptor Comando

```
Para switches FC
Brocade…
                    a. Introduzca el portcfgpersistentenable <port> comando para
                      habilitar los puertos de forma persistente. Esto se debe hacer en ambos
                      conmutadores del sitio superviviente.
                      En el ejemplo siguiente se muestran los puertos 14 y 15 activados en
                      Switch A 1:
                         Switch A 1:admin> portcfgpersistentenable 14
                         Switch A 1:admin> portcfgpersistentenable 15
                         Switch A 1:admin>
                    b. Compruebe que el puerto del switch está activado con el signo
                      switchshow comando:
                        switch A 1:admin> switchshow
                          switchName: Switch_A_1
                          switchType: 109.1
                          switchState: Online
                          switchMode: Native
                          switchRole: Principal
                          switchDomain: 2
                          switchId: fffc02
                          switchWwn: 10:00:00:05:33:88:9c:68
                         zoning: ON (T5 T6)
                          switchBeacon: OFF
                          FC Router: OFF
                          FC Router BB Fabric ID: 128
                          Address Mode: 0
                            Index Port Address Media Speed State Proto
                            ==============================================
                              ...
                             14 14 020e00 id 16G Online FC
                        E-Port 10:00:00:05:33:86:89:cb "Switch_A_1"
                             15 15 020f00 id 16G Online FC
                        E-Port 10:00:00:05:33:86:89:cb "Switch_A_1"
                        (downstream)
                              ...
                          switch_A_1:admin>
```

```
Para switches FC de
Cisco…
                       a. Utilice la interface comando para habilitar los puertos.
                         En el ejemplo siguiente se muestra el puerto fc1/14 y fc1/15 habilitados en
                         el switch A_1:
                              switch_A_1# conf t
                             switch A 1(config)# interface fc1/14-15
                             switch A 1(config)# no shut
                            switch A 1(config-if)# end
                              switch_A_1# copy running-config startup-config
                       b. Compruebe que el puerto del switch está deshabilitado:
                           switch_A_1# show interface brief
                           switch_A_1#
```
- 7. Compruebe que el almacenamiento está visible en el sitio superviviente. Vuelva a conectar los complejos sin conexión. Esto reinicia las operaciones de resincronización y vuelve a establecer el SyncMirror.
- 8. Restablezca la configuración de MetroCluster.

Siga las instrucciones de ["Verificación de que su sistema está listo para una conmutación de estado"](https://docs.netapp.com/es-es/ontap-metrocluster/disaster-recovery/task_recover_from_a_non_controller_failure_mcc_dr.html#verifying-that-your-system-is-ready-for-a-switchback) Para llevar a cabo operaciones de reparación y conmutación de estado de acuerdo con su configuración de **MetroCluster** 

# **Apague toda una configuración de MetroCluster**

# **Apagado de una configuración de IP de MetroCluster completa**

Debe apagar toda la configuración de IP de MetroCluster y todo el equipo antes de que pueda iniciarse el mantenimiento o la reubicación.

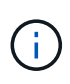

A partir de ONTAP 9.8, el **storage switch** el comando se sustituye por **system switch**. Los siguientes pasos muestran el **storage switch** Pero si ejecuta ONTAP 9.8 o una versión posterior, el **system switch** el comando es preferido.

- 1. Compruebe la configuración de MetroCluster en ambos sitios de la configuración de MetroCluster.
	- a. Confirmar que la configuración de MetroCluster y el modo operativo son normales. **metrocluster show**
	- b. Ejecute el siguiente comando: **metrocluster interconnect show**
	- c. Confirme la conectividad con los discos introduciendo el siguiente comando en uno de los nodos MetroCluster:

```
run local sysconfig -v
```
- d. Ejecute el siguiente comando: **storage port show**
- e. Ejecute el siguiente comando: **storage switch show**
- f. Ejecute el siguiente comando: **network interface show**
- g. Ejecute el siguiente comando: **network port show**
- h. Ejecute el siguiente comando: **network device-discovery show**
- i. Realice una comprobación de MetroCluster: **metrocluster check run**
- j. Mostrar los resultados del control MetroCluster: **metrocluster check show**
- k. Ejecute el siguiente comando: **metrocluster configuration-settings interface show**
- 2. Si es necesario, deshabilite AUSO modificando EL dominio de fallo DE AUSO a.

#### **auso-disabled**

```
cluster A site A::*>metrocluster modify -auto-switchover-failure-domain
auso-disabled
```
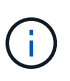

En una configuración de IP de MetroCluster, el dominio de fallo DE AUSO ya está establecido en 'auso-disabled' a menos que la configuración esté configurada con Mediator de ONTAP.

3. Compruebe el cambio con el comando

**metrocluster operation show**

```
cluster A site A::*> metrocluster operation show
     Operation: modify
         State: successful
    Start Time: 4/25/2020 20:20:36
      End Time: 4/25/2020 20:20:36
        Errors: -
```
4. Detenga los nodos:

**halt**

```
system node halt -node node1 SiteA -inhibit-takeover true -ignore-quorum
-warnings true
```
- 5. Apague el siguiente equipo en el sitio:
	- Controladoras de almacenamiento
	- Switches IP de MetroCluster
	- Bandejas de almacenamiento
- 6. Espere treinta minutos y, a continuación, encienda todas las bandejas de almacenamiento, los switches IP de MetroCluster y las controladoras de almacenamiento.
- 7. Después de encender las controladoras, compruebe la configuración de MetroCluster en ambos sitios.

Para verificar la configuración, repita el paso 1.

- 8. Realice comprobaciones de ciclo de encendido y apagado.
	- a. Compruebe que todas las SVM sincronizada en origen estén en línea: **vserver show**
	- b. Inicie cualquier SVM sincronizada en origen que no estén en línea: **vserver start**

# **Apagando una configuración de MetroCluster FC completa**

Debe apagar toda la configuración de FC de MetroCluster y todos los equipos antes de que pueda empezar el mantenimiento o la reubicación de los sitios.

### **Acerca de esta tarea**

Debe realizar los pasos de este procedimiento desde ambos sitios, al mismo tiempo.

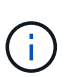

A partir de ONTAP 9.8, el **storage switch** el comando se sustituye por **system switch**. Los siguientes pasos muestran el **storage switch** Pero si ejecuta ONTAP 9.8 o una versión posterior, el **system switch** el comando es preferido.

#### **Pasos**

- 1. Compruebe la configuración de MetroCluster en ambos sitios de la configuración de MetroCluster.
	- a. Confirme la configuración del MetroCluster y que el modo operativo es normal. **metrocluster show**
	- b. Confirme la conectividad con los discos introduciendo el siguiente comando en uno de los nodos MetroCluster:

**run local sysconfig -v**

- c. Ejecute el siguiente comando: **storage bridge show**
- d. Ejecute el siguiente comando: **storage port show**
- e. Ejecute el siguiente comando: **storage switch show**
- f. Ejecute el siguiente comando: **network port show**
- g. Realice una comprobación de MetroCluster: **metrocluster check run**
- h. Mostrar los resultados del control MetroCluster: **metrocluster check show**
- 2. Desactive AUSO modificando el dominio de fallo DE AUSO a.

```
auso-disabled
```

```
cluster A site A:: * > metrocluster modify -auto-switchover-failure-domain
auso-disabled
```
3. Compruebe el cambio con el comando

#### **metrocluster operation show**

```
cluster A site A::*> metrocluster operation show
    Operation: modify
         State: successful
   Start Time: 4/25/2020 20:20:36
      End Time: 4/25/2020 20:20:36
        Errors: -
```
4. Detenga los nodos con el siguiente comando: **halt**

◦ Para obtener una configuración MetroCluster de cuatro u ocho nodos, use el **inhibit-takeover** y.. **skip-lif-migration-before-shutdown** parámetros:

system node halt -node node1 SiteA -inhibit-takeover true -ignore -quorum-warnings true -skip-lif-migration-before-shutdown true

◦ En el caso de una configuración MetroCluster de dos nodos, use el comando:

system node halt -node node1 SiteA -ignore-quorum-warnings true

- 5. Apague el siguiente equipo en el sitio:
	- Controladoras de almacenamiento
	- Switches FC de MetroCluster (si están en uso y la configuración no es una configuración con ampliación de dos nodos)
	- PUENTES ATTO FiberBridges
	- Bandejas de almacenamiento
- 6. Espere treinta minutos y, a continuación, encienda el siguiente equipo en el sitio:
	- Bandejas de almacenamiento
	- PUENTES ATTO FiberBridges
	- Switches FC de MetroCluster
	- Controladoras de almacenamiento
- 7. Después de encender las controladoras, compruebe la configuración de MetroCluster en ambos sitios.

Para verificar la configuración, repita el paso 1.

- 8. Realice comprobaciones de ciclo de encendido y apagado.
	- a. Compruebe que todas las SVM sincronizada en origen estén en línea: **vserver show**
	- b. Inicie cualquier SVM sincronizada en origen que no estén en línea: **vserver start**

# **Cambiar la configuración de un switch de FC configurado antes de ONTAP 9.x.**

Si el diseño del switch FC existente se configuró antes de ONTAP 9.1, debe volver a configurar el diseño del puerto y aplicar los últimos archivos de configuración de referencia (RCF). Este procedimiento sólo se aplica a las configuraciones de MetroCluster FC.

# **Antes de empezar**

Debe identificar los switches de FC presentes en el dominio de la estructura.

Necesita la contraseña de administrador y el acceso a un servidor FTP o SCP.

Debe realizar esta tarea si su distribución existente del switch de FC se configuró antes de ONTAP 9.1. Es *not* obligatorio si está actualizando desde un diseño de switch existente configurado para ONTAP 9.1 o posterior.

# **Acerca de esta tarea**

Este procedimiento no genera interrupciones y tarda aproximadamente cuatro horas en completarse (excepto en el rack y la pila) cuando los discos se ponen a cero.

# **Enviar un mensaje de AutoSupport personalizado antes de reconfigurar los switches**

Antes de reconfigurar los switches, debe emitir un mensaje de AutoSupport para notificar al soporte técnico de NetApp que se está realizando el mantenimiento. Al informar al soporte técnico de que el mantenimiento está en marcha, se evita que abran un caso basándose en que se ha producido una interrupción.

Esta tarea debe realizarse en cada sitio MetroCluster.

# **Pasos**

- 1. Inicie sesión en el clúster.
- 2. Invoque un mensaje de AutoSupport que indique el inicio del mantenimiento:

system node autosupport invoke -node \* -type all -message MAINT=*maintenancewindow-in-hours*\*

la ventana de mantenimiento en horas especifica la longitud de la ventana de mantenimiento, con un máximo de 72 horas. Si el mantenimiento se completa antes de que haya transcurrido el tiempo, puede invocar un mensaje de AutoSupport que indique el final del período de mantenimiento:

system node autosupport invoke -node \* -type all -message MAINT=end

3. Repita estos pasos en el sitio para partners.

## **Comprobación del estado de la configuración de MetroCluster**

Debe comprobar el estado de la configuración de MetroCluster para verificar que funciona correctamente.

#### **Pasos**

1. Compruebe que los componentes de MetroCluster están en buen estado:

metrocluster check run

cluster A::\*> metrocluster check run

La operación se ejecuta en segundo plano.

2. Después del metrocluster check run la operación finaliza, se ejecuta metrocluster check show para ver los resultados.

Después de unos cinco minutos, se muestran los siguientes resultados:

```
-----------
cluster A::*> metrocluster check show
Component Result
------------------- ---------
nodes ok
lifs ok
config-replication ok
aggregates warning
clusters ok
connections not-applicable
volumes ok
7 entries were displayed.
```
3. Para comprobar el estado de la operación de comprobación de MetroCluster en ejecución, utilice el comando:

metrocluster operation history show -job-id 38

4. Compruebe que no hay alertas de estado:

system health alert show

# **Comprobación de errores de configuración de MetroCluster**

Puede utilizar la herramienta Config Advisor disponible en el sitio de soporte de NetApp para comprobar si hay errores comunes de configuración.

Config Advisor es una herramienta de validación de configuración y comprobación del estado. Puede implementarlo tanto en sitios seguros como en sitios no seguros para la recopilación de datos y el análisis del sistema.

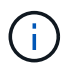

El soporte para Config Advisor es limitado y solo está disponible en línea.

1. Descargue la herramienta Config Advisor.

["Descargas de NetApp: Config Advisor"](https://mysupport.netapp.com/site/tools/tool-eula/activeiq-configadvisor)

2. Ejecute Config Advisor, revise el resultado y siga sus recomendaciones para solucionar cualquier problema.

# **Desactivación persistente de los switches**

Debe deshabilitar los switches en la estructura de forma persistente para poder modificar su configuración.

Los switches se desactivan ejecutando los comandos en la línea de comandos del switch, los comandos que se utilizan para este número no son comandos de la ONTAP.

#### **Pasos**

1. Desactive el interruptor de forma persistente:

◦ Use el siguiente comando para deshabilitar un switch de Brocade de forma persistente:

FC switch A 1:admin> switchCfgPersistentDisable

◦ Use el siguiente comando para deshabilitar un switch de Cisco de forma persistente:

vsan [vsna #] suspend

# **Determinando la disposición del nuevo cableado**

Debe determinar el cableado de los módulos de controladora nuevos y de todas las bandejas de discos nuevas a los switches FC existentes.

Esta tarea debe realizarse en cada sitio MetroCluster.

#### **Pasos**

1. Uso ["Instalación y configuración de MetroCluster estructural"](https://docs.netapp.com/us-en/ontap-metrocluster/install-fc/index.html) Para determinar la distribución de cableado del tipo de switch, se usa el uso de puertos para una configuración MetroCluster de ocho nodos.

El uso del puerto del switch FC debe coincidir con el uso descrito en la documentación para poder utilizar los archivos de configuración de referencia (RFC).

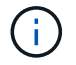

# **Aplicación de archivos RCF y presentación de los conmutadores**

Debe aplicar los archivos de configuración de referencia (RCF) adecuados para volver a configurar los switches de modo que se adapten a los nuevos nodos. Después de aplicar los archivos RCF, puede recuperar los conmutadores.

El uso del puerto del switch FC debe coincidir con el uso descrito en la ["Instalación y configuración de](https://docs.netapp.com/us-en/ontap-metrocluster/install-fc/index.html) [MetroCluster estructural"](https://docs.netapp.com/us-en/ontap-metrocluster/install-fc/index.html) De modo que se puedan utilizar los RCF.

#### **Pasos**

1. Busque los archivos RCF para su configuración.

Debe utilizar los archivos RCF que coincidan con su modelo de conmutador.

- 2. Aplique los archivos RCF siguiendo las instrucciones de la página Descargar y ajuste la configuración de ISL según sea necesario.
- 3. Compruebe que se ha guardado la configuración del switch.
- 4. Conecte los dos puentes FC-a-SAS a los switches FC utilizando la disposición de cableado que creó en la sección "Extracción del nuevo diseño de cableado".
- 5. Compruebe que los puertos están en línea:
	- En el caso de los switches Brocade, utilice switchshow comando.
	- En el caso de los switches Cisco, utilice show interface brief comando.
- 6. Conecte el cable de los puertos FC-VI de las controladoras a los switches.
- 7. Desde los nodos existentes, compruebe que los puertos FC-VI estén en línea:

```
metrocluster interconnect adapter show
```
metrocluster interconnect mirror show

# **Active los switches de forma persistente**

Debe habilitar los switches en la estructura de forma persistente.

#### **Pasos**

- 1. Active el interruptor de forma persistente:
	- En el caso de los switches Brocade, utilice switchCfgPersistentenable comando.
	- En el caso de los switches de Cisco, utilice el no suspend comando. El siguiente comando habilita de forma persistente un switch Brocade:

FC switch A 1:admin> switchCfgPersistentenable

El siguiente comando habilita un switch de Cisco:

# **Verificación de la conmutación de sitios, el reparación y la conmutación de estado**

Debe verificar las operaciones de conmutación de sitios, reparación y conmutación de estado de la configuración de MetroCluster.

1. Utilice los procedimientos para la conmutación negociada, la reparación y la conmutación de estado que se describen en ["Gestión y recuperación ante desastres de MetroCluster".](https://docs.netapp.com/us-en/ontap-metrocluster/disaster-recovery/concept_dr_workflow.html)

# **Asignaciones de puertos para los switches FC**

# **Las asignaciones de puertos para los sistemas que utilizan dos puertos iniciadores**

Puede configurar sistemas FAS8020, AFF8020, FAS8200 y AFF A300 utilizando un único puerto de iniciador para cada estructura y dos puertos de iniciador para cada controladora.

# **Acerca de esta tarea**

Puede seguir el cableado para el puente FibreBridge 7500N o 7600N usando solo un puerto FC (FC1 o FC2). En lugar de usar cuatro iniciadores, conecte solo dos iniciadores y deje los otros dos que están conectados al puerto del switch vacío.

Si la división en zonas se realiza manualmente, siga la división en zonas utilizada para un puente FibreBridge 7500N o 7600N mediante un puerto FC (FC1 o FC2). En esta situación, se agrega un puerto de iniciador en lugar de dos a cada miembro de la zona por estructura.

Puede cambiar la zonificación o realizar una actualización de un FibreBridge 6500N a un FibreBridge 7500N mediante el procedimiento de ["Intercambio en caliente de un puente FibreBridge 6500N con un puente](#page-18-0) [FibreBridge 7600N o 7500N".](#page-18-0)

En la siguiente tabla se muestran las asignaciones de puertos para los switches de FC cuando se utiliza ONTAP 9.1 y versiones posteriores.

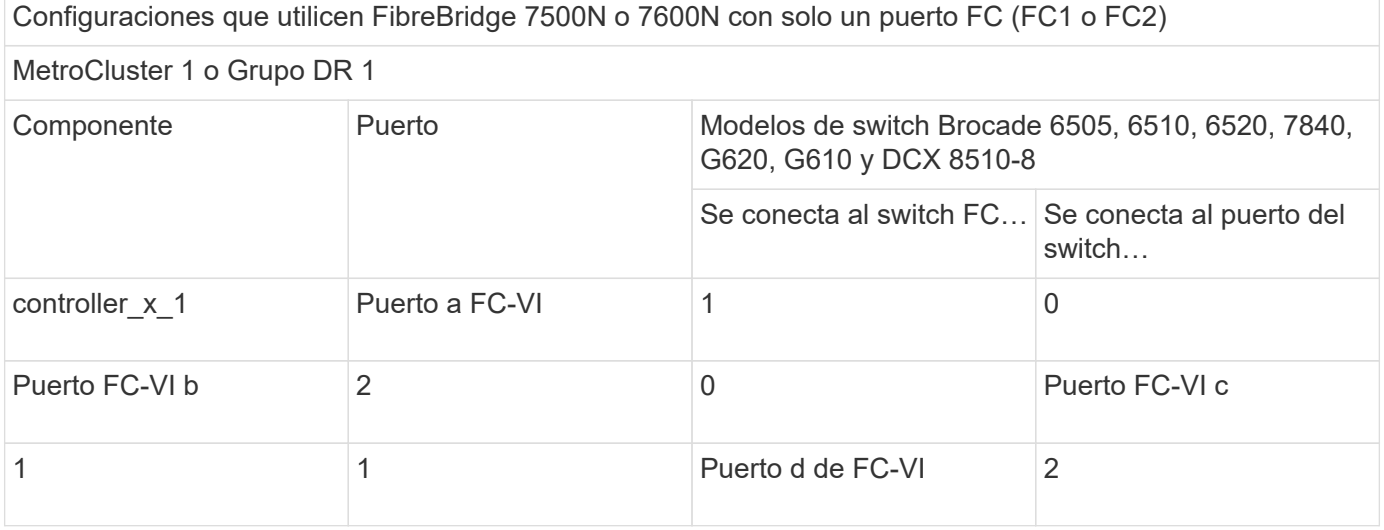

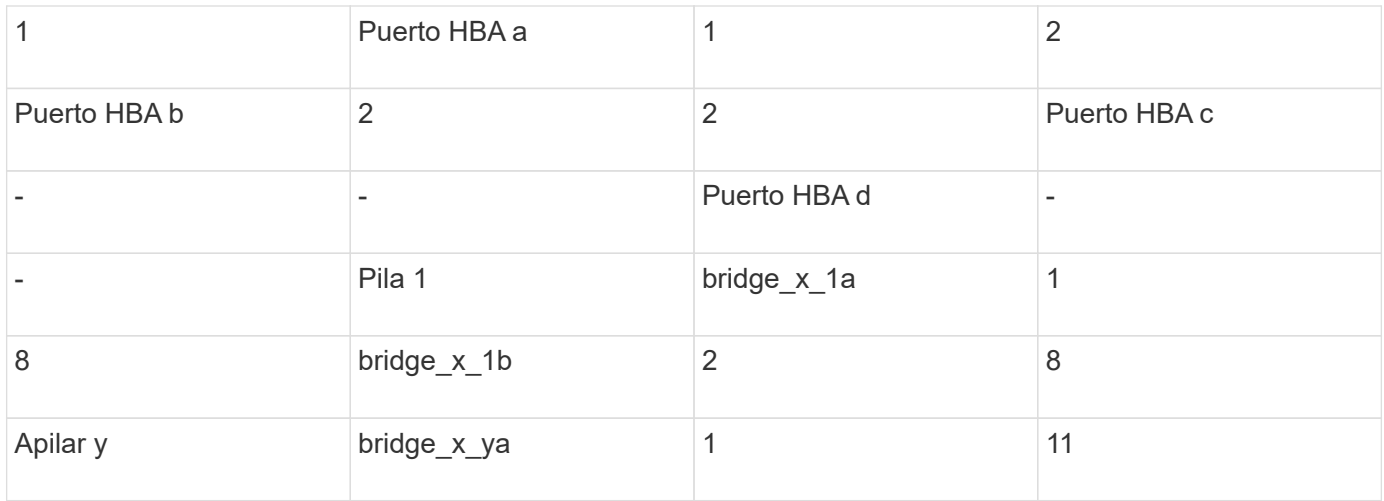

En la siguiente tabla se muestran las asignaciones de puertos para los switches de FC cuando se utiliza ONTAP 9.0.

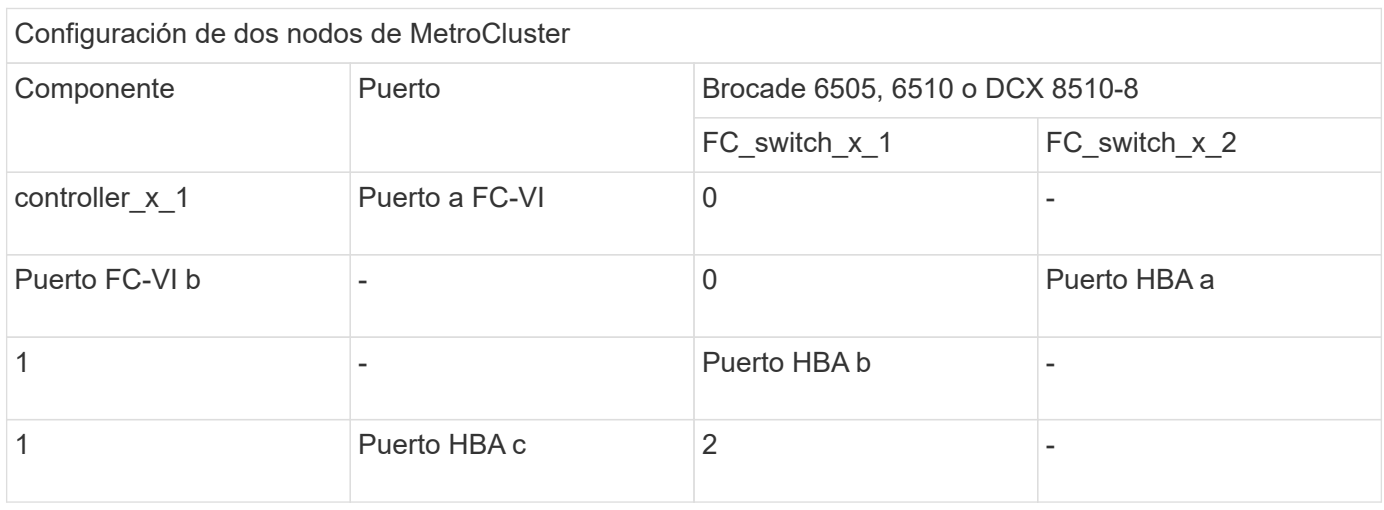

# **Asignación de puertos para los switches FC cuando se utiliza ONTAP 9.0**

Debe verificar que está utilizando las asignaciones de puertos especificadas al cablear los switches FC. Las asignaciones de puertos son diferentes entre ONTAP 9.0 y las versiones posteriores de ONTAP.

Los puertos que no se utilizan para conectar puertos de iniciador, puertos FC-VI o ISL se pueden volver a configurar para que funcionen como puertos de almacenamiento. Sin embargo, si se están utilizando los RCF compatibles, la división en zonas debe cambiarse en consecuencia.

Si se utilizan los archivos RCF admitidos, los puertos ISL no se pueden conectar a los mismos puertos que se muestran aquí y es posible que deba volver a configurarse manualmente.

# **Directrices generales para el cableado**

Debe tener en cuenta las siguientes directrices al utilizar las tablas de cableado:

- Los switches de Brocade y Cisco utilizan distintos números de puertos:
	- En los switches Brocade, el primer puerto está numerado como 0.
- En los switches Cisco, el primer puerto está numerado como 1.
- El cableado es el mismo para cada switch de FC en la estructura de switches.
- Los sistemas de almacenamiento A300 y FAS8200 de AFF se pueden solicitar con una de las dos opciones para la conectividad FC-VI:
	- Los puertos internos 0e y 0f configurados en modo FC-VI.
	- Puertos 1a y 1b en una tarjeta FC-VI en la ranura 1.

#### **Uso del puerto Brocade para las conexiones de la controladora en una configuración MetroCluster de ocho nodos que ejecuta ONTAP 9.0**

El cableado es el mismo para cada switch de FC en la estructura de switches.

En la siguiente tabla se muestra el uso de puertos de la controladora en los modelos Brocade 6505, 6510 o DCX 8510-8:

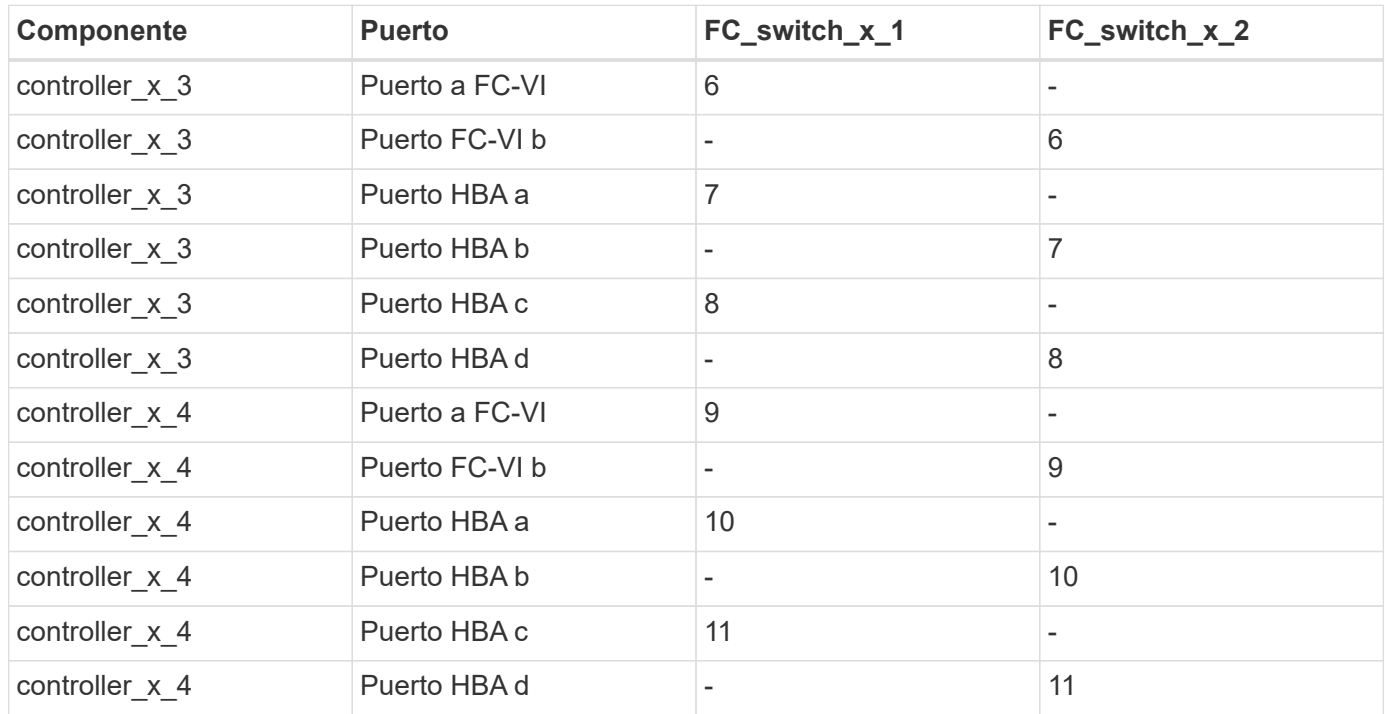

#### **Uso de puertos Brocade para conexiones puente FC a SAS en una configuración MetroCluster de ocho nodos que ejecuta ONTAP 9.0**

En la siguiente tabla se muestra el uso del puerto puente cuando se utilizan puentes FibreBridge 7500N o 7600N:

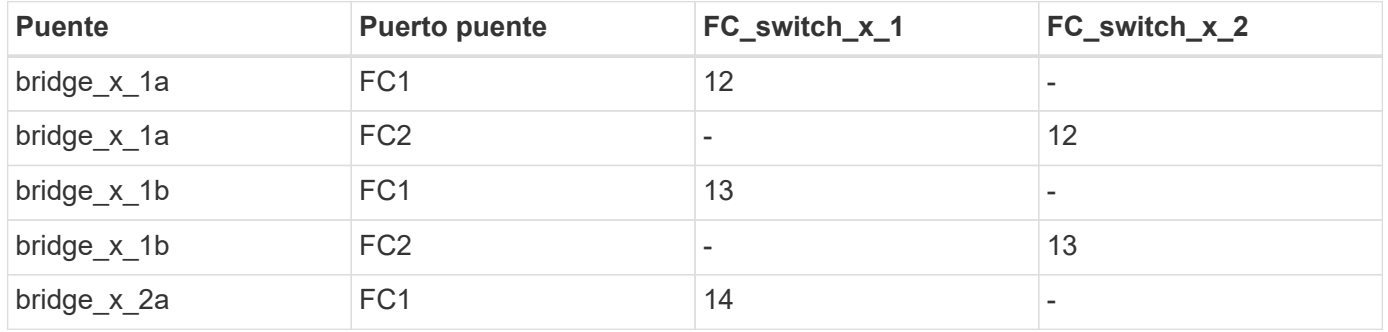

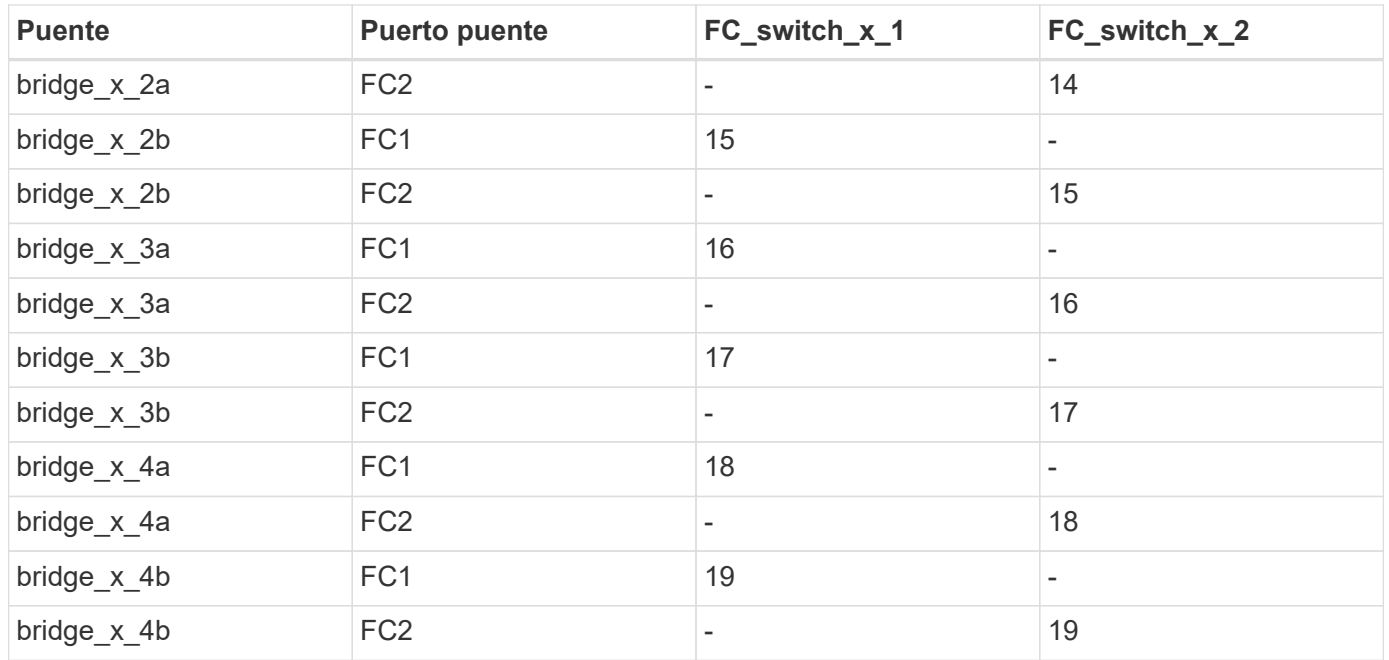

## **Uso de puertos Brocade para ISL en una configuración MetroCluster de ocho nodos que ejecuta ONTAP 9.0**

En la siguiente tabla se muestra el uso de puertos ISL para switches Brocade 6505, 6510 o DCX 8510-8:

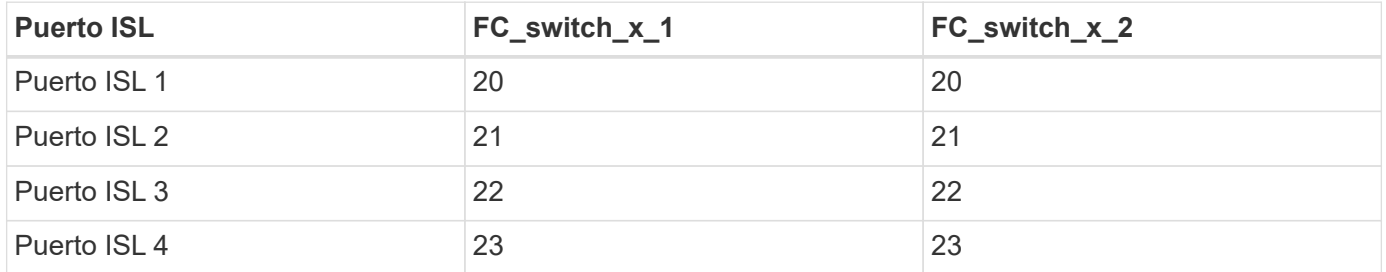

## **Uso del puerto Brocade para las controladoras en una configuración MetroCluster de cuatro nodos que ejecuta ONTAP 9.0**

El cableado es el mismo para cada switch de FC en la estructura de switches. En la siguiente tabla se muestra el uso de los switches Brocade 6505, 6510 y DCX 8510-8.

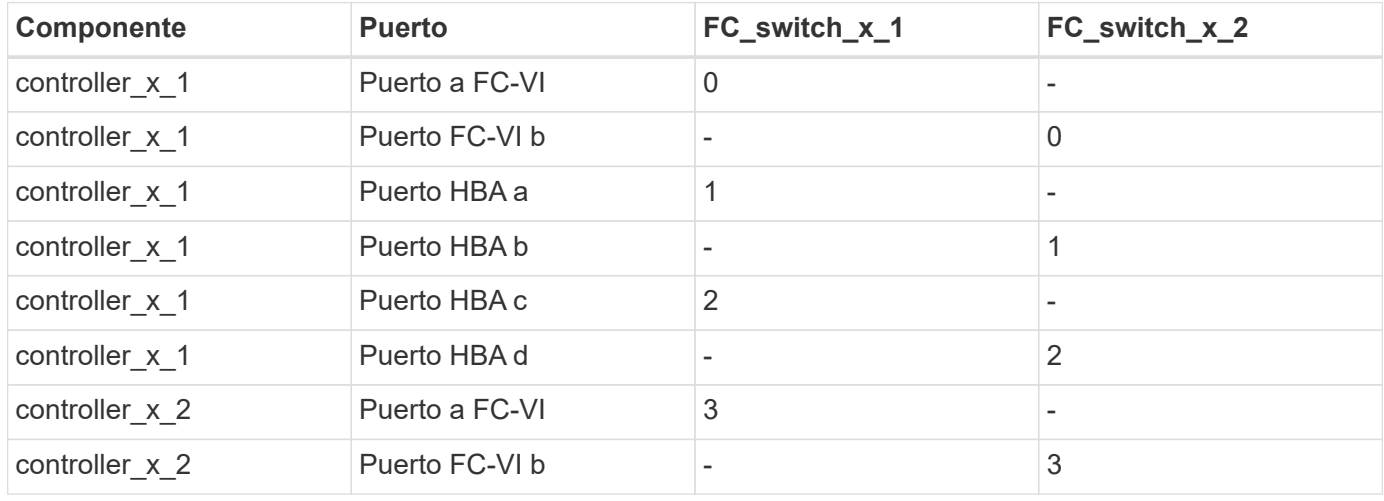

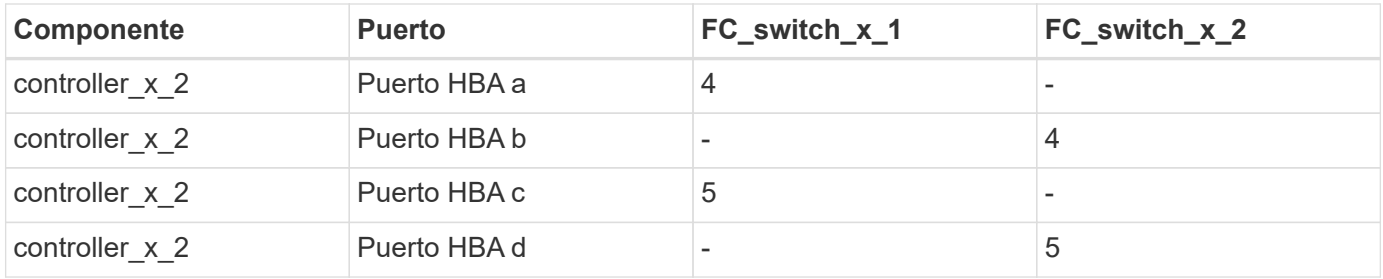

#### **Uso de puertos Brocade para puentes en una configuración MetroCluster de cuatro nodos que ejecuta ONTAP 9.0**

El cableado es el mismo para cada switch de FC en la estructura de switches.

La siguiente tabla muestra el uso del puerto de puente hasta el puerto 17 cuando se utilizan puentes FibreBridge 7500N o 7600N. Se pueden conectar puentes adicionales a los puertos 18 a 23.

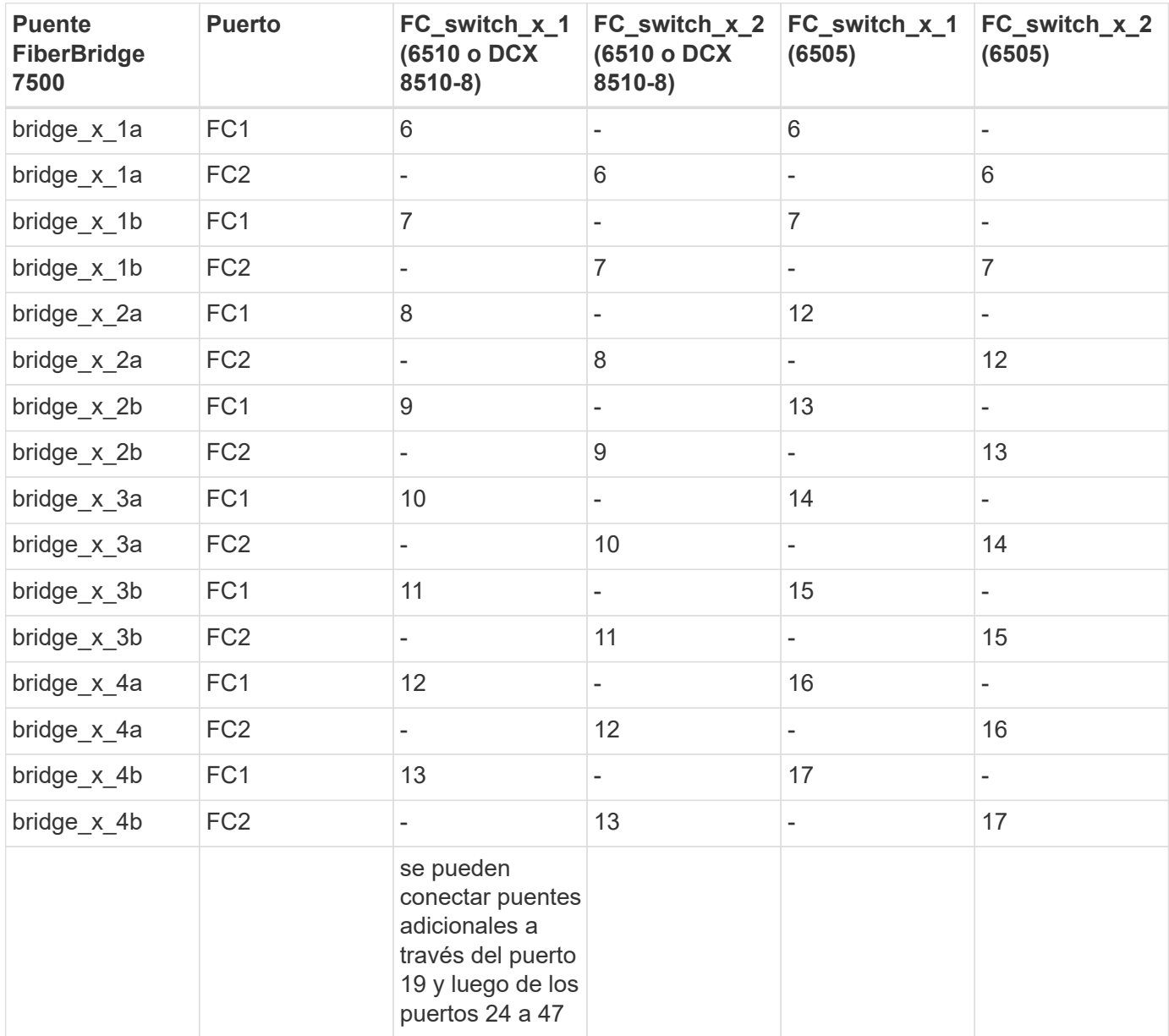

## **Uso de puertos Brocade para ISL en una configuración MetroCluster de cuatro nodos que ejecuta ONTAP 9.0**

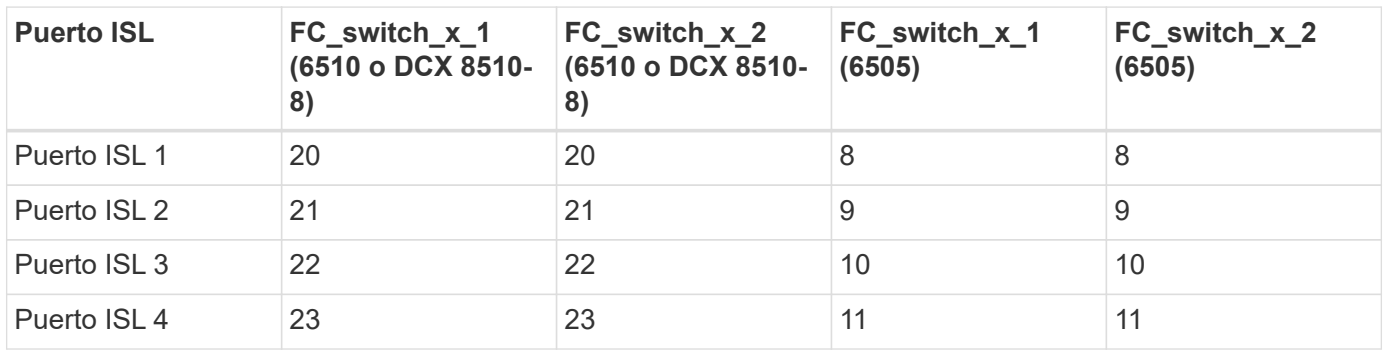

En la siguiente tabla se muestra el uso del puerto ISL:

#### **Uso de un puerto Brocade para las controladoras en una configuración MetroCluster de dos nodos que ejecuta ONTAP 9.0**

El cableado es el mismo para cada switch de FC en la estructura de switches. La siguiente tabla muestra el cableado de los switches Brocade 6505, 6510 y DCX 8510-8.

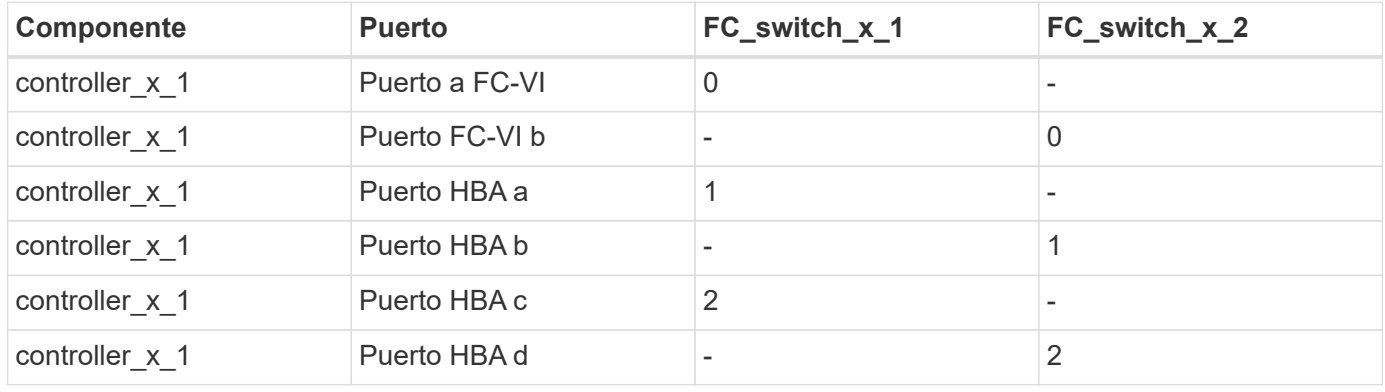

#### **Uso de puertos Brocade para puentes en una configuración MetroCluster de dos nodos que ejecuta ONTAP 9.0**

El cableado es el mismo para cada switch de FC en la estructura de switches.

En la siguiente tabla se muestra el uso del puerto puente hasta el puerto 17 cuando se usan puentes FibreBridge 7500N o 7600N con switches Brocade 6505, 6510 y DCX 8510-8. Se pueden conectar puentes adicionales a los puertos 18 a 23.

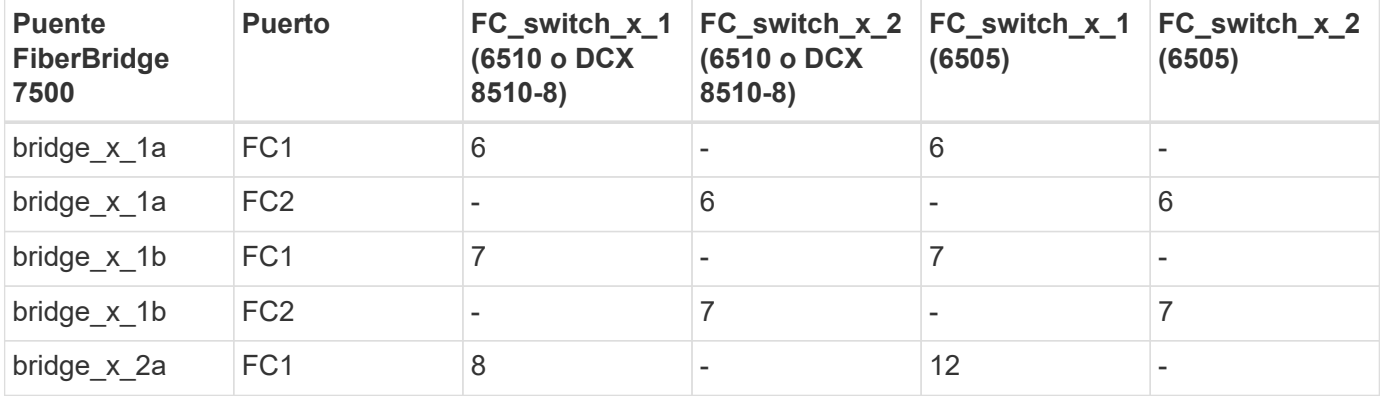

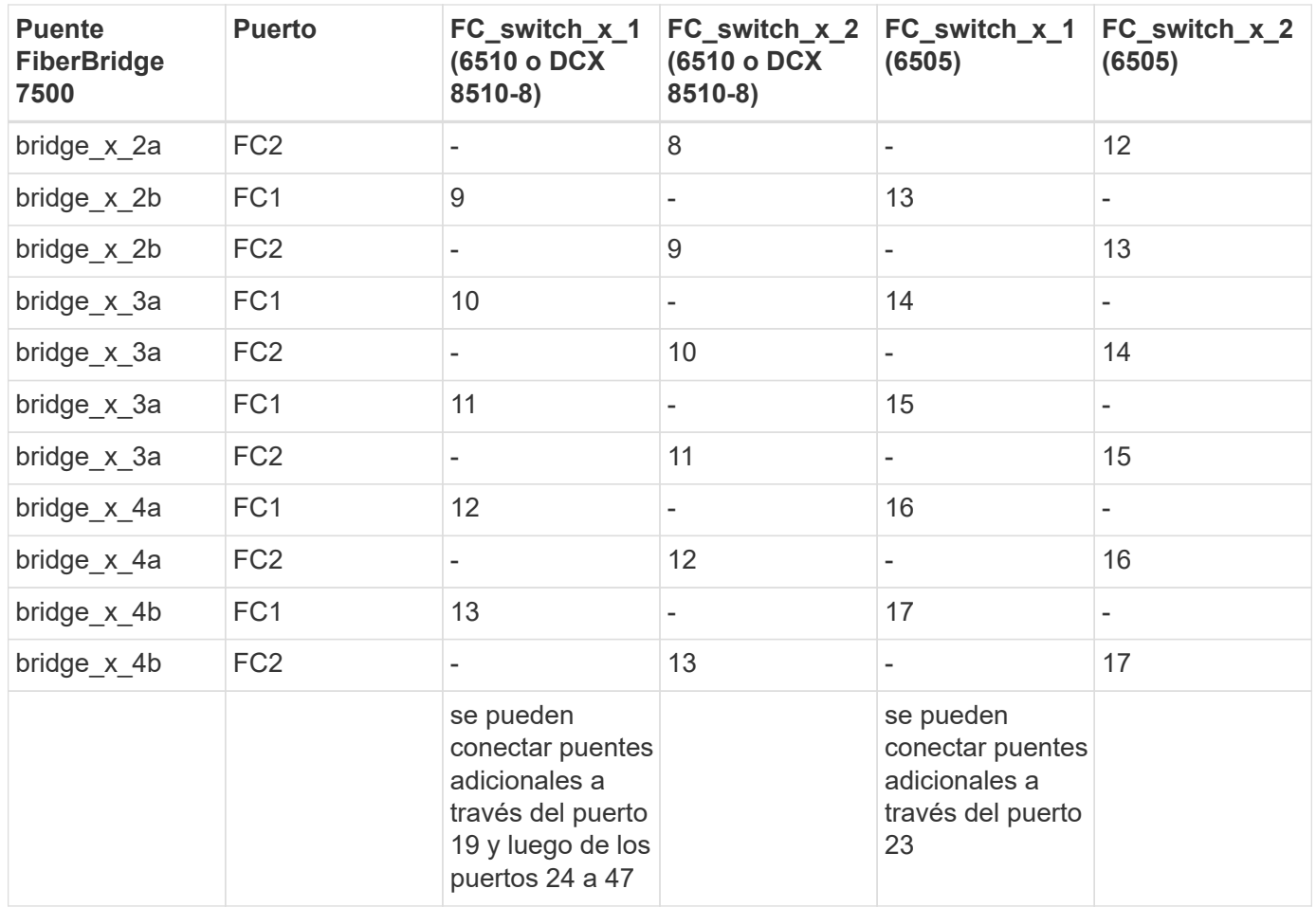

## **Uso de puertos Brocade para ISL en una configuración MetroCluster de dos nodos que ejecuta ONTAP 9.0**

En la siguiente tabla se muestra el uso de puertos ISL para los switches Brocade 6505, 6510 y DCX 8510-8:

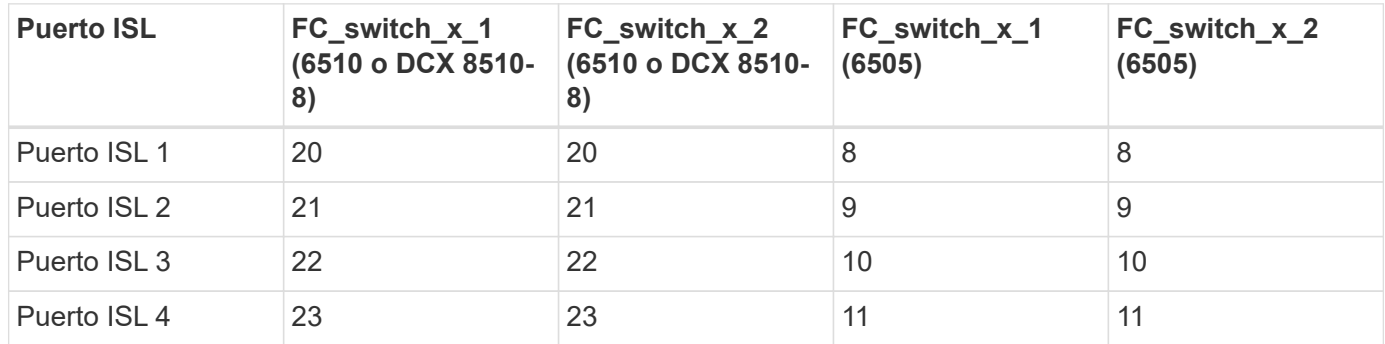

#### **Uso del puerto de Cisco para las controladoras en una configuración MetroCluster de ocho nodos que ejecuta ONTAP 9.0**

En la siguiente tabla se muestra el uso del puerto de la controladora en los switches Cisco 9148 y 9148S:

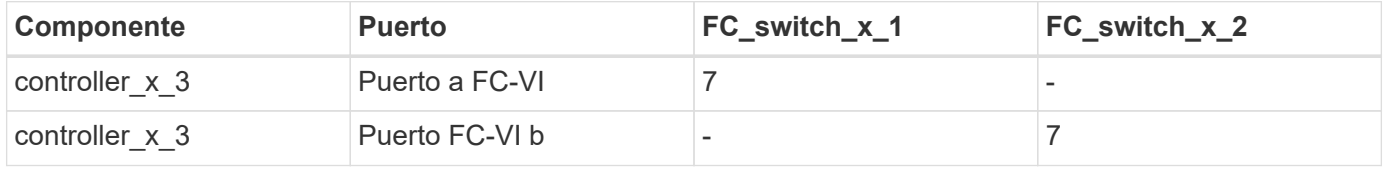

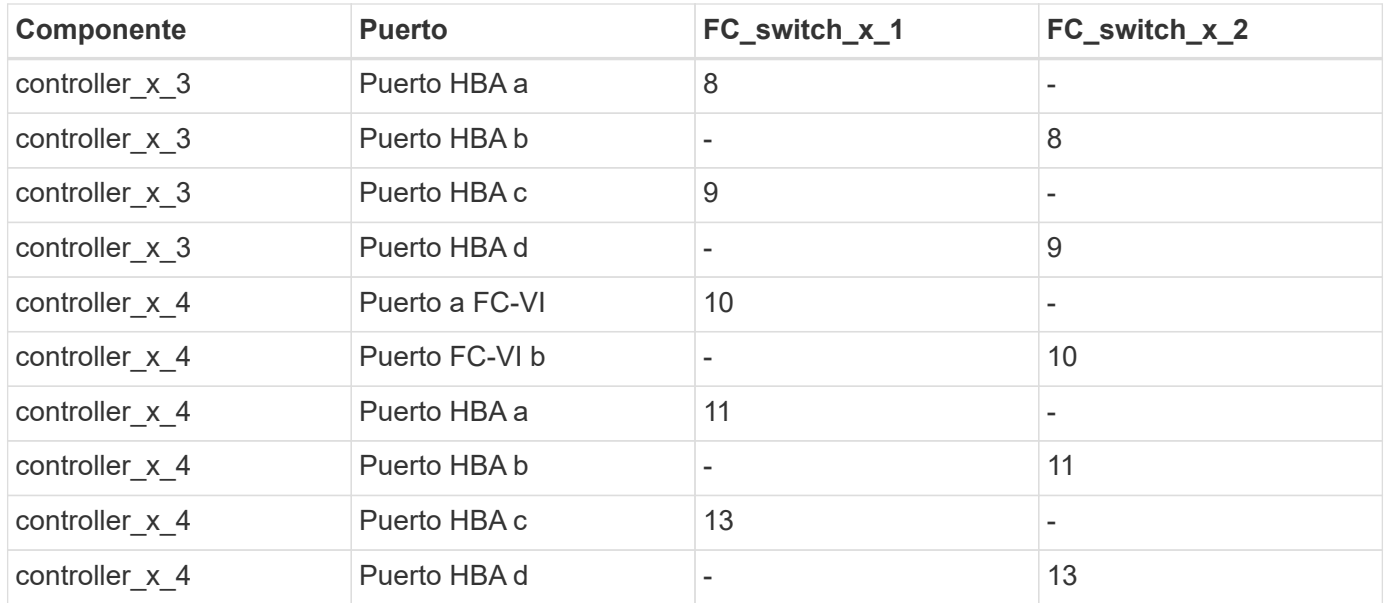

## **El uso de puertos de Cisco para puentes FC a SAS en una configuración MetroCluster de ocho nodos que ejecuta ONTAP 9.0**

La siguiente tabla muestra el uso del puerto puente hasta el puerto 23 cuando se utilizan puentes FibreBridge 7500N o 7600N con switches Cisco 9148 o 9148S.

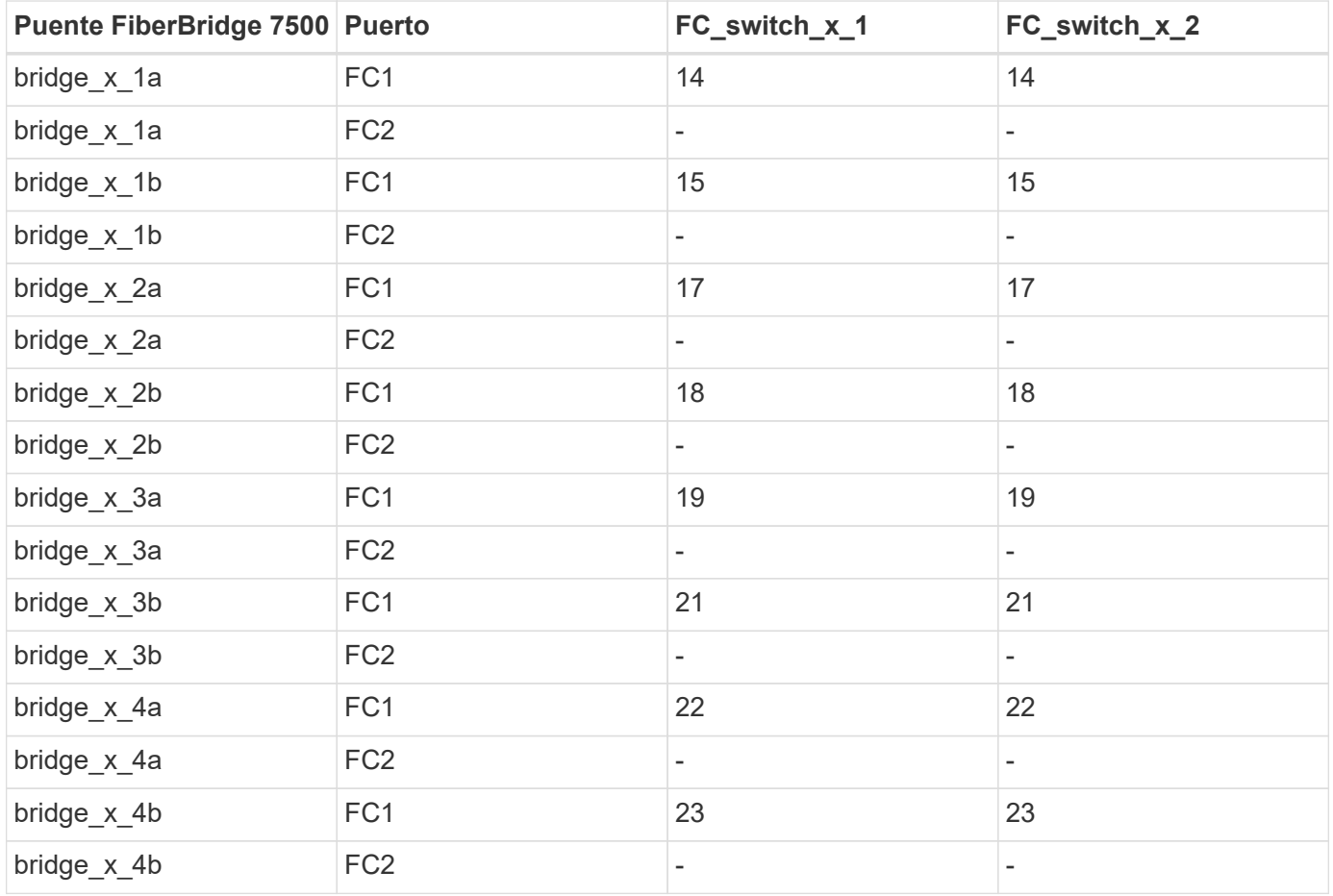

Se pueden conectar puentes adicionales utilizando los puertos 25 a 48 siguiendo el mismo patrón.

## **El uso de puertos Cisco para ISL en una configuración MetroCluster de ocho nodos que ejecuta ONTAP 9.0**

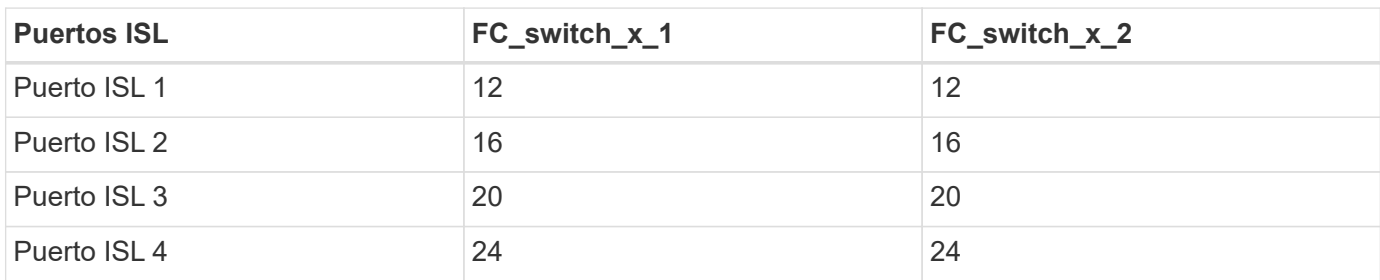

En la siguiente tabla se muestra el uso de puertos ISL para los switches Cisco 9148 y 9148S:

## **Uso del puerto de Cisco para las controladoras en una configuración MetroCluster de cuatro nodos**

El cableado es el mismo para cada switch de FC en la estructura de switches.

En la siguiente tabla se muestra el uso de puertos de la controladora en switches Cisco 9148, 9148S y 9250i:

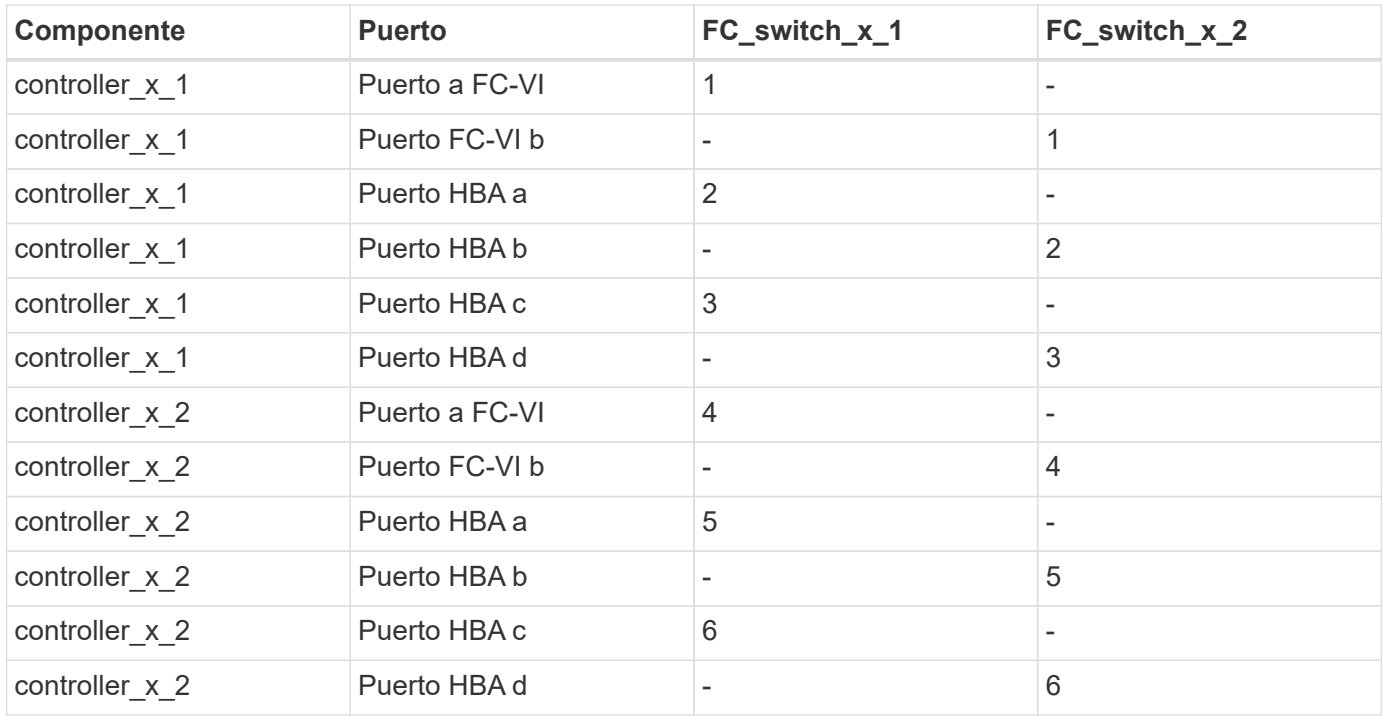

## **Uso de puertos de Cisco para puentes FC a SAS en una configuración MetroCluster de cuatro nodos que ejecuta ONTAP 9.0**

La siguiente tabla muestra el uso del puerto puente hasta el puerto 14 cuando se utilizan puentes FibreBridge 7500N o 7600N con switches Cisco 9148, 9148S o 9250i. Se pueden conectar puentes adicionales a los puertos 15 a 32 siguiendo el mismo patrón.

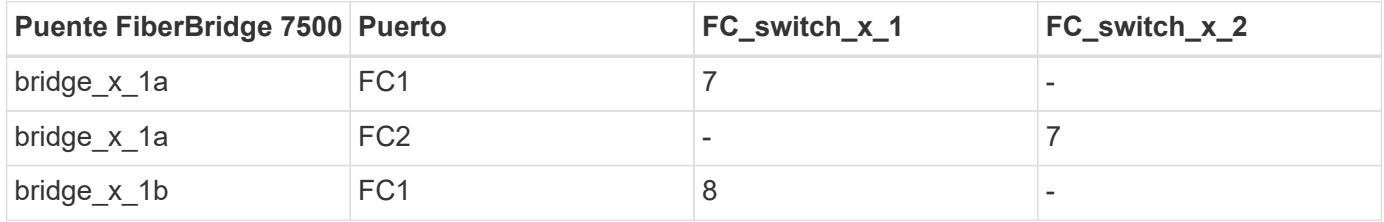

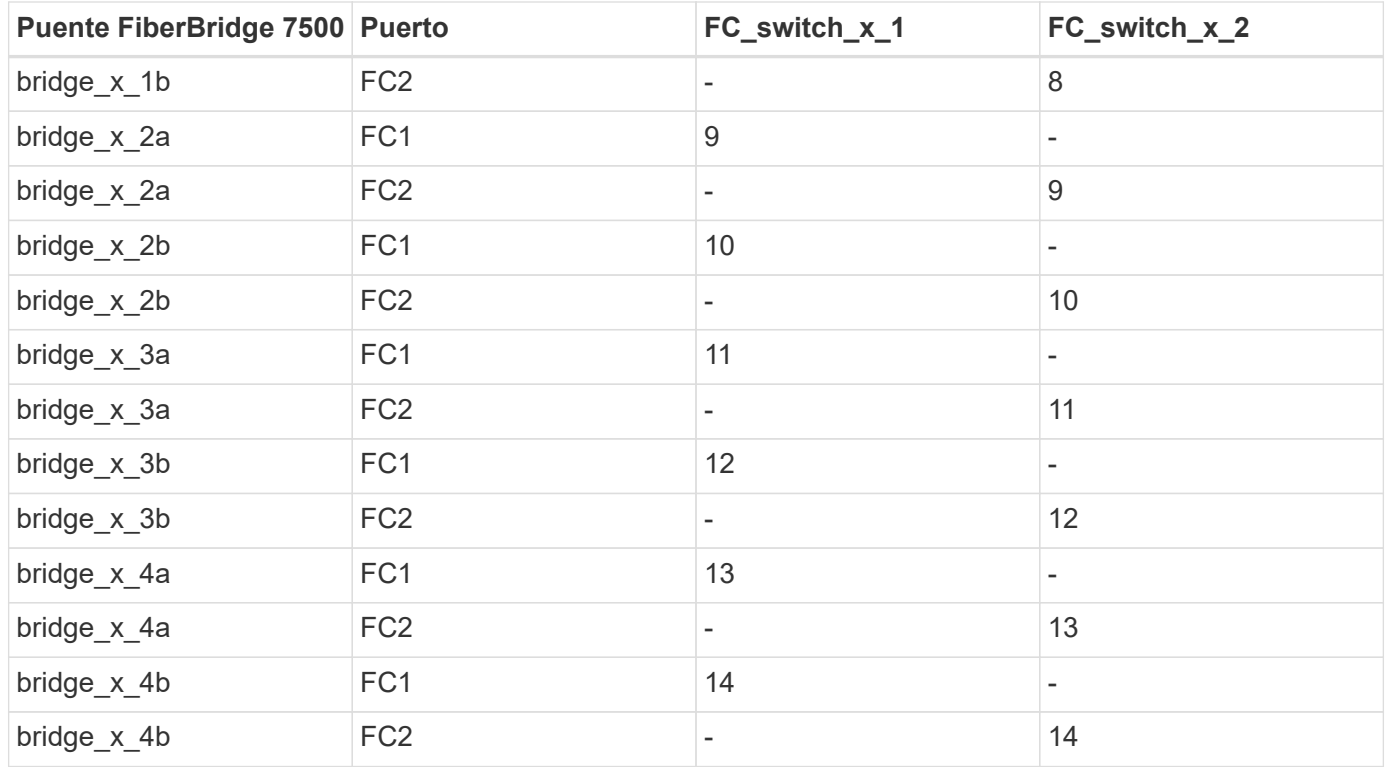

#### **Uso de puertos Cisco 9148 y 9148S para ISL en una configuración MetroCluster de cuatro nodos que ejecuta ONTAP 9.0**

El cableado es el mismo para cada switch de FC en la estructura de switches.

En la siguiente tabla se muestra el uso de puertos ISL para los switches Cisco 9148 y 9148S:

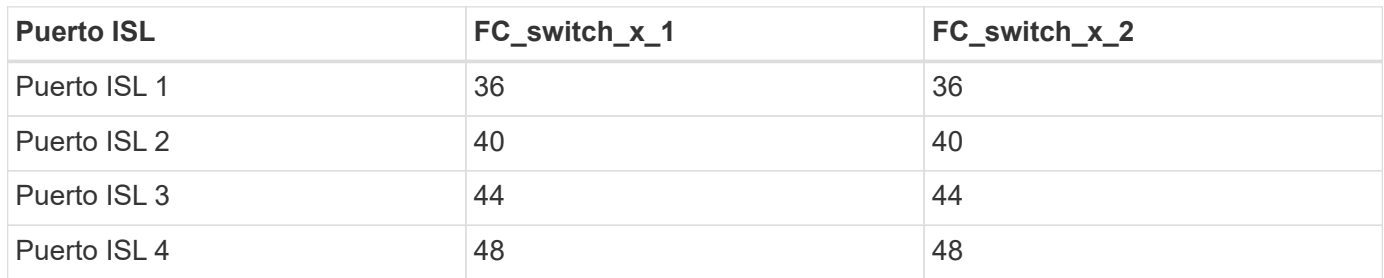

# **Uso de puertos Cisco 9250i para ISL en una configuración MetroCluster de cuatro nodos que ejecuta ONTAP 9.0**

El switch Cisco 9250i utiliza los puertos FCIP para el ISL.

Los puertos 40 a 48 son puertos de 10 GbE y no se utilizan en la configuración de MetroCluster.

#### **Uso del puerto de Cisco para las controladoras en una configuración MetroCluster de dos nodos**

El cableado es el mismo para cada switch de FC en la estructura de switches.

En la siguiente tabla se muestra el uso de puertos de la controladora en switches Cisco 9148, 9148S y 9250i:

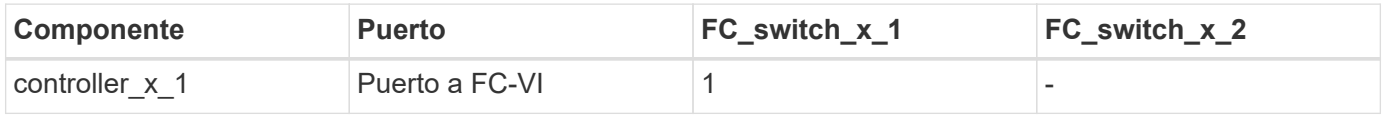

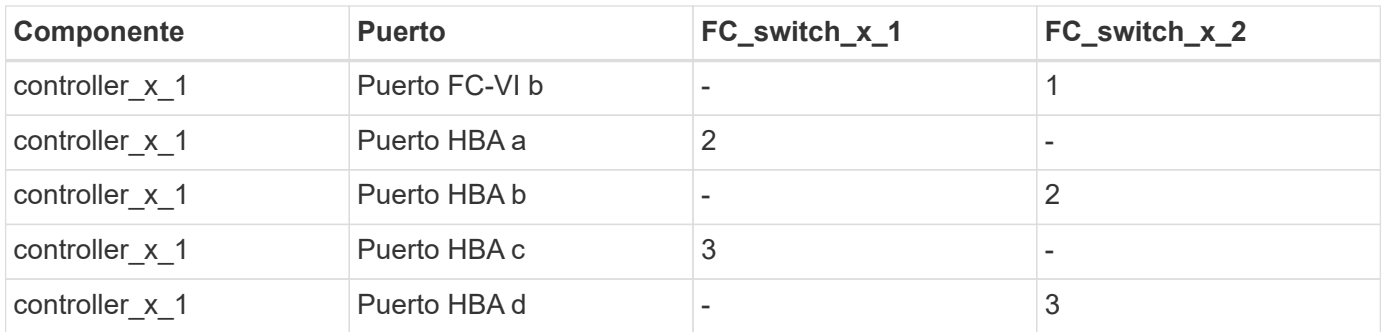

## **Uso de puertos de Cisco para puentes FC a SAS en una configuración MetroCluster de dos nodos que ejecuta ONTAP 9.0**

La siguiente tabla muestra el uso del puerto puente hasta el puerto 14 cuando se utilizan puentes FibreBridge 7500N o 7600N con switches Cisco 9148, 9148S y 9250i. Se pueden conectar puentes adicionales a los puertos 15 a 32 siguiendo el mismo patrón.

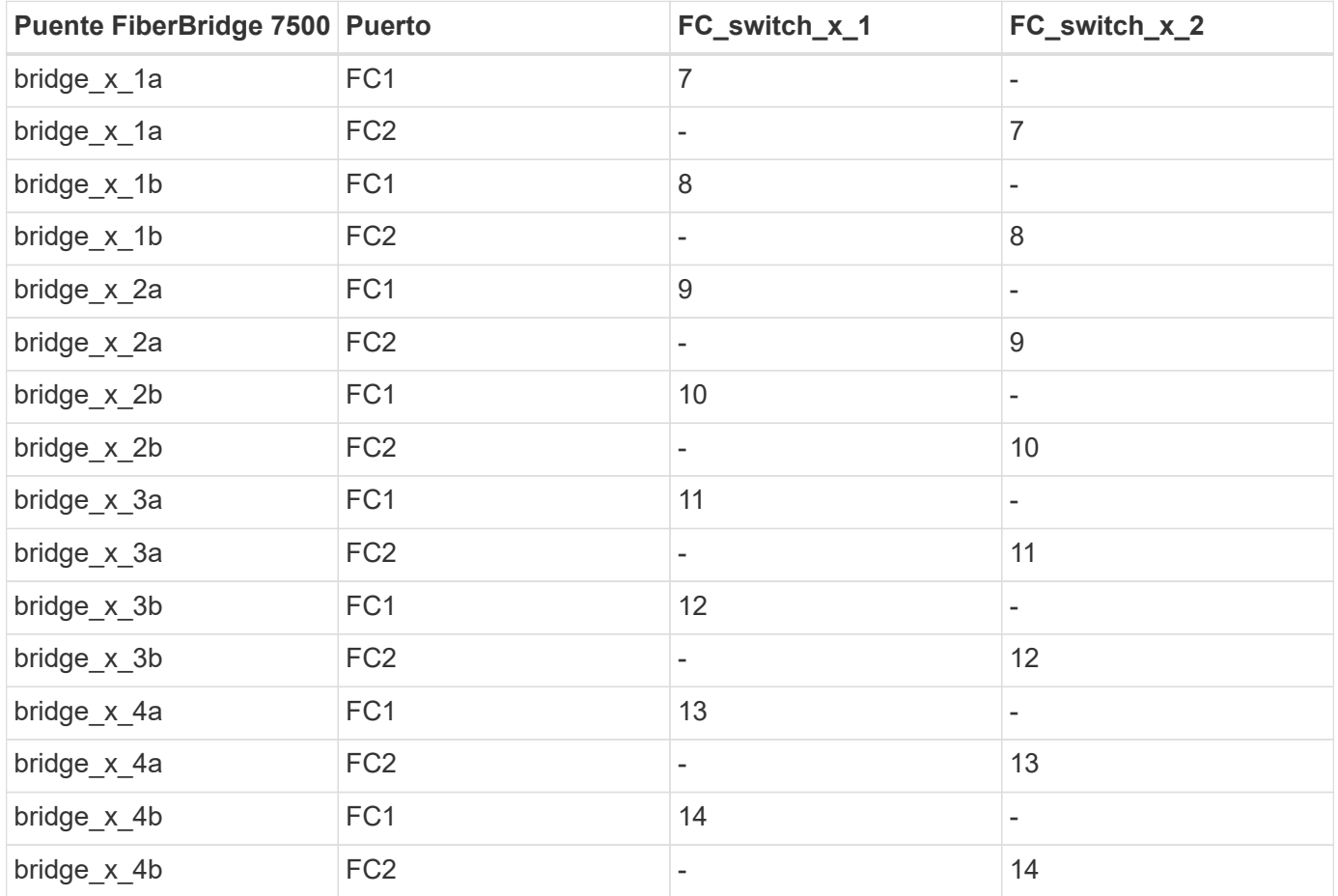

#### **Uso del puerto Cisco 9148 o 9148S para ISL en una configuración MetroCluster de dos nodos que ejecuta ONTAP 9.0**

El cableado es el mismo para cada switch de FC en la estructura de switches.

En la siguiente tabla se muestra el uso de puertos ISL para los switches Cisco 9148 o 9148S:

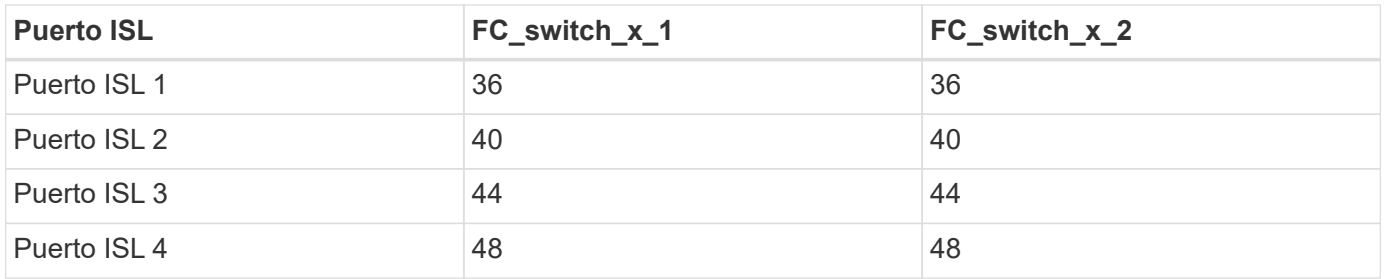

## **Uso de puertos Cisco 9250i para ISL en una configuración MetroCluster de dos nodos que ejecuta ONTAP 9.0**

El switch Cisco 9250i utiliza los puertos FCIP para el ISL.

Los puertos 40 a 48 son puertos de 10 GbE y no se utilizan en la configuración de MetroCluster.

# **Asignación de puertos para los switches FC cuando se utiliza ONTAP 9.1 o posterior**

Debe verificar que está utilizando las asignaciones de puertos especificadas al cablear los switches FC mediante ONTAP 9.1 y versiones posteriores.

Los puertos que no se utilizan para conectar puertos de iniciador, puertos FC-VI o ISL se pueden volver a configurar para que funcionen como puertos de almacenamiento. Sin embargo, si se están utilizando los RCF compatibles, la división en zonas debe cambiarse en consecuencia.

Si se utilizan los RCF admitidos, es posible que los puertos ISL no se conecten a los mismos puertos mostrados y que deban volver a configurarse manualmente.

Si ha configurado los switches utilizando las asignaciones de puertos para ONTAP 9, puede continuar usando las asignaciones anteriores. Sin embargo, las configuraciones que ejecuten versiones ONTAP 9.1 o posteriores deberían usar las asignaciones de puertos que se muestran aquí.

# **Directrices generales para el cableado**

Debe tener en cuenta las siguientes directrices al utilizar las tablas de cableado:

- Los switches de Brocade y Cisco utilizan distintos números de puertos:
	- En los switches Brocade, el primer puerto está numerado como 0.
	- En los switches Cisco, el primer puerto está numerado como 1.
- El cableado es el mismo para cada switch de FC en la estructura de switches.
- Los sistemas de almacenamiento A300 y FAS8200 de AFF se pueden solicitar con una de las dos opciones para la conectividad FC-VI:
	- Los puertos internos 0e y 0f configurados en modo FC-VI.
	- Puertos 1a y 1b en una tarjeta FC-VI en la ranura 1.
- Los sistemas de almacenamiento A700 y FAS9000 de AFF requieren cuatro puertos FC-VI. En las siguientes tablas se muestra el cableado de los switches FC con cuatro puertos FC-VI en cada controladora, excepto en el switch Cisco 9250i.

Para otros sistemas de almacenamiento, utilice el cableado que se muestra en las tablas pero ignore el cableado para los puertos c y d. de FC-VI

Puede dejar esos puertos vacíos.

- Los sistemas de almacenamiento AFF A400 y FAS8300 utilizan los puertos 2a y 2b para la conectividad FC-VI.
- Si tiene dos configuraciones de MetroCluster que comparten ISL, utilice las mismas asignaciones de puertos que para un cableado MetroCluster de ocho nodos.

El número de ISL que conecte con cables puede variar en función de los requisitos del sitio.

Consulte la sección sobre consideraciones sobre ISL.

#### **Uso de un puerto Brocade para las controladoras en una configuración MetroCluster que ejecute ONTAP 9.1 o posterior**

En las siguientes tablas se muestra cómo se utilizan los puertos en los switches Brocade. En las tablas se muestra la configuración máxima admitida, con ocho módulos de controladora en dos grupos de recuperación ante desastres. Para configuraciones más pequeñas, ignore las filas para los módulos de controladora adicionales. Tenga en cuenta que solo se admiten ocho ISL en Brocade 6510, Brocade DCX 8510-8, G620, G630, G620-1, Interruptores G630-1 y G720.

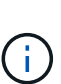

- No se muestra el uso de puertos de los switches Brocade 6505 y Brocade G610 en una configuración MetroCluster de ocho nodos. Debido al número limitado de puertos, las asignaciones de puertos deben realizarse de manera sitio a sitio en función del modelo de módulo de la controladora y el número de ISL y pares de puente que se estén utilizando.
- El conmutador Brocade DCX 8510-8 puede utilizar el mismo diseño de puerto que el conmutador 6510 *or* 7840.

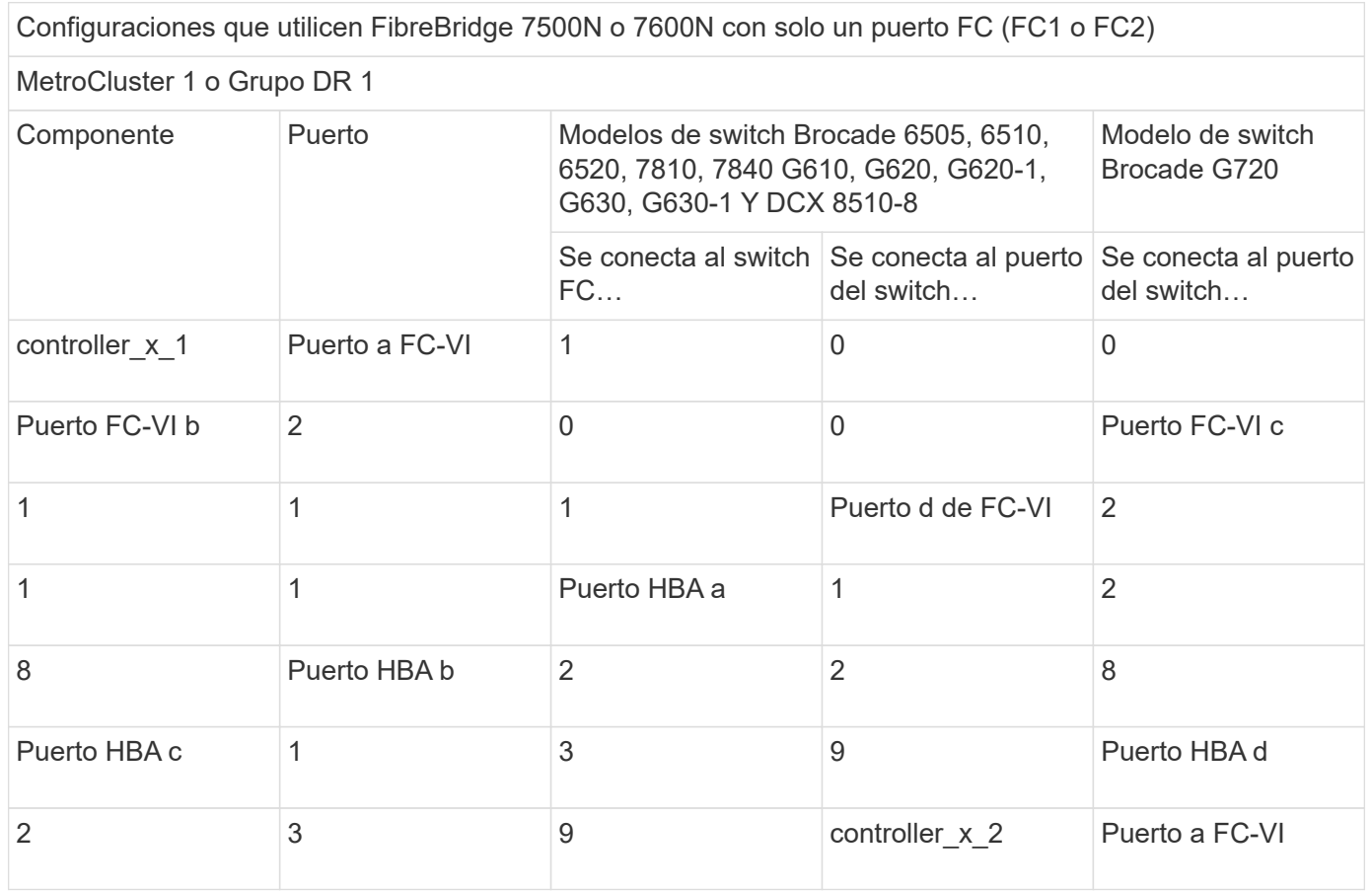

245

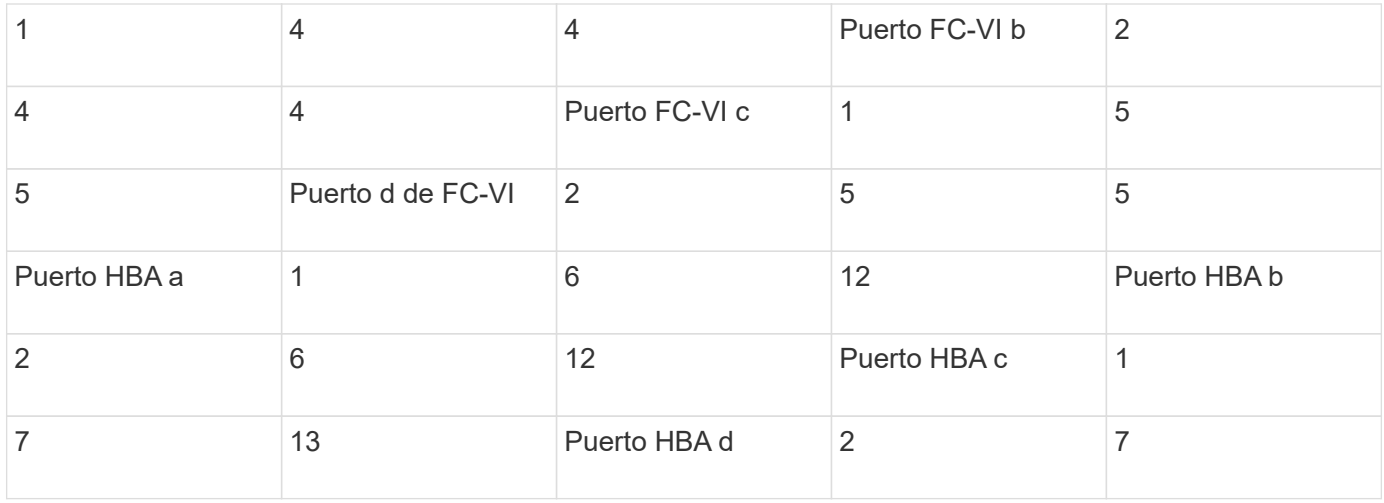

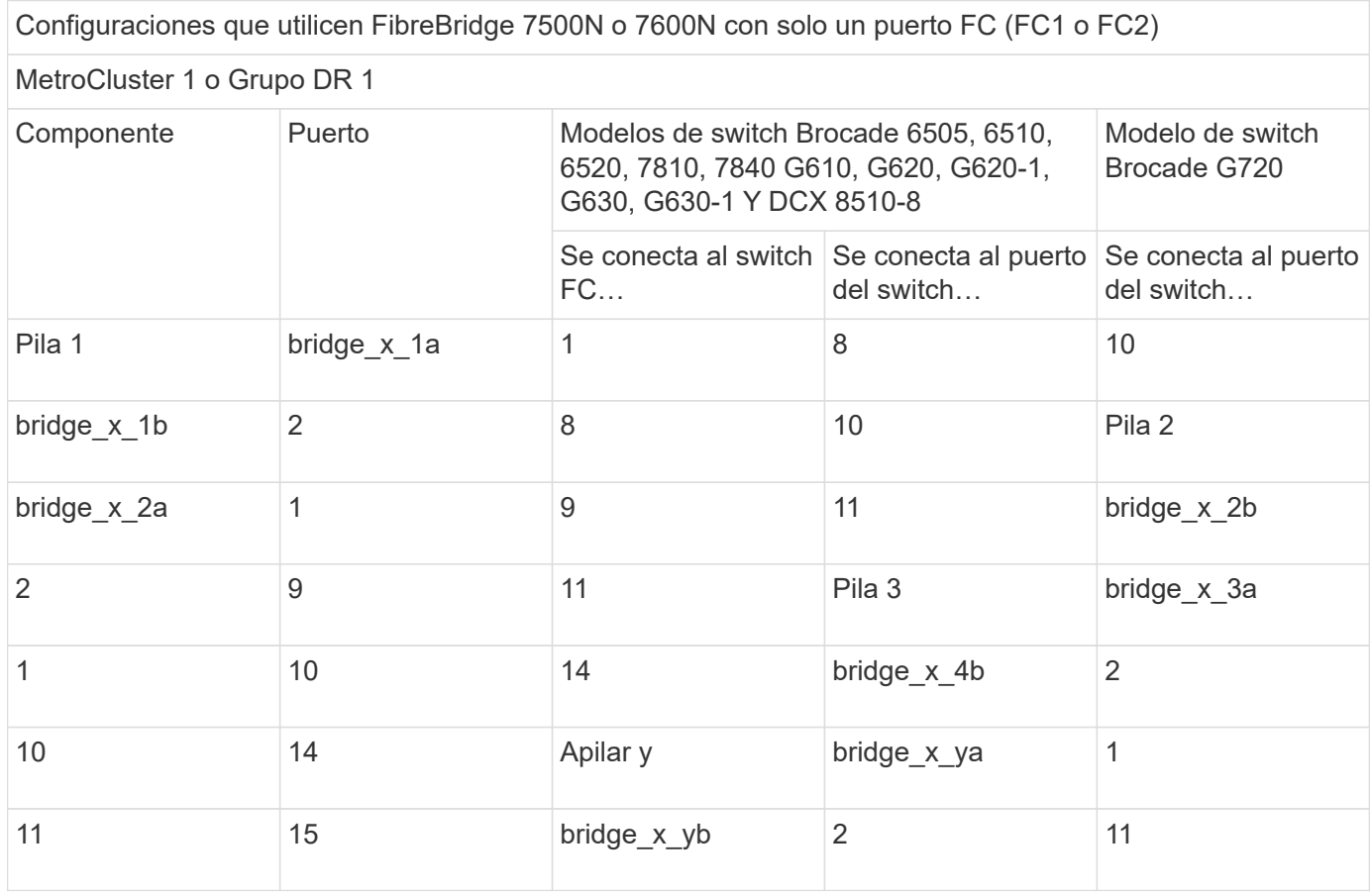

Configuraciones que utilicen FibreBridge 7500N o 7600N con solo un puerto FC (FC1 o FC2)

# MetroCluster 2 o grupo DR 2

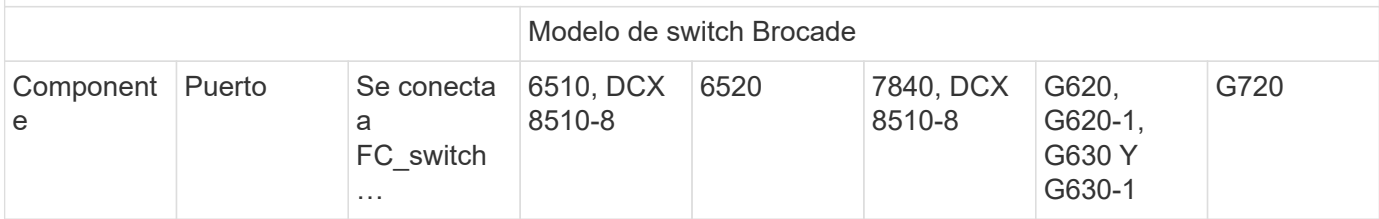

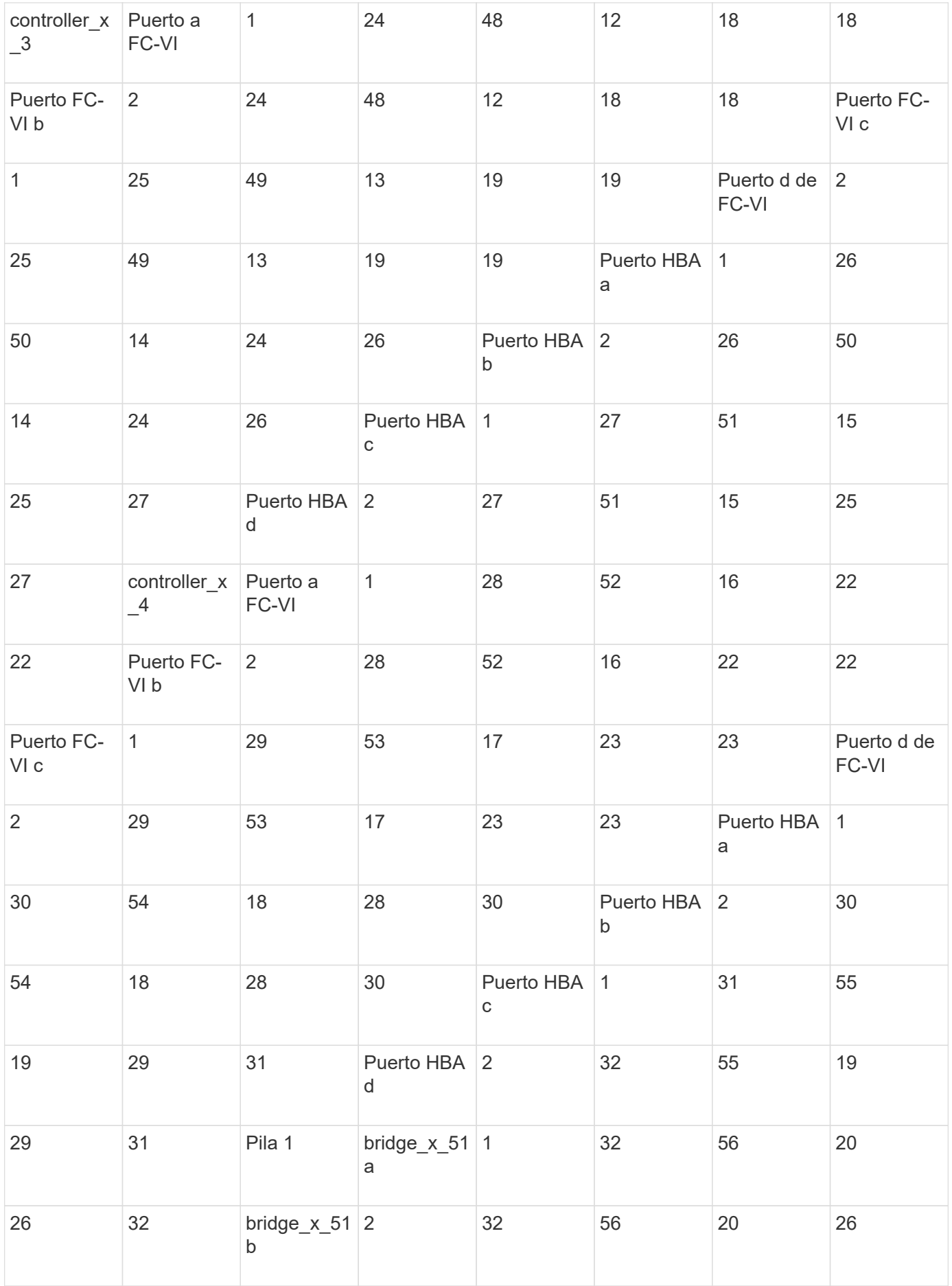

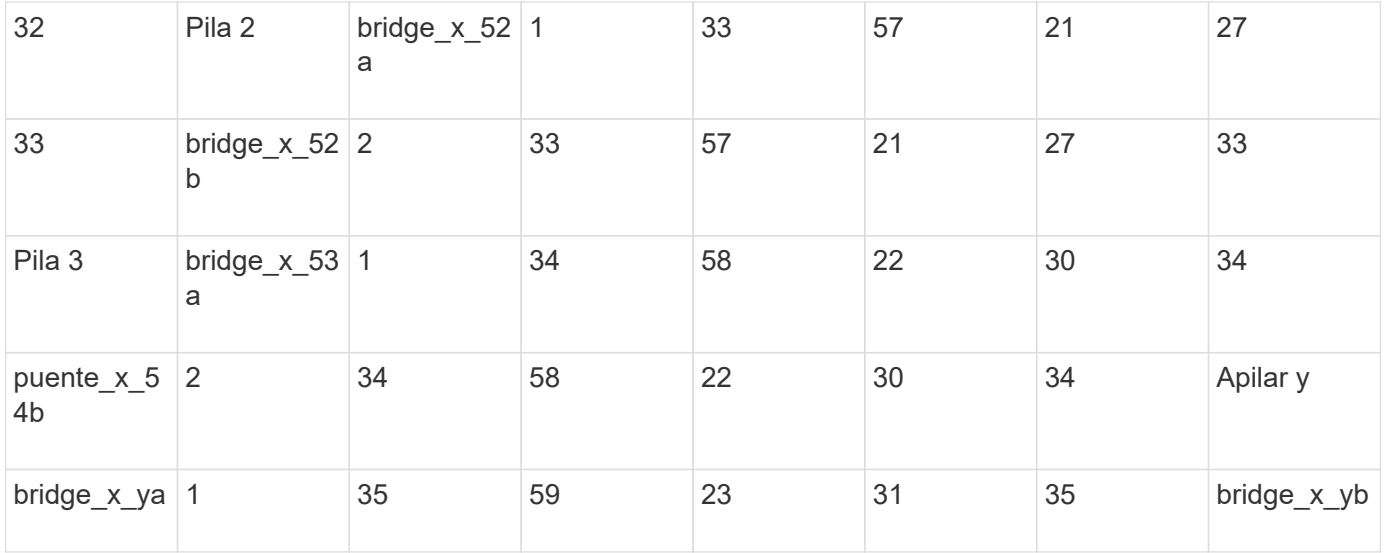

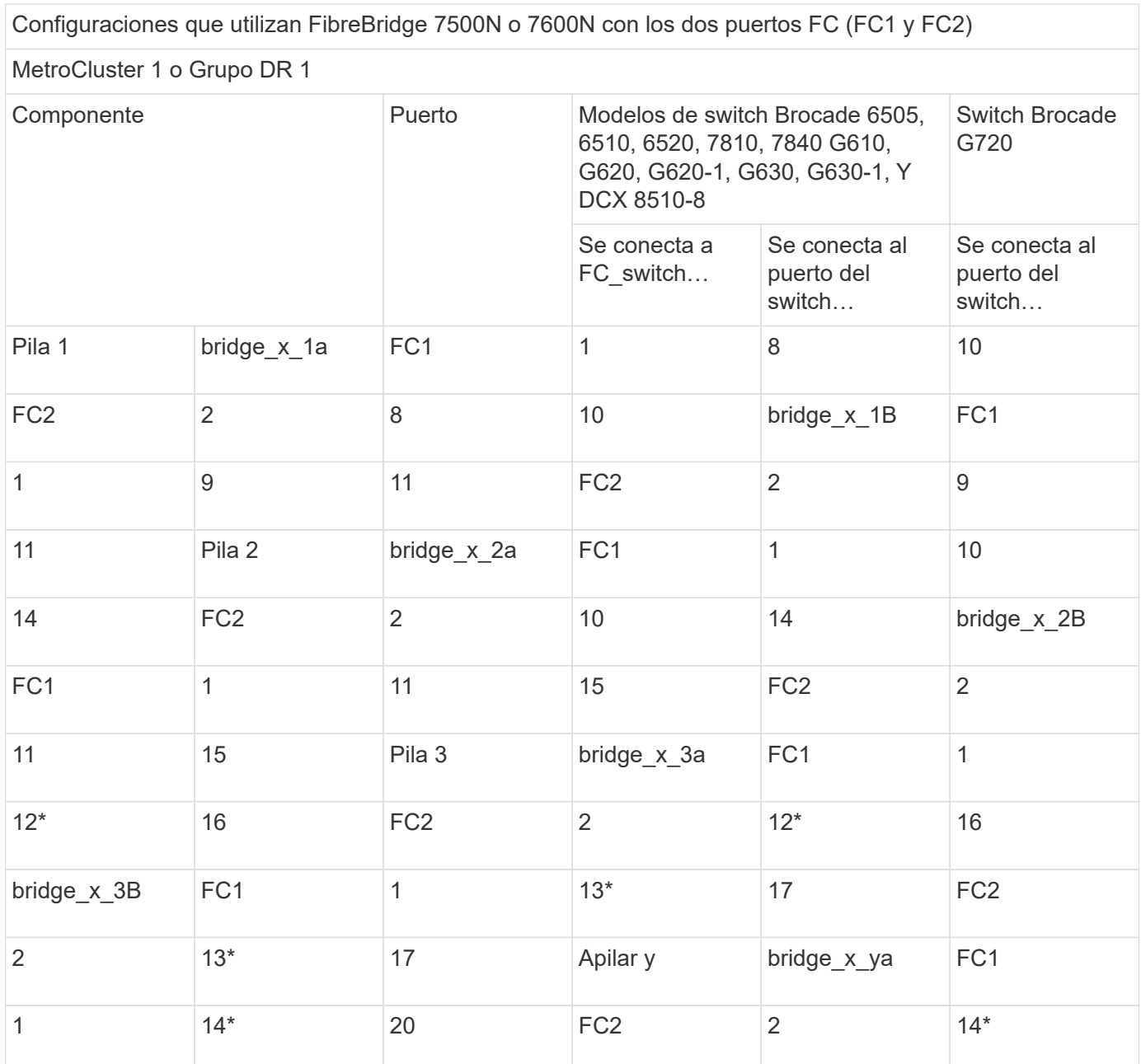

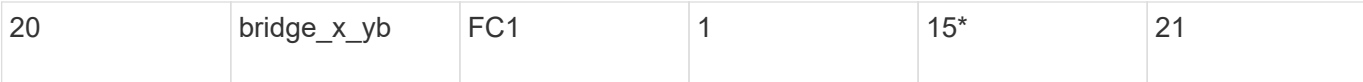

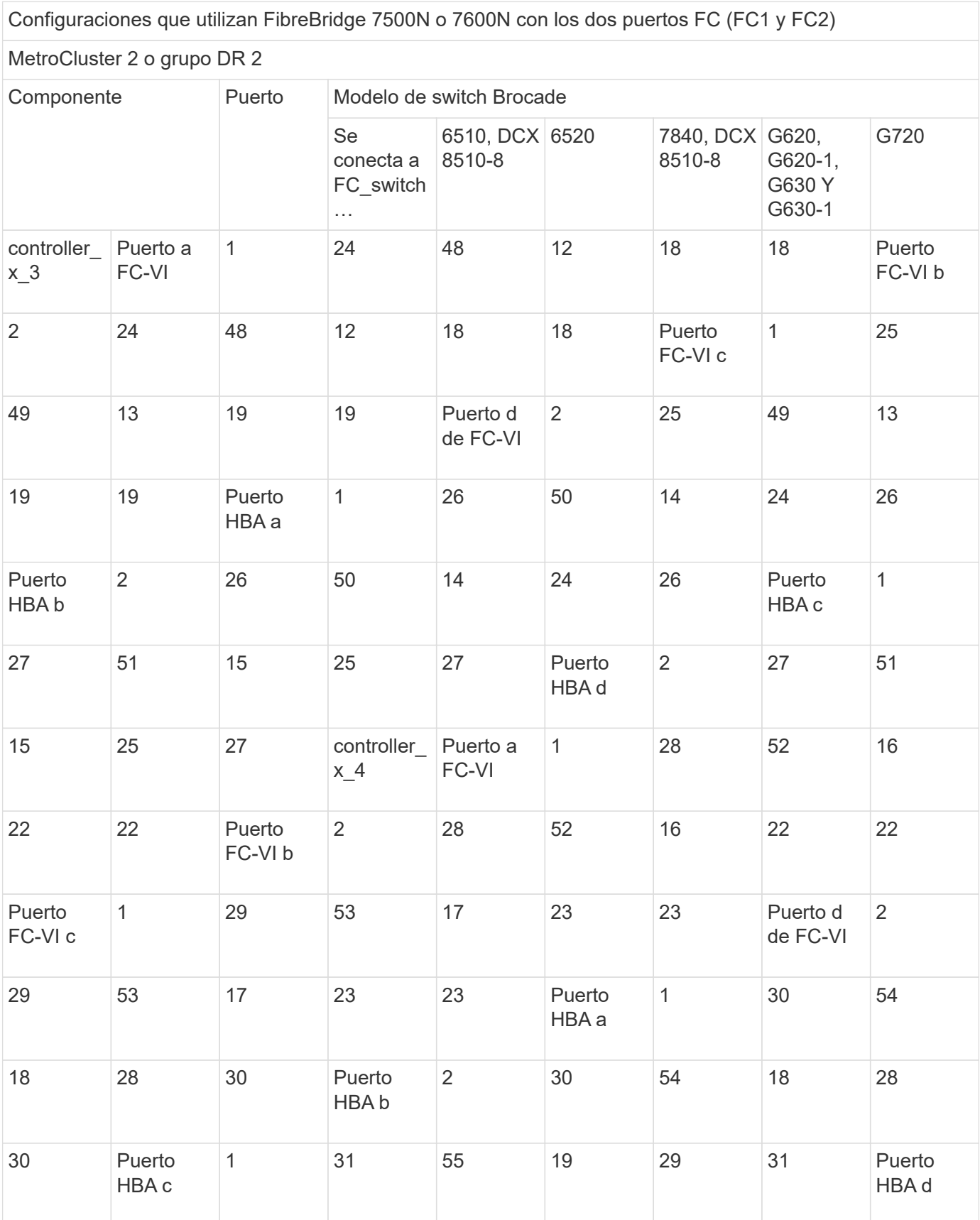

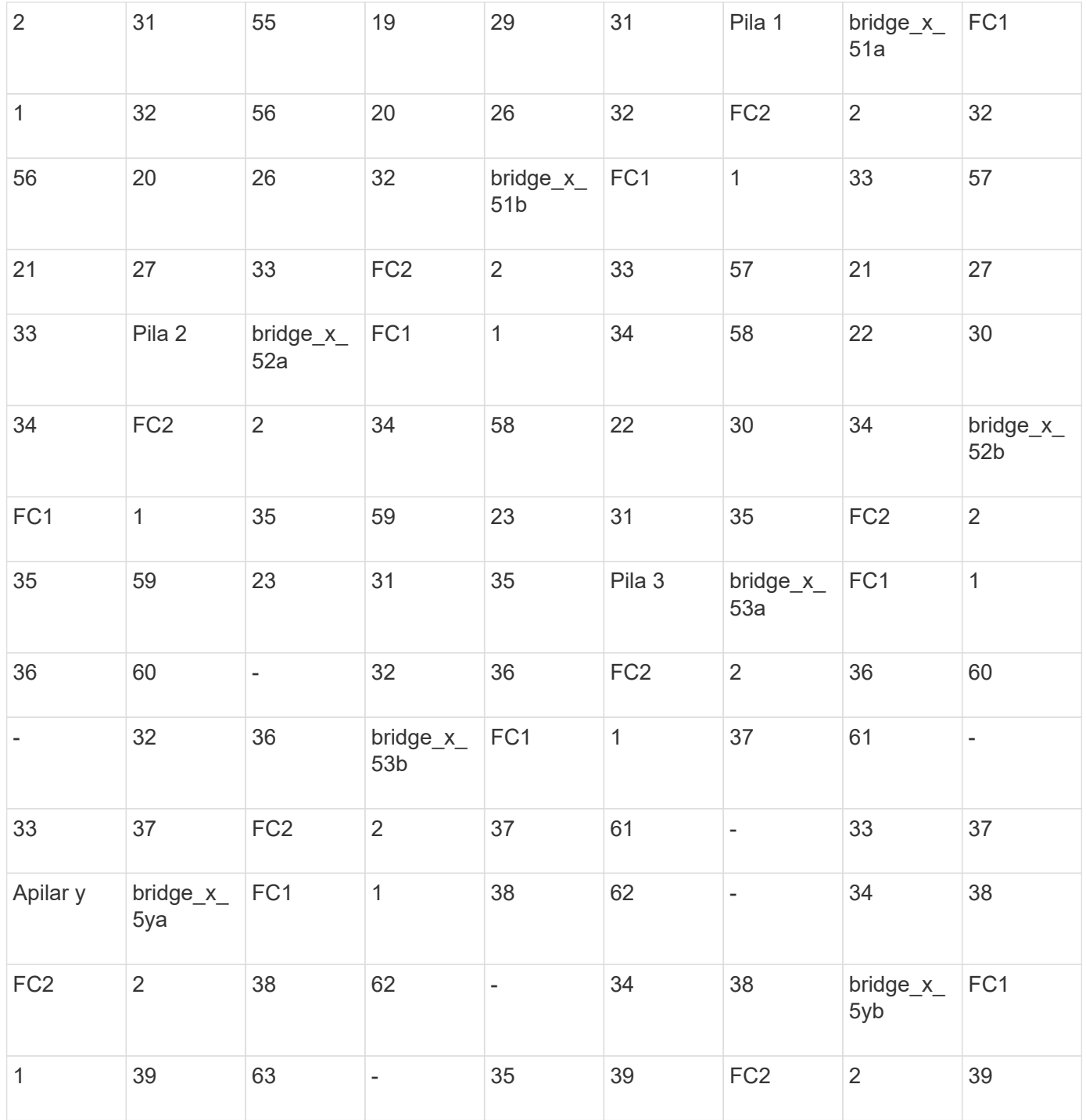

# **Uso de puertos Brocade para ISL en una configuración MetroCluster que ejecute ONTAP 9.1 o posterior**

En la siguiente tabla se muestra el uso de puertos ISL para los switches Brocade.

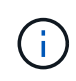

Los sistemas A700 o FAS9000 de AFF admiten hasta ocho ISL para obtener un rendimiento mejorado. Se admiten ocho ISL en los switches Brocade 6510 y G620.

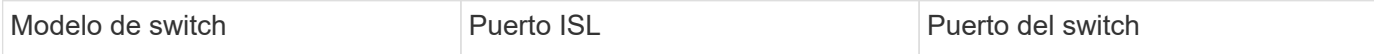
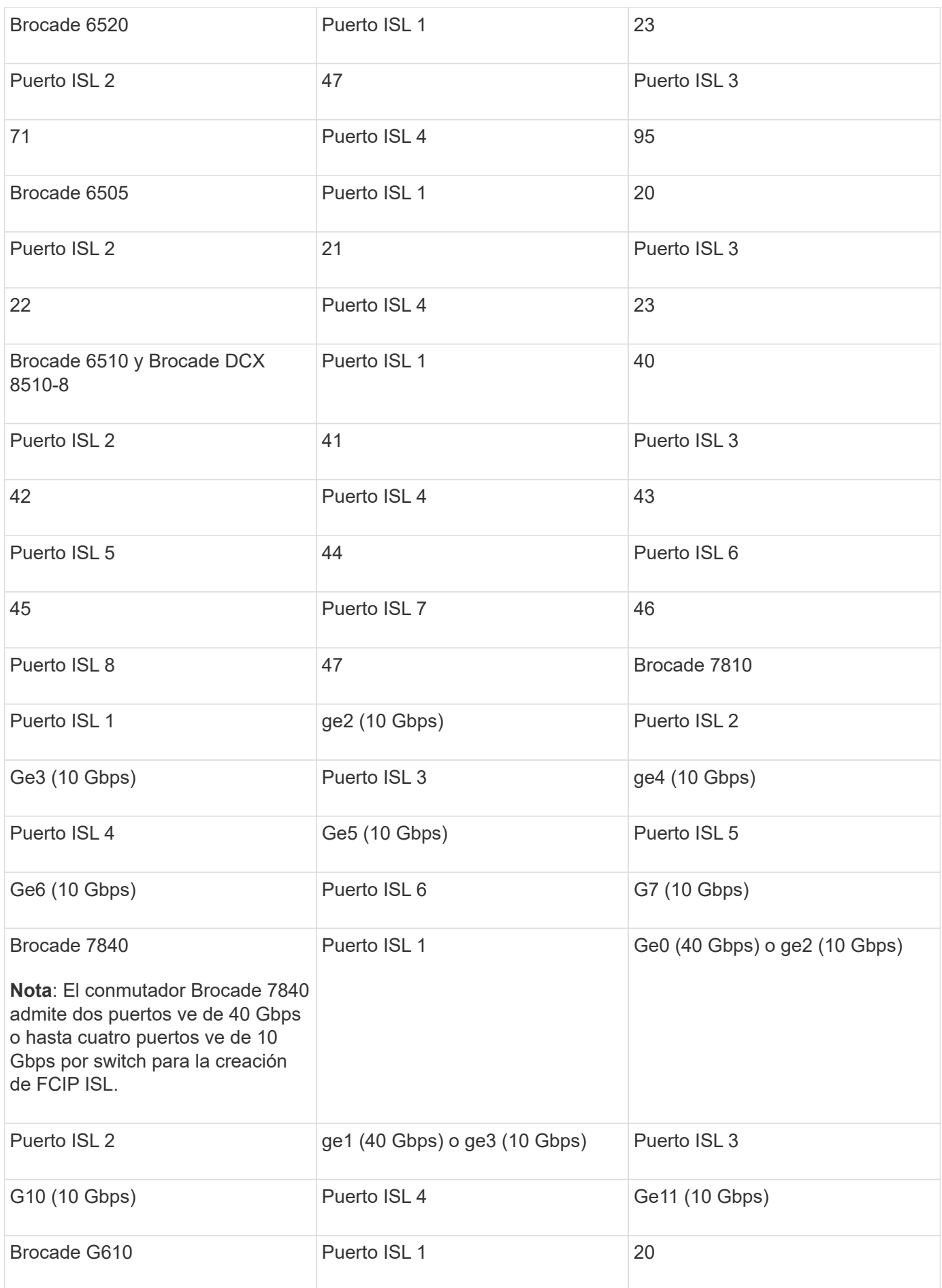

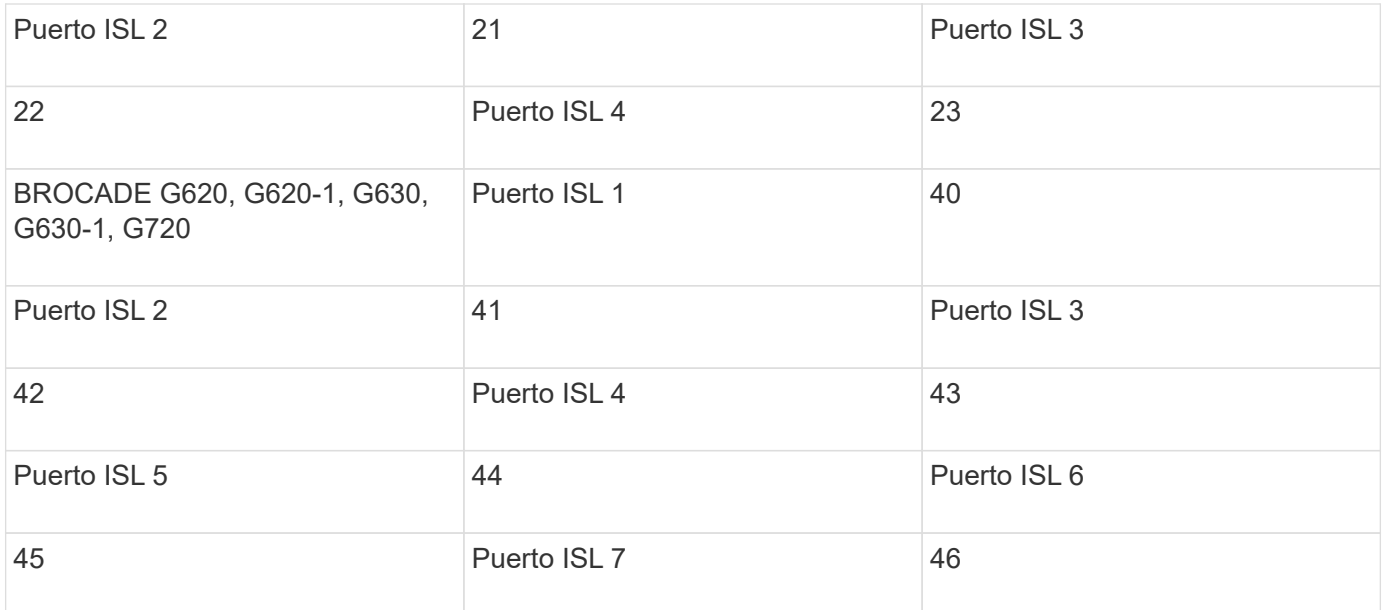

## **Uso del puerto de Cisco para las controladoras en una configuración MetroCluster que ejecuta ONTAP 9.4 o posterior**

En las tablas se muestran las configuraciones máximas admitidas, con ocho módulos de controladora en dos grupos de recuperación ante desastres. Para configuraciones más pequeñas, ignore las filas para los módulos de controladora adicionales.

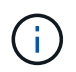

Para Cisco 9132T, consulte Uso del puerto Cisco 9132T en una configuración MetroCluster que ejecute ONTAP 9,4 o posterior.

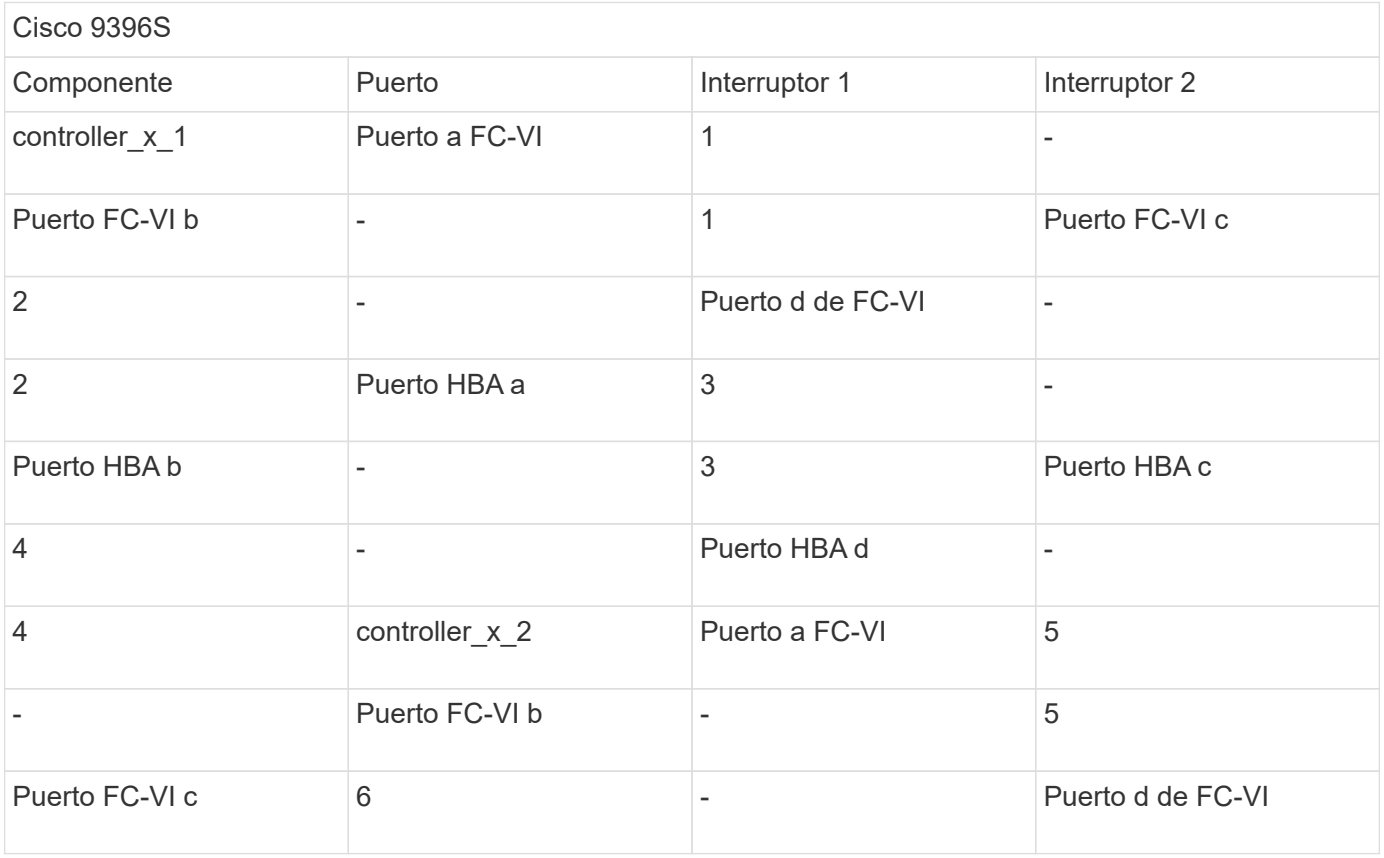

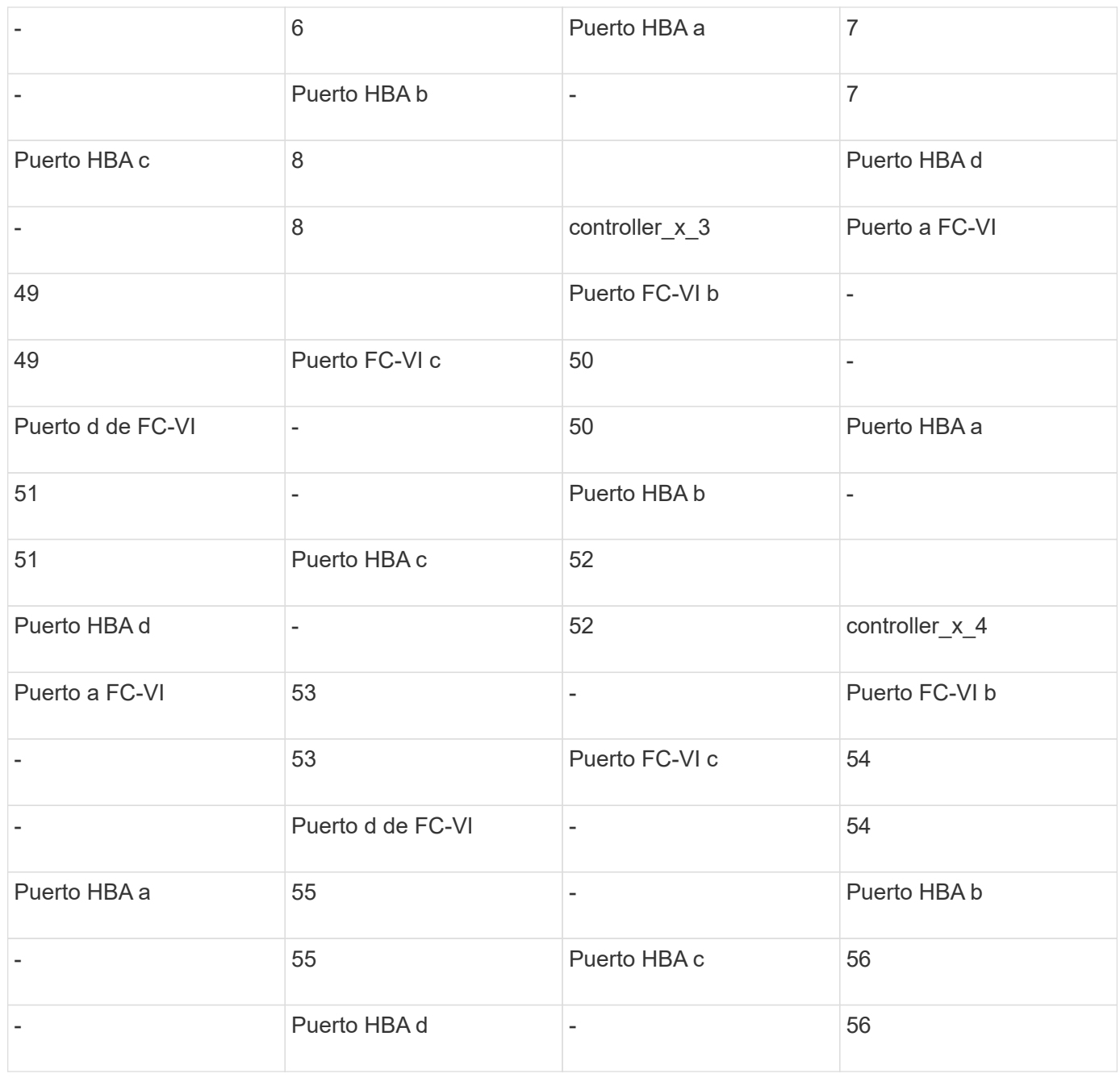

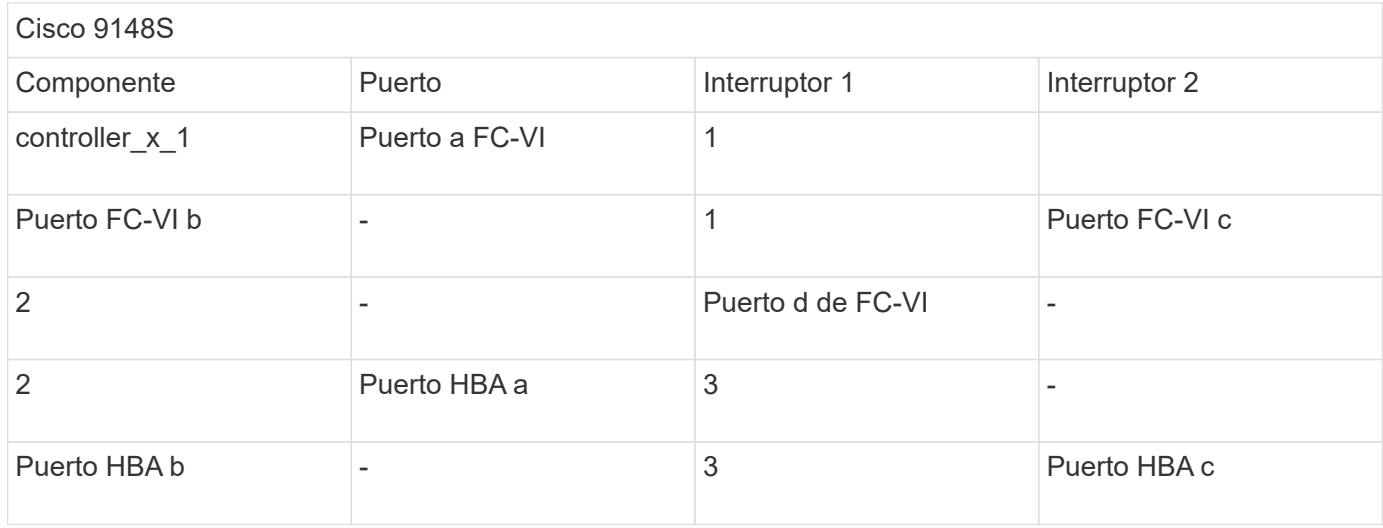

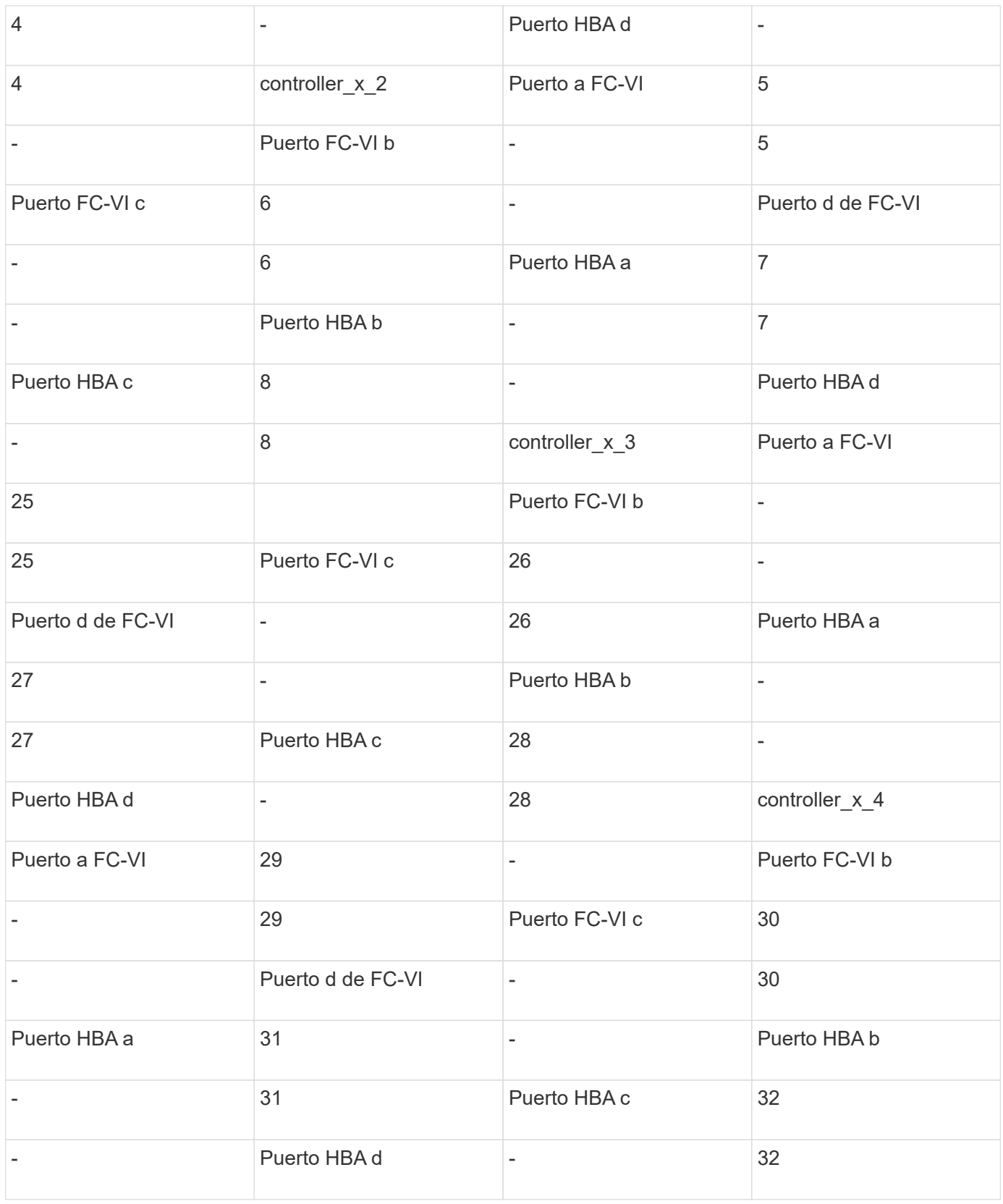

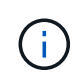

La siguiente tabla muestra los sistemas con dos puertos FC-VI. Los sistemas AFF A700 y FAS9000 tienen cuatro puertos FC-VI (a, b, c y d). Si utiliza sistemas A700 o FAS9000 de AFF, las asignaciones de puertos pasan a lo largo de una posición. Por ejemplo, los puertos c y d de FC-VI van al puerto del switch 2 y a los puertos de HBA a y b van al puerto del switch 3.

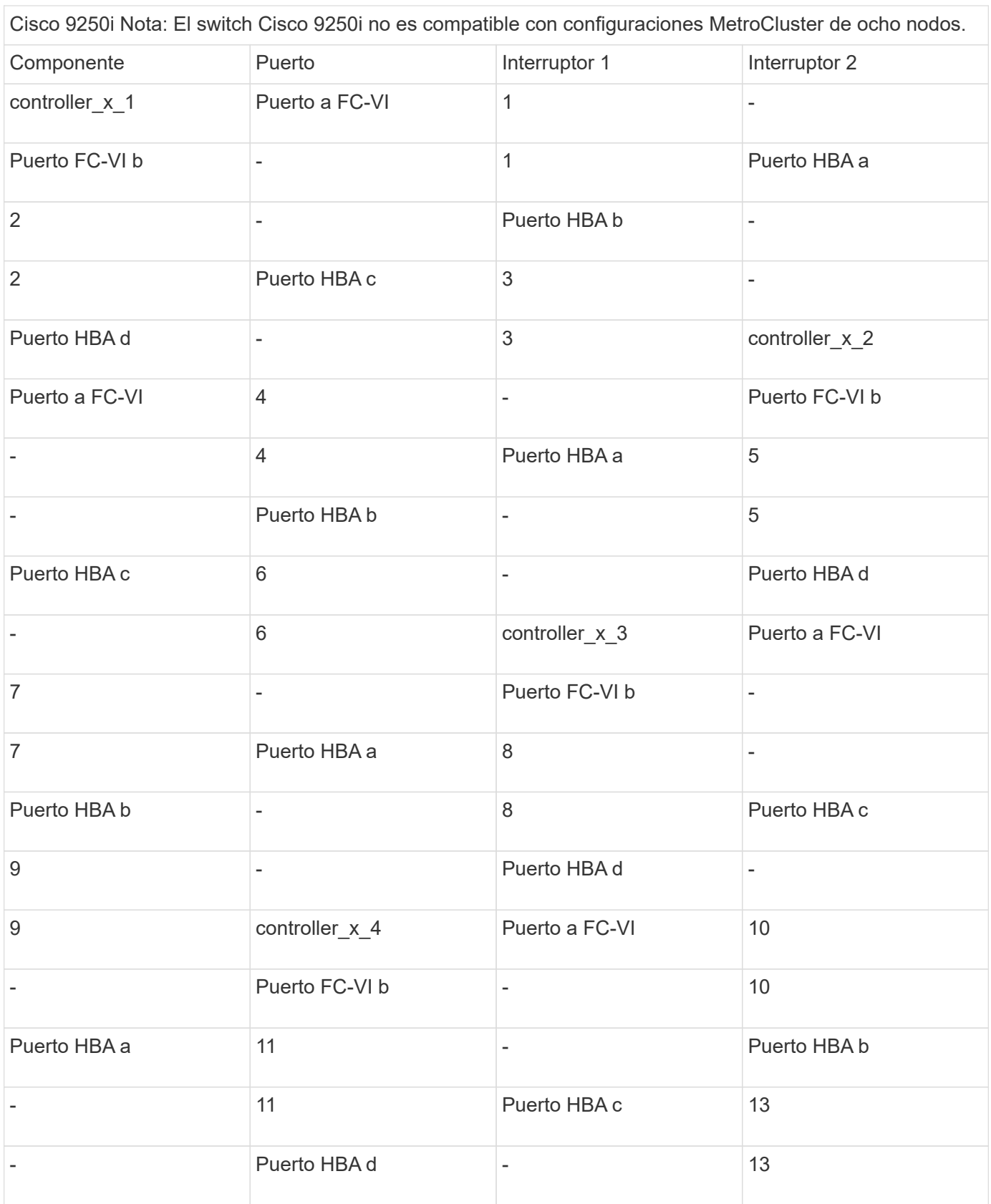

#### **Uso de puertos de Cisco para puentes FC a SAS en una configuración MetroCluster que ejecuta ONTAP 9.1 o posterior**

Cisco 9396S

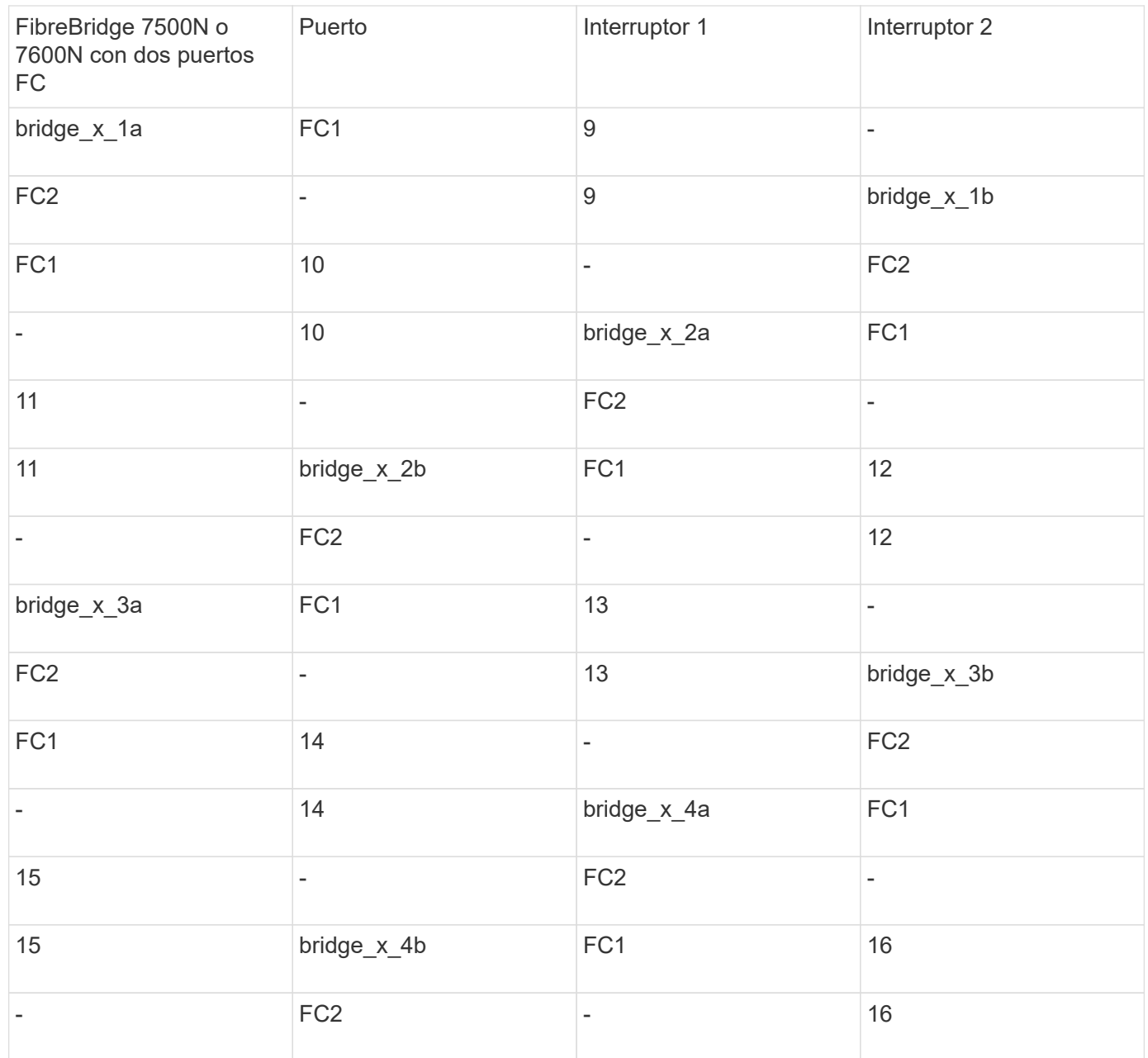

Se pueden conectar puentes adicionales utilizando los puertos 17 a 40 y 57 a 88 siguiendo el mismo patrón.

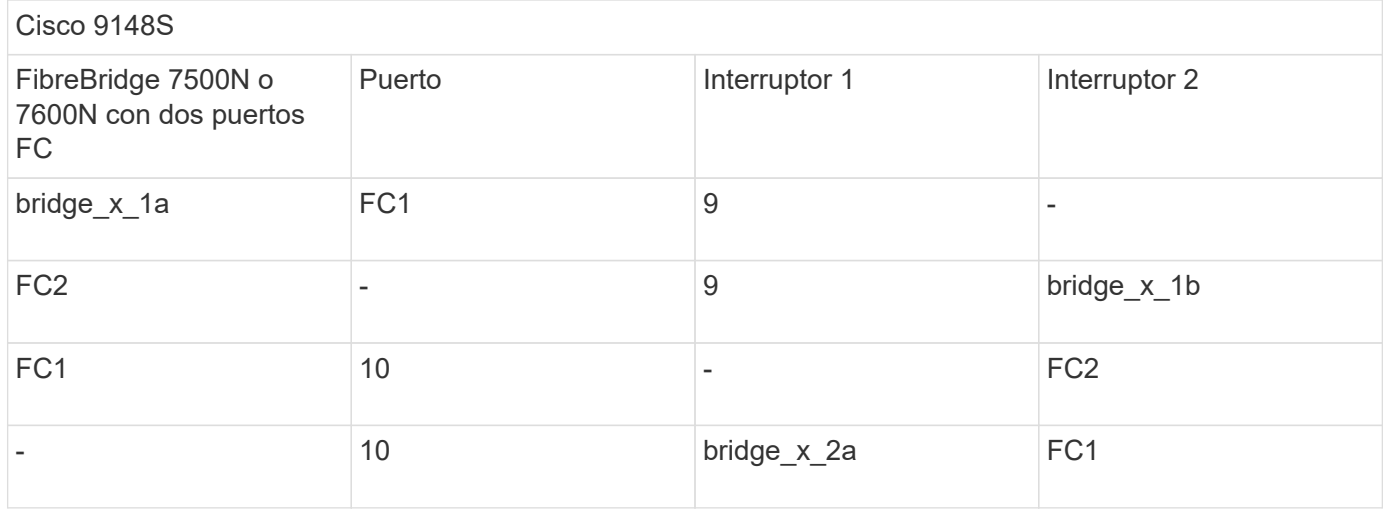

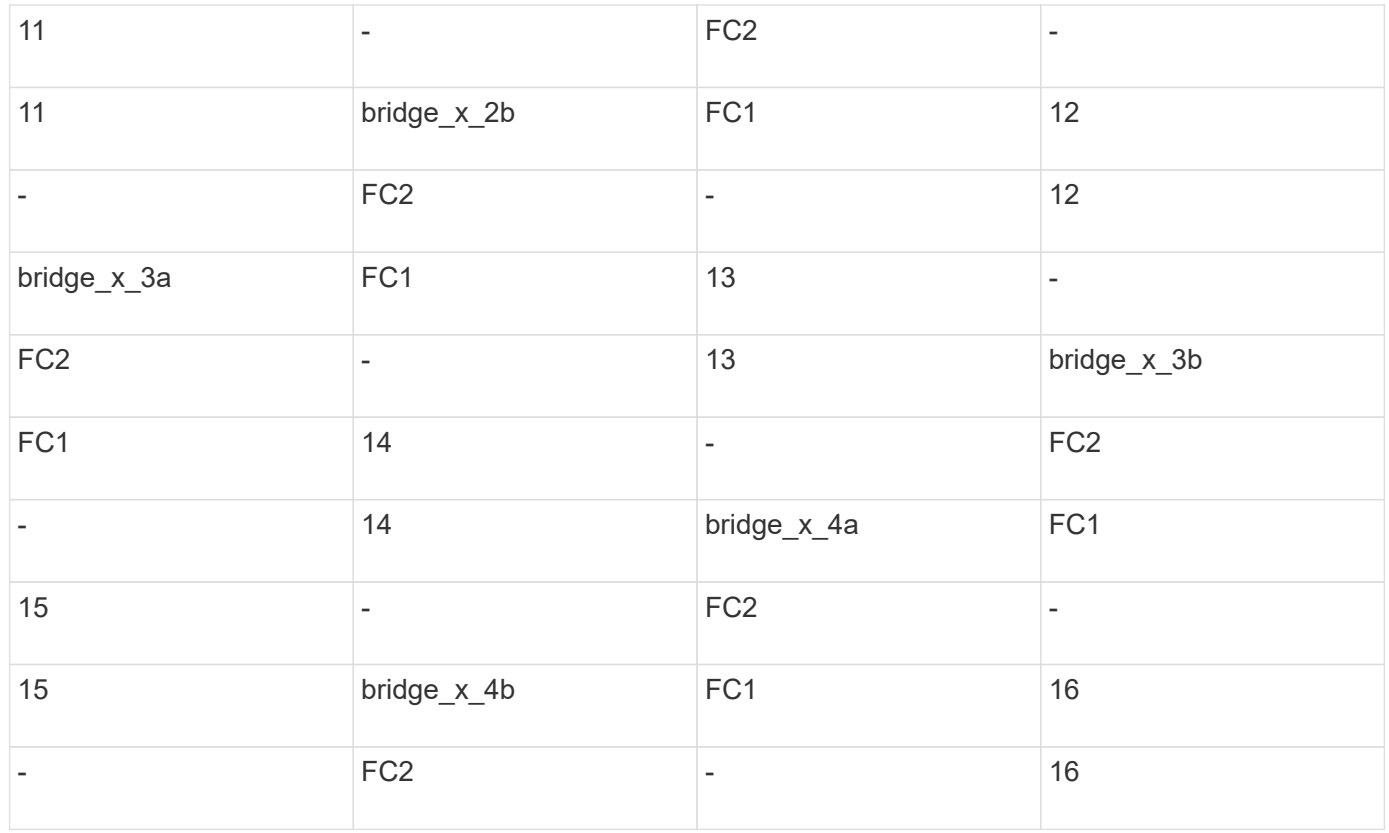

Se pueden conectar puentes adicionales de un segundo grupo de recuperación ante desastres o una segunda configuración MetroCluster utilizando los puertos 33 a 40 siguiendo el mismo patrón.

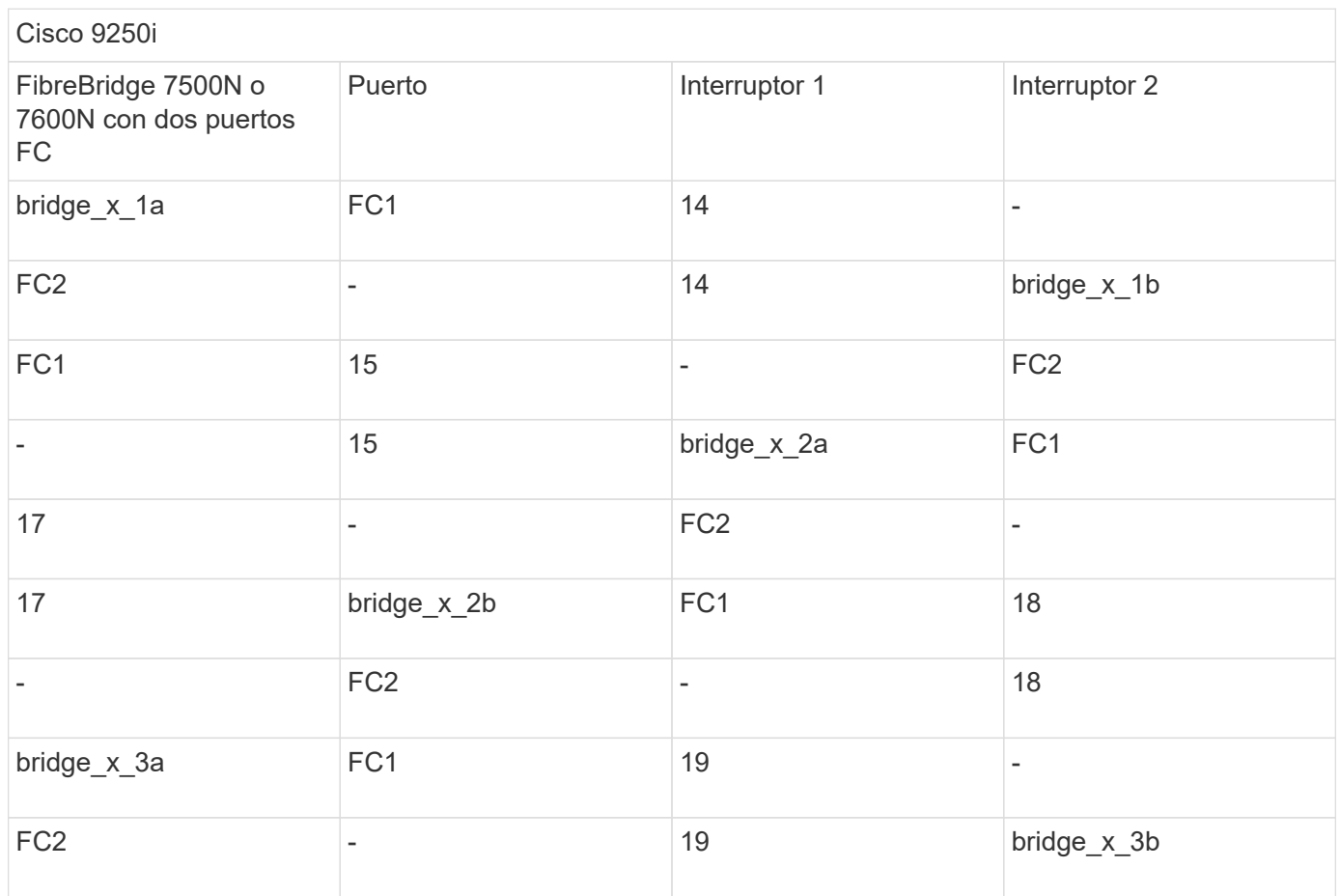

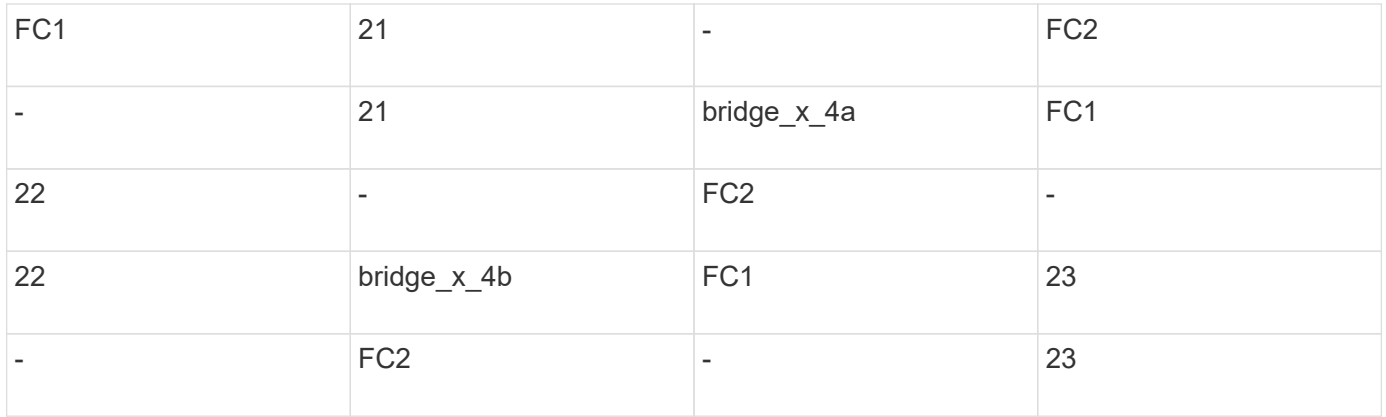

Se pueden conectar puentes adicionales de un segundo grupo de recuperación ante desastres o una segunda configuración MetroCluster utilizando los puertos 25 a 48 siguiendo el mismo patrón.

Las siguientes tablas muestran el uso del puerto puente cuando se utilizan puentes FibreBridge 7500N o 7600N utilizando un puerto FC (FC1 o FC2) solamente. Para los puentes FibreBridge 7500N o 7600N que utilizan un puerto FC, el FC1 o el FC2 se pueden cablear al puerto indicado como FC1. Se pueden conectar puentes adicionales utilizando los puertos 25-48.

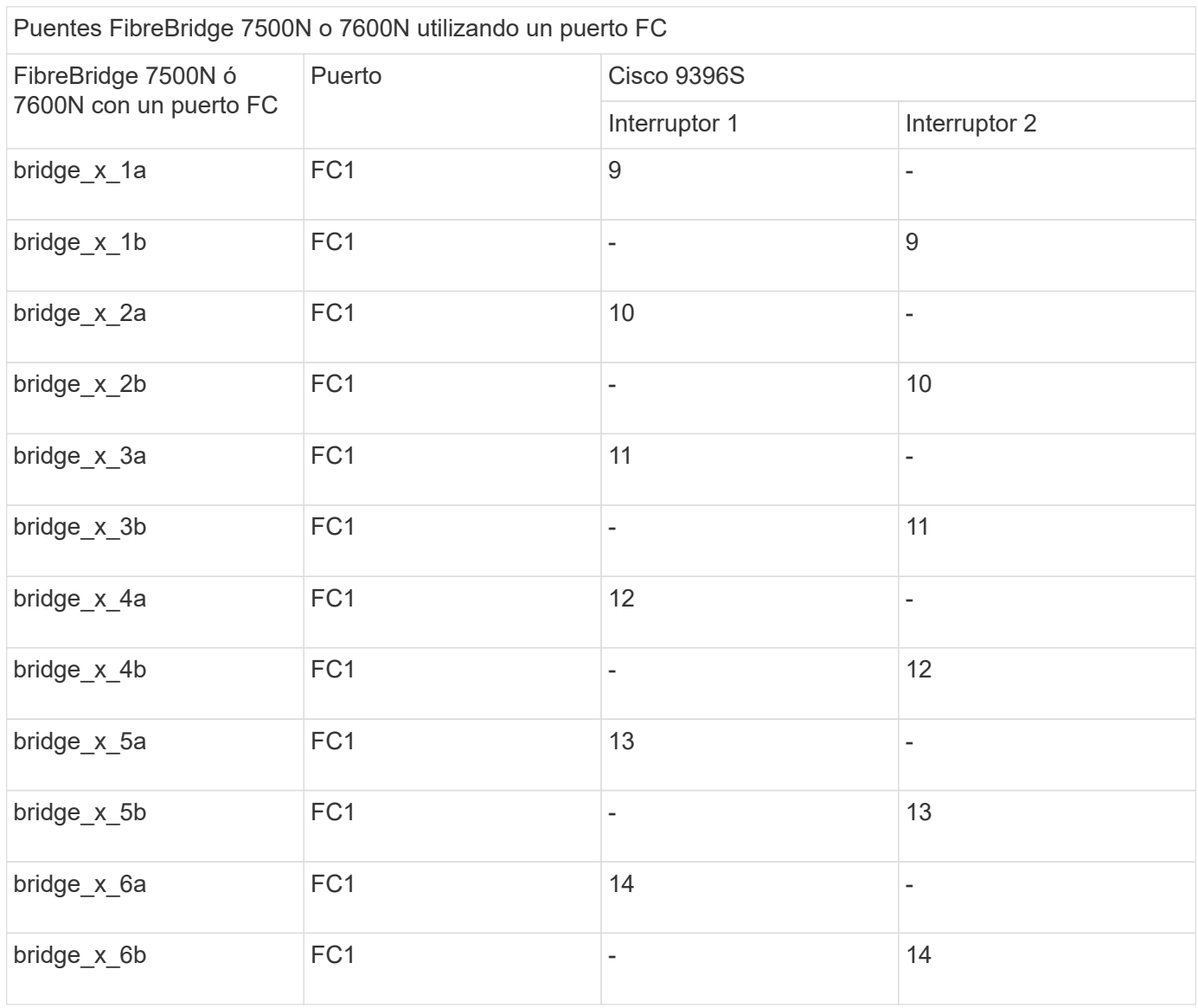

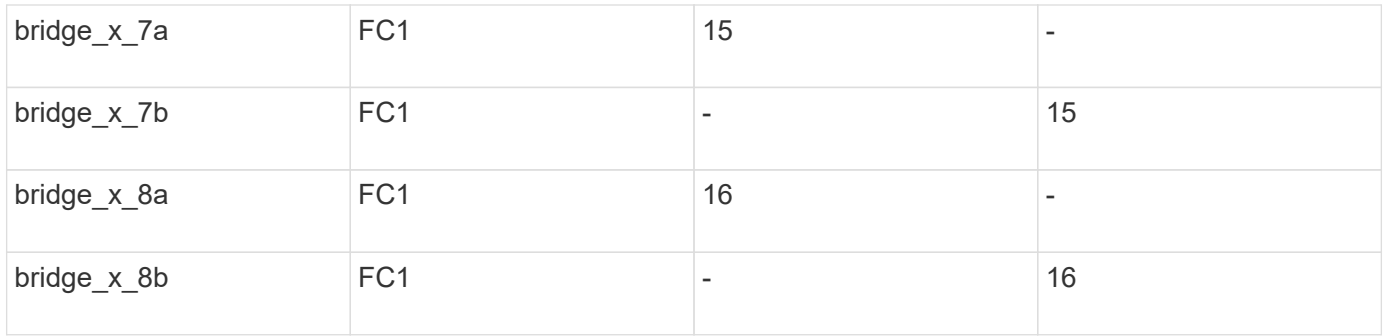

Se pueden conectar puentes adicionales utilizando los puertos 17 a 40 y 57 a 88 siguiendo el mismo patrón.

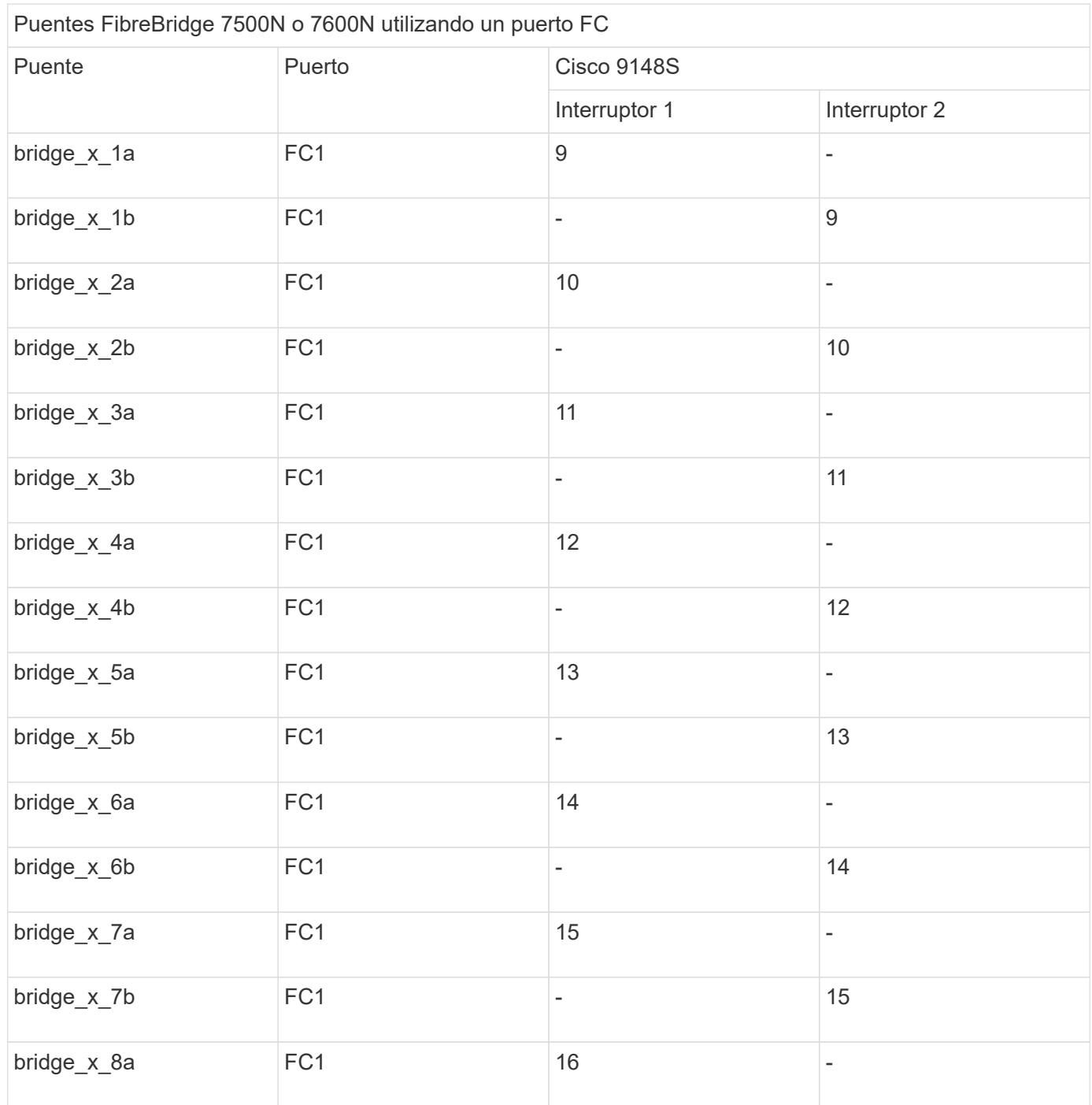

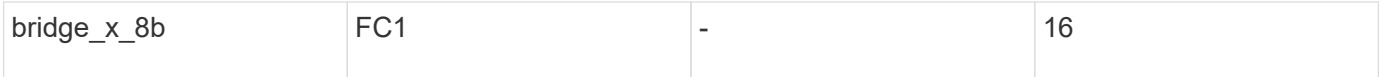

Se pueden conectar puentes adicionales de un segundo grupo de recuperación ante desastres o una segunda configuración MetroCluster utilizando los puertos 25 a 48 siguiendo el mismo patrón.

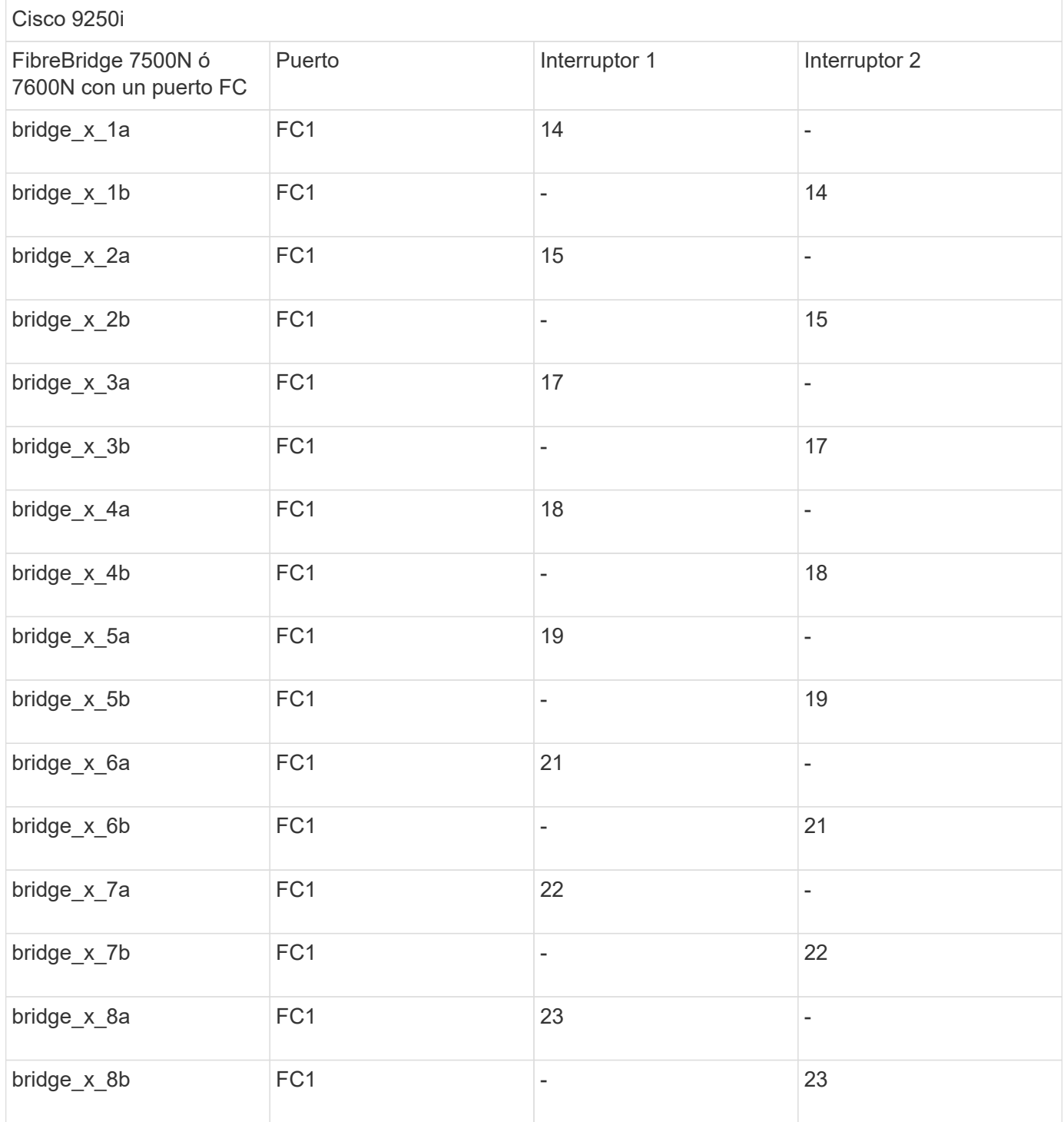

Se pueden conectar puentes adicionales utilizando los puertos 25 a 48 siguiendo el mismo patrón.

### **El uso de puertos Cisco para ISL en una configuración de ocho nodos en una configuración MetroCluster que ejecuta ONTAP 9.1 o posterior**

En la siguiente tabla se muestra el uso de puertos ISL. El uso del puerto ISL es el mismo en todos los switches de la configuración.

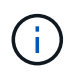

Para Cisco 9132T, consulte Uso de puertos ISL para Cisco 9132T en una configuración MetroCluster que ejecuta ONTAP 9,1 o posterior.

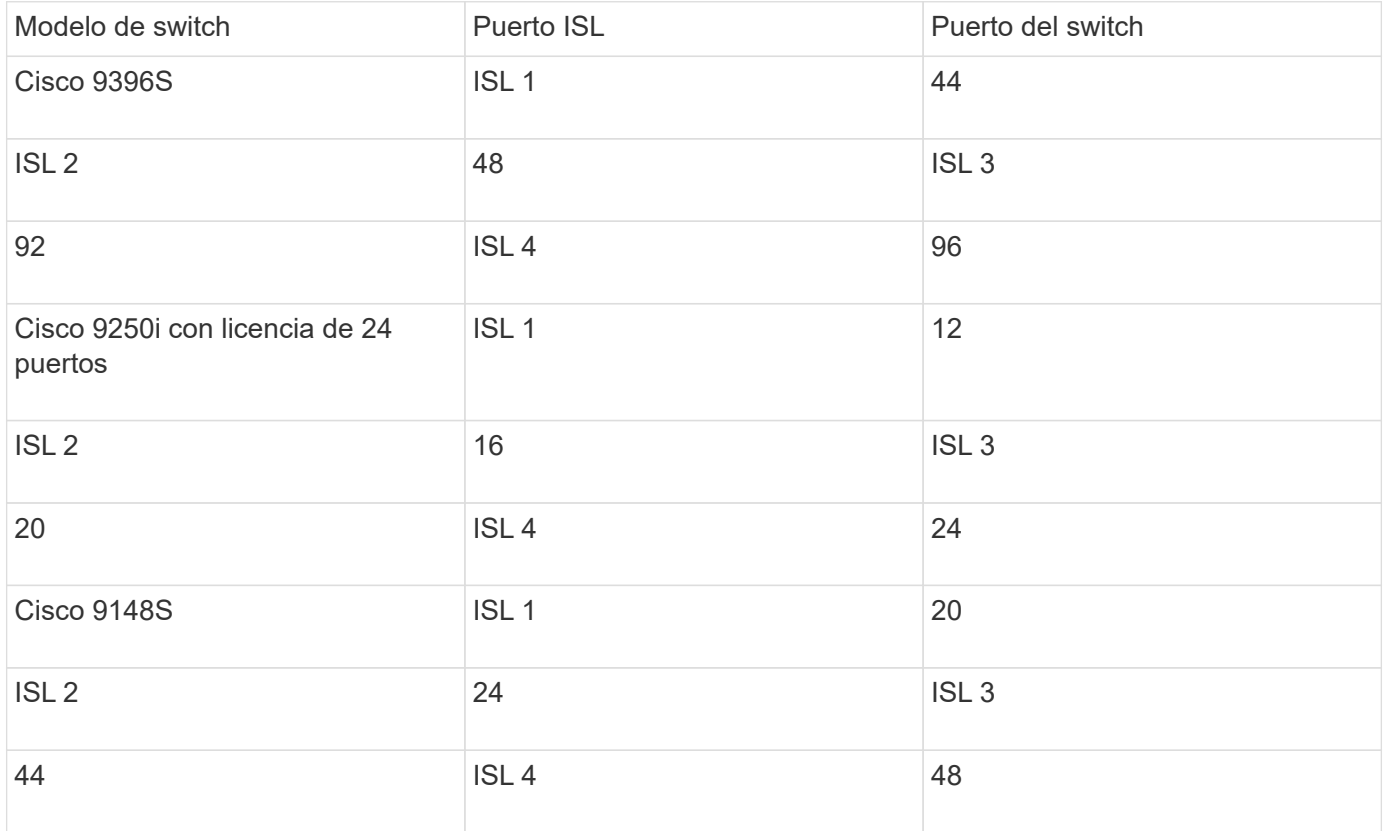

# **Uso de puertos Cisco 9132T en configuraciones de cuatro y ocho nodos MetroCluster que ejecutan ONTAP 9,4 y versiones posteriores**

En la siguiente tabla se muestra el uso de puertos en un switch Cisco 9132T. La tabla muestra las configuraciones máximas admitidas con cuatro y ocho módulos de controladora en dos grupos de recuperación ante desastres.

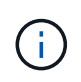

Para las configuraciones de ocho nodos, debe ejecutar la división en zonas de forma manual porque no se proporcionan los RCF.

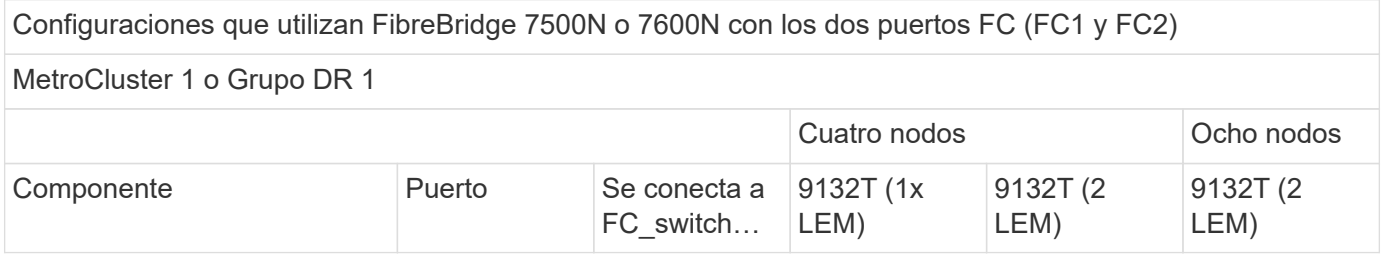

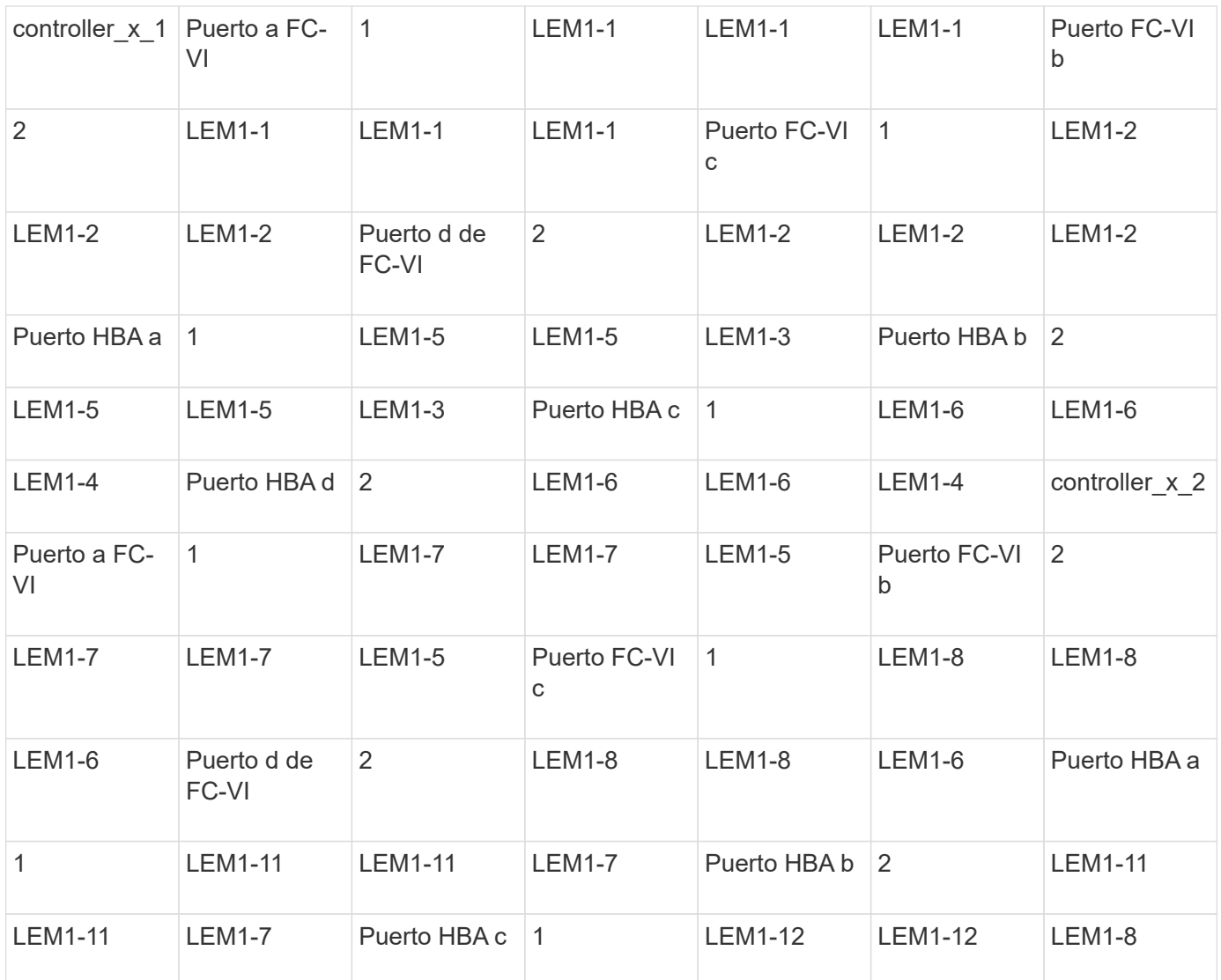

• En configuraciones de cuatro nodos, puede conectar puentes adicionales a los puertos LEM2-5 a LEM2-8 en switches 9132T con 2x lems.

- En configuraciones de ocho nodos, puede conectar puentes adicionales a los puertos LEM2-13 a LEM2-16 en switches 9132T con 2x lems.
- Sólo se admite una (1) pila de puente mediante interruptores 9132T con 1 módulo LEM.

# **Uso de puertos Cisco 9132T para ISL en configuraciones de cuatro y ocho nodos en una configuración de MetroCluster que ejecute ONTAP 9,1 o posterior**

En la siguiente tabla se muestra el uso de puertos ISL para un switch Cisco 9132T.

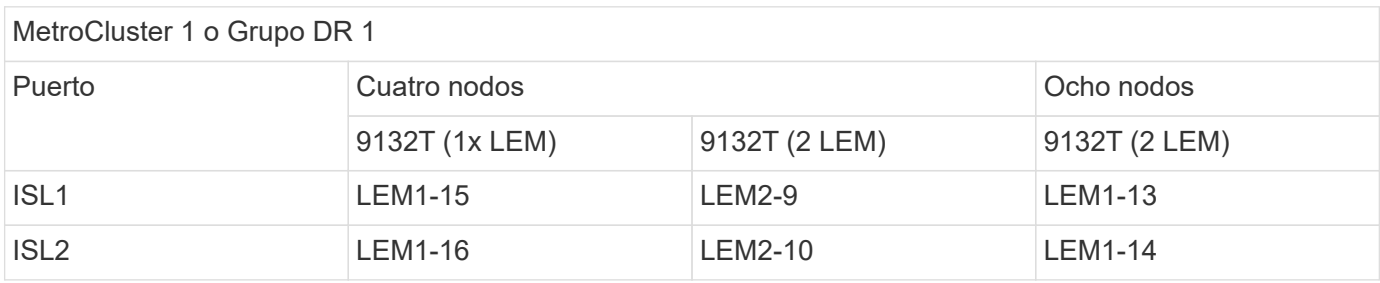

G

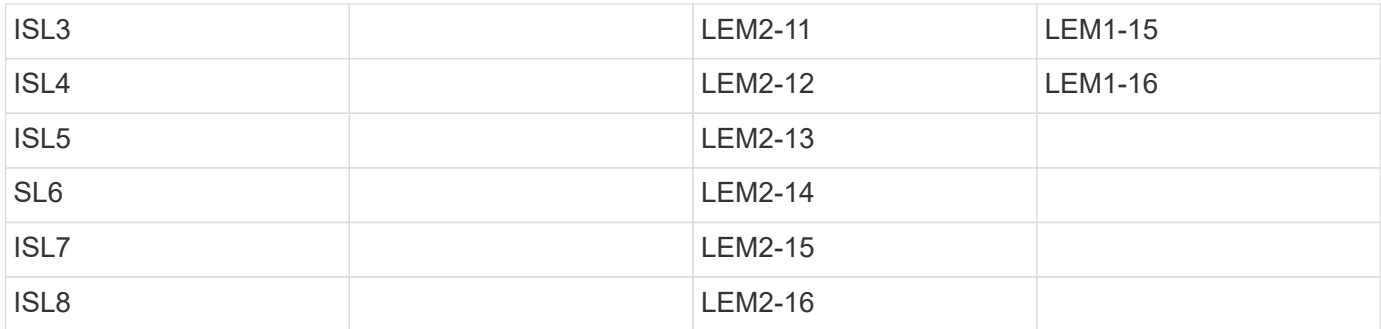

# **Uso de la herramienta de matriz de interoperabilidad para encontrar información de MetroCluster**

Al configurar la configuración de MetroCluster, puede utilizar la herramienta de interoperabilidad para garantizar el uso de versiones de software y hardware compatibles.

["Herramienta de matriz de interoperabilidad de NetApp"](https://mysupport.netapp.com/matrix)

Después de abrir la matriz de interoperabilidad, puede utilizar el campo solución de almacenamiento para seleccionar la solución de MetroCluster.

Utilice el **Explorador de componentes** para seleccionar los componentes y la versión ONTAP para refinar la búsqueda.

Puede hacer clic en **Mostrar resultados** para mostrar la lista de configuraciones compatibles que coinciden con los criterios.

# **Dónde encontrar información adicional**

Puede obtener más información sobre la configuración, el funcionamiento y el control de una configuración de MetroCluster en la amplia documentación de NetApp.

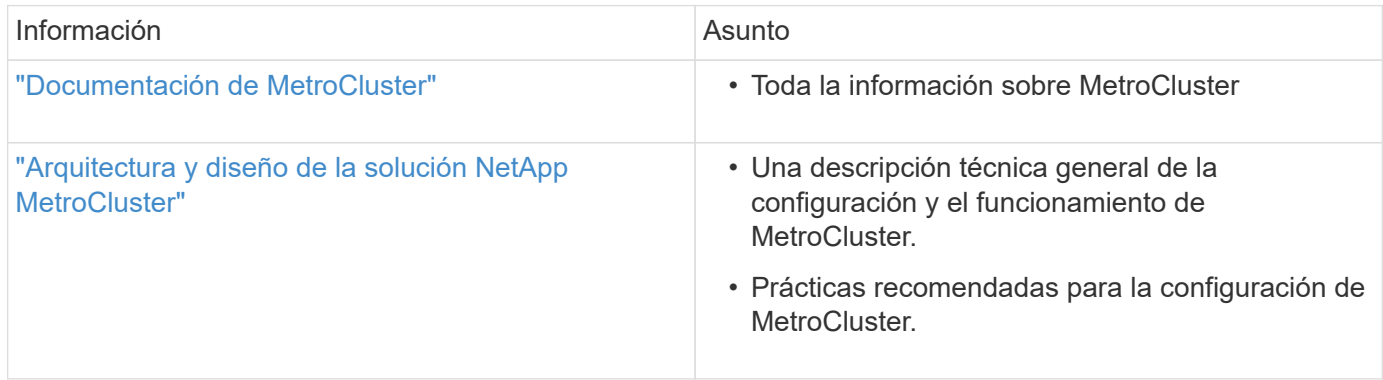

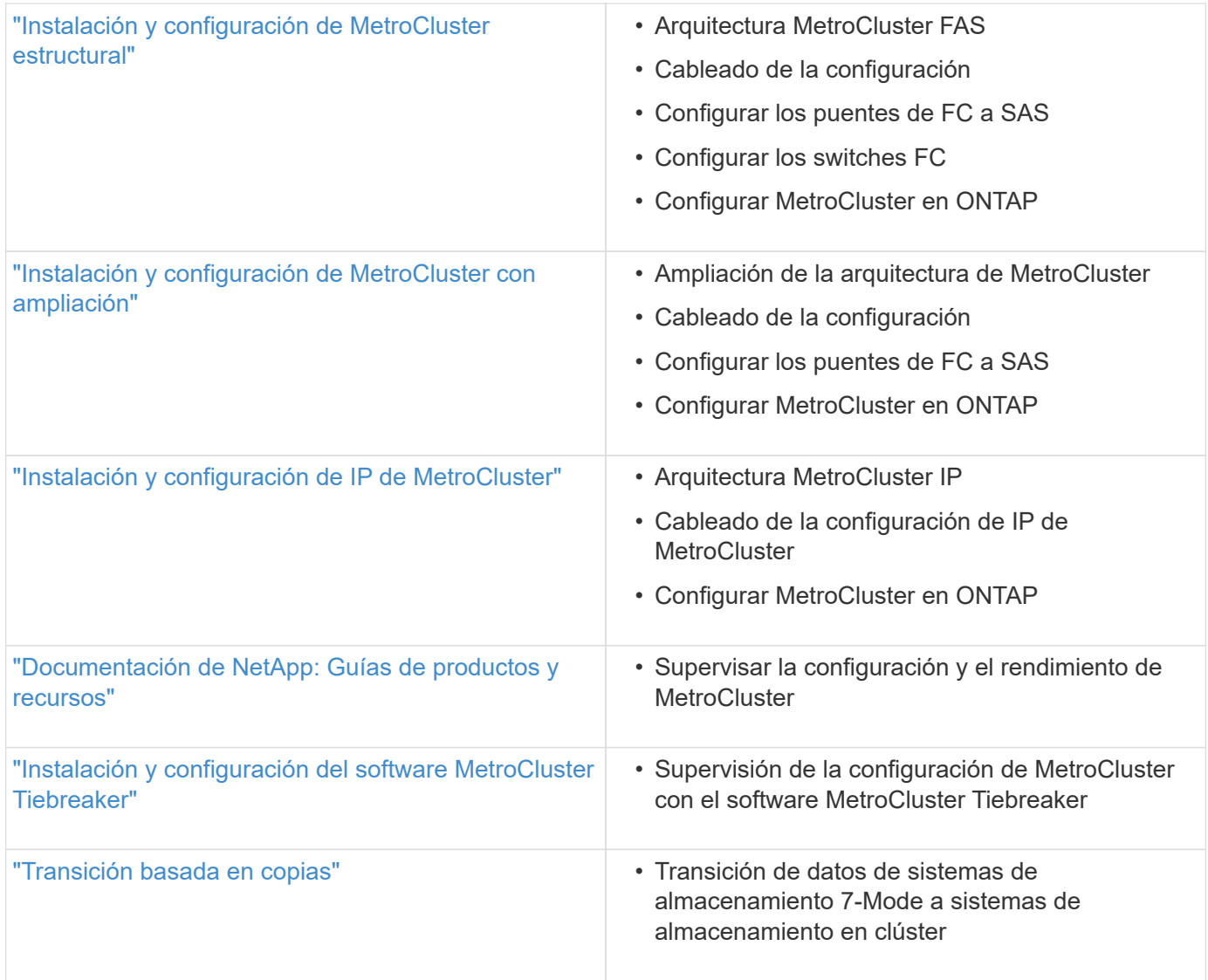

# **Información de copyright**

Copyright © 2024 NetApp, Inc. Todos los derechos reservados. Imprimido en EE. UU. No se puede reproducir este documento protegido por copyright ni parte del mismo de ninguna forma ni por ningún medio (gráfico, electrónico o mecánico, incluidas fotocopias, grabaciones o almacenamiento en un sistema de recuperación electrónico) sin la autorización previa y por escrito del propietario del copyright.

El software derivado del material de NetApp con copyright está sujeto a la siguiente licencia y exención de responsabilidad:

ESTE SOFTWARE LO PROPORCIONA NETAPP «TAL CUAL» Y SIN NINGUNA GARANTÍA EXPRESA O IMPLÍCITA, INCLUYENDO, SIN LIMITAR, LAS GARANTÍAS IMPLÍCITAS DE COMERCIALIZACIÓN O IDONEIDAD PARA UN FIN CONCRETO, CUYA RESPONSABILIDAD QUEDA EXIMIDA POR EL PRESENTE DOCUMENTO. EN NINGÚN CASO NETAPP SERÁ RESPONSABLE DE NINGÚN DAÑO DIRECTO, INDIRECTO, ESPECIAL, EJEMPLAR O RESULTANTE (INCLUYENDO, ENTRE OTROS, LA OBTENCIÓN DE BIENES O SERVICIOS SUSTITUTIVOS, PÉRDIDA DE USO, DE DATOS O DE BENEFICIOS, O INTERRUPCIÓN DE LA ACTIVIDAD EMPRESARIAL) CUALQUIERA SEA EL MODO EN EL QUE SE PRODUJERON Y LA TEORÍA DE RESPONSABILIDAD QUE SE APLIQUE, YA SEA EN CONTRATO, RESPONSABILIDAD OBJETIVA O AGRAVIO (INCLUIDA LA NEGLIGENCIA U OTRO TIPO), QUE SURJAN DE ALGÚN MODO DEL USO DE ESTE SOFTWARE, INCLUSO SI HUBIEREN SIDO ADVERTIDOS DE LA POSIBILIDAD DE TALES DAÑOS.

NetApp se reserva el derecho de modificar cualquiera de los productos aquí descritos en cualquier momento y sin aviso previo. NetApp no asume ningún tipo de responsabilidad que surja del uso de los productos aquí descritos, excepto aquello expresamente acordado por escrito por parte de NetApp. El uso o adquisición de este producto no lleva implícita ninguna licencia con derechos de patente, de marcas comerciales o cualquier otro derecho de propiedad intelectual de NetApp.

Es posible que el producto que se describe en este manual esté protegido por una o más patentes de EE. UU., patentes extranjeras o solicitudes pendientes.

LEYENDA DE DERECHOS LIMITADOS: el uso, la copia o la divulgación por parte del gobierno están sujetos a las restricciones establecidas en el subpárrafo (b)(3) de los derechos de datos técnicos y productos no comerciales de DFARS 252.227-7013 (FEB de 2014) y FAR 52.227-19 (DIC de 2007).

Los datos aquí contenidos pertenecen a un producto comercial o servicio comercial (como se define en FAR 2.101) y son propiedad de NetApp, Inc. Todos los datos técnicos y el software informático de NetApp que se proporcionan en este Acuerdo tienen una naturaleza comercial y se han desarrollado exclusivamente con fondos privados. El Gobierno de EE. UU. tiene una licencia limitada, irrevocable, no exclusiva, no transferible, no sublicenciable y de alcance mundial para utilizar los Datos en relación con el contrato del Gobierno de los Estados Unidos bajo el cual se proporcionaron los Datos. Excepto que aquí se disponga lo contrario, los Datos no se pueden utilizar, desvelar, reproducir, modificar, interpretar o mostrar sin la previa aprobación por escrito de NetApp, Inc. Los derechos de licencia del Gobierno de los Estados Unidos de América y su Departamento de Defensa se limitan a los derechos identificados en la cláusula 252.227-7015(b) de la sección DFARS (FEB de 2014).

#### **Información de la marca comercial**

NETAPP, el logotipo de NETAPP y las marcas que constan en <http://www.netapp.com/TM>son marcas comerciales de NetApp, Inc. El resto de nombres de empresa y de producto pueden ser marcas comerciales de sus respectivos propietarios.